# **brother.**

# Podstawowy Podręcznik Użytkownika

# MFC-J470DW

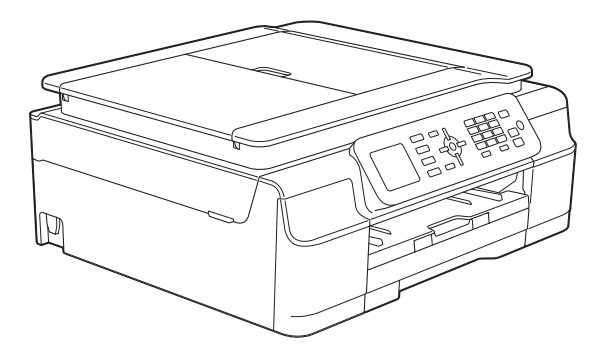

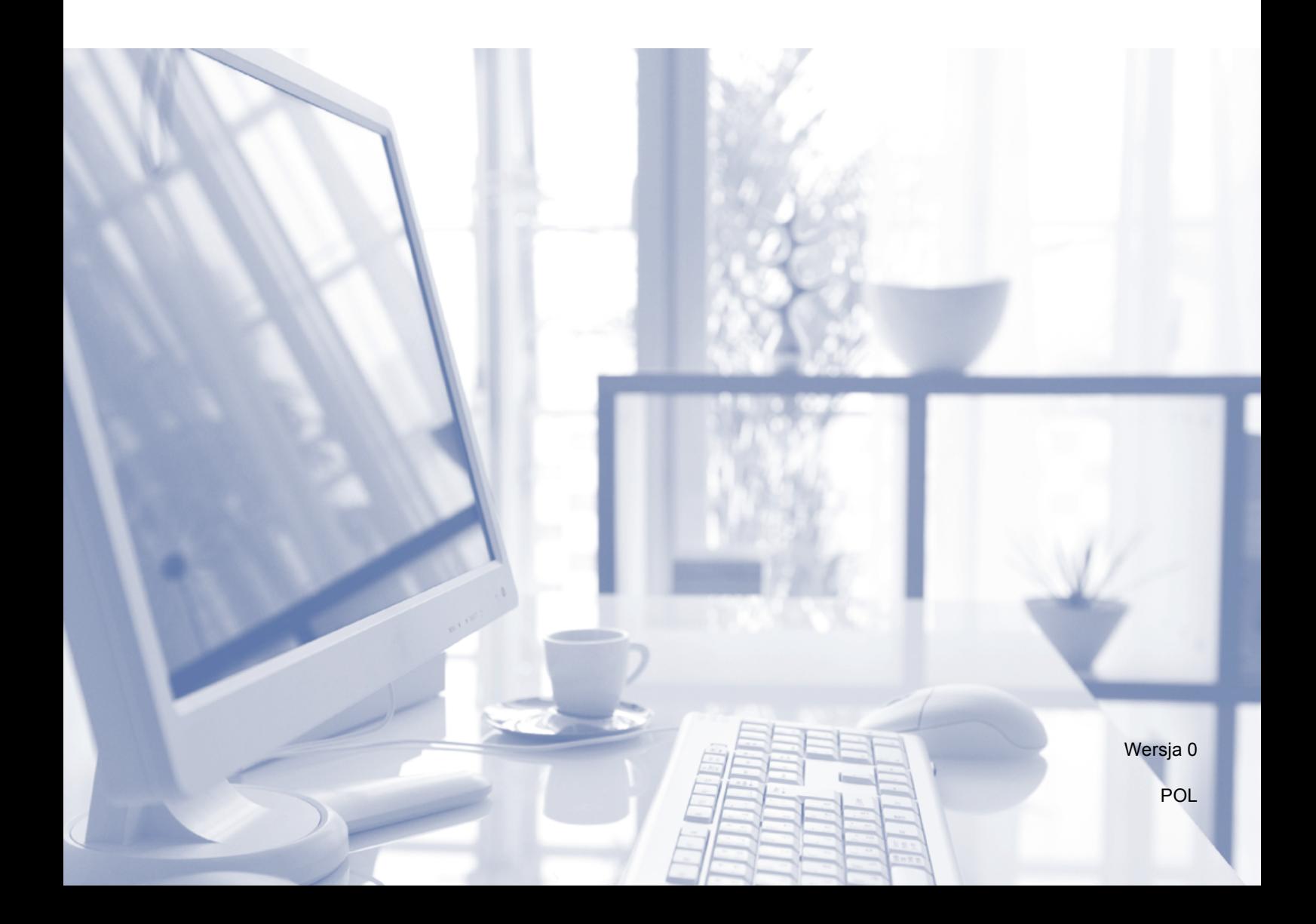

<span id="page-1-0"></span>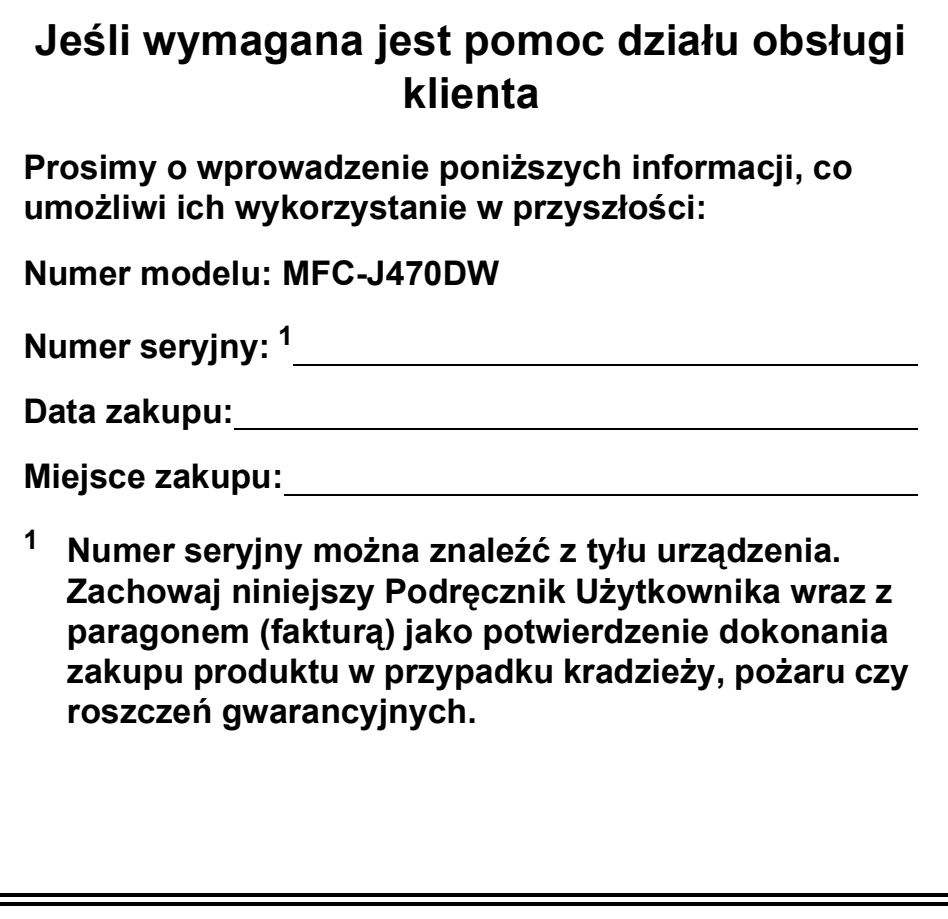

# **Podręczniki użytkownika i gdzie można je znaleźć?**

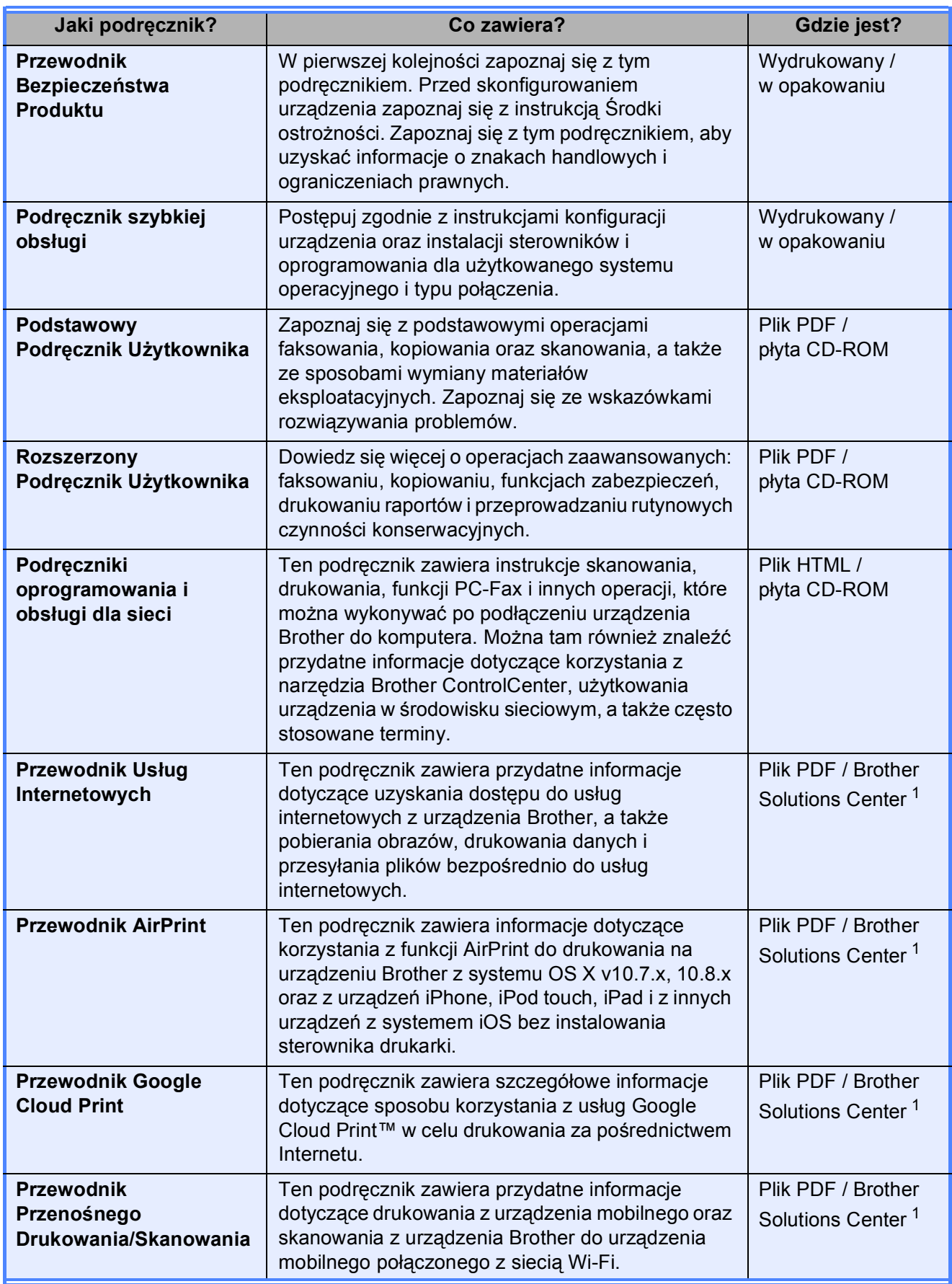

<span id="page-2-0"></span><sup>1</sup> Odwiedź witrynę internetową [http://solutions.brother.com/.](http://solutions.brother.com/)

# **Spis Treści (Podstawowy Podręcznik Użytkownika)**

#### **[1 Informacje ogólne](#page-8-0) 1** [Korzystanie z dokumentacji ...................................................................................1](#page-8-1) Symbole i konwencje uż[yte w dokumentacji ...................................................1](#page-8-2) Dostęp do narzędzi Brother (Windows® [8\) ...........................................................2](#page-9-0) Uzyskiwanie dostępu do Rozszerzonego Podręcznika Użytkownika oraz Podręczników oprogramowania i obsł[ugi dla sieci .............................................2](#page-9-1) Wyświetlanie podręczników uż[ytkownika ........................................................2](#page-9-2) Dostęp do podrę[czników zaawansowanych funkcji...............................................4](#page-11-0) Dostę[p do pomocy technicznej Brother \(Windows](#page-12-0)®).............................................5 Dostę[p do pomocy technicznej Brother \(Macintosh\) .............................................5](#page-12-1) [Panel sterowania – informacje ogólne...................................................................6](#page-13-0) Układ wyś[wietlacza LCD .................................................................................8](#page-15-0) [Operacje podstawowe .....................................................................................8](#page-15-1) Ustawienia głośnoś[ci .............................................................................................9](#page-16-0) Głośność [dzwonienia.......................................................................................9](#page-16-1) Głośność [sygnalizatora .................................................................................10](#page-17-0) Głośność głoś[nika .........................................................................................10](#page-17-1)

### **2 Ł[adowanie papieru 11](#page-18-0)**

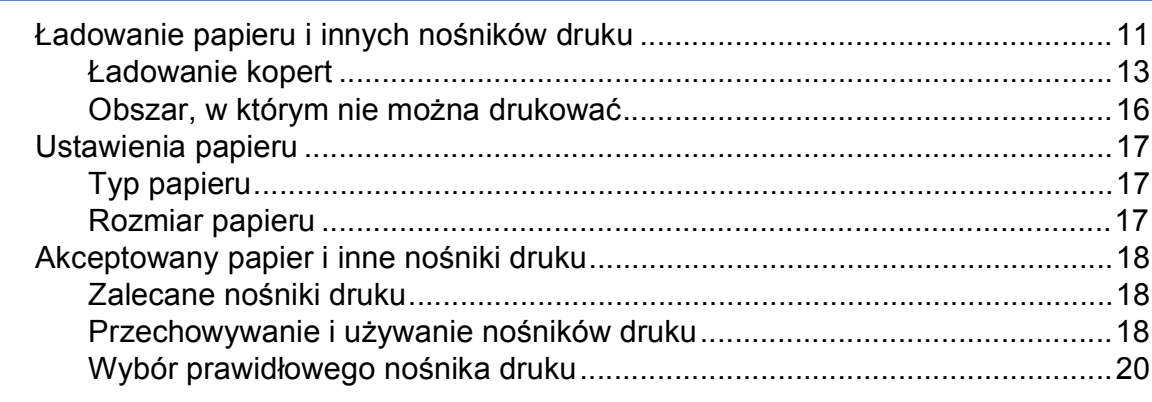

[Ekran LCD ...........................................................................................................10](#page-17-2) Ustawianie jasności podś[wietlenia ................................................................10](#page-17-3)

### **3 Ł[adowanie dokumentów 21](#page-28-0)**

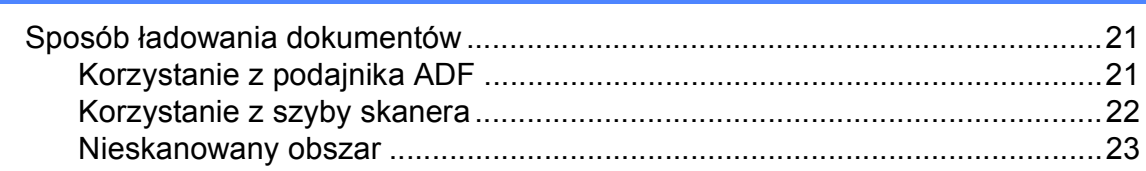

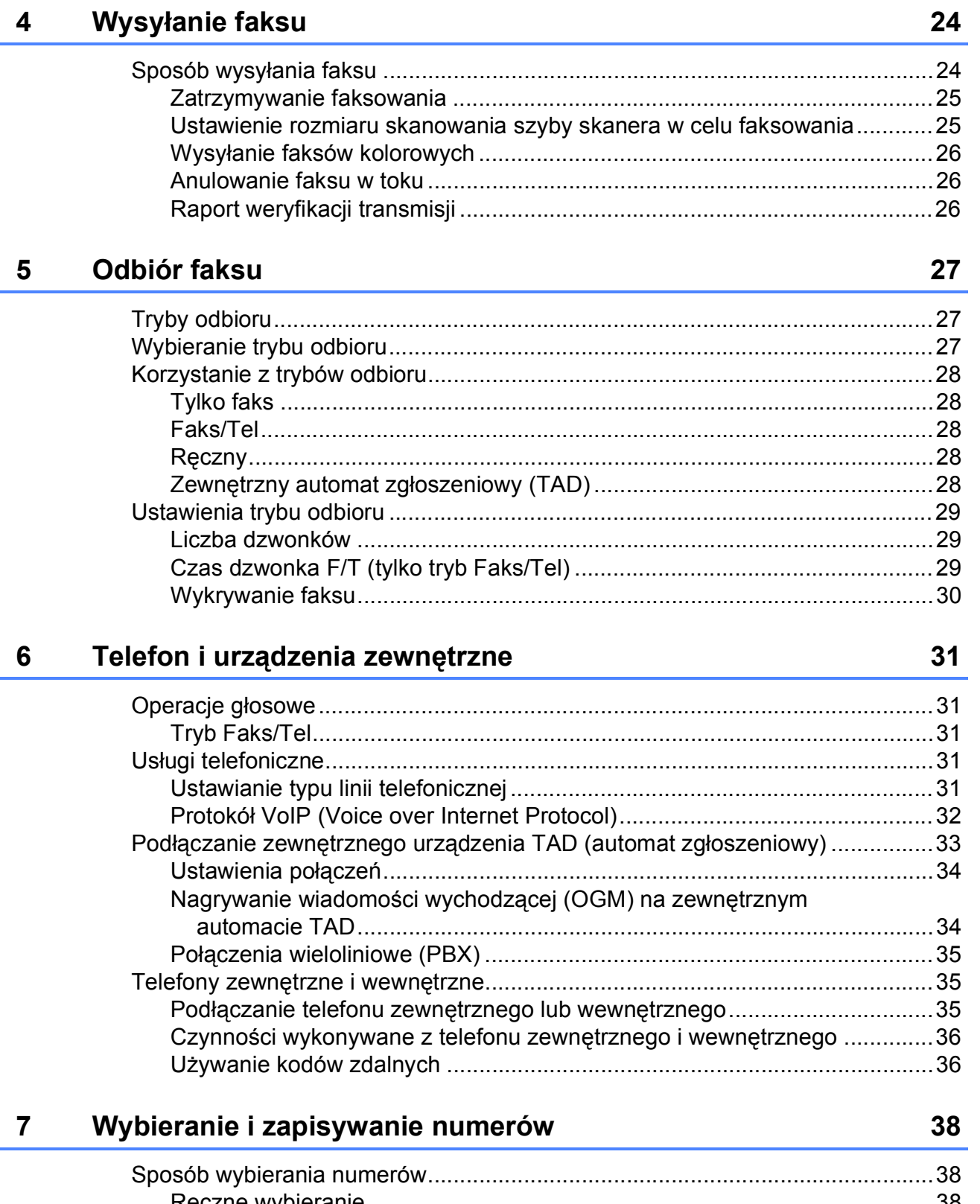

L.

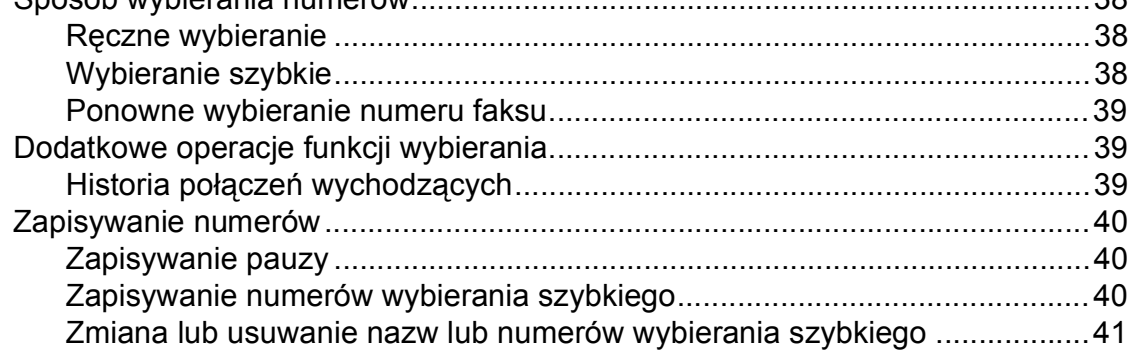

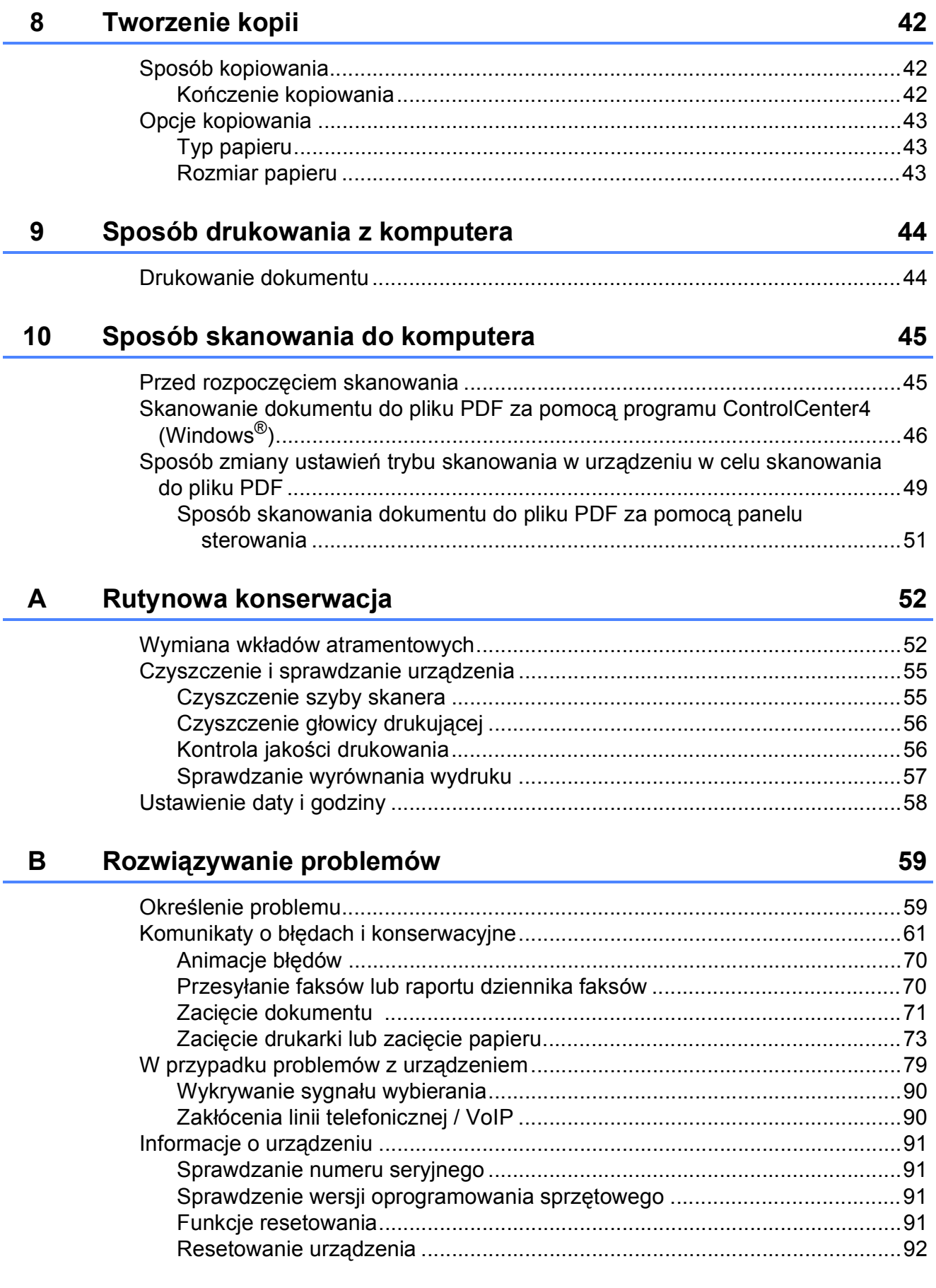

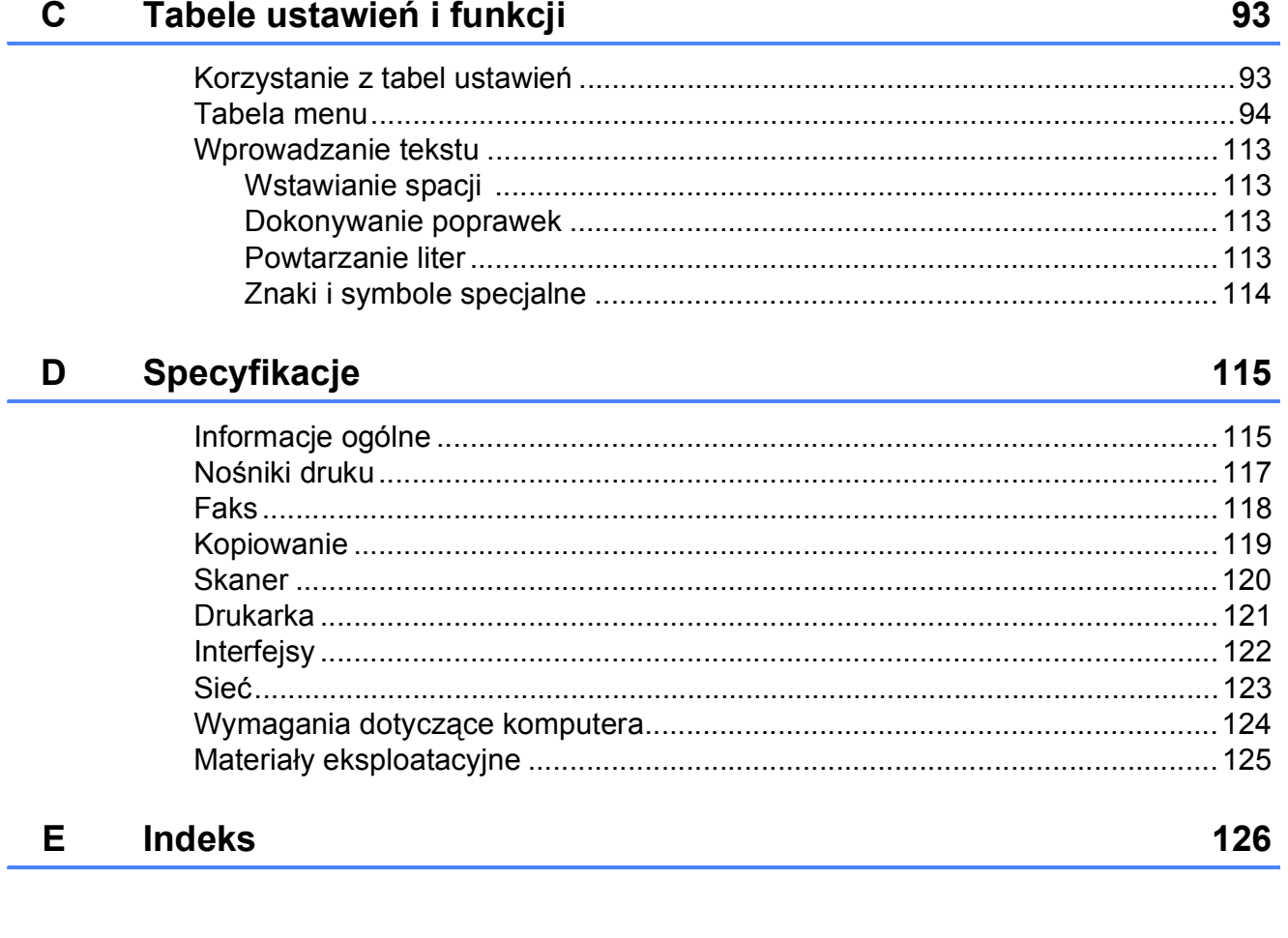

# **Spis Treści (Rozszerzony Podręcznik Użytkownika)**

Rozszerzony Podręcznik Użytkownika jest poświęcony objaśnieniu poniższych funkcji i operacji. Rozszerzony Podręcznik Użytkownika można znaleźć na płycie CD-ROM.

### *1 Ustawienia ogólne*

*Przechowywanie danych w pamięci Automatyczna zmiana czasu (modele MFC) Tryb spoczynku Automatyczne wyłączanie (model DCP) Wyświetlacz LCD Tryb zegara (modele MFC)*

### *2 Funkcje zabezpieczeń (modele MFC)*

*Blokada transmisji*

### *3 Wysyłanie faksu (modele MFC)*

*Dodatkowe opcje wysyłania Dodatkowe operacje wysyłania*

### *4 Odbieranie faksu (modele MFC)*

*Odbieranie do pamięci (tylko tryb monochromatyczny) Dodatkowe operacje odbioru*

### *5 Wybieranie i zapisywanie numerów (modele MFC)*

*Operacje głosowe Dodatkowe operacje wybierania Dodatkowe sposoby zapisywania numerów*

### *6 Drukowanie raportów*

*Raporty faksów (modele MFC) Raporty*

### *7 Tworzenie kopii*

*Opcje kopiowania*

### *A Rutynowa konserwacja*

*Czyszczenie i sprawdzanie urządzenia Pakowanie i transport urządzenia*

### *B Słownik*

### *C Indeks*

**1**

# <span id="page-8-0"></span>**Informacje ogólne <sup>1</sup>**

# <span id="page-8-1"></span>**<sup>1</sup> Korzystanie z dokumentacji <sup>1</sup>**

Dziękujemy za zakup urządzenia firmy Brother! Zapoznanie się z dokumentacją pozwoli na optymalne wykorzystanie urządzenia.

### <span id="page-8-2"></span>**Symbole i konwencje użyte w dokumentacji <sup>1</sup>**

W dokumentacji zostały użyte poniższe symbole oraz konwencje.

- **Wytłuszczenie** Druk wytłuszczony oznacza przyciski na panelu sterowania urządzenia lub na ekranie komputera.
- *Kursywa* Tekst pisany kursywą uwydatnia ważny punkt lub kieruje do pokrewnego tematu.
- Courier New Czcionką Courier New zapisane są komunikaty wyświetlane na ekranie LCD urządzenia.

# **OSTRZEŻENIE**

OSTRZEŻENIE informuje o potencjalnie niebezpiecznej sytuacji, która może doprowadzić do śmierci lub poważnych obrażeń ciała, jeśli nie zostaną podjęte kroki w celu jej uniknięcia.

# **UWAGA**

UWAGA informuje o potencjalnie niebezpiecznej sytuacji, która może doprowadzić do niewielkich lub umiarkowanych obrażeń ciała, jeśli nie zostaną podjęte kroki w celu jej uniknięcia.

# **WAŻNE**

WAŻNE informuje o potencjalnie niebezpiecznej sytuacji, która może doprowadzić do uszkodzenia mienia lub utraty funkcjonalności urządzenia, jeśli nie zostaną podjęte kroki w celu jej uniknięcia.

# **INFORMACJA**

Uwagi informują o tym, jak należy reagować w danej sytuacji, lub zawierają porady dotyczące wykonywania czynności w kontekście innych funkcji.

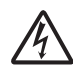

Te ikony ostrzegają przed porażeniem prądem elektrycznym.

# <span id="page-9-0"></span>**Dostęp do narzędzi Brother (Windows® 8) 1**

W przypadku korzystania z komputera lub tabletu z systemem Windows® 8 wyboru można dokonywać, stukając w wyświetlacz lub klikając myszą.

Po zainstalowaniu sterownika drukarki pojawi

### się pozycja (**Brother Utilities**

(Narzędzia Brother)) na ekranie Start oraz na pulpicie.

a Stuknij lub kliknij pozycj<sup>ę</sup> **Brother Utilities** (Narzędzia Brother) na ekranie Start lub na pulpicie.

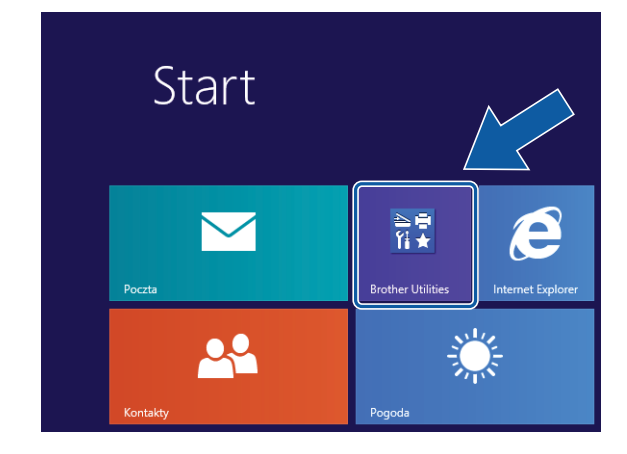

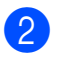

Wybierz posiadane urządzenie.

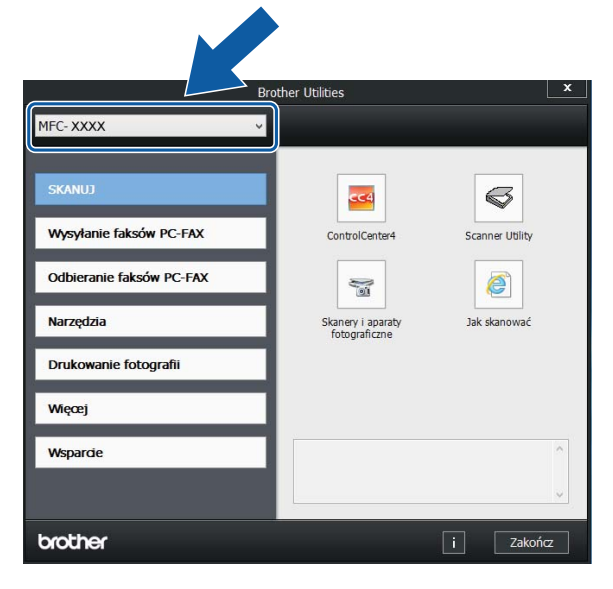

c Wybierz funkcję, która ma być używana.

# <span id="page-9-1"></span>**Uzyskiwanie dostępu do Rozszerzonego Podręcznika Użytkownika oraz Podręczników oprogramowania i obsługi dla sieci <sup>1</sup>**

Niniejszy Podstawowy Podrecznik Użytkownika nie zawiera wszystkich informacji o urządzeniu, np. informacji dotyczących korzystania z zaawansowanych funkcji faksowania, kopiowania, drukowania, skanowania, funkcji PC-Fax oraz sieci. W celu zapoznania się ze szczegółowymi informacjami na temat tych operacji należy przeczytać następujące instrukcje: **Rozszerzony Podręcznik Użytkownika** oraz **Podręczniki oprogramowania i obsługi dla sieci** w formacie HTML na płycie CD-ROM.

### <span id="page-9-2"></span>**Wyświetlanie podręczników użytkownika <sup>1</sup>**

### **(Windows®) <sup>1</sup>**

(Windows® XP/Windows Vista®/Windows® 7/ Windows Server® 2003/Windows Server® 2008/Windows Server® 2008 R2) Aby wyświetlić dokumentację, w menu

(**Start**), **Wszystkie programy** wybierz z listy programów pozycję **Brother**, **MFC-XXXX** (gdzie XXXX oznacza nazwę modelu), a następnie wybierz pozycję **Podręczniki użytkownika**.

### (Windows® 8/Windows Server® 2012)

Kliknij (**Brother Utilities** (Narzędzia Brother)), a następnie kliknij listę rozwijaną i wybierz nazwę używanego modelu (jeśli nie jest już zaznaczona). Kliknij pozycję **Wsparcie** na lewym pasku nawigacji, a następnie kliknij pozycję

### **Podręczniki użytkownika**.

Jeśli oprogramowanie nie zostało zainstalowane, dokumentację można znaleźć na płycie CD-ROM, postępując zgodnie z instrukcjami:

a <sup>W</sup>łącz komputer. Włóż płytę CD-ROM z oprogramowaniem Brother do napędu CD-ROM.

### **INFORMACJA**

Jeśli ekran Brother nie zostanie wyświetlony, przejdź do pozycji **Komputer** lub **Mój komputer**. (W przypadku systemu Windows® 8 oraz Windows Server® 2012: Kliknij

(**Eksplorator plików**) na pasku

zadań, a następnie przejdź do pozycji **Komputer**). Kliknij dwukrotnie ikonę płyty CD-ROM, a następnie kliknij dwukrotnie plik **start.exe**.

Jeśli wyświetlony zostanie ekran z nazwami modeli, kliknij nazwę posiadanego modelu urządzenia.

**3** Jeśli wyświetlony zostanie ekran wyboru języka, kliknij swój język. Zostanie wyświetlone **Górne menu** płyty CD-ROM.

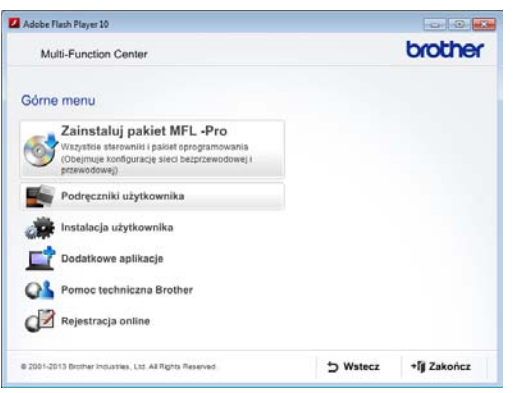

- d Kliknij pozycj<sup>ę</sup> **Podręczniki użytkownika**.
- e Kliknij pozycj<sup>ę</sup> **Dokumenty w formacie PDF/HTML**. Jeśli zostanie wyświetlony ekran kraju, wybierz swój kraj. Po wyświetleniu listy podręczników użytkownika wybierz podręcznik, który chcesz przeczytać.

#### **(Macintosh) <sup>1</sup>**

**1** Włącz komputer Macintosh. Włóż płytę CD-ROM z oprogramowaniem Brother do napędu CD-ROM. Zostanie wyświetlone poniższe okno.

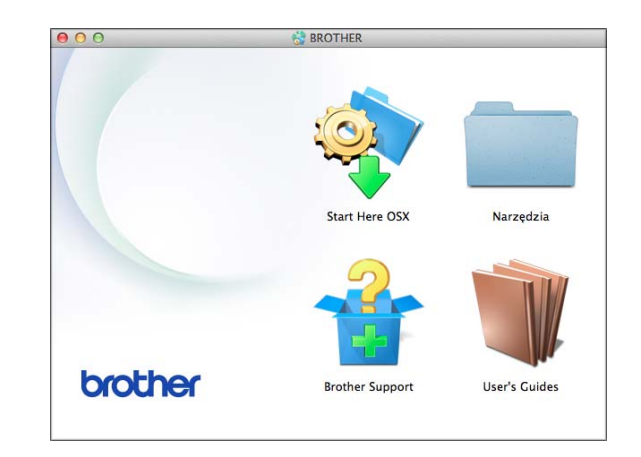

- b Kliknij dwukrotnie ikon<sup>ę</sup> **User's Guides** (Podręczniki użytkownika).
- Wybierz model urządzenia oraz język (w razie potrzeby).
- d Kliknij ikon<sup>ę</sup> **User's Guides** (Podręczniki użytkownika). Jeśli zostanie wyświetlony ekran kraju, wybierz swój kraj.
- **5** Po wyświetleniu listy podręczników użytkownika wybierz podręcznik, który chcesz przeczytać.

#### **Wyszukiwanie instrukcji skanowania <sup>1</sup>**

Istnieje kilka sposobów skanowania dokumentów. Instrukcje można znaleźć w następujący sposób:

**Podręczniki oprogramowania i obsługi dla sieci**

- *Skanowanie*
- *ControlCenter*

#### **Instrukcje dla aplikacji Nuance™ PaperPort™ 12SE**

#### **(Windows®)**

■ Pełne instrukcje dla programu Nuance™ PaperPort™ 12SE można wyświetlić, korzystając z sekcji Pomoc w aplikacji PaperPort™ 12SE.

#### **Podręcznik użytkownika programu Presto! PageManager (Macintosh)**

### **INFORMACJA**

Przed rozpoczęciem użytkowania należy pobrać i zainstalować program Presto! PageManager. Aby uzyskać dodatkowe informacje, patrz *Dostę[p do pomocy](#page-12-2)  [technicznej Brother \(Macintosh\)](#page-12-2)*  $\rightarrow$  [strona 5.](#page-12-2)

■ Pełny podręcznik użytkownika programu Presto! PageManager można wyświetlić, korzystając z sekcji Pomoc w aplikacji Presto! PageManager.

#### **Wyszukiwanie instrukcji konfiguracji sieci <sup>1</sup>**

Urządzenie można podłączyć do sieci bezprzewodowej.

- Instrukcje konfiguracji podstawowej (**▶▶** Podrecznik szybkiej obsługi).
- Jeśli bezprzewodowy punkt dostępu lub router obsługuje technologię Wi-Fi Protected Setup™ lub AOSS™ (**▶▶** Podrecznik szybkiej obsługi).
- Dodatkowe informacje dotyczące konfiguracji sieci (>> Podręczniki oprogramowania i obsługi dla sieci).

# <span id="page-11-0"></span>**Dostęp do podręczników zaawansowanych funkcji <sup>1</sup>**

Te podręczniki można wyświetlić i pobrać ze strony Brother Solutions Center pod adresem <http://solutions.brother.com/>.

Kliknij pozycję **Podręczniki** na stronie używanego modelu, aby pobrać dokumentację.

### **Przewodnik Usług Internetowych <sup>1</sup>**

Ten podręcznik zawiera przydatne informacje dotyczące uzyskania dostępu do usług internetowych z urządzenia Brother, a także pobierania obrazów, drukowania danych i przesyłania plików bezpośrednio do usług internetowych.

### **Przewodnik AirPrint <sup>1</sup>**

Ten podręcznik zawiera informacje dotyczące korzystania z funkcji AirPrint do drukowania na urządzeniu Brother z systemu OS X v10.7.x, 10.8.x oraz z urządzeń iPhone, iPod touch, iPad i z innych urządzeń z systemem iOS bez instalowania sterownika drukarki.

### **Przewodnik Google Cloud Print <sup>1</sup>**

Ten podręcznik zawiera szczegółowe informacje dotyczące sposobu korzystania z usług Google Cloud Print™ w celu drukowania za pośrednictwem Internetu.

# <span id="page-12-0"></span>**Dostęp do pomocy technicznej Brother (Windows®) <sup>1</sup>**

Wszystkie wymagane informacje kontaktowe, umożliwiające na przykład skontaktowanie się z pomocą techniczną przez Internet (Brother Solutions Center), można znaleźć na płycie CD-ROM.

 Kliknij pozycję **Pomoc techniczna Brother** w **Górnym menu**. Zostanie wyświetlony poniższy ekran.

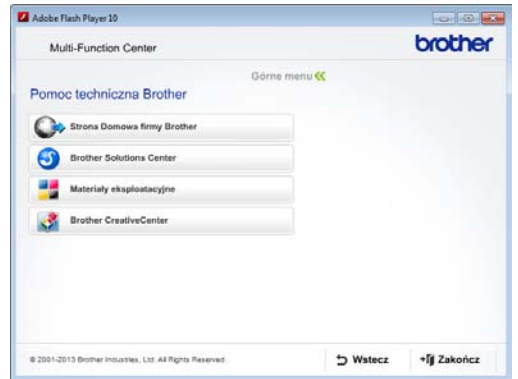

- Aby przejść do strony internetowej producenta ([http://www.brother.com/\)](http://www.brother.com/), kliknij pozycję **Strona Domowa firmy Brother**.
- Aby przejść do strony zawierającej najnowsze wiadomości i informacje o produktach ([http://solutions.brother.com/\)](http://solutions.brother.com/), kliknij pozycję **Brother Solutions Center**.
- Aby przejść do strony zawierającej informacje o oryginalnych materiałach eksploatacyjnych Brother ([http://www.brother.com/original/\)](http://www.brother.com/original/), kliknij pozycję **Materiały eksploatacyjne**.
- Aby przejść do strony internetowej Brother CreativeCenter (<http://www.brother.com/creativecenter/>) w celu pobrania BEZPŁATNYCH projektów fotograficznych i plików przeznaczonych do wydruku, kliknij **Brother CreativeCenter**.
- Aby powrócić do menu głównego, kliknij przycisk **Wstecz**. Aby zakończyć, kliknij przycisk **Zakończ**.

# <span id="page-12-2"></span><span id="page-12-1"></span>**Dostęp do pomocy technicznej Brother (Macintosh) <sup>1</sup>**

Wszystkie wymagane informacje kontaktowe, umożliwiające na przykład skontaktowanie się z pomocą techniczną przez Internet (Brother Solutions Center), można znaleźć na płycie CD-ROM.

 Dwukrotnie kliknij ikonę **Brother Support** (Pomoc techniczna Brother). Zostanie wyświetlony poniższy ekran.

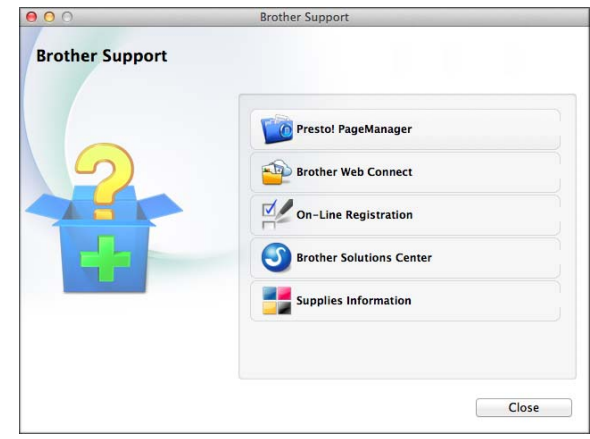

- Aby pobrać i zainstalować program Presto! PageManager, kliknij pozycję **Presto! PageManager**.
- Aby przejść do strony usługi Brother Web Connect, kliknij pozycję **Brother Web Connect**.
- Aby zarejestrować urządzenie na stronie rejestracji produktów firmy Brother ([http://www.brother.com/registration/\)](http://www.brother.com/registration/), kliknij pozycję **On-Line Registration** (Rejestracja online).
- Aby przejść do strony zawierającej najnowsze wiadomości i informacje o produktach (<http://solutions.brother.com/>), kliknij pozycję **Brother Solutions Center**.
- Aby przejść do strony zawierającej informacje o oryginalnych materiałach eksploatacyjnych Brother ([http://www.brother.com/original/\)](http://www.brother.com/original/), kliknij pozycję **Supplies Information** (Materiały eksploatacyjne).

# <span id="page-13-0"></span>**Panel sterowania – informacje ogólne <sup>1</sup>**

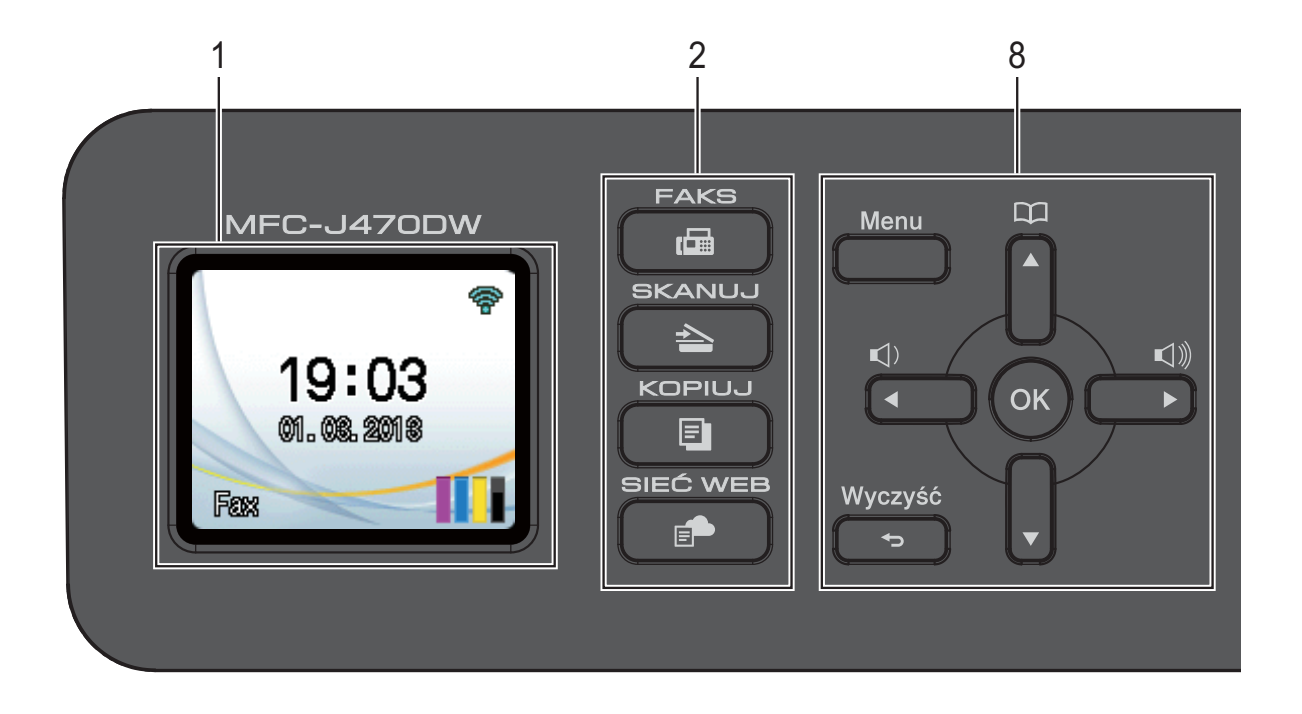

- **1 LCD (wyświetlacz ciekłokrystaliczny)** Wyświetla na wyświetlaczu komunikaty, które ułatwiają ustawianie i użytkowanie urządzenia.
- **2 Przyciski wyboru trybu:**
	- **FAKS**

Umożliwia dostęp do trybu faksu.

**SKANUJ** 

Umożliwia dostęp do trybu skanowania.

**KOPIUJ** 

Umożliwia dostęp do trybu kopiowania.

**SIEĆ WEB**

Umożliwia połączenie urządzenia Brother z usługami internetowymi. Dodatkowe informacje: >> Przewodnik Usług Internetowych.

**3 Przyciski telefonu:**

#### **Powtórz wybieranie/Pauza**

Umożliwia ponowne wybranie jednego z 30 ostatnio wybieranych numerów. Wstawia również pauzę przy wybieraniu numeru.

#### **Tel./R**

Ten przycisk umożliwia rozmowę telefoniczną po podniesieniu zewnętrznej słuchawki podczas dzwonka F/T (szybki podwójny dzwonek).

W przypadku podłączenia do centrali PBX za pomocą tego przycisku można także uzyskać dostęp do linii zewnętrznej lub przekierować połączenie na inny numer wewnętrzny.

#### **4 Przyciski startu:**

#### **Start Mono**

Umożliwia wysyłanie faksu i wykonywanie kopii monochromatycznych. Umożliwia także skanowanie (w kolorze lub w trybie monochromatycznym, w zależności od ustawień skanowania w programie ControlCenter).

#### **Start Kolor**

Umożliwia wysyłanie faksów i wykonywanie kopii w pełnym kolorze. Umożliwia także skanowanie (w kolorze lub w trybie monochromatycznym, w zależności od ustawień skanowania w programie ControlCenter).

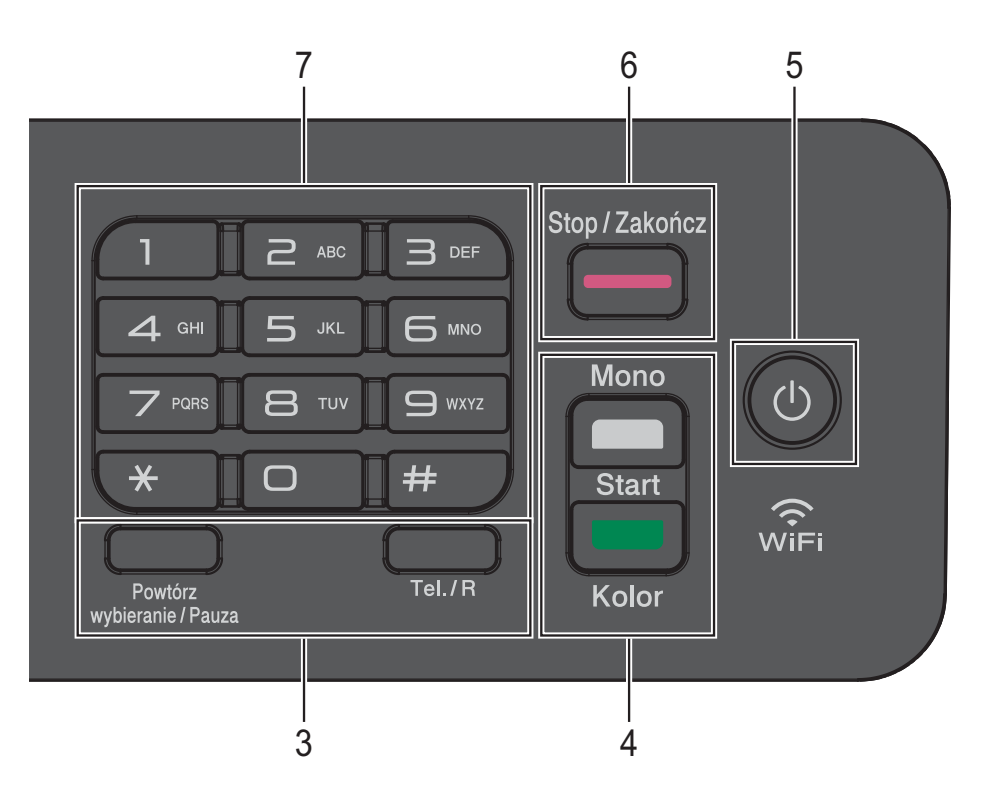

### **5 Włącznik/wyłącznik zasilania**

Naciśnij przycisk ( (b), aby włączyć urządzenie.

Naciśnij i przytrzymaj przycisk  $(\cup)$ , aby

wyłączyć urządzenie. Na ekranie LCD będzie wyświetlany przez kilka sekund komunikat Wyłączanie, a następnie wyświetlacz zostanie wyłączony.

Jeśli podłączony jest telefon zewnętrzny lub automat zgłoszeniowy, urządzenia te są zawsze dostępne.

Jeśli urządzenie zostanie wyłączone za

pomocą przycisku  $\left(\bigcup_{n=1}^{\infty}\right)$ , będzie czyściło

okresowo głowicę drukującą, aby zachować jakość drukowania. Aby przedłużyć żywotność głowicy drukującej, zapewnić lepszą wydajność wkładów atramentowych i zachować jakość wydruku, urządzenie powinno być zawsze podłączone do zasilania.

#### **6 Stop/Zakończ**

Zatrzymuje operację lub pozwala na wyjście z menu.

#### **7 Klawiatura**

Klawiatura umożliwia wybieranie numerów telefonów i faksów oraz wprowadzanie informacji do urządzenia.

#### **8 Przyciski menu:**

#### $\blacksquare \hspace{0.1cm}\blacksquare\hspace{0.1cm}\lozenge) \blacktriangleleft \blacktriangleright \hspace{0.1cm}\blacksquare\hspace{0.1cm}\lozenge)\hspace{0.1cm}\Downarrow$

Podczas bezczynności urządzenia można za pomocą przycisków ustawić odpowiedni poziom głośności dzwonienia.

### $\Box$

Pozwala na zapisywanie, wyszukiwanie i wybieranie numerów w pamięci.

 $\blacksquare$  < lub  $\blacktriangleright$ 

Naciśnij przycisk **d** lub **c**, aby przesunąć zaznaczony obszar w prawo lub w lewo na wyświetlaczu LCD.

**a** lub **b**

Naciśnij przycisk **a** lub **b**, aby przewijać poszczególne menu i opcje.

- **Menu** Dostęp do menu głównego.
- **Wyczyść**

Naciśnij, aby usunąć znaki lub powrócić do poprzedniego menu.

**OK**

Pozwala na wybór ustawienia.

## <span id="page-15-0"></span>**Układ wyświetlacza LCD <sup>1</sup>**

Wyświetlacz LCD wyświetla stan urządzenia w trybie bezczynności.

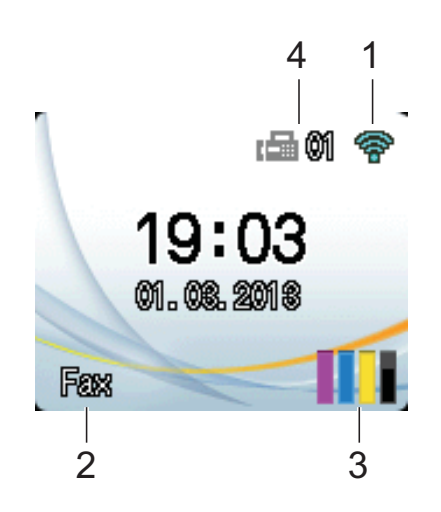

#### **1 Stan sieci bezprzewodowej**

Czteropoziomowy wskaźnik na ekranie trybu gotowości przedstawia aktualną siłę sygnału bezprzewodowego (w przypadku korzystania z takiego połączenia).

 $\widehat{\mathbb{Q}}$  $\widehat{\phantom{a}}$  $\bullet$  $\sim$ 

0 Maks.

#### **2 Tryb odbioru**

Wskazanie bieżącego trybu odbioru:

- $\blacksquare$  Fax (tylko faks)
- $\blacksquare$  F/T (faks/telefon)
- TAD (zewnętrzny automat zgłoszeniowy)
- $\blacksquare$  Ręc (ręczny)

#### **3 Atrament**

Wskazanie poziomu pozostałego atramentu. Gdy żywotność wkładu atramentowego dobiega końca lub wystąpił w nim problem, na symbolu atramentu kolorowego zostanie wyświetlona ikona błędu. Aby uzyskać dodatkowe informacje, patrz >> Rozszerzony Podręcznik Użytkownika: *Sprawdzanie poziomu atramentu*.

#### **4 Faksy w pamięci**

Informuje, ile otrzymanych faksów znajduje się w pamięci.

### <span id="page-15-1"></span>**Operacje podstawowe <sup>1</sup>**

Aby zmienić ustawienia urządzenia, należy wykonać poniższe czynności. W tym przykładzie zmieniono ustawienie trybu odbioru z Tylko fx na Fax/tel.

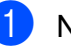

#### a Naciśnij przycisk **Menu**.

b Naciśnij przycisk **<sup>a</sup>** lub **<sup>b</sup>**, aby wybra<sup>ć</sup> pozycję Fax.

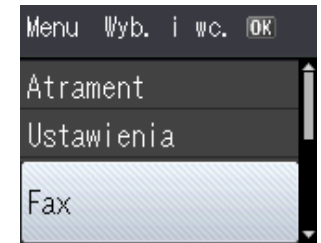

Naciśnij przycisk **OK**.

c Naciśnij przycisk **<sup>a</sup>** lub **<sup>b</sup>**, aby wybra<sup>ć</sup> pozycję Ustaw.odbiór.

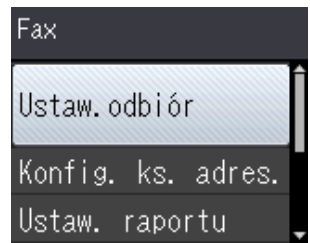

Naciśnij przycisk **OK**.

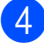

d Naciśnij przycisk **<sup>a</sup>** lub **<sup>b</sup>**, aby wybra<sup>ć</sup> pozycję Tryb odbioru.

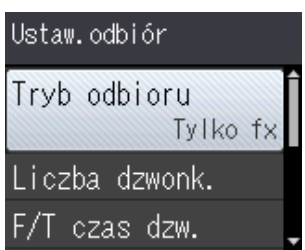

Naciśnij przycisk **OK**.

e Naciśnij przycisk **<sup>a</sup>** lub **<sup>b</sup>**, aby wybra<sup>ć</sup> pozycję Fax/tel.

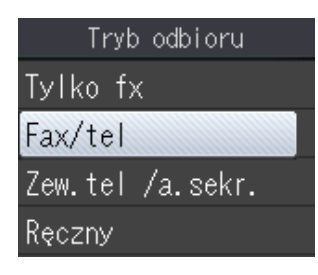

Naciśnij przycisk **OK**. Bieżące ustawienie zostanie wyświetlone na wyświetlaczu LCD:

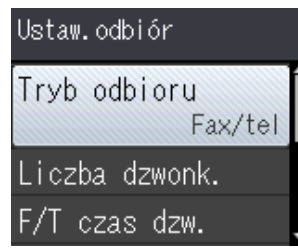

### **INFORMACJA**

Naciśnij przycisk **Wyczyść**, aby powrócić do poprzedniego poziomu.

f Naciśnij przycisk **Stop/Zakończ**.

# <span id="page-16-0"></span>**Ustawienia głośności <sup>1</sup>**

### <span id="page-16-1"></span>**Głośność dzwonienia <sup>1</sup>**

Dostępnych jest wiele poziomów głośności dzwonienia, od Głośno do Wył.

Kiedy urządzenie nie pracuje, naciśnij przycisk  $\triangleleft$  alub  $\blacktriangleright \triangleleft$  , aby wyregulować poziom głośności dzwonka. Na wyświetlaczu LCD jest wyświetlane bieżące ustawienie. Każde naciśnięcie przycisku spowoduje zmianę poziomu głośności dzwonka. Nowe ustawienie urządzenia będzie obowiązywać do czasu wprowadzenia kolejnej zmiany.

Głośność można także zmienić za pomocą menu, postępując zgodnie z poniższą instrukcją.

### **Ustawienie głośności dzwonienia <sup>1</sup>**

- a Naciśnij przycisk **Menu**.
- b Naciśnij przycisk **<sup>a</sup>** lub **<sup>b</sup>**, aby wybra<sup>ć</sup> pozycję Ustawienia. Naciśnij przycisk **OK**.
- c Naciśnij przycisk **<sup>a</sup>** lub **<sup>b</sup>**, aby wybra<sup>ć</sup> pozycję Głośność. Naciśnij przycisk **OK**.
- 4 Naciśnij przycisk **▲** lub ▼, aby wybrać pozycję Dzwonek. Naciśnij przycisk **OK**.
- **b** Naciśnij przycisk **▲** lub ▼, aby wybrać pozycję Cicho, Średnio, Głośno lub Wył. Naciśnij przycisk **OK**.

f Naciśnij przycisk **Stop/Zakończ**.

### <span id="page-17-0"></span>**Głośność sygnalizatora <sup>1</sup>**

Jeśli sygnalizator jest włączony, urządzenie będzie generować sygnał po każdym naciśnięciu przycisku, popełnieniu błędu oraz po wysłaniu lub odebraniu faksu.

Dostępnych jest wiele poziomów głośności.

- a Naciśnij przycisk **Menu**.
- b Naciśnij przycisk **<sup>a</sup>** lub **<sup>b</sup>**, aby wybra<sup>ć</sup> pozycję Ustawienia. Naciśnij przycisk **OK**.
- **3** Naciśnij przycisk **▲** lub ▼, aby wybrać pozycję Głośność. Naciśnij przycisk **OK**.
- d Naciśnij przycisk **<sup>a</sup>** lub **<sup>b</sup>**, aby wybra<sup>ć</sup> pozycję Sygnał. Naciśnij przycisk **OK**.
- e Naciśnij przycisk **<sup>a</sup>** lub **<sup>b</sup>**, aby wybra<sup>ć</sup> pozycję Cicho, Średnio, Głośno lub Wył.

Naciśnij przycisk **OK**.

f Naciśnij przycisk **Stop/Zakończ**.

### <span id="page-17-1"></span>**Głośność głośnika <sup>1</sup>**

Dostępnych jest wiele poziomów głośności głośnika.

- - a Naciśnij przycisk **Menu**.
- b Naciśnij przycisk **<sup>a</sup>** lub **<sup>b</sup>**, aby wybra<sup>ć</sup> pozycję Ustawienia. Naciśnij przycisk **OK**.
- **3** Naciśnij przycisk **▲** lub ▼, aby wybrać pozycję Głośność. Naciśnij przycisk **OK**.
- d Naciśnij przycisk **<sup>a</sup>** lub **<sup>b</sup>**, aby wybra<sup>ć</sup> pozycję Głośnik. Naciśnij przycisk **OK**.
- e Naciśnij przycisk **<sup>a</sup>** lub **<sup>b</sup>**, aby wybra<sup>ć</sup> pozycję Cicho, Średnio, Głośno lub Wył. Naciśnij przycisk **OK**.
- f Naciśnij przycisk **Stop/Zakończ**.

# <span id="page-17-2"></span>**Ekran LCD**

### <span id="page-17-3"></span>**Ustawianie jasności podświetlenia <sup>1</sup>**

W przypadku trudności z odczytaniem informacji wyświetlanych na wyświetlaczu LCD spróbuj zmienić ustawienia jasności.

- a Naciśnij przycisk **Menu**.
- b Naciśnij przycisk **<sup>a</sup>** lub **<sup>b</sup>**, aby wybra<sup>ć</sup> pozycję Ustawienia. Naciśnij przycisk **OK**.
- c Naciśnij przycisk **<sup>a</sup>** lub **<sup>b</sup>**, aby wybra<sup>ć</sup> pozycję Ustawienia LCD. Naciśnij przycisk **OK**.
- d Naciśnij przycisk **<sup>a</sup>** lub **<sup>b</sup>**, aby wybra<sup>ć</sup> pozycję Podświetlenie. Naciśnij przycisk **OK**.
- **5** Naciśnij przycisk **▲** lub ▼, aby wybrać pozycję Jasny, Średnio lub Ciemny. Naciśnij przycisk **OK**.
- f Naciśnij przycisk **Stop/Zakończ**.

**2**

# <span id="page-18-0"></span>**Ładowanie papieru <sup>2</sup>**

# <span id="page-18-1"></span>**Ładowanie papieru i innych nośników druku <sup>2</sup>**

Na tacy papieru jednocześnie umieszczaj papier tylko jednego rozmiaru i typu.

(Aby uzyskać dodatkowe informacje dotyczące rozmiaru, gramatury i grubości papieru, patrz *[Wybór prawid](#page-27-1)łowego nośnika druku* >> [strona 20](#page-27-1)).

**Wyciągnij całkowicie tacę papieru z** urządzenia.

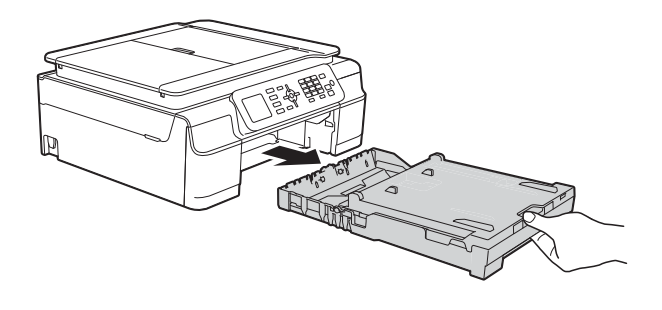

### **INFORMACJA**

• Jeśli klapka podpory papieru (1) jest otwarta, zamknij ją, a następnie zamknij podporę papieru (2).

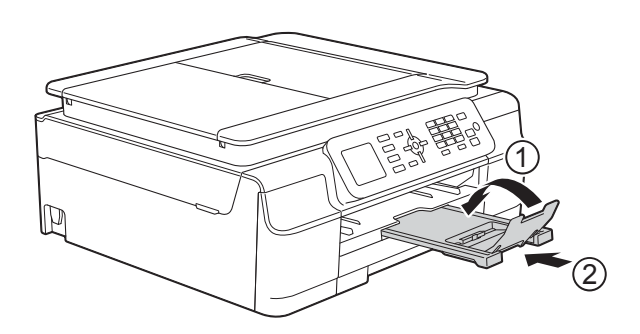

• Podczas ładowania na tacy papieru innego rozmiaru wymagana jest jednoczesna zmiana ustawienia Rozm.papieru w menu urządzenia.

(Patrz *[Rozmiar papieru](#page-24-3)* ▶▶ strona 17).

Podnieś pokrywę tacy wyjściowej papieru (1).

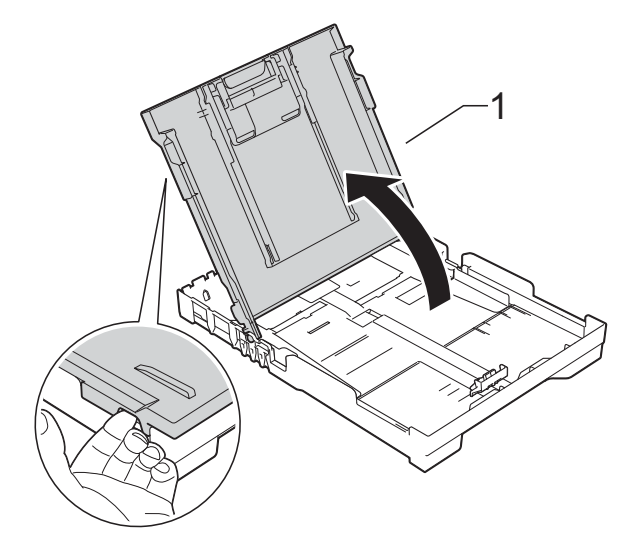

c Delikatnie naciśnij i przesuń prowadnice szerokości papieru (1), a następnie prowadnicę długości papieru (2), aby dostosować je do rozmiaru papieru. Sprawdź, czy trójkątne oznaczenia (3) na prowadnicach szerokości papieru (1) i na prowadnicy długości papieru (2) są wyrównane z oznaczeniami rozmiaru używanego papieru.

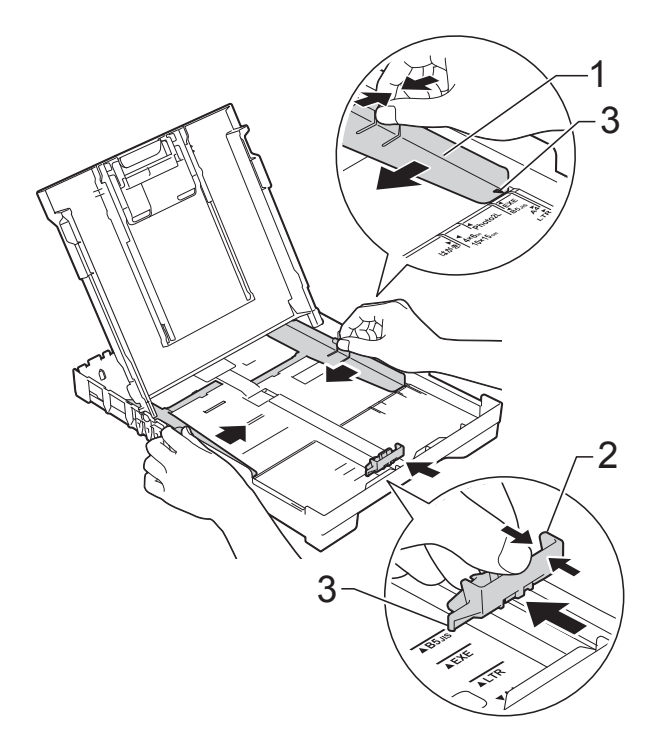

**2**

- - Dokładnie przekartkuj stos papieru, aby zapobiec blokowaniu i niewłaściwemu podawaniu.

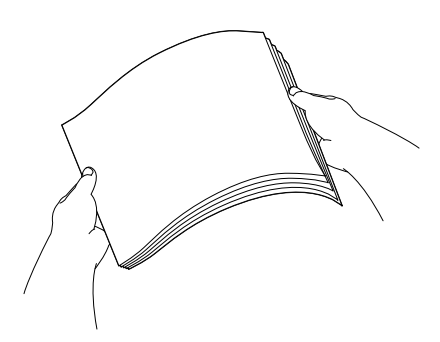

### **INFORMACJA**

Zawsze sprawdzaj, czy papier nie zwija się ani nie marszczy.

5 Delikatnie włóż papier do tacy papieru stroną do drukowania w dół i górną krawędzią do przodu. Sprawdź, czy papier leży płasko w podajniku.

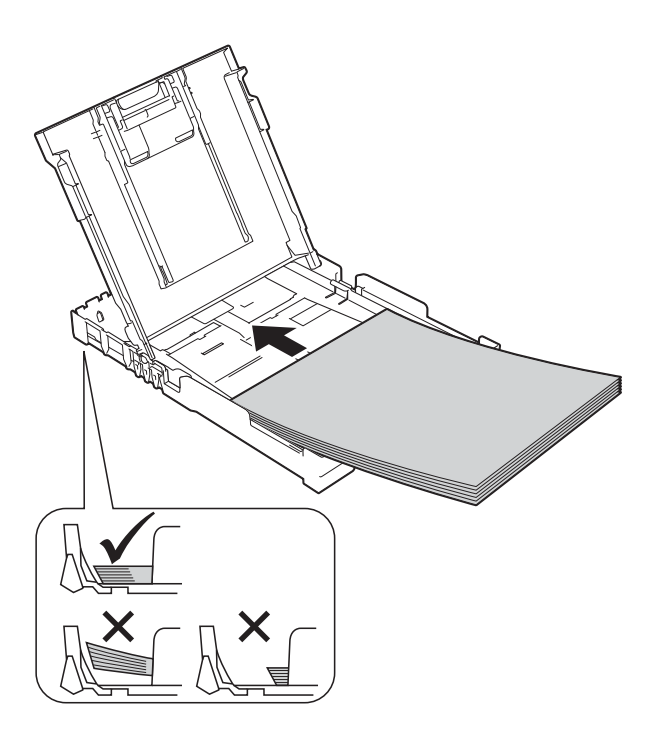

### **WAŻNE**

Uważaj, aby nie wsunąć papieru zbyt daleko, ponieważ może on unieść się na tylnej części podajnika i spowodować problemy z podawaniem papieru.

### **INFORMACJA**

Aby dodać papier przed opróżnieniem tacy, wyjmij papier z tacy i połącz go z dodawanym papierem. Przed umieszczeniem papieru na tacy zawsze przekartkuj stos papieru. Dodanie papieru bez przekartkowania stosu może spowodować, że urządzenie będzie podawało wiele arkuszy jednocześnie.

6 Delikatnie wyreguluj prowadnice szerokości papieru (1), aby dopasować je do papieru. Upewnij się, że prowadnice szerokości

papieru lekko dotykają brzegów papieru.

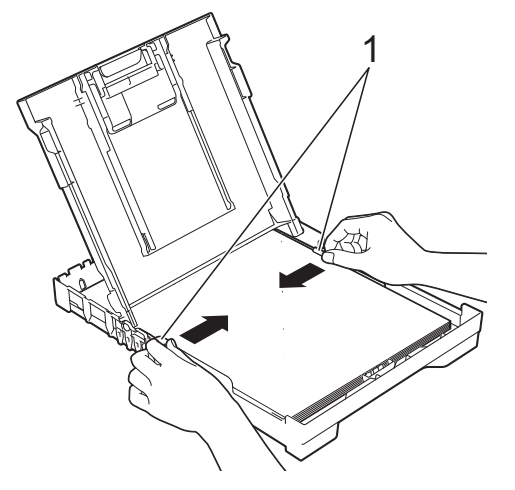

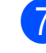

Zamknij pokrywę tacy wyjściowej papieru.

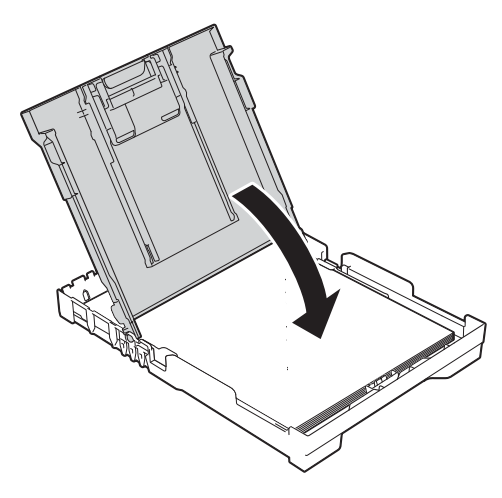

### **8** Powoli wsuń całą tacę papieru do urządzenia.

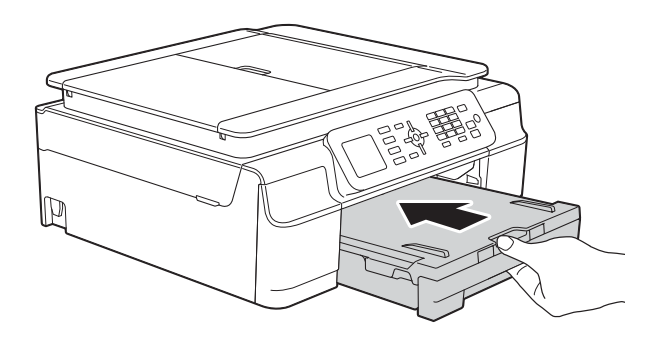

9 Trzymając tacę papieru, wyciągaj podporę papieru (1) aż do zablokowania w odpowiednim miejscu, a następnie rozłóż klapkę podpory papieru (2).

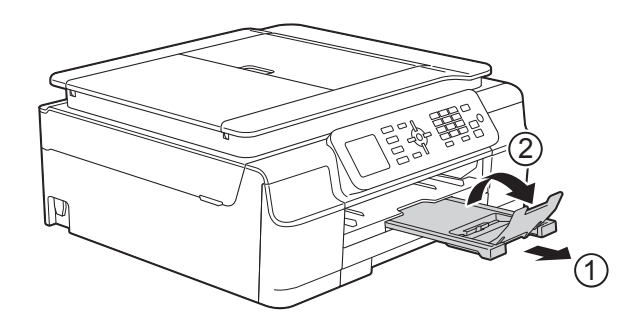

### <span id="page-20-0"></span>**Ładowanie kopert <sup>2</sup>**

### **Koperty <sup>2</sup>**

- Należy używać kopert o gramaturze od 80 do 95 g/m<sup>2</sup>.
- Niektóre koperty wymagają zmiany ustawień parametrów marginesów w aplikacji. Przed rozpoczęciem drukowania większej ilości kopert wykonaj wydruk testowy.

### **WAŻNE**

NIE należy używać następujących typów kopert, ponieważ nie będą podawane prawidłowo:

- Niezbyt sztywnych, o luźnej konstrukcii.
- Z okienkami.
- Wytłaczanych (z wypukłym napisem).
- Z zapięciami lub zszywkami.
- Z nadrukiem od wewnątrz.

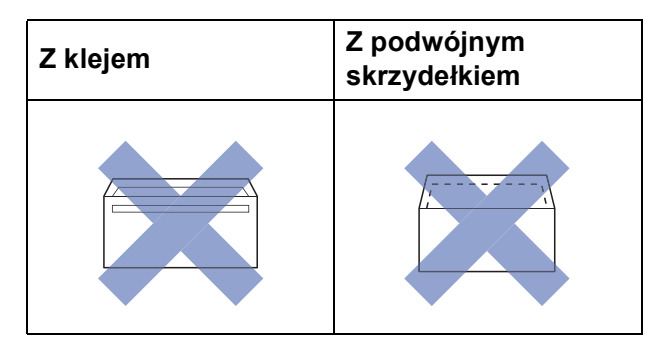

Niekiedy mogą występować problemy z podawaniem papieru spowodowane grubością, rozmiarem i kształtem skrzydełka używanej koperty.

#### **Ładowanie kopert <sup>2</sup>**

**1** Przed załadowaniem kopert dociśnij ich narożniki i krawędzie, aby maksymalnie je spłaszczyć.

### **WAŻNE**

Jeśli koperty są podawane podwójnie, należy umieszczać je na tacy papieru pojedynczo.

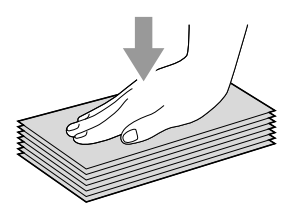

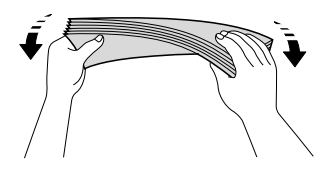

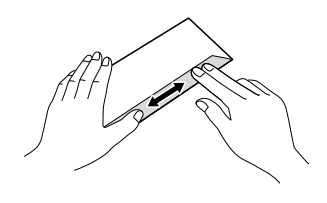

2 Umieść koperty na tacy papieru stroną adresową skierowaną do dołu. Jeśli skrzydełka koperty znajdują się na dłuższej krawędzi, załaduj do tacy koperty ze skrzydełkami po lewej stronie w sposób przedstawiony na ilustracji. Delikatnie naciśnij i przesuń prowadnice szerokości papieru (1) oraz prowadnicę długości papieru (2), aby dostosować je do rozmiaru kopert.

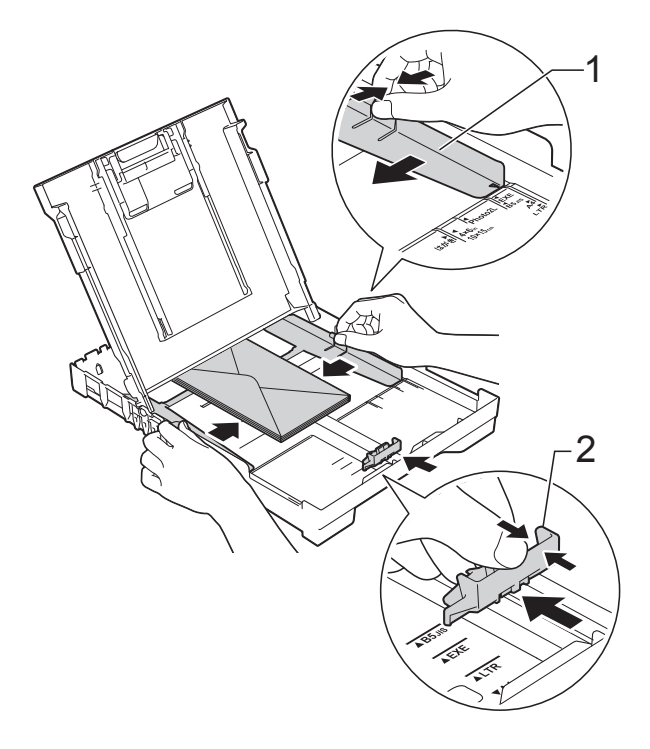

**2**

**W przypadku problemów z drukowaniem na kopertach ze skrzydełkiem na krótszej krawędzi wypróbuj poniższą metodę: <sup>2</sup>**

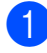

**1** Otwórz skrzydełko koperty.

2 Umieść kopertę na tacy papieru stroną adresową skierowaną w dół, tak aby jej skrzydełko znajdowało się w pozycji przedstawionej na ilustracji.

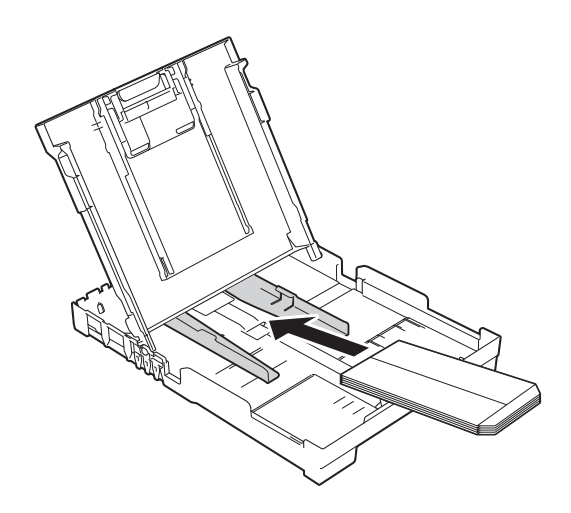

c Wybierz pozycj<sup>ę</sup> **Druk odwrócony** (Windows®) lub **Reverse Page Orientation** (Odwrócona orientacja strony) (Macintosh) w oknie dialogowym sterownika drukarki, a następnie dostosuj rozmiar i marginesy w aplikacji. (>> Podręczniki oprogramowania i

obsługi dla sieci).

### <span id="page-23-0"></span>**Obszar, w którym nie można drukować <sup>2</sup>**

Rozmiar obszaru zadruku zależy od aktualnych ustawień używanej aplikacji. Na ilustracjach przedstawiono obszary na arkuszach ciętych i kopertach, w których nie można drukować. Urządzenie może drukować na zacieniowanym obszarze ciętego arkusza papieru tylko wtedy, gdy jest dostępna i włączona funkcja drukowania bez obramowania.

(>> Podręczniki oprogramowania i obsługi dla sieci).

#### **Arkusze cięte Koperty**

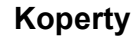

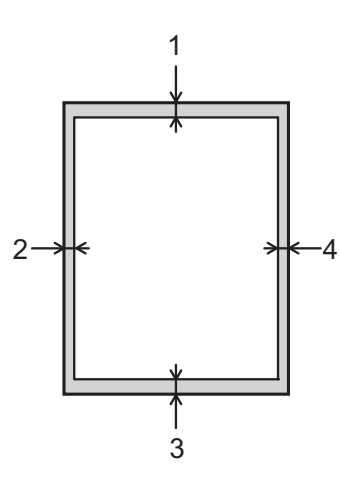

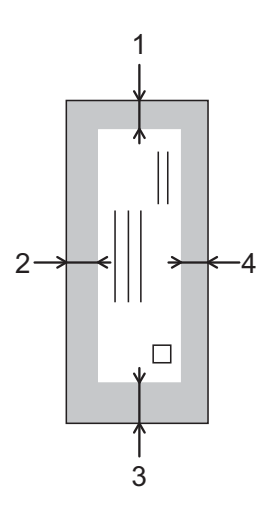

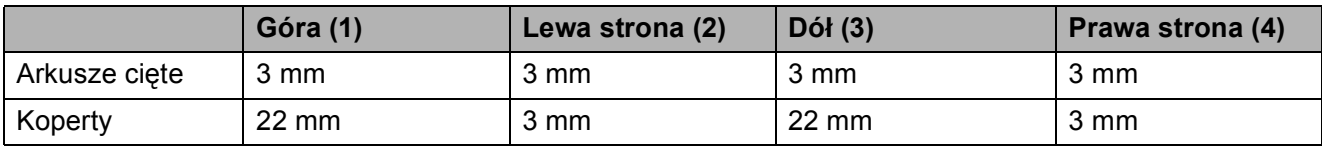

### **INFORMACJA**

Funkcja drukowania bez obramowania nie jest dostępna dla kopert oraz podczas drukowania dwustronnego.

# <span id="page-24-0"></span>**Ustawienia papieru <sup>2</sup>**

## <span id="page-24-4"></span><span id="page-24-1"></span>**Typ papieru <sup>2</sup>**

Aby uzyskać optymalną jakość wydruku, ustaw odpowiednio typ papieru używanego w urządzeniu.

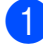

- a Naciśnij przycisk **Menu**.
- b Naciśnij przycisk **<sup>a</sup>** lub **<sup>b</sup>**, aby wybra<sup>ć</sup> pozycję Ustawienia. Naciśnij przycisk **OK**.
- c Naciśnij przycisk **<sup>a</sup>** lub **<sup>b</sup>**, aby wybra<sup>ć</sup> pozycję Typ papieru. Naciśnij przycisk **OK**.
- d Naciśnij przycisk **<sup>a</sup>** lub **<sup>b</sup>**, aby wybra<sup>ć</sup> pozycję Papier zwykły, Papier inkjet, Brother BP71, Inny błyszczący lub Folia. Naciśnij przycisk **OK**.
- 

e Naciśnij przycisk **Stop/Zakończ**.

### **INFORMACJA**

Urządzenie wysunie papier na tacę papieru znajdującą się z przodu urządzenia zadrukowaną stroną skierowaną do góry. W przypadku stosowania folii przezroczystej lub papieru błyszczącego każdy arkusz należy wyjmować natychmiast po wydrukowaniu, aby zapobiec rozmazaniu lub zacięciu papieru.

### <span id="page-24-3"></span><span id="page-24-2"></span>**Rozmiar papieru <sup>2</sup>**

Do kopiowania można użyć papieru o następujących rozmiarach: A4, A5, Fotografie (10  $\times$  15 cm) oraz Letter. Do drukowania faksów można użyć papieru o nastepujących rozmiarach: A4 i Letter. W przypadku załadowania do urządzenia papieru o innym rozmiarze wymagana jest również zmiana ustawienia Rozm.papieru, aby urządzenie mogło zmieścić przychodzące faksy na stronie.

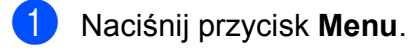

- b Naciśnij przycisk **<sup>a</sup>** lub **<sup>b</sup>**, aby wybra<sup>ć</sup> pozycję Ustawienia. Naciśnij przycisk **OK**.
- c Naciśnij przycisk **<sup>a</sup>** lub **<sup>b</sup>**, aby wybra<sup>ć</sup> pozycję Rozm.papieru. Naciśnij przycisk **OK**.
- d Naciśnij przycisk **<sup>a</sup>** lub **<sup>b</sup>**, aby wybra<sup>ć</sup> pozycję A4, A5, 10x15cm lub Letter. Naciśnij przycisk **OK**.
	- e Naciśnij przycisk **Stop/Zakończ**.

# <span id="page-25-0"></span>**Akceptowany papier i inne nośniki druku <sup>2</sup>**

Na jakość druku może wpływać typ papieru używanego w urządzeniu.

Aby uzyskać optymalną jakość wydruku dla wybranych ustawień, należy zawsze ustawiać typ papieru na taki, jaki znajduje się na tacy.

W urządzeniu można stosować papier zwykły, papier do drukarek atramentowych (papier powlekany), papier błyszczący, folie i koperty.

Przed kupnem większej partii zalecamy sprawdzenie danego typu papieru.

Aby uzyskać najlepsze rezultaty, używaj papieru Brother.

■ Podczas drukowania na papierze do drukarek atramentowych (powlekanym), foliach i papierze błyszczącym należy pamiętać, aby wybrać prawidłowy nośnik druku na karcie **Ustawienia Podstawowe** sterownika drukarki lub w ustawieniu typu papieru w menu urządzenia.

(Patrz [Typ papieru](#page-24-4) >> strona 17).

- **Podczas drukowania na papierze** fotograficznym Brother na tacę należy załadować dodatkowy arkusz tego samego papieru fotograficznego. Dodatkowy arkusz przeznaczony do tego celu znajduje się w opakowaniu papieru.
- W przypadku używania folii lub papieru fotograficznego pojedynczy arkusz należy wyjmować bardzo szybko, co pozwoli zapobiec rozmazywaniu atramentu i zacięciom.
- Unikaj kontaktu z powierzchnią wydruku zaraz po wydrukowaniu; może być ona jeszcze wilgotna i poplamić palce.

## <span id="page-25-1"></span>**Zalecane nośniki druku <sup>2</sup>**

W celu uzyskania najlepszej jakości drukowania zalecamy używanie papieru Brother podanego w tabeli.

Jeśli papier Brother nie jest dostępny, zalecamy przetestowanie różnych typów papieru przed zakupieniem większych ilości.

W przypadku drukowania na foliach zalecamy stosowanie nośnika Folia 3M.

### **Papier Brother**

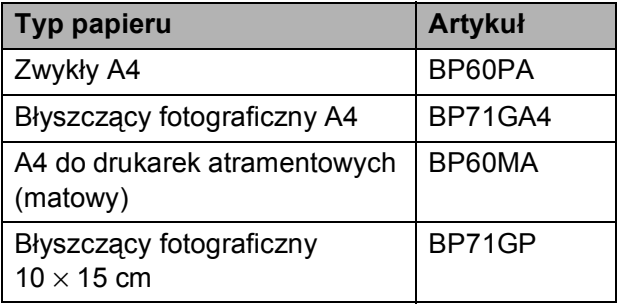

### <span id="page-25-2"></span>**Przechowywanie i używanie nośników druku <sup>2</sup>**

- Papier należy przechowywać w oryginalnym, zamkniętym opakowaniu. Powinien on leżeć płasko i nie być narażony na działanie wilgoci, bezpośrednie działanie światła słonecznego oraz ciepła.
- Należy unikać dotykania błyszczącej (powlekanej) strony papieru fotograficznego. Papier fotograficzny należy załadować do drukarki błyszczącą stroną skierowaną do dołu.
- Należy unikać dotykania folii z którejkolwiek strony, ponieważ folie łatwo absorbują wodę i pot. Może to powodować obniżenie jakości wydruku. Folie przeznaczone do drukarek/kopiarek laserowych mogą spowodować poplamienie następnego dokumentu. Należy używać wyłącznie materiałów przeznaczonych dla drukarek atramentowych.

### **WAŻNE**

NIE należy używać papieru:

• Uszkodzonego, zwijającego się, sfałdowanego lub o nietypowych kształtach

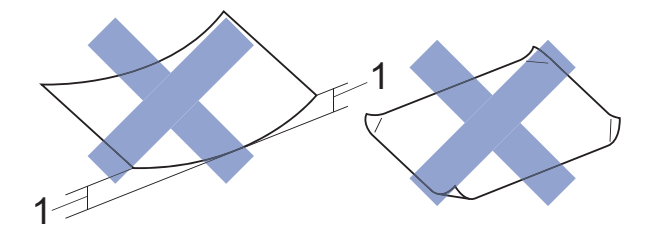

- **1 Zagięcie krawędzi o długości 2 mm lub większej może spowodować zacięcie papieru.**
- O silnym połysku lub dobrze zaznaczonej fakturze
- Nie dającego się ułożyć w równy stos
- O krótkich włóknach

### **Pojemność pokrywy tacy wyjściowej papieru <sup>2</sup>**

50 arkuszy papieru A4 o gramaturze 80 g/m2.

Folie lub papier fotograficzny należy odbierać z tacy pojedynczo, aby uniknąć rozmazywania.

**2**

# <span id="page-27-1"></span><span id="page-27-0"></span>**Wybór prawidłowego nośnika druku <sup>2</sup>**

### **Typ i rozmiar papieru dla poszczególnych operacji <sup>2</sup>**

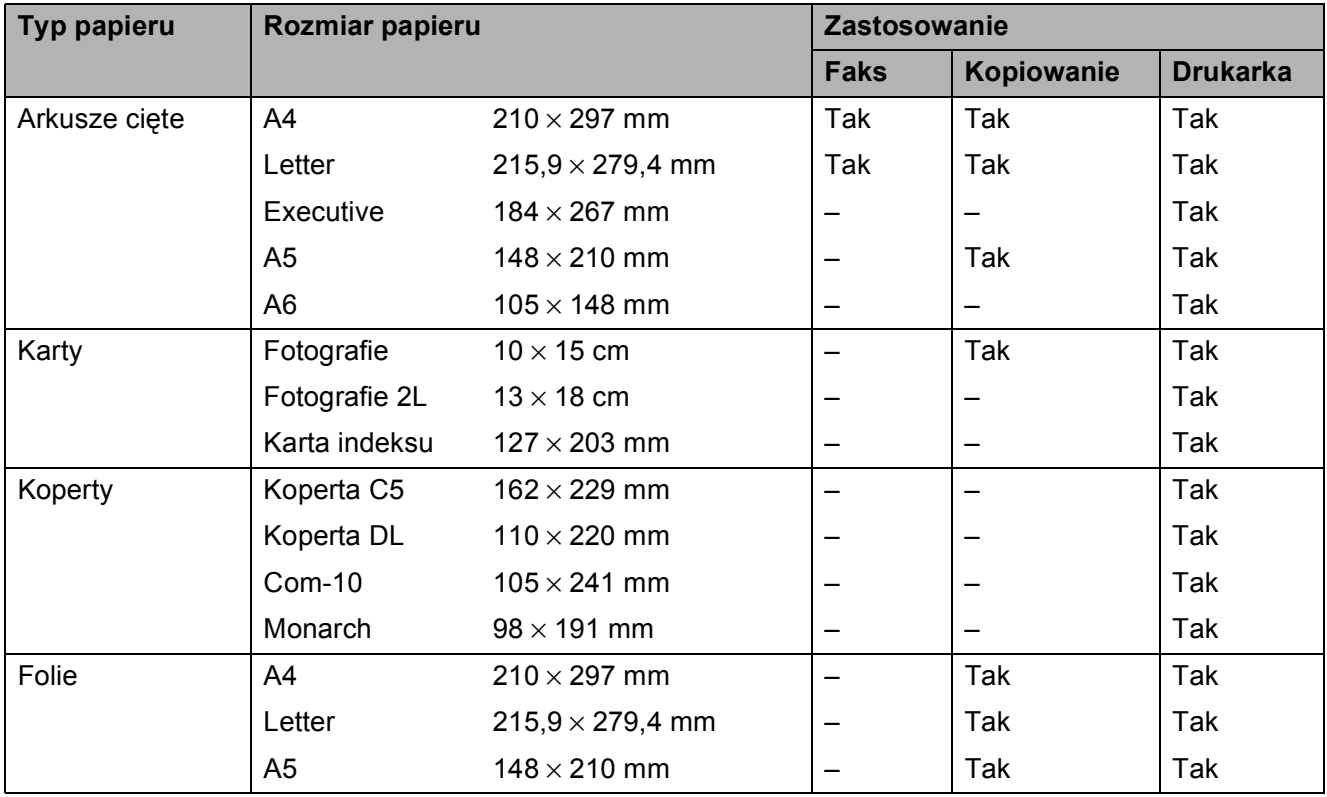

### **Gramatura papieru, grubość i pojemność <sup>2</sup>**

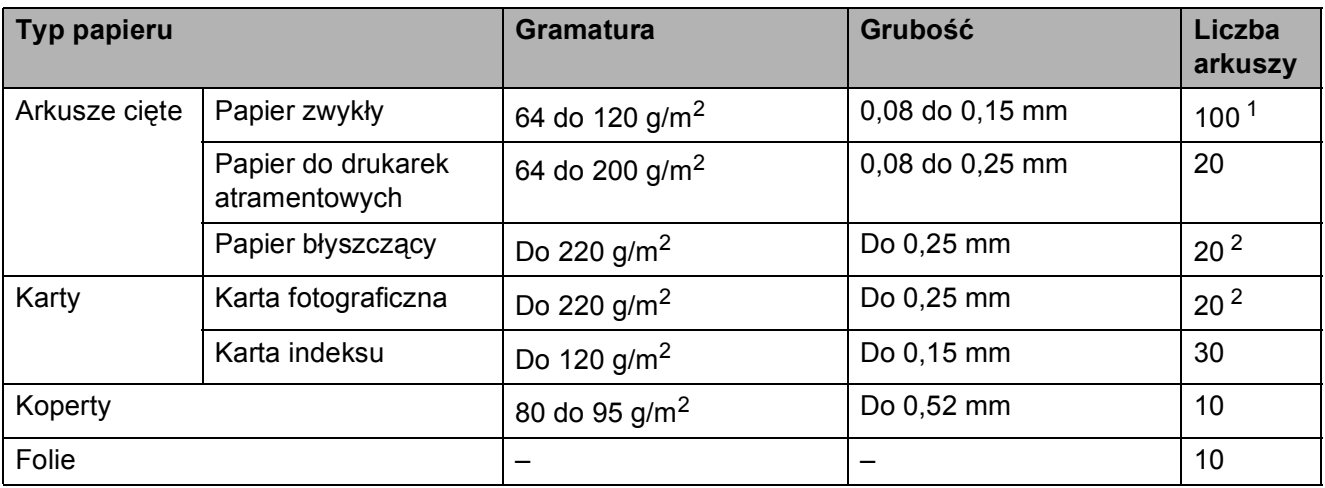

<span id="page-27-2"></span> $1$  Do 100 arkuszy papieru 80 g/m<sup>2</sup>.

<span id="page-27-3"></span><sup>2</sup> Papier BP71 (260 g/m<sup>2</sup>) jest przeznaczony specjalnie do drukarek atramentowych firmy Brother.

**3**

# <span id="page-28-0"></span>**Ładowanie dokumentów <sup>3</sup>**

# <span id="page-28-1"></span>**Sposób ładowania dokumentów <sup>3</sup>**

Do wysyłania faksów, wykonywania kopii lub skanowania służy podajnik ADF (automatyczny podajnik papieru) oraz szyba skanera.

# <span id="page-28-2"></span>**Korzystanie z podajnika ADF <sup>3</sup>**

Do podajnika ADF można włożyć do 20 arkuszy, które następnie są pojedynczo podawane. Używaj papieru o rozmiarze i gramaturze przedstawionych w tabeli. Przed umieszczeniem papieru w podajniku ADF zawsze pamiętaj o przekartkowaniu arkuszy.

### **Rozmiary i gramatura dokumentów <sup>3</sup>**

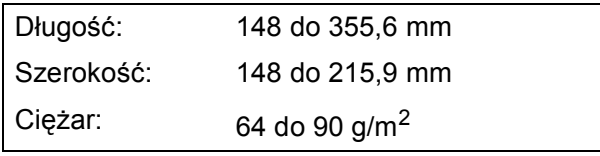

### **Sposób ładowania dokumentów <sup>3</sup>**

### **WAŻNE**

- NIE próbuj wyjmować dokumentu w trakcie jego podawania.
- NIE używaj papieru, który jest skręcony, pomarszczony, zgięty, rozerwany, zszywany, spięty spinaczem, sklejony lub oklejony taśmą.
- NIE używaj kartonu, papieru gazetowego ani tkaniny.

Upewnij się, że dokumenty napisane piórem atramentowym lub poprawione korektorem w płynie są całkowicie suche.

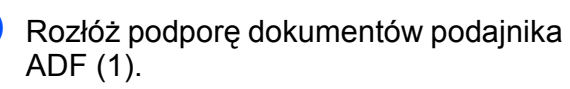

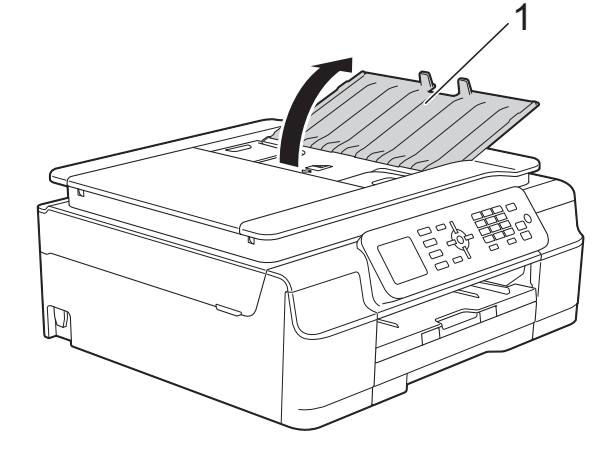

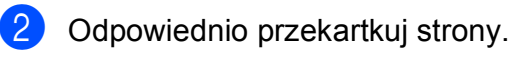

Wyreguluj prowadnice papieru (1), dopasowując je do szerokości dokumentów.

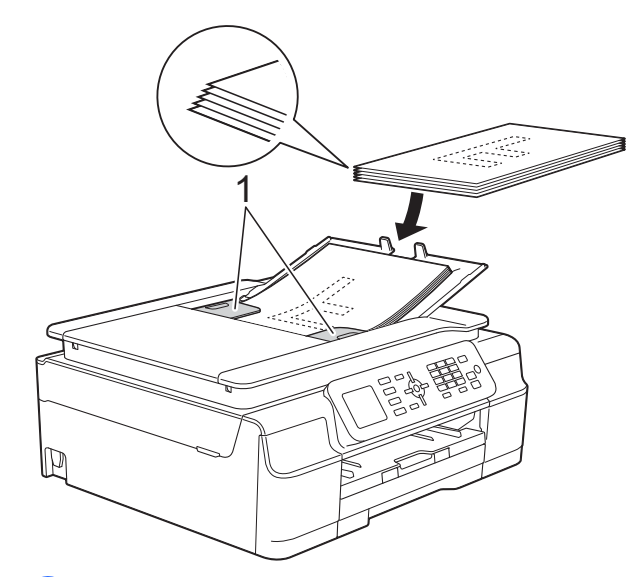

d Umieść dokumenty w podajniku ADF **przednią stroną w dół i górną krawędzią do przodu**. Wkładaj dokumenty, aż dotkną rolek podawania. Na wyświetlaczu zostanie wyświetlony komunikat Przygotowany do ADF.

### **WAŻNE**

NIE pozostawiaj grubych dokumentów na szybie skanera. Może to spowodować zacięcie się podajnika ADF.

**6** Po użyciu podajnika ADF złóż podporę dokumentów podajnika ADF. Naciśnij lewą górną część podpory dokumentów podajnika ADF, aby całkowicie zamknąć podajnik.

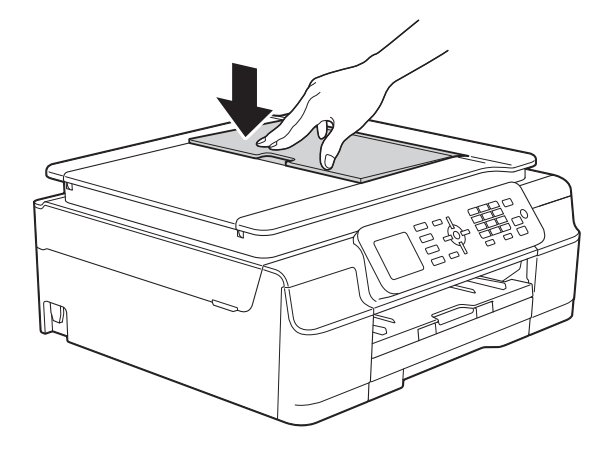

## <span id="page-29-0"></span>**Korzystanie z szyby skanera <sup>3</sup>**

Szyby skanera można używać do faksowania, kopiowania lub skanowania pojedynczych kartek i stron książki.

### **Obsługiwane rozmiary dokumentów <sup>3</sup>**

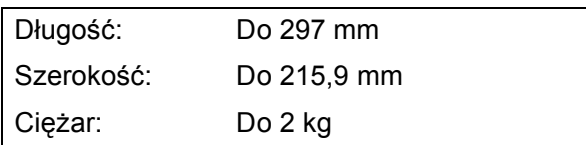

### **Sposób ładowania dokumentów <sup>3</sup>**

### **INFORMACJA**

Podczas korzystania z szyby skanera podajnik ADF musi być pusty.

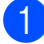

Podnieś pokrywę dokumentu.

b Korzystając ze wskaźników położenia dokumentu po lewej stronie i u góry, ustaw dokument w lewym górnym rogu szyby skanera stroną do skanowania **skierowaną w dół**.

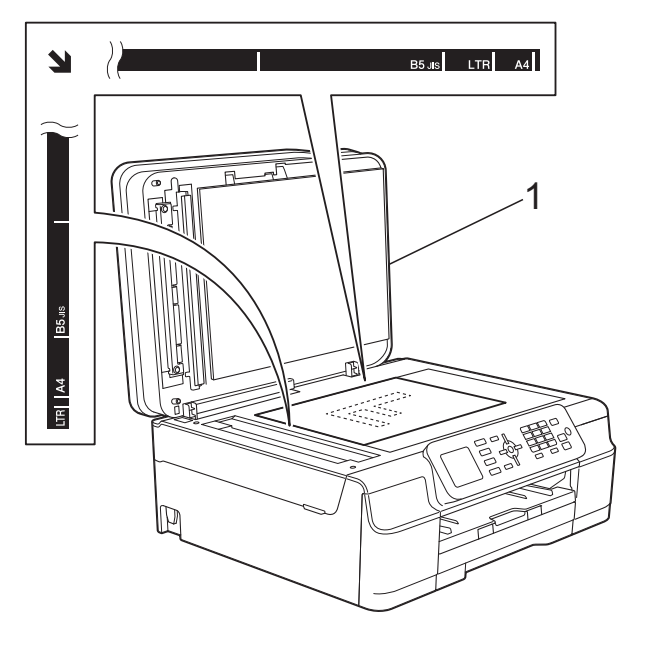

**1 pokrywa dokumentu**

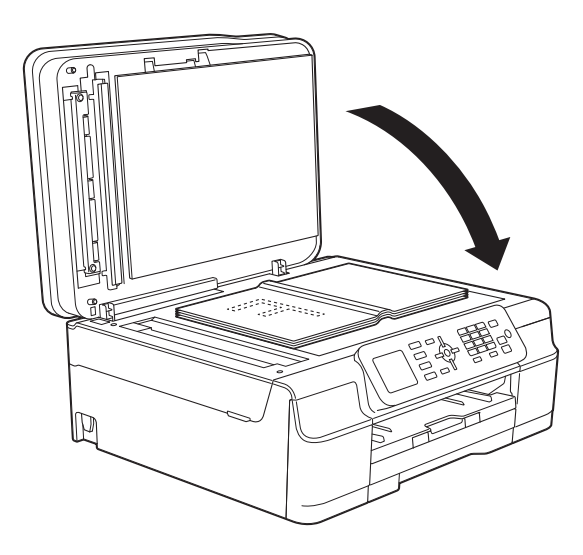

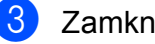

8 Zamknij pokrywę dokumentu.

### **WAŻNE**

W przypadku skanowania książki lub grubego dokumentu NIE zatrzaskuj pokrywy, ani jej nie dociskaj.

### <span id="page-30-0"></span>**Nieskanowany obszar <sup>3</sup>**

Rozmiar obszaru skanowania zależy od aktualnych ustawień używanej aplikacji. Na rysunkach przedstawiono obszar, który nie jest skanowany.

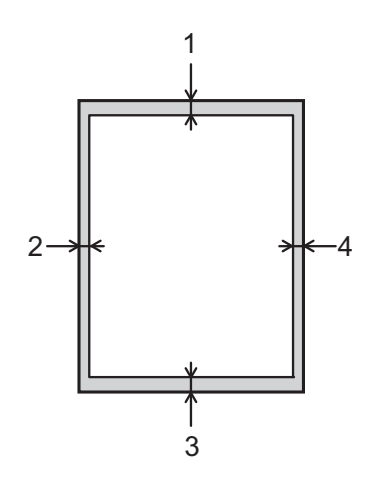

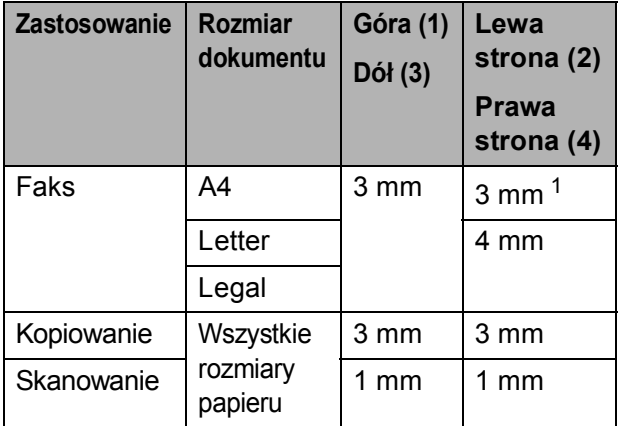

<span id="page-30-1"></span><sup>1</sup> W przypadku korzystania z podajnika ADF wymiar obszaru, który nie jest skanowany, wynosi 1 mm.

**4**

# <span id="page-31-0"></span>**Wysyłanie faksu <sup>4</sup>**

# <span id="page-31-1"></span>**Sposób wysyłania faksu <sup>4</sup>**

Aby wysłać faks, wykonaj poniższe czynności.

**a Aby załadować dokument, wykonaj** jedną z następujących czynności:

- Umieść dokument w podajniku ADF zadrukowaną stroną skierowaną *w dół*. (Patrz *[Korzystanie z podajnika](#page-28-2)*   $ADF \rightarrow\$  [strona 21\)](#page-28-2).
- Umieść dokument na szybie skanera stroną do wysłania skierowaną *w dół*. (Patrz *[Korzystanie z szyby skanera](#page-29-0)*  $\rightarrow$  [strona 22\)](#page-29-0).

### **INFORMACJA**

- Do wysyłania wielostronicowych faksów kolorowych należy użyć podajnika ADF.
- Jeśli podczas wysyłania faksu czarnobiałego przy użyciu podajnika ADF nastąpi przepełnienie pamięci, faks zostanie wysłany w czasie rzeczywistym.
- Szyby skanera można używać do faksowania pojedynczych stron książki. Maksymalny rozmiar dokumentów to A4 lub Letter.
- Ponieważ można skanować tylko pojedyncze strony, przy wysyłaniu dokumentów wielostronicowych łatwiejsze jest korzystanie z podajnika ADF.

b Naciśnij przycisk (**FAKS**).

■ Zawartość wyświetlacza LCD:

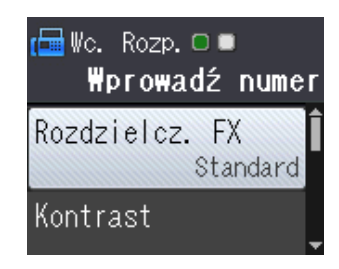

8 Poniższe ustawienia wysyłania faksów można zmienić. Naciśnij przycisk ▲ lub ▼, aby przewijać ustawienia faksu. Po wyświetleniu żądanego ustawienia naciśnij przycisk **OK** i wybierz żądaną opcję.

#### **(Podstawowy Podręcznik Użytkownika)**

Aby uzyskać informacje dotyczące zmiany poniższych ustawień wysyłania faksów, patrz strony od [25](#page-32-2) do [26](#page-33-3).

- Rozmiar skanowania szyby skanera
- Wysyłanie faksów kolorowych
- Raport weryfikacji transmisji (konfiguracja)

#### **(Rozszerzony Podręcznik Użytkownika)**

Aby uzyskać szczegółowe informacje dotyczące wysyłania faksów oraz ustawień, patrz  $(\triangleright\triangleright$  Rozszerzony Podręcznik Użytkownika: *Wysyłanie faksu (modele MFC)*).

- Kontrast
- Rozdzielczość faksu
- Określanie nowych ustawień domyślnych
- Przywrócenie domyślnych ustawień fabrycznych
- **Przesyłanie faksu na koniec** połączenia
- Rozsyłanie
- Transmisja w czasie rzeczywistym
- $\blacksquare$  Tryb zagraniczny
- Anulowanie oczekujących zadań
- Wprowadź numer faksu.
	- **Za pomocą klawiatury**
	- **Za pomocą książki adresowej**
	- Książka adr.
	- **Za pomocą historii połączeń**
	- Tel. wych

**4**

e Naciśnij przycisk **Start Mono** lub **Start Kolor**.

### **Faksowanie z podajnika ADF <sup>4</sup>**

 Urządzenie rozpocznie skanowanie dokumentu do wysłania.

### **Faksowanie z szyby skanera <sup>4</sup>**

- W przypadku naciśnięcia przycisku **Start Mono** urządzenie rozpocznie skanowanie pierwszej strony. Przejdź do kroku **@**.
- W przypadku naciśnięcia przycisku **Start Kolor** na wyświetlaczu LCD zostanie wyświetlone pytanie, czy wysłać faks kolorowy. Naciśnij przycisk **1**, aby wybrać pozycję Faks kolorowy w celu zatwierdzenia. Urządzenie rozpocznie skanowanie i wysyłanie dokumentu.

<span id="page-32-3"></span>6 Kiedy na wyświetlaczu LCD zostanie wyświetlone pytanie Następna strona?, wykonaj jedną z następujących czynności:

> Aby wysłać pojedynczą stronę, naciśnij przycisk **2** w celu wybrania pozycji Nie(wyślij) (lub ponownie naciśnij przycisk **Start Mono**).

Urządzenie rozpocznie wysyłanie dokumentu.

■ Aby wysłać więcej niż jedną stronę, naciśnij przycisk **1** w celu wybrania pozycji Tak i przejdź do kroku  $\bullet$ .

<span id="page-32-4"></span>g Połóż na szybie skanera następn<sup>ą</sup> stronę. Naciśnij przycisk **OK**. Urządzenie rozpocznie skanowanie strony. (Powtarzaj kroki @ i @ dla każdej kolejnej strony).

8 Po zeskanowaniu wszystkich stron naciśnij przycisk **2** lub **Start Mono**, aby rozpocząć wysyłanie.

### <span id="page-32-0"></span>**Zatrzymywanie faksowania <sup>4</sup>**

Aby zatrzymać faksowanie, naciśnij przycisk **Stop/Zakończ**.

### <span id="page-32-2"></span><span id="page-32-1"></span>**Ustawienie rozmiaru skanowania szyby skanera w celu faksowania <sup>4</sup>**

Jeśli dokumenty są w rozmiarze Letter, należy ustawić rozmiar skanowania Letter. W przeciwnym wypadku boki faksów zostaną obciete.

- Włóż dokument. b Naciśnij przycisk (**FAKS**). c Naciśnij przycisk **<sup>a</sup>** lub **<sup>b</sup>**, aby wybra<sup>ć</sup> pozycję Ustawienia zaawan. Naciśnij przycisk **OK**.
- Naciśnij przycisk **▲** lub ▼, aby wybrać pozycję Rozm.z szyby skan. Naciśnij przycisk **OK**.
- e Naciśnij przycisk **<sup>a</sup>** lub **<sup>b</sup>**, aby wybra<sup>ć</sup> pozycję A4 lub Letter. Naciśnij przycisk **OK**, a następnie naciśnij przycisk **Wyczyść**.

Wprowadź numer faksu.

g Naciśnij przycisk **Start Mono** lub **Start Kolor**.

### **INFORMACJA**

• Najczęściej używane ustawienia można zapisać, określając je jako ustawienie domyślne.

 $(\rightarrow)$  Rozszerzony Podręcznik Użytkownika: *Ustawianie wprowadzonych zmian jako nowych ustawień domyślnych*).

• To ustawienie jest dostępne tylko podczas wysyłania dokumentów z szyby skanera.

### <span id="page-33-0"></span>**Wysyłanie faksów kolorowych <sup>4</sup>**

Urządzenie pozwala na wysyłanie faksów kolorowych do innych urządzeń obsługujących tę funkcję.

Faksów kolorowych nie można zapisać w pamięci urządzenia. Faksy kolorowe są wysyłane tylko w czasie rzeczywistym (nawet jeśli dla ustawienia Nd.-czas rz. została wybrana wartość Wył).

### <span id="page-33-1"></span>**Anulowanie faksu w toku <sup>4</sup>**

Aby anulować faks w trakcie skanowania, nawiązywania połączenia lub wysyłania, naciśnij przycisk **Stop/Zakończ**.

# <span id="page-33-2"></span>**Raport weryfikacji transmisji <sup>4</sup>**

Raport weryfikacji transmisji może służyć za dowód wysłania faksu. Raport zawiera nazwę nadawcy lub numer faksu, godzinę i datę transmisji, czas trwania transmisji, liczbę wysłanych stron oraz informację, czy transmisja się powiodła.

Dla raportu weryfikacji transmisji dostępnych jest kilka ustawień:

- **Wł.:** Drukuje raport po wysłaniu każdego faksu.
- **Wł.+obraz:** Drukuje raport po wysłaniu każdego faksu. Na raporcie jest drukowany fragment pierwszej strony faksu.
- **Wył:** Drukuje raport, jeśli wysyłanie faksu nie powiodło się z powodu błędu transmisji. Wył jest ustawieniem domyślnym.
- **Wył.+obraz:** Drukuje raport, jeśli wysyłanie faksu nie powiodło się z powodu błędu transmisji. Na raporcie jest drukowany fragment pierwszej strony faksu.
- 

b Naciśnij przycisk **<sup>a</sup>** lub **<sup>b</sup>**, aby wybra<sup>ć</sup> pozycję Fax. Naciśnij przycisk **OK**.

- **3** Naciśnij przycisk **▲** lub ▼, aby wybrać pozycję Ustaw. raportu. Naciśnij przycisk **OK**.
- d Naciśnij przycisk **<sup>a</sup>** lub **<sup>b</sup>**, aby wybra<sup>ć</sup> pozycję Raport trans. Naciśnij przycisk **OK**.
- **5** Naciśnij przycisk **▲** lub ▼, aby wybrać pozycję Wł., Wł.+obraz, Wył lub Wył.+obraz. Naciśnij przycisk **OK**.
- <span id="page-33-3"></span>f Naciśnij przycisk **Stop/Zakończ**.

### **INFORMACJA**

• Jeśli wybrano opcję Wł.+obraz lub Wył.+obraz, a dla transmisji w czasie rzeczywistym wybrano opcję Wył, raport weryfikacji transmisji nie będzie zawierał obrazu. W przypadku wysyłania kolorowego faksu jego obraz nie pojawi się w raporcie.

 $(\triangleright\triangleright$  Rozszerzony

Podręcznik Użytkownika: *Transmisja w czasie rzeczywistym*).

• Po pomyślnym wysłaniu faksu obok pozycji "WYNIK" na raporcie weryfikacji transmisji pojawi się pozycja " $OK$ ". W przypadku nieudanej próby wysłania faksu obok pozycji "WYNIK" pojawi się pozycja "BŁĄD".

a Naciśnij przycisk **Menu**.

```
5
```
# <span id="page-34-0"></span>**Odbiór faksu <sup>5</sup>**

# <span id="page-34-1"></span>**Tryby odbioru <sup>5</sup>**

Zależnie od używanych urządzeń zewnętrznych oraz usług telefonicznych należy wybrać właściwy tryb odbioru.

# <span id="page-34-2"></span>**Wybieranie trybu odbioru <sup>5</sup>**

Domyślnie urządzenie będzie automatycznie odbierać wszystkie faksy, które zostaną do niego wysłane. Poniższy schemat pomoże wybrać odpowiedni tryb odbioru.

Aby uzyskać szczegółowe informacje dotyczące trybów odbioru, patrz *[Korzystanie z trybów](#page-35-5)  odbioru* >> [strona 28.](#page-35-5)

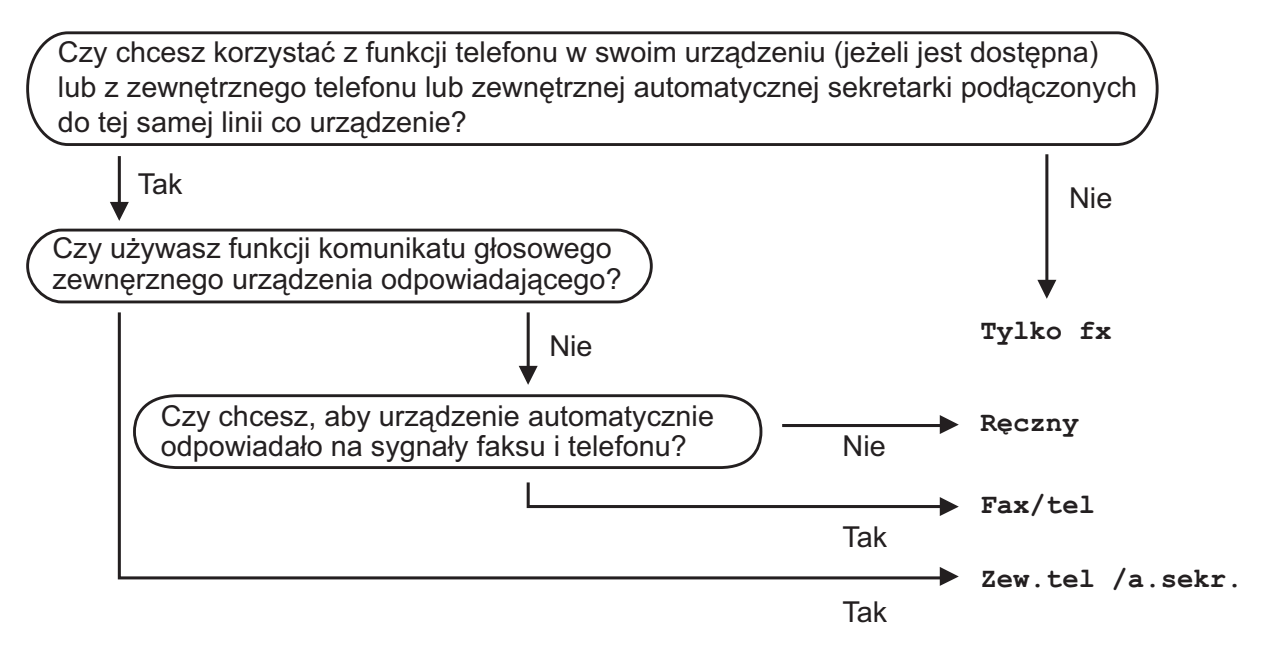

Aby ustawić tryb odbioru, postępuj zgodnie z następującymi instrukcjami:

- a Naciśnij przycisk **Menu**.
- b Naciśnij przycisk **<sup>a</sup>** lub **<sup>b</sup>**, aby wybrać pozycj<sup>ę</sup> Fax. Naciśnij przycisk **OK**.
- **3** Naciśnij przycisk ▲ lub ▼, aby wybrać pozycję Ustaw.odbiór. Naciśnij przycisk **OK**.
- d Naciśnij przycisk **<sup>a</sup>** lub **<sup>b</sup>**, aby wybrać pozycj<sup>ę</sup> Tryb odbioru. Naciśnij przycisk **OK**.
- e Naciśnij przycisk **<sup>a</sup>** lub **<sup>b</sup>**, aby wybrać pozycj<sup>ę</sup> Tylko fx, Fax/tel, Zew.tel /a.sekr. lub Ręczny. Naciśnij przycisk **OK**.
- f Naciśnij przycisk **Stop/Zakończ**.

# <span id="page-35-5"></span><span id="page-35-0"></span>**Korzystanie z trybów odbioru <sup>5</sup>**

W niektórych trybach odbioru połączenia odbierane są automatycznie  $(Ty1ko fxi)$ Fax/tel). W niektórych przypadkach przed ustawieniem tych trybów zalecana jest zmiana liczby dzwonków. (Patrz *[Liczba](#page-36-3)  [dzwonków](#page-36-3)* **▶▶** strona 29).

# <span id="page-35-1"></span>**Tylko faks**

Tryb Tylko fx automatycznie odpowiada na każde połączenie jako połączenie faksowe.

# <span id="page-35-2"></span>**Faks/Tel <sup>5</sup>**

Tryb Fax/tel umożliwia automatyczne zarządzanie połączeniami przychodzącymi – urządzenie rozpoznaje, czy jest to połączenie głosowe, czy faks, i postępuje z nimi w następujący sposób:

- Faksy są odbierane automatycznie.
- **Połączenia głosowe uruchamiają** dzwonek F/T informujący o konieczności odebrania połączenia. Dzwonek F/T to dwa szybkie dzwonki generowane przez urządzenie.

W przypadku korzystania z trybu Fax/tel patrz *[Czas dzwonka F/T \(tylko tryb Faks/Tel\)](#page-36-4)* uu [strona 29](#page-36-4) oraz *[Liczba dzwonków](#page-36-3)*  $\rightarrow$  [strona 29.](#page-36-3)

## <span id="page-35-3"></span>**Ręczny <sup>5</sup>**

W trybie Ręczny wyłączone są wszystkie funkcje automatycznego odbierania.

Aby odebrać faks w trybie Ręczny, podnieś słuchawkę telefonu zewnętrznego. Po usłyszeniu tonów faksu (krótkie powtarzalne sygnały) naciśnij przycisk **Start Mono** lub **Start Kolor**, a następnie przycisk **2**, aby wybrać pozycję Odbiór. Można również skorzystać z funkcji wykrywania faksu, aby odbierać faksy poprzez podniesienie słuchawki na tej samej linii, na której znajduje się urządzenie.

(Patrz *[Wykrywanie faksu](#page-37-1)* > > strona 30).

### <span id="page-35-4"></span>**Zewnętrzny automat zgłoszeniowy (TAD) <sup>5</sup>**

W trybie Zew.tel /a.sekr. połączenia przychodzące mogą być obsługiwane przez zewnętrzne urządzenie zgłoszeniowe. Połączenia przychodzące można odbierać w jeden z następujących sposobów:

- Faksy są odbierane automatycznie.
- Połączenia głosowe są nagrywane na zewnętrznym telefonicznym automacie zgłoszeniowym TAD.

Aby podłączyć zewnętrzny automat zgłoszeniowy (TAD), patrz *Podłą[czanie](#page-40-0)  zewnętrznego urzą[dzenia TAD \(automat](#page-40-0)  zgł[oszeniowy\)](#page-40-0)* >> strona 33.
# **Ustawienia trybu odbioru <sup>5</sup>**

## **Liczba dzwonków <sup>5</sup>**

Za pomocą funkcji Liczba dzwonków można określić, ile razy urządzenie ma wyemitować sygnał dzwonka, zanim odpowie w trybie Tylko fx lub Fax/tel. Jeśli telefony zewnętrzne lub wewnętrzne są podłączone do tej samej linii, do której jest podłączone urządzenie, wybierz maksymalną liczbę dzwonków.

(Patrz *Czynnoś[ci wykonywane z telefonu](#page-43-0)  zewnę[trznego i wewn](#page-43-0)ętrznego* >> strona 36 *i [Wykrywanie faksu](#page-37-0)* >> strona 30).

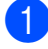

- a Naciśnij przycisk **Menu**.
- b Naciśnij przycisk **<sup>a</sup>** lub **<sup>b</sup>**, aby wybra<sup>ć</sup> pozycję Fax. Naciśnij przycisk **OK**.
- **63** Naciśnij przycisk **▲** lub ▼, aby wybrać pozycję Ustaw.odbiór. Naciśnij przycisk **OK**.
- d Naciśnij przycisk **<sup>a</sup>** lub **<sup>b</sup>**, aby wybra<sup>ć</sup> pozycję Liczba dzwonk. Naciśnij przycisk **OK**.
- e Naciśnij przycisk **<sup>a</sup>** lub **<sup>b</sup>**, aby wybra<sup>ć</sup> liczbę sygnałów powiadamiających o nadejściu połączenia przed jego odebraniem. Naciśnij przycisk **OK**.

W przypadku wybrania opcji 0 urządzenie natychmiast odbierze połączenie, a dzwonki nie będą emitowane.

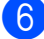

f Naciśnij przycisk **Stop/Zakończ**.

### <span id="page-36-0"></span>**Czas dzwonka F/T (tylko tryb Faks/Tel) <sup>5</sup>**

Gdy ktoś zadzwoni na numer urządzenia, obaj rozmówcy będą słyszeli dzwonek telefonu emitowany w normalny sposób. Liczbę dzwonków zmienia się za pomocą opcji ustawiania liczby dzwonków.

Jeśli jest to połączenie faksowe, urządzenie odbierze je. Jeśli natomiast jest to połączenie głosowe, urządzenie będzie generowało dzwonek F/T (dwa szybkie sygnały) przez czas ustawiony dla dzwonka F/T. Dzwonek F/T oznacza połączenie głosowe.

Ponieważ dzwonek F/T jest emitowany przez urządzenie, telefony wewnętrzny i zewnętrzny nie będą dzwoniły. Jednakże nadal można odebrać połączenie za pomocą dowolnego telefonu, korzystając z kodu zdalnego.

(Aby uzyskać dodatkowe informacje, patrz *Uż[ywanie kodów zdalnych](#page-43-1)* ▶▶ strona 36).

a Naciśnij przycisk **Menu**.

- b Naciśnij przycisk **<sup>a</sup>** lub **<sup>b</sup>**, aby wybra<sup>ć</sup> pozycję Fax. Naciśnij przycisk **OK**.
- c Naciśnij przycisk **<sup>a</sup>** lub **<sup>b</sup>**, aby wybra<sup>ć</sup> pozycję Ustaw.odbiór. Naciśnij przycisk **OK**.
- d Naciśnij przycisk **<sup>a</sup>** lub **<sup>b</sup>**, aby wybra<sup>ć</sup> pozycję F/T czas dzw. Naciśnij przycisk **OK**.
- **b** Naciśnij przycisk **▲** lub ▼, aby wybrać czas, przez który urządzenie ma sygnalizować nadejście połączenia głosowego (20, 30, 40 lub 70 sekund). Naciśnij przycisk **OK**.

f Naciśnij przycisk **Stop/Zakończ**.

#### **INFORMACJA**

Jeśli dzwoniący zakończy połączenie w trakcie emitowania podwójnego dzwonka, urządzenie mimo tego będzie sygnalizować nadejście połączenia przez ustawiony czas.

### <span id="page-37-1"></span><span id="page-37-0"></span>**Wykrywanie faksu <sup>5</sup>**

#### **Jeśli dla funkcji wykrywania faksu zostało wybrane ustawienie Wł.: <sup>5</sup>**

Urządzenie będzie odbierać faksy automatycznie, nawet w przypadku prowadzenia rozmowy. Jeśli na wyświetlaczu wyświetlany jest komunikat Przyjm. fax lub jeśli w słuchawce słychać dźwięk "ćwierkania", odłóż słuchawkę. Urządzenie wykona pozostałe operacje.

#### **Jeśli dla funkcji wykrywania faksu zostało wybrane ustawienie**  $Wy$ **ł:**

W przypadku odebrania połączenia faksowego przez podniesienie słuchawki, naciśnij przycisk **Start Mono** lub **Start Kolor**, a następnie **2**, aby odebrać faks.

Jeśli połączenie zostało odebrane przy użyciu telefonu wewnętrznego lub zewnętrznego, naciśnij przycisk **l 5 1**. (Patrz *Czynnoś[ci wykonywane z telefonu](#page-43-0)  zewnętrznego i wewnętrznego*  $\rightarrow$  [strona 36\)](#page-43-0).

#### **INFORMACJA**

- Jeśli dla tej funkcji została ustawiona wartość Wł., a urządzenie nie łączy połączenia faksowego po podniesieniu słuchawki telefonu zewnętrznego lub wewnętrznego, wprowadź kod zdalnej aktywacji **l 5 1**.
- Jeśli urządzenie przechwytuje faksy wysyłane z komputera podłączonego do tej samej linii telefonicznej, wybierz dla wykrywania faksu ustawienie Wył.
	- a Naciśnij przycisk **Menu**.
- b Naciśnij przycisk **<sup>a</sup>** lub **<sup>b</sup>**, aby wybra<sup>ć</sup> pozycję Fax. Naciśnij przycisk **OK**.
- c Naciśnij przycisk **<sup>a</sup>** lub **<sup>b</sup>**, aby wybra<sup>ć</sup> pozycję Ustaw.odbiór. Naciśnij przycisk **OK**.
- d Naciśnij przycisk **<sup>a</sup>** lub **<sup>b</sup>**, aby wybra<sup>ć</sup> pozycję Aut. rozp. fax. Naciśnij przycisk **OK**.
- **5** Naciśnij przycisk **▲** lub ▼, aby wybrać pozycję Wł. (lub Wył). Naciśnij przycisk **OK**.
- f Naciśnij przycisk **Stop/Zakończ**.

**6**

# **Telefon i urządzenia zewnętrzne <sup>6</sup>**

# **Operacje głosowe <sup>6</sup>**

# **Tryb Faks/Tel <sup>6</sup>**

Gdy urządzenie znajduje się w trybie Faks/Tel, dzwonek F/T (podwójny dzwonek) powiadamia o nadejściu połączenia głosowego.

Jeśli jesteś przy telefonie zewnętrznym, podnieś słuchawkę telefonu, a następnie naciśnij przycisk **Tel./R**, aby odebrać połączenie.

Jeśli jesteś przy telefonie wewnętrznym, podnieś słuchawkę podczas dzwonka F/T, a następnie naciśnij **#51** pomiędzy podwójnymi dzwonkami. Jeśli nikogo nie ma na linii lub rozmówca chce wysłać faks, uruchom połączenie zwrotne do urządzenia, naciskając  $*$  5 1.

# **Usługi telefoniczne <sup>6</sup>**

Urządzenie obsługuje usługi telefoniczne świadczone przez niektóre firmy telekomunikacyjne.

Funkcje takie jak poczta głosowa, oczekiwanie na połączenie, usługi zgłoszeniowe, systemy alarmowe lub inne niestandardowe funkcje na linii telefonicznej mogą powodować problemy w działaniu urządzenia.

## <span id="page-38-0"></span>**Ustawianie typu linii telefonicznej <sup>6</sup>**

Jeśli urządzenie zostało podłączone do linii, w której do wysyłania i odbierania faksów jest używana technologia PBX lub ISDN, konieczna jest również zmiana typu linii telefonicznej. W tym celu należy wykonać następujące czynności:

- - a Naciśnij przycisk **Menu**.
- b Naciśnij przycisk **<sup>a</sup>** lub **<sup>b</sup>**, aby wybra<sup>ć</sup> pozycję Wstępne ustaw. Naciśnij przycisk **OK**.
- **3** Naciśnij przycisk **▲** lub ▼, aby wybrać pozycję Ust.linii tel. Naciśnij przycisk **OK**.
- d Naciśnij przycisk **<sup>a</sup>** lub **<sup>b</sup>**, aby wybra<sup>ć</sup> pozycję Zwykła, PBX lub ISDN. Naciśnij przycisk **OK**.

e Naciśnij przycisk **Stop/Zakończ**.

#### **PBX i TRANSFER <sup>6</sup>**

W urządzeniu wstępnie ustawiona jest opcja Zwykła, która umożliwia łączenie ze standardową linią PSTN (publiczna sieć telefoniczna). Jednak w wielu biurach używa się centralnych systemów telefonicznych lub central telefonicznych (PBX). Urządzenie można podłączyć do większości typów systemów PBX. Funkcja oddzwaniania w urządzeniu obsługuje wyłącznie tryb TBR. Tryb TBR działa w większości systemów PBX, umożliwiając dostęp do linii zewnętrznej lub przekazywanie połączeń do innych telefonów wewnętrznych. Funkcja jest uruchamiana po naciśnięciu przycisku **Tel./R** na panelu sterowania.

#### **INFORMACJA**

Naciśnięcie przycisku **Tel./R** można zaprogramować jako część numeru zapisanego w lokalizacji wybierania szybkiego. Programując numer wybierania szybkiego, w pierwszej kolejności naciśnij przycisk **Tel./R** (na wyświetlaczu LCD zostanie wyświetlony symbol "!"), a następnie wprowadź numer telefonu. W takiej sytuacji nie ma potrzeby naciskania przycisku **Tel./R** przed każdym wybieraniem za pomocą lokalizacji wybierania szybkiego. (Patrz *[Zapisywanie](#page-47-0)  numerów* >> [strona 40](#page-47-0)). Jeśli jednak typ linii telefonicznej w urządzeniu nie jest ustawiony jako PBX, nie jest możliwe korzystanie z lokalizacji wybierania szybkiego zawierającej przycisk **Tel./R**.

## **Protokół VoIP (Voice over Internet Protocol) <sup>6</sup>**

Protokół VoIP to rodzaj systemu telefonicznego, który wykorzystuje połączenie internetowe zamiast tradycyjnej linii telefonicznej. Dostawcy usług telefonicznych często świadczą usługę VoIP razem z usługami internetowymi i kablowymi.

Urządzenie może nie współpracować z niektórymi systemami VoIP. Aby używać urządzenia do wysyłania i odbierania faksów w systemie VoIP, upewnij się, że jedna końcówka przewodu telefonicznego jest podłączona do gniazda oznaczonego symbolem **LINE** (Linia) na urządzeniu. Druga końcówka przewodu telefonicznego może być podłączona do modemu, adaptera telefonicznego, rozdzielacza lub innego podobnego urządzenia.

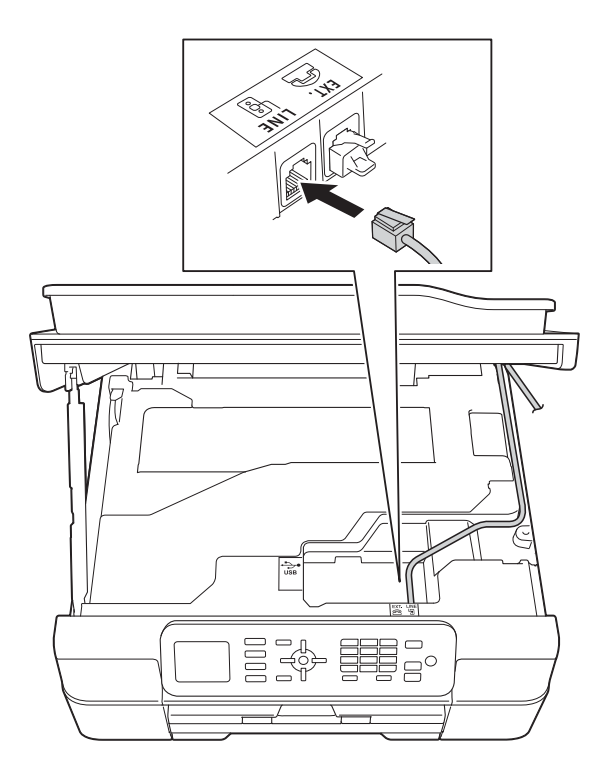

 **W przypadku pytań dotyczących sposobu podłączenia urządzenia do systemu VoIP skontaktuj się z dostawcą usług VoIP.**

Po podłączeniu urządzenia do systemu VoIP sprawdź obecność sygnału wybierania. Podnieś słuchawkę telefonu zewnętrznego i sprawdź obecność sygnału wybierania. W przypadku braku sygnału wybierania skontaktuj się z dostawcą usług VoIP.

W przypadku problemów z wysyłaniem lub odbieraniem faksów w systemie VoIP zalecamy zmianę prędkości modemu urządzenia na ustawienie Podst.(VoIP) (patrz *Zakł[ócenia linii telefonicznej / VoIP](#page-97-0)*  $\rightarrow$  [strona 90](#page-97-0)).

# **Podłączanie zewnętrznego urządzenia TAD (automat zgłoszeniowy) <sup>6</sup>**

Istnieje możliwość podłączenia zewnętrznego automatu zgłoszeniowego. Jeśli jednak **zewnętrzny** automat zgłoszeniowy jest podłączony do tej samej linii telefonicznej, co urządzenie, będzie on odbierał wszystkie połączenia, a urządzenie będzie wykrywało sygnały połączeń faksowych (CNG). W przypadku zarejestrowania takiego sygnału urządzenie przejmie połączenie i odbierze faks. Jeśli tony CNG nie wystąpią, urządzenie zezwoli automatowi TAD na kontynuację odtwarzania wiadomości wychodzącej, aby dzwoniący mógł zostawić swoją wiadomość głosową.

Automat TAD musi odpowiedzieć w czasie trwania czterech dzwonków (zalecane ustawienie to dwa dzwonki). Urządzenie nie może rejestrować tonów CNG, dopóki automat TAD nie odbierze połączenia; przy czterech dzwonkach pozostaje tylko 8 do 10 sekund tonów CNG, podczas których musi zostać uzgodniony protokół transmisji faksu. Upewnij się, że zawarte w tym podręczniku instrukcje dotyczące nagrywania wiadomości wychodzącej są dokładnie przestrzegane. Nie zalecamy stosowania funkcji ograniczania kosztów połączeń w zewnętrznym automacie zgłoszeniowym, jeśli przekracza pięć dzwonków.

#### **INFORMACJA**

Jeśli nie można odebrać wszystkich faksów, skróć ustawienie liczby dzwonków w zewnętrznym automacie TAD.

#### Rozdział 6

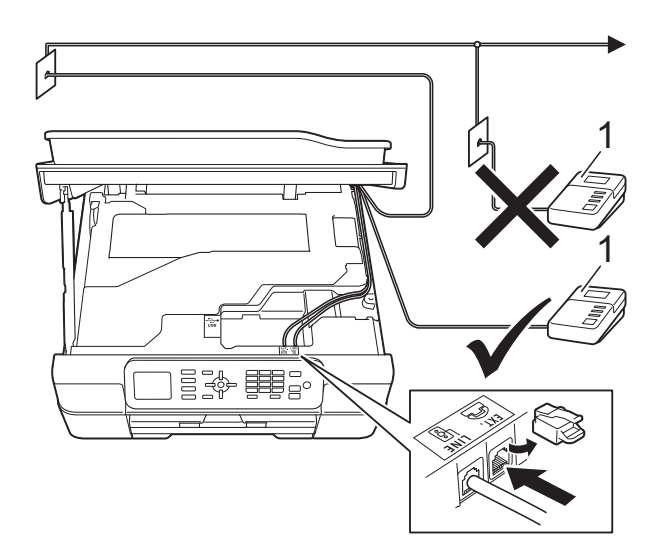

#### **1 TAD**

Gdy automat TAD odbiera połączenie, na wyświetlaczu LCD jest wyświetlany komunikat Telefon.

#### **WAŻNE**

NIE podłączaj automatu TAD w innym miejscu tej samej linii telefonicznej.

### **Ustawienia połączeń <sup>6</sup>**

Zewnętrzny automat TAD musi zostać podłączony w sposób pokazany na poprzedniej ilustracji.

- Włóż obie ręce pod plastikowe zakładki po obu stronach urządzenia i podnieś pokrywę skanera do położenia otwartego.
- b Ostrożnie umieść przewód linii telefonicznej w kanale kablowym i wyprowadź z tyłu urządzenia.
- Podnieś pokrywę skanera, aby zwolnić blokadę. Lekko naciśnij podporę pokrywy skanera i zamknij pokrywę skanera obiema rękami.
- Ustaw zewnętrzny automat TAD na jeden lub dwa dzwonki. (Ustawienie liczby dzwonków w urządzeniu nie ma zastosowania do automatu).
- 5 Nagraj wiadomość na zewnętrzny automat TAD.
- 6 Ustaw automat TAD na odpowiadanie na połączenia.
- Ustaw tryb odbioru na  $\text{Zew.tel}$ /a.sekr. (Patrz *[Wybieranie trybu](#page-34-0)  odbioru* >> [strona 27\)](#page-34-0).

### **Nagrywanie wiadomości wychodzącej (OGM) na zewnętrznym automacie TAD <sup>6</sup>**

Podczas nagrywania tej wiadomości ważna jest synchronizacja czasowa.

Nagraj 5 sekund ciszy na początku wiadomości. (Dzięki temu urządzenie zyskuje czas na nasłuchiwanie tonów CNG transmisji automatycznej, zanim przestaną być nadawane).

b Ogranicz czas trwania wiadomości do 20 sekund.

#### **INFORMACJA**

Zalecamy rozpoczęcie wiadomości wychodzącej od nagrania 5 sekund ciszy, ponieważ urządzenie może nie rozpoznać tonów faksu, jeśli będzie słychać głos. Można spróbować pominąć nagranie ciszy, ale jeśli w urządzeniu występują problemy z odbieraniem, należy ponownie nagrać wiadomość wychodzącą zawierającą ciszę.

### **Połączenia wieloliniowe (PBX) <sup>6</sup>**

Zalecamy, aby podłączenie urządzenia zlecić firmie, która instalowała centralę PBX. W przypadku systemu wieloliniowego zalecane jest, aby monter podłączył urządzenie do ostatniej linii w systemie. Dzięki temu urządzenie nie będzie włączane za każdym razem, gdy system odbierze połączenie telefoniczne. Jeśli połączenia przychodzące są odbierane przez operatora, zalecamy ustawienie trybu odbioru na opcję Ręczny.

Producent nie może zagwarantować, że urządzenie będzie prawidłowo działało we wszystkich przypadkach podłączenia do centrali PBX. Wszelkie problemy związane z wysyłaniem i odbieraniem faksów należy w pierwszej kolejności zgłaszać do firmy obsługującej centralę PBX.

#### **INFORMACJA**

Upewnij się, że typ linii telefonicznej ustawiony jest na PBX. (Patrz *[Ustawianie](#page-38-0)  [typu linii telefonicznej](#page-38-0)* >> strona 31).

# **Telefony zewnętrzne i wewnętrzne <sup>6</sup>**

### **Podłączanie telefonu zewnętrznego lub wewnętrznego <sup>6</sup>**

Do urządzenia można podłączyć bezpośrednio osobny telefon w sposób przedstawiony na schemacie.

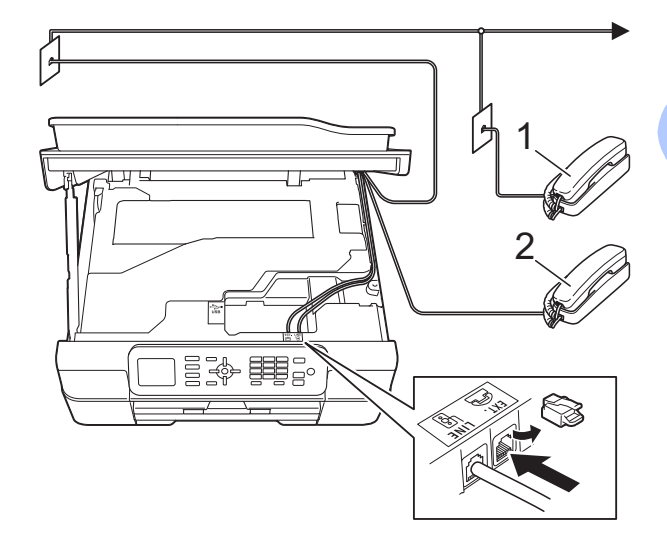

- **1 Telefon wewnętrzny**
- **2 Telefon zewnętrzny**

#### **INFORMACJA**

Upewnij się, że przewód telefonu zewnętrznego jest krótszy niż 3 metry.

## <span id="page-43-0"></span>**Czynności wykonywane z telefonu zewnętrznego i wewnętrznego <sup>6</sup>**

Jeśli połączenie faksowe zostanie odebrane na telefonie zewnętrznym lub wewnętrznym, za pomocą kodu zdalnej aktywacji można polecić urządzeniu, aby przejęło połączenie. Po naciśnięciu kodu zdalnej aktywacji **l 5 1** urządzenie rozpocznie odbiór faksu.

Jeśli urządzenie sygnalizuje nadejście połączenia głosowego podwójnym dzwonkiem, wprowadź kod zdalnej dezaktywacji **#51**, aby odebrać połączenie za pomocą telefonu wewnętrznego. (Patrz *[Czas dzwonka F/T \(tylko tryb Faks/Tel\)](#page-36-0)*  $\rightarrow$  [strona 29\)](#page-36-0).

#### **Jeśli połączenie zostało odebrane, ale nie słychać rozmówcy: <sup>6</sup>**

Należy przyjąć, że jest odbierany ręczny faks.

Naciśnij **l 5 1** i poczekaj na dźwięk "ćwierkania" lub na pojawienie się na wyświetlaczu LCD komunikatu Przyjm. fax, a następnie odłóż słuchawkę.

#### **INFORMACJA**

Aby urządzenie odbierało połączenie automatycznie, można użyć funkcji wykrywania faksu. (Patrz *[Wykrywanie](#page-37-1)  faksu* ▶▶ [strona 30](#page-37-1)).

# <span id="page-43-1"></span>**Używanie kodów zdalnych <sup>6</sup>**

#### **Kod zdalnej aktywacji <sup>6</sup>**

W przypadku odebrania połączenia faksowego z telefonu wewnętrznego lub zewnętrznego można zlecić jego odbiór urządzeniu poprzez wprowadzenie kodu zdalnej aktywacji **l 5 1**. Poczekaj na dźwięki "ćwierkania", a następnie odłóż słuchawkę. (Patrz *[Wykrywanie faksu](#page-37-1)* >> strona 30).

W przypadku odebrania połączenia faksu przy użyciu telefonu zewnętrznego można przekazać je do urządzenia, naciskając przyciski **Start Mono** lub **Start Kolor** i **2**, aby wybrać pozycję Odbiór.

#### **Kod zdalnej dezaktywacji <sup>6</sup>**

Jeśli urządzenie pracuje w trybie Faks/Tel, po odebraniu połączenia głosowego zacznie emitować dźwięk dzwonka F/T (szybki podwójny dzwonek) po początkowym wyemitowaniu liczby dzwonków. W przypadku odebrania połączenia na telefonie wewnętrznym można wyłączyć dzwonek F/T, naciskając kod **#51** (pamiętaj, aby nacisnąć go *pomiędzy* dzwonkami).

Jeśli urządzenie odbierze połączenie głosowe i wyemituje szybki podwójny dzwonek nakazujący odebranie połączenia, można je odebrać przy użyciu telefonu zewnętrznego, naciskając przycisk **Tel./R**.

#### **Zmiana kodów zdalnych <sup>6</sup>**

Aby możliwe było korzystanie ze zdalnej aktywacji, należy włączyć kody zdalne. Wstępnie ustawionym kodem zdalnej aktywacji jest **l 5 1**. Wstępnie ustawionym kodem zdalnej dezaktywacji jest **#51**. Możliwe jest ich zastąpienie własnymi kodami.

a Naciśnij przycisk **Menu**.

b Naciśnij przycisk **<sup>a</sup>** lub **<sup>b</sup>**, aby wybra<sup>ć</sup> pozycję Fax. Naciśnij przycisk **OK**.

- c Naciśnij przycisk **<sup>a</sup>** lub **<sup>b</sup>**, aby wybra<sup>ć</sup> pozycję Ustaw.odbiór. Naciśnij przycisk **OK**.
- d Naciśnij przycisk **<sup>a</sup>** lub **<sup>b</sup>**, aby wybra<sup>ć</sup> pozycję Kod zdal.ster. Naciśnij przycisk **OK**.
- e Naciśnij przycisk **<sup>a</sup>** lub **<sup>b</sup>**, aby wybra<sup>ć</sup> pozycję Wł. (lub Wył). Naciśnij przycisk **OK**.
- 6 Wprowadź nowy kod zdalnej aktywacji. Naciśnij przycisk **OK**.
- **W** Wprowadź nowy kod zdalnej dezaktywacji. Naciśnij przycisk **OK**.
- 

h Naciśnij przycisk **Stop/Zakończ**.

#### **INFORMACJA**

- Jeśli podczas prób zdalnego dostępu do zewnętrznego automatu zgłoszeniowego TAD często następuje rozłączenie, spróbuj zmienić kod zdalnej aktywacji i dezaktywacji na inny trzycyfrowy kod, używając przycisków **0**–**9**, **l**, **#**.
- Kody zdalne mogą nie działać w niektórych systemach telefonicznych.

# **Wybieranie i zapisywanie numerów <sup>7</sup>**

# **Sposób wybierania numerów <sup>7</sup>**

# **Ręczne wybieranie <sup>7</sup>**

Włóż dokument.

**7**

- b Naciśnij przycisk (**FAKS**).
- Naciśnij wszystkie cyfry z numeru faksu.

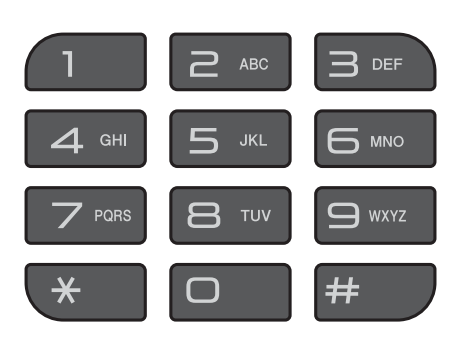

d Naciśnij przycisk **Start Mono** lub **Start Kolor**.

## **Wybieranie szybkie <sup>7</sup>**

- Włóż dokument.
- Naciśnij przycisk  $\mathbb P$  (Książka adr.). Można wybrać także pozycję Książka adr., naciskając przycisk

#### (**FAKS**). 画

- c Naciśnij przycisk **<sup>a</sup>** lub **<sup>b</sup>**, aby wybra<sup>ć</sup> pozycję Szukaj. Naciśnij przycisk **OK**.
- Wykonaj jedną z następujących czynności:
	- Naciśnij przycisk **a** lub **b**, aby wybrać pozycję Porządek alfabet. lub Porządek numer. Naciśnij przycisk **OK**.
	- Naciśnij dwucyfrowy numer wybierania szybkiego, korzystając z klawiatury. (Patrz *[Zapisywanie](#page-47-1)  [numerów wybierania szybkiego](#page-47-1)*  $\rightarrow$  [strona 40\)](#page-47-1).

### **INFORMACJA**

Jeśli podczas wprowadzania lub wyszukiwania numeru wybierania szybkiego na wyświetlaczu LCD zostanie wyświetlony komunikat Nie wpisane, oznacza to, że numer nie został zapisany w tej lokalizacji.

- **b** Naciśnij przycisk **▲** lub ▼, aby wyświetlić numer, który ma zostać wybrany. Naciśnij przycisk **OK**.
- **6** Naciśnij przycisk OK, aby wybrać pozycję Wyślij faks.
- g Naciśnij przycisk **Start Mono** lub **Start Kolor**. Urządzenie zeskanuje dokument i wyśle faks.

### **Ponowne wybieranie numeru faksu <sup>7</sup>**

*Jeśli podczas automatycznego wybierania faksu* linia jest zajęta, urządzenie będzie trzykrotnie ponawiało wybieranie numeru z pięciominutowymi przerwami.

Ponowne wybieranie działa pod warunkiem, że numer został wybrany z panelu sterowania.

Włóż dokument.

- b Naciśnij przycisk **Powtórz wybieranie/Pauza**.
- **3** Naciśnij przycisk **▲** lub ▼, aby wyświetlić numer, który ma zostać ponownie wybrany. Naciśnij przycisk **OK**.
- d Naciśnij przycisk **<sup>a</sup>** lub **<sup>b</sup>**, aby wybra<sup>ć</sup> pozycję Wyślij faks. Naciśnij przycisk **OK**.
- e Naciśnij przycisk **Start Mono** lub **Start Kolor**.

#### **INFORMACJA**

W przypadku transmisji w czasie rzeczywistym z szyby skanera funkcja automatycznego ponownego wybierania nie będzie działała.

# **Dodatkowe operacje funkcji wybierania <sup>7</sup>**

### **Historia połączeń wychodzących <sup>7</sup>**

Numery 30 ostatnich połączeń faksowych są zapisane w historii połączeń wychodzących. Można wybrać dowolny z tych numerów w celu wysłania faksu, dodania do książki adresowej lub usunięcia z historii.

a Naciśnij przycisk **Powtórz wybieranie/Pauza**. Można wybrać także pozycję Tel. wych, naciskając przycisk

**E I** (**FAKS**).

- b Naciśnij przycisk **<sup>a</sup>** lub **<sup>b</sup>**, aby wybra<sup>ć</sup> żądany numer. Naciśnij przycisk **OK**.
- **6** Wykonaj jedną z następujących czynności:
	- Aby wysłać faks, naciśnij przycisk **a** lub **b** w celu wybrania pozycji Wyślij faks.

Naciśnij przycisk **OK**.

Naciśnij przycisk **Start Mono** lub **Start Kolor**.

 Aby zapisać numer, naciśnij przycisk **a** lub **b** w celu wybrania pozycji Dodaj do ks. adr.

Naciśnij przycisk **OK**.

 $(\rightarrow)$  Rozszerzony Podręcznik Użytkownika: *Zapisywanie numerów wybierania szybkiego z historii połączeń wychodzących*).

■ Aby usunąć numer z listy historii połączeń wychodzących, naciśnij przycisk **a** lub **b** w celu wybrania pozycji Kasuj.

Naciśnij przycisk **OK**.

Naciśnij przycisk **1**, aby zatwierdzić.

d Naciśnij przycisk **Stop/Zakończ**.

# <span id="page-47-0"></span>**Zapisywanie numerów <sup>7</sup>**

W urządzeniu można zaprogramować następujące rodzaje łatwego wybierania: wybieranie szybkie i grupy rozsyłania faksów.

(>> Rozszerzony Podręcznik Użytkownika: *Ustawianie grup do rozsyłania* oraz *Rozsyłanie (tylko tryb monochromatyczny)*).

#### **INFORMACJA**

W przypadku wyłączenia zasilania numery wybierania szybkiego zapisane w pamięci nie zostaną utracone.

### **Zapisywanie pauzy <sup>7</sup>**

Naciśnij przycisk **Powtórz wybieranie/Pauza**, aby wstawić 3,5 sekundową pauzę pomiędzy numerami. Aby wybrać numer międzynarodowy, można kilkakrotnie nacisnąć przycisk **Powtórz wybieranie/Pauza** w celu wydłużenia pauzy.

### <span id="page-47-3"></span><span id="page-47-1"></span>**Zapisywanie numerów wybierania szybkiego <sup>7</sup>**

Istnieje możliwość zapisania do 40 numerów wybierania szybkiego. Każdy numer wybierania szybkiego jest zapisywany w 2-cyfrowej lokalizacji. Podczas wybierania wystarczy nacisnąć kilka przycisków (np.:

(Książka adr.), Szukaj, **OK**, dwucyfrowy numer oraz **Start Mono** lub **Start Kolor**).

1 Naciśnij przycisk  $\mathbb P$  (Książka adr.). Można wybrać także pozycję Książka adr., naciskając przycisk

> (**FAKS**). da.

b Naciśnij przycisk **<sup>a</sup>** lub **<sup>b</sup>**, aby wybra<sup>ć</sup> pozycję Ustaw szyb. wyb. Naciśnij przycisk **OK**.

- <span id="page-47-2"></span>c Naciśnij przycisk **<sup>a</sup>** lub **<sup>b</sup>**, aby wybra<sup>ć</sup> lokalizację, w której ma zostać zapisany 2-cyfrowy numer wybierania szybkiego. Naciśnij przycisk **OK**.
- Wykonaj jedną z następujących czynności:
	- Wprowadź nazwę (do 16 znaków), korzystając z klawiatury.

Naciśnij przycisk **OK**.

(Aby uzyskać pomoc dotyczącą wprowadzania liter, patrz *[Wprowadzanie tekstu](#page-120-0)*  $\rightarrow$  [strona 113](#page-120-0)).

- Aby zapisać numer bez nazwy, naciśnij pozycję **OK**.
- **6** Wprowadź numer faksu lub telefonu (do 20 cyfr). Naciśnij przycisk **OK**.
- f Naciśnij przycisk **<sup>a</sup>** lub **<sup>b</sup>**, aby wybra<sup>ć</sup> pozycję Zakończone. Naciśnij przycisk **OK**.
- g Wykonaj jedną z następujących czynności:
	- Aby zapisać kolejny numer wybierania szybkiego, przejdź do kroku **®**.
	- W przypadku zakończenia zapisywania numerów naciśnij przycisk **Stop/Zakończ**.

## **Zmiana lub usuwanie nazw lub numerów wybierania szybkiego <sup>7</sup>**

Zapisaną nazwę lub numer wybierania szybkiego można zmienić lub usunąć.

Naciśnij przycisk (Książka adr.). Można wybrać także pozycję Książka adr., naciskając przycisk

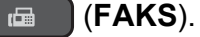

- b Naciśnij przycisk **<sup>a</sup>** lub **<sup>b</sup>**, aby wybra<sup>ć</sup> pozycję Ustaw szyb. wyb. Naciśnij przycisk **OK**.
- c Naciśnij przycisk **<sup>a</sup>** lub **<sup>b</sup>**, aby wybrać 2 cyfrowy numer wybierania szybkiego, który ma zostać zmieniony. Naciśnij przycisk **OK**.
- 4 Wykonaj jedną z następujących czynności:
	- Naciśnij przycisk **▲** lub ▼, aby wybrać pozycję Zmiana.
		- Naciśnij przycisk **OK**.
	- Naciśnij przycisk **▲** lub ▼, aby wybrać pozycję Kasuj.

Naciśnij przycisk **OK**.

Naciśnij przycisk **1**, aby zatwierdzić. Przejdź do kroku <sup>.</sup>

#### **INFORMACJA**

*Jak zmienić zapisaną nazwę lub cyfrę:*

Aby zmienić znak, naciśnij przycisk **d** lub **c** w celu przesunięcia kursora pod żądany znak, a następnie naciśnij przycisk **Wyczyść**. Wprowadź ponownie znak.

- e Aby zmienić nazwę, naciśnij przycisk **a** lub **b** w celu wybrania pozycji Nazwa, a następnie naciśnij przycisk **OK** i za pomocą klawiatury wprowadź nową nazwę (do 16 znaków). Naciśnij przycisk **OK**. (Aby uzyskać pomoc dotyczącą wprowadzania liter, patrz *[Wprowadzanie tekstu](#page-120-0)* >> strona 113).
- 6 Aby zmienić numer faksu lub telefonu, naciśnij przycisk **a** lub **b** w celu wybrania pozycji Faks/Tel, a następnie naciśnij przycisk **OK** i za pomocą klawiatury wprowadź nowy numer faksu lub telefonu (do 20 cyfr). Naciśnij przycisk **OK**.
- g Naciśnij przycisk **<sup>a</sup>** lub **<sup>b</sup>**, aby wybra<sup>ć</sup> pozycję Zakończone. Naciśnij przycisk **OK**.

<span id="page-48-0"></span>h Naciśnij przycisk **Stop/Zakończ**.

**8**

# **Tworzenie kopii <sup>8</sup>**

# **Sposób kopiowania <sup>8</sup>**

Poniżej opisano czynności umożliwiające wykonanie podstawowych operacji kopiowania.

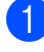

a Aby załadować dokument, wykonaj jedną z następujących czynności:

■ Umieść dokument w podajniku ADF zadrukowaną stroną skierowaną *w dół*.

(Patrz *[Korzystanie z podajnika ADF](#page-28-0)*  $\rightarrow$  [strona 21\)](#page-28-0).

■ Umieść dokument na szybie skanera stroną przeznaczoną do skanowania skierowaną *w dół*.

(Patrz *[Korzystanie z szyby skanera](#page-29-0)*  $\rightarrow$  [strona 22\)](#page-29-0).

- **Naciśnij przycisk ( 画 ) (KOPIUJ).** 
	- Zawartość wyświetlacza LCD:

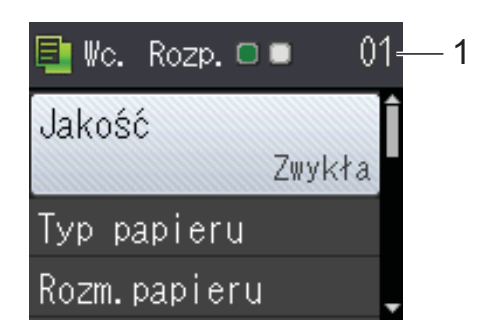

**1 Liczba kopii**

Za pomocą klawiatury wprowadź liczbę kopii.

### **INFORMACJA**

Domyślnie ustawiony jest tryb gotowości. Istnieje możliwość zmiany czasu, przez który urządzenie pozostaje w trybie kopiowania po ostatniej operacji kopiowania.

 $(\triangleright\triangleright$  Rozszerzony

Podręcznik Użytkownika: *Tryb zegara (modele MFC)*).

- **3** Aby wykonać więcej niż jedną kopię, wprowadź liczbę (do 99).
- d Naciśnij przycisk **Start Mono** lub **Start Kolor**.

# **Kończenie kopiowania <sup>8</sup>**

Aby zakończyć kopiowanie, naciśnij przycisk **Stop/Zakończ**.

# **Opcje kopiowania <sup>8</sup>**

Istnieje możliwość zmiany poniższych ustawień kopiowania. Naciśnij przycisk **KOPIUJ**, a następnie naciśnij przycisk ▲ lub V, aby przewinąć ustawienia kopiowania. Po wyróżnieniu wybranego ustawienia naciśnij przycisk **OK**.

#### **(Podstawowy Podręcznik Użytkownika)**

Aby uzyskać informacje dotyczące zmiany poniższych ustawień kopiowania, patrz [Strona 43](#page-50-0).

- Typ papieru
- Rozm.papieru

#### **(Rozszerzony Podręcznik Użytkownika)**

Aby uzyskać informacje dotyczące zmiany poniższych ustawień kopiowania, patrz  $\rightarrow$  Rozszerzony Podręcznik Użytkownika: *Opcje kopiowania*.

- Jakość
- Pow./zmniejsz
- Układ strony
- $\blacksquare$  2na1(ID)
- Plik/sort
- Gęstość
- Usuń tło
- Kopia 2-stronna
- Nowe ustawienia
- Reset ustawień

#### **INFORMACJA**

Do sortowania kopii wykorzystaj podajnik ADF.

# <span id="page-50-0"></span>**Typ papieru <sup>8</sup>**

W przypadku kopiowania na papierze specjalnym ustaw w urządzeniu typ używanego papieru, co pozwoli uzyskać optymalną jakość wydruku.

- **1** Włóż dokument.
- **Naciśnij przycisk (同) (KOPIUJ).**
- Wprowadź żądaną liczbę kopii.
- d Naciśnij przycisk **<sup>a</sup>** lub **<sup>b</sup>**, aby wybra<sup>ć</sup> pozycję Typ papieru. Naciśnij przycisk **OK**.
- **5** Naciśnij przycisk **▲** lub ▼, aby wybrać pozycję Papier zwykły, Papier inkjet, Brother BP71, Inny błyszczący lub Folia. Naciśnij przycisk **OK**.
- 6 Jeśli dodatkowe ustawienia nie mają być zmieniane, naciśnij **Start Mono** lub **Start Kolor**.

### **Rozmiar papieru <sup>8</sup>**

W przypadku kopiowania na papierze w formacie innym niż A4 należy zmienić ustawienie rozmiaru papieru. Kopiowanie jest możliwe wyłącznie na papierze formatu A4, A5, Fotografie (10  $\times$  15 cm) oraz Letter.

- Włóż dokument.
	- **Naciśnij przycisk (国) (KOPIUJ).**
- Wprowadź żadaną liczbę kopii.
- d Naciśnij przycisk **<sup>a</sup>** lub **<sup>b</sup>**, aby wybra<sup>ć</sup> pozycję Rozm.papieru. Naciśnij przycisk **OK**.
- e Naciśnij przycisk **<sup>a</sup>** lub **<sup>b</sup>**, aby wybra<sup>ć</sup> pozycję A4, A5, 10x15cm lub Letter. Naciśnij przycisk **OK**.
- 6 Jeśli dalsze ustawienia nie mają być zmieniane, naciśnij przycisk **Start Mono** lub **Start Kolor**.

**9**

# **Sposób drukowania z komputera9**

# **Drukowanie dokumentu <sup>9</sup>**

Urządzenie może odbierać i drukować dane z komputera. Aby drukować z komputera, należy zainstalować sterownik drukarki.

(Dodatkowe informacje: >> Podręczniki oprogramowania i obsługi dla sieci).

- **1** Zainstaluj sterownik drukarki Brother z płyty CD-ROM. (>> Podręcznik szybkiej obsługi).
- 

2 W używanej aplikacji wybierz polecenie Drukuj.

- **3** W oknie dialogowym Drukuj wybierz nazwę urządzenia, a następnie w zależności od używanej aplikacji kliknij przycisk **Właściwości** lub **Preferencje**.
- 4 W oknie dialogowym Właściwości wybierz ustawienia, które mają zostać zmienione. Powszechnie używane ustawienia obejmują:
	- **Typ nośnika**
	- **Jakość druku**
	- **Format papieru**
	- **Orientacja**
	- **Kolor / Odcienie szarości**
	- **Tryb oszczędzania atramentu**
	- **Skalowanie**
	- Druk dwustronny / Broszura
- e Kliknij przycisk **OK**.
- f Kliknij przycisk **Drukuj** (lub **OK** zależnie od używanej aplikacji), aby rozpocząć drukowanie.

# **10 Sposób skanowania do komputera <sup>10</sup>**

# **Przed rozpoczęciem skanowania <sup>10</sup>**

Aby korzystać z funkcji skanera w urządzeniu, należy zainstalować sterownik skanera. Jeśli urządzenie jest podłączone do sieci, należy skonfigurować jego adres TCP/IP.

- Zainstaluj sterowniki skanera z płyty CD-ROM. (>> Podręcznik szybkiej obsługi: Zainstaluj *pakiet MFL-Pro*).
- Jeśli funkcja skanowania sieciowego nie działa, skonfiguruj adres TCP/IP urządzenia. (>> Podręczniki oprogramowania i obsługi dla sieci).

# **Skanowanie dokumentu do pliku PDF za pomocą programu ControlCenter4 (Windows®) <sup>10</sup>**

(Aby uzyskać szczegółowe informacje, patrz >> Podręczniki oprogramowania i obsługi dla sieci).

#### **INFORMACJA**

- W zależności od modelu, ekrany wyświetlane przez komputer mogą się różnić.
- Ta sekcja opiera się na korzystaniu z trybu zaawansowanego programu ControlCenter4.

ControlCenter4 to narzędzie programowe pozwalające szybko i łatwo uzyskać dostęp do najczęściej używanych aplikacji. Korzystanie z programu ControlCenter4 eliminuje potrzebę ręcznego uruchamiania określonych aplikacji.

Włóż dokument. (Patrz *Sposób ł[adowania dokumentów](#page-28-1)* **▶▶** strona 21).

#### **2** (Windows<sup>®</sup> XP, Windows Vista<sup>®</sup> oraz Windows<sup>®</sup> 7)

Uruchom program ControlCenter4, klikając (**Start**)/**Wszystkie programy**/**Brother**/ **MFC-XXXX** (gdzie XXXX oznacza nazwę używanego modelu)/**ControlCenter4**. Aplikacja ControlCenter4 zostanie uruchomiona.

(Windows $^{\circledR}$  8)

Kliknij (**Brother Utilities** (Narzędzia Brother)), a następnie kliknij listę rozwijaną i

wybierz nazwę używanego modelu (jeśli nie jest już zaznaczona). Kliknij pozycję **SKANUJ** na lewym pasku nawigacji, a następnie kliknij pozycję **ControlCenter4**. Aplikacja ControlCenter4 zostanie uruchomiona.

c Jeśli pojawi się ekran trybu ControlCenter4, wybierz opcj<sup>ę</sup> **Tryb zaawansowany**, a następnie kliknij przycisk **OK**.

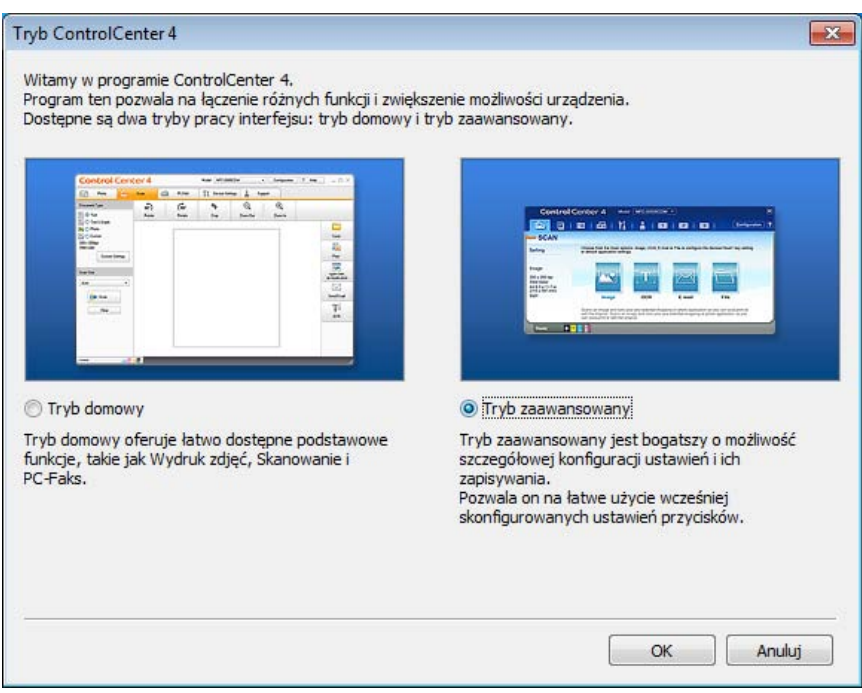

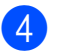

d Upewnij się, że z listy rozwijanej **Model** zostało wybrane urządzenie, które ma być używane.

#### **5** Ustaw konfigurację skanowania.

Kliknij przycisk **Konfiguracja**, a następnie wybierz opcje **Ustawienia przycisku**, **Skan** oraz **Plik**.

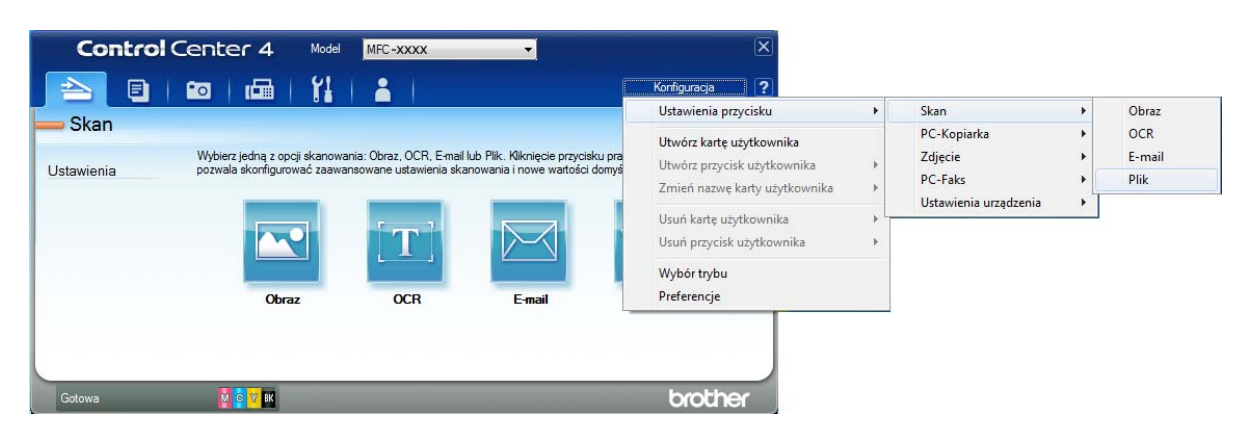

Pojawi się okno dialogowe konfiguracji. Ustawienia domyślne można zmienić.

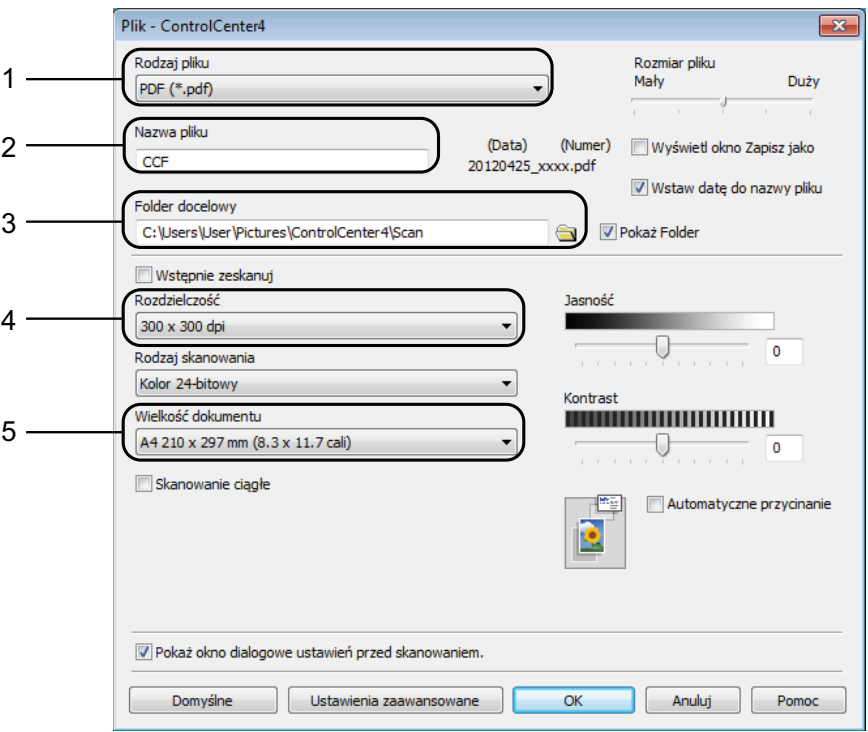

- 1 Wybierz pozycję **PDF (\*.pdf)** z listy rozwijanej **Rodzaj pliku**.
- 2 Umożliwia wprowadzenie nazwy pliku, jaka ma być używana dla dokumentu.
- 3 Umożliwia zapisanie pliku do folderu domyślnego lub wybór innego folderu przez kliknięcie przycisku (**Przeglądaj**).
- 4 Rozwijana lista **Rozdzielczość** pozwala wybrać rozdzielczość skanowania.
- 5 Pozwala wybrać rozmiar dokumentu z listy rozwijanej **Wielkość dokumentu**.

**10**

Rozdział 10

f Kliknij przycisk **OK**.

g Kliknij pozycj<sup>ę</sup> **Plik**.

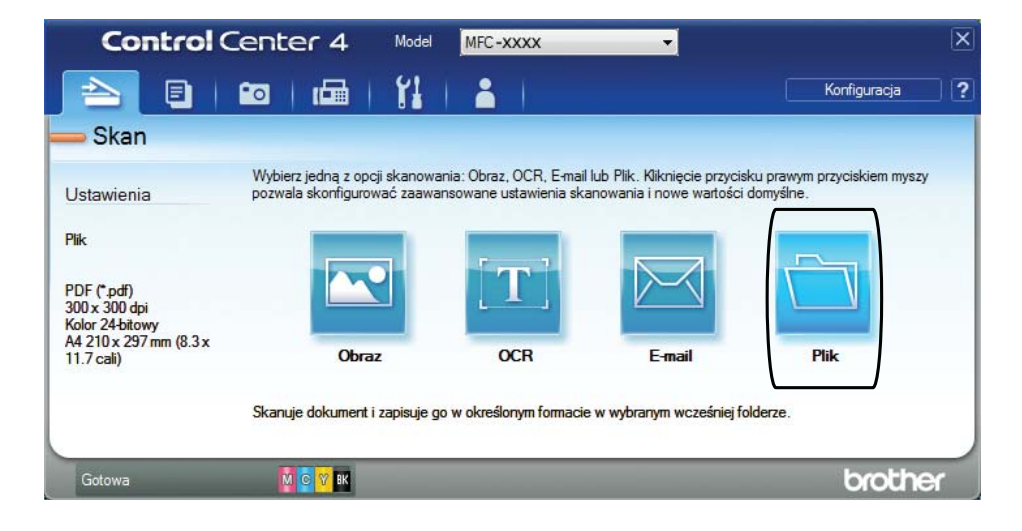

#### **8** Naciśnij przycisk **Skan**.

Urządzenie rozpocznie proces skanowania. Automatycznie zostanie otwarty folder, w którym zostały zapisane skanowane dane.

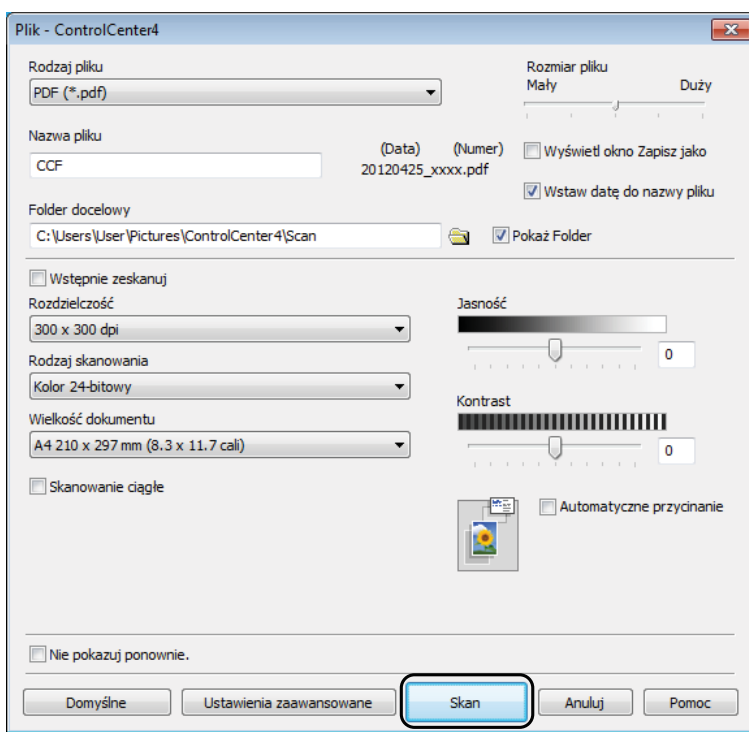

# **Sposób zmiany ustawień trybu skanowania w urządzeniu w celu skanowania do pliku PDF <sup>10</sup>**

Za pomocą programu ControlCenter4 można zmienić ustawienia trybu **SKANUJ** urządzenia. (Windows®)

**1** (Windows<sup>®</sup> XP, Windows Vista<sup>®</sup> oraz Windows<sup>®</sup> 7) Uruchom program ControlCenter4, klikając (**Start**)/**Wszystkie programy**/**Brother**/ **MFC-XXXX** (gdzie XXXX oznacza nazwę używanego modelu)/**ControlCenter4**. Aplikacja ControlCenter4 zostanie uruchomiona. (Windows $^{\circledR}$  8)

Kliknij (**Brother Utilities** (Narzędzia Brother)), a następnie kliknij listę rozwijaną i

wybierz nazwę używanego modelu (jeśli nie jest już zaznaczona). Kliknij pozycję **SKANUJ** na lewym pasku nawigacji, a następnie kliknij pozycję **ControlCenter4**. Aplikacja ControlCenter4 zostanie uruchomiona.

b Upewnij się, że z listy rozwijanej **Model** zostało wybrane urządzenie, które ma być używane.

c Kliknij kart<sup>ę</sup> **Ustawienia urządzenia**.

d Kliknij **Ustawienia skanowania urządzenia**.

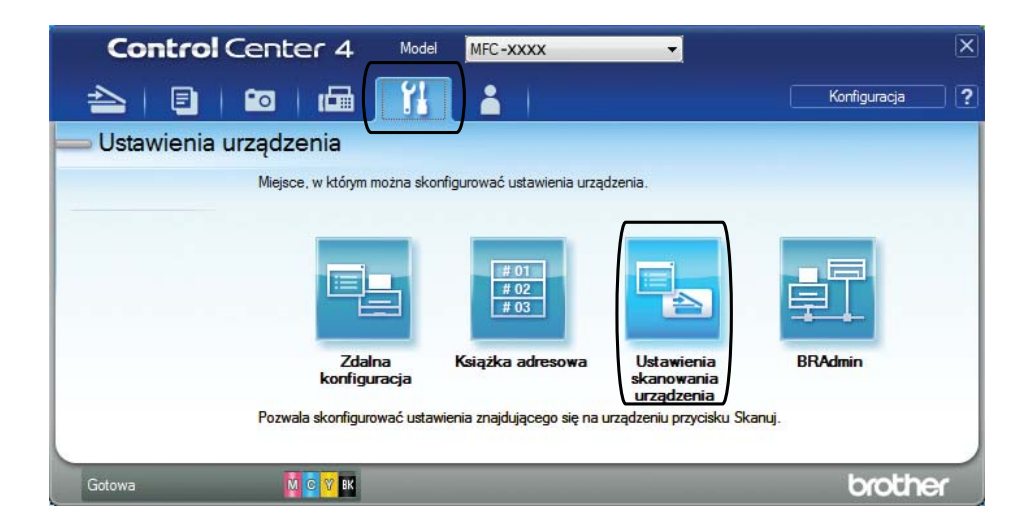

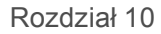

e Wybierz kart<sup>ę</sup> **Plik**. Ustawienia domyślne można zmienić.

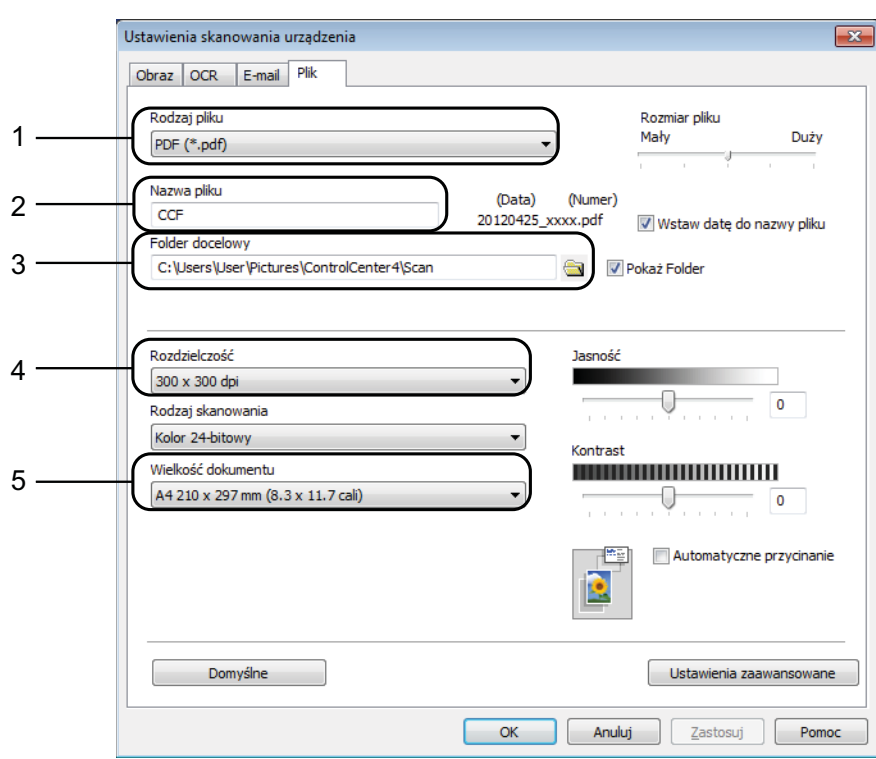

- 1 Wybierz pozycję **PDF (\*.pdf)** z listy rozwijanej **Rodzaj pliku**.
- 2 Umożliwia wprowadzenie nazwy pliku, jaka ma być używana dla dokumentu.
- 3 Umożliwia zapisanie pliku do folderu domyślnego lub wybór innego folderu przez kliknięcie przycisku (**Przeglądaj**).
- 4 Rozwijana lista **Rozdzielczość** pozwala wybrać rozdzielczość skanowania.
- 5 Pozwala wybrać rozmiar dokumentu z listy rozwijanej **Wielkość dokumentu**.
- f Kliknij przycisk **OK**.

## **Sposób skanowania dokumentu do pliku PDF za pomocą panelu sterowania**

<span id="page-58-1"></span>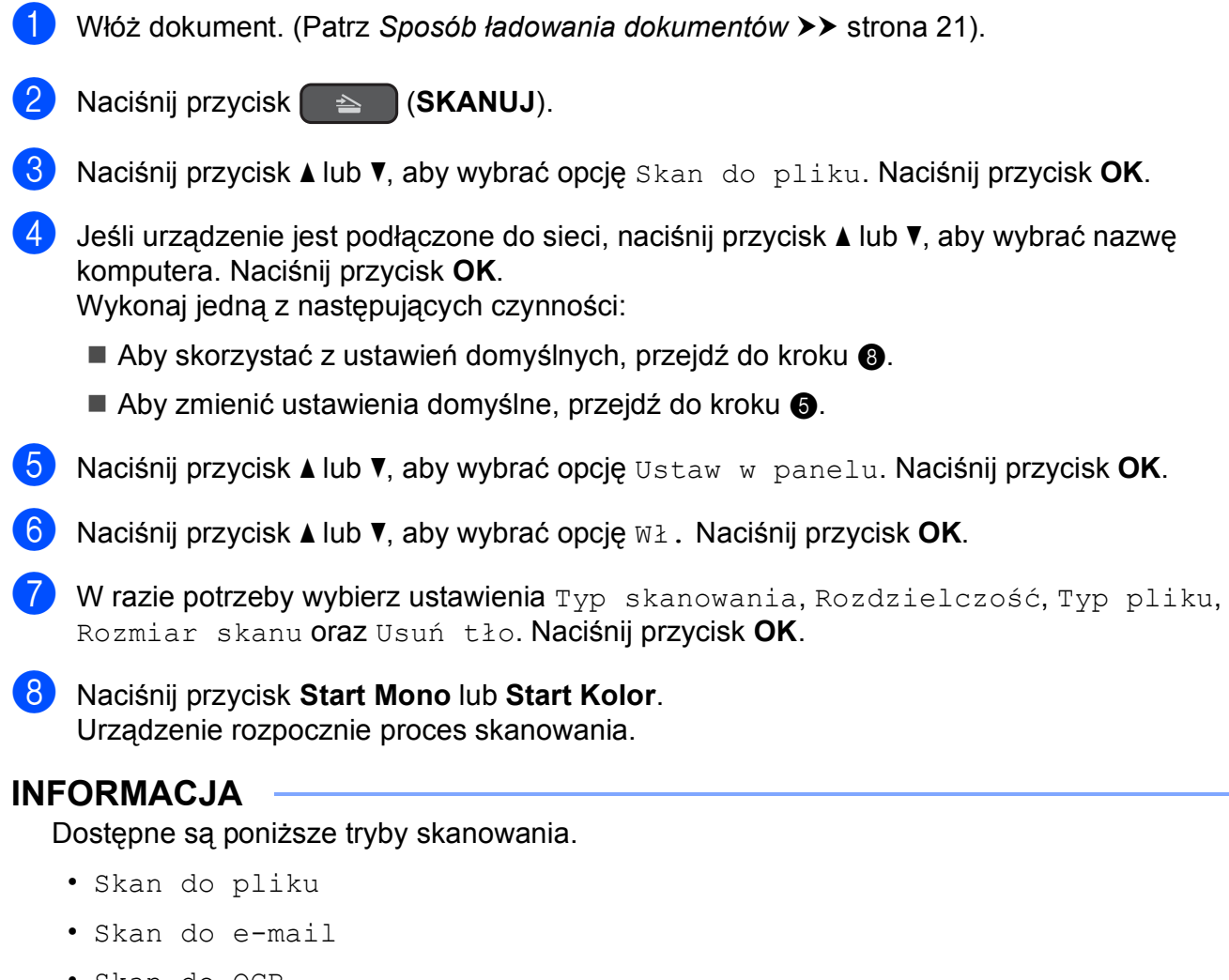

- <span id="page-58-0"></span>• Skan do OCR
- Skan do obrazu
- Us.sieci Web [1](#page-58-2)
- <span id="page-58-2"></span><sup>1</sup> Dotyczy tylko użytkowników systemów Windows®. (Windows Vista<sup>®</sup> z dodatkiem SP2 lub nowszym, Windows<sup>®</sup> 7 oraz Windows<sup>®</sup> 8)

(>> Podręczniki oprogramowania i obsługi dla sieci).

**10**

**A**

# **Rutynowa konserwacja**

# <span id="page-59-0"></span>**Wymiana wkładów**   $\alpha$ **atramentowych**

Urządzenie jest wyposażone w licznik kropli atramentu. Licznik kropli atramentu monitoruje poziom atramentu w każdym z czterech wkładów. Gdy urządzenie wykryje, że wkład atramentowy wyczerpuje się, wyświetli odpowiedni komunikat.

Komunikat na wyświetlaczu LCD poinformuje, który wkład się wyczerpuje lub wymaga wymiany. Postępuj zgodnie z poleceniami wyświetlanymi na wyświetlaczu LCD, aby wymienić wkłady atramentowe w prawidłowej kolejności.

Mimo, że urządzenie informuje o konieczności wymiany wkładu atramentowego, może się w nim jeszcze znajdować niewielka ilość atramentu. Wymagane jest zachowanie niewielkiej ilości atramentu we wkładzie, aby zapobiec jego wysuszeniu przez powietrze i uszkodzeniu zespołu głowicy drukującej.

# **UWAGA**

Jeśli atrament dostanie się do oczu, należy natychmiast przemyć je wodą. W przypadku podrażnienia oczu należy skontaktować się z lekarzem.

### **WAŻNE**

Wielofunkcyjne urządzenia firmy Brother są przeznaczone do pracy z atramentem o specjalnych właściwościach i funkcjonują optymalnie pod warunkiem używania oryginalnych wkładów atramentowych marki Brother. Firma Brother nie może zagwarantować optymalnej i wydajnej pracy urządzenia, jeśli używane są atramenty lub wkłady atramentowe o innych właściwościach. Z tego powodu firma Brother nie zaleca stosowania wkładów innych niż oryginalne wkłady marki Brother ani też ponownego napełniania używanych wkładów atramentem z innych źródeł. Uszkodzenia spowodowane użyciem tuszy nieorginalnych nie podlegają naprawom gwarancyjnym. Proszę zapoznać się z warunkami gwarancji produktu.

**1** Otwórz pokrywę wkładu atramentowego (1). Jeśli wyczerpał się jeden lub kilka wkładów atramentowych, na wyświetlaczu zostanie wyświetlony komunikat Tylko druk mono lub Druk niemożliwy.

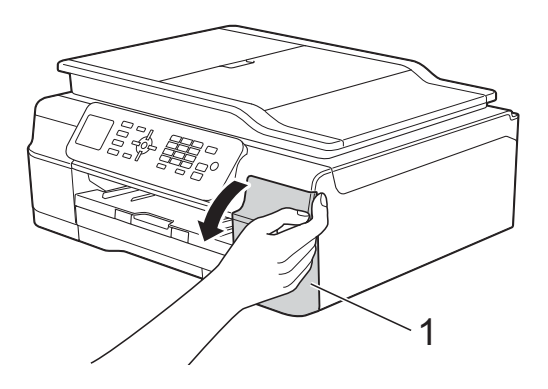

**2** Naciśnij dźwignię zwalniania blokady w przedstawiony sposób, aby zwolnić wkład wskazany na wyświetlaczu LCD. Usuń wkład z urządzenia.

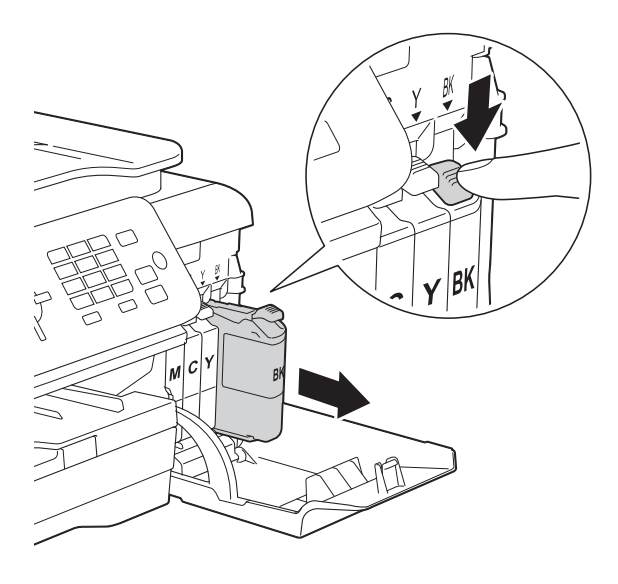

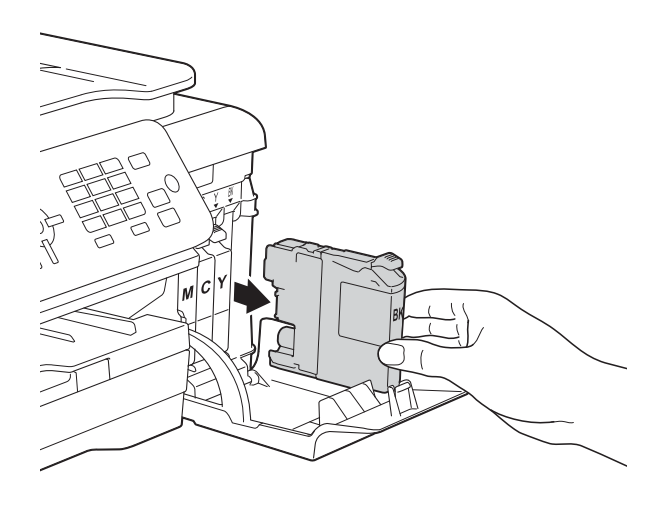

**3** Otwórz nowe opakowanie z wkładem atramentowym dla koloru wskazanego na wyświetlaczu LCD, a następnie wyjmij wkład.

4 Obróć w lewo zieloną dźwignię zwalniającą na pomarańczowym opakowaniu ochronnym (1) aż do rozszczelnienia opakowania próżniowego. Następnie zdejmij pomarańczowe opakowanie ochronne w przedstawiony sposób.

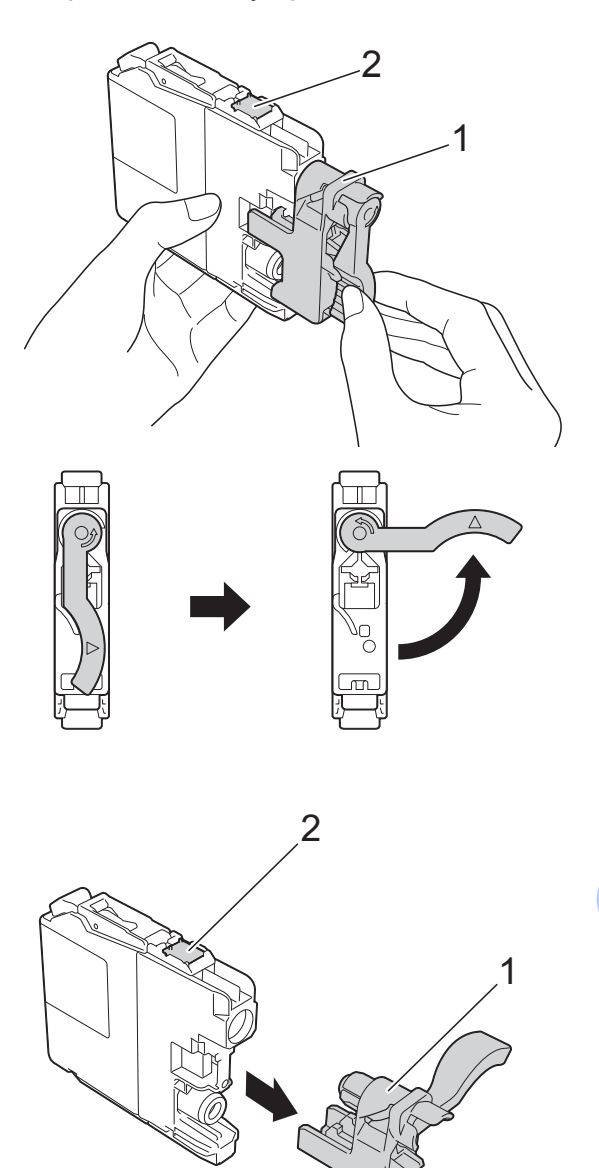

### **WAŻNE**

NIE dotykaj wkładu w obszarze oznaczonym symbolem (2), ponieważ mogłoby to uniemożliwić wykrywanie wkładu przez urządzenie.

**A**

6 Każdy kolor ma swoją prawidłowa pozycję. Włóż wkład atramentowy w kierunku wskazanym strzałką znajdującą się na etykiecie.

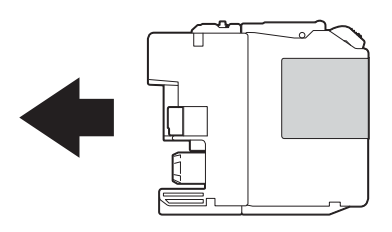

6 Delikatnie naciśnij tylną część wkładu oznaczoną symbolem "PUSH" (Naciśnij) aż do podniesienia dźwigni wkładu, a następnie zamknij pokrywę wkładów atramentowych.

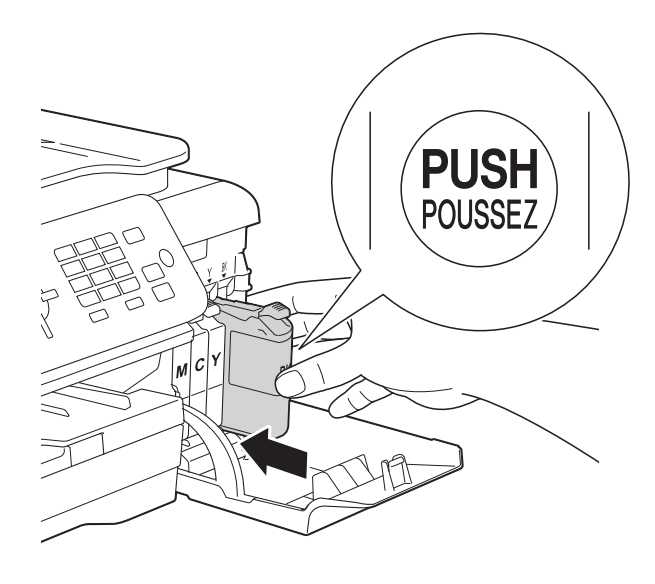

Urządzenie automatycznie wyzeruje licznik kropli atramentu.

#### **INFORMACJA**

- Po wymianie wkładu atramentowego, na przykład czarnego, na wyświetlaczu LCD może pojawić się monit o sprawdzenie, czy jest on fabrycznie nowy ( $Czy$ wymieniłeś BK Czarny). Dla każdego nowo zainstalowanego wkładu naciśnij przycisk **1** (Tak), aby wyzerować licznik kropli dla danego koloru. Jeśli zainstalowany wkład nie jest fabrycznie nowy, naciśnij przycisk **2** (Nie).
- Jeśli po zainstalowaniu wkładu na wyświetlaczu LCD wyświetlany jest komunikat Brak wkładu atr. lub Nie można wykryć, sprawdź, czy wkład atramentowy jest nowy, pochodzi od producenta marki Brother oraz czy został prawidłowo zainstalowany. Wyjmij nowy wkład, a następnie powoli i mocno wsuń go ponownie aż do podniesienia dźwigni wkładu.

### **WAŻNE**

- NIE wyjmuj wkładu atramentowego, jeśli nie ma potrzeby jego wymiany. Przy wyjmowaniu może się zmniejszyć ilość atramentu i urządzenie nie będzie poprawnie wskazywać, jaka ilość atramentu pozostała we wkładzie.
- NIE dotykaj gniazd wkładów. Atrament może poplamić skórę.
- NIE wstrząsaj wkładami atramentowymi. Jeśli atrament poplami skórę lub ubranie, należy natychmiast przemyć je wodą z mydłem lub innym detergentem.
- Jeśli wkład atramentowy został umieszczony w nieodpowiednim miejscu, na wyświetlaczu LCD pojawi się komunikat Zły kolor tuszu. Sprawdź, które wkłady atramentowe znajdują się w pozycji innego koloru, a następnie przełóż je w prawidłowe pozycje.
- Po rozpakowaniu wkładu atramentowego należy zainstalować go w urządzeniu i zużyć w ciągu sześciu miesięcy od zainstalowania. Należy stosować wyłącznie nierozpakowane wkłady atramentowe, na których widnieje data ważności.
- NIE należy rozkładać lub rozmontowywać wkładów atramentowych, ponieważ może dojść do wycieku atramentu.

# **Czyszczenie i sprawdzanie urządzenia <sup>A</sup>**

### **Czyszczenie szyby skanera**

- a Odłącz urządzenie z gniazda elektrycznego.
- **2** Podnieś pokrywe dokumentu (1). Wyczyść szybę skanera (2) i biały plastik (3) za pomocą miękkiej niestrzępiącej się szmatki zwilżonej niepalnym środkiem do czyszczenia szkła.

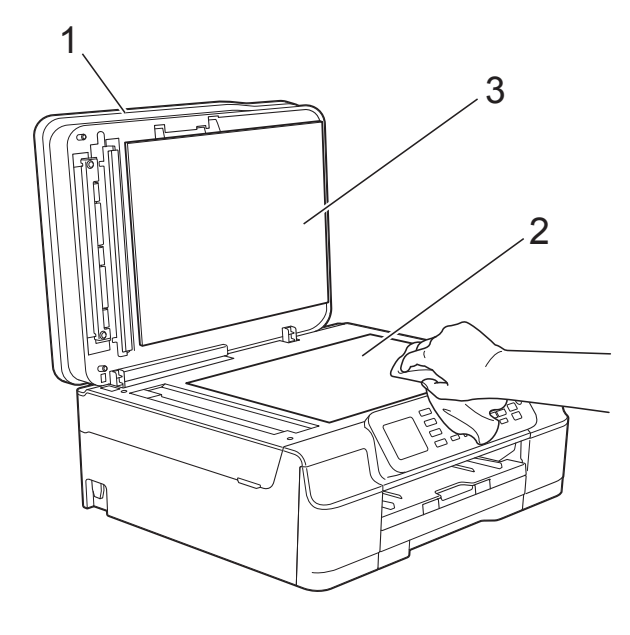

W podajniku ADF wyczyść biały pasek (1) i szklany pasek (2) za pomocą niestrzępiącej się szmatki zwilżonej niepalnym środkiem do czyszczenia szkła.

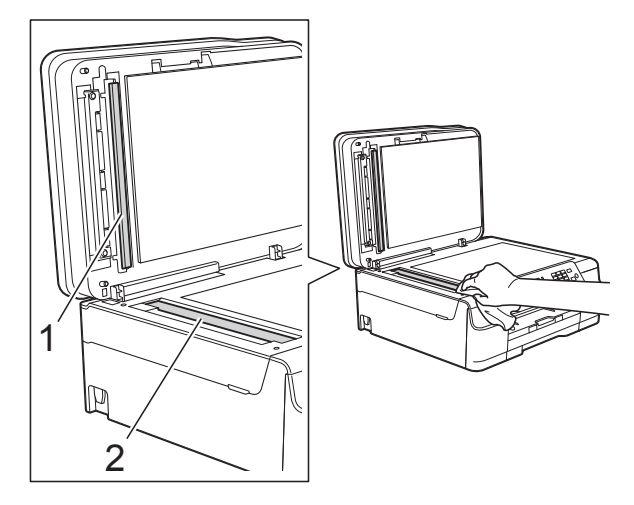

#### **INFORMACJA**

Po wyczyszczeniu szyby skanera i szklanego paska niepalnym środkiem do czyszczenia szkła przesuń palcem po szklanym pasku, aby sprawdzić, czy nie znajdują się na nim żadne zanieczyszczenia. W przypadku wykrycia zanieczyszczeń ponownie wyczyść szklany pasek w tym obszarze. Może być konieczne trzykrotne lub czterokrotne powtórzenie procesu czyszczenia. W celu sprawdzenia czystości wykonaj kopię po każdym czyszczeniu.

 $\rightarrow$ 

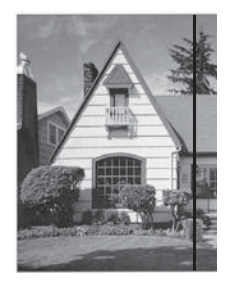

Jeśli na szklanym pasku znajdują się zanieczyszczenia lub korektor w płynie, na wydrukowanej próbce będzie widoczna pionowa linia.

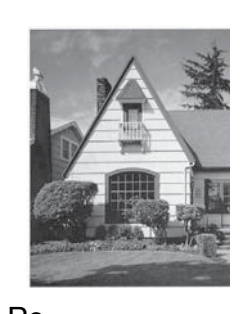

Po wyczyszczeniu szklanego paska pionowa linia zniknie.

## **Czyszczenie głowicy drukującej <sup>A</sup>**

Aby zapewnić wysoką jakość drukowania, urządzenie w razie potrzeby automatycznie czyści głowicę drukującą. W przypadku problemów z jakością drukowania proces czyszczenia można uruchomić ręcznie.

Głowicę drukującą należy wyczyścić, jeśli w tekście lub na grafice pojawiają się puste miejsca lub poziome linie. Czyszczenie można wykonać tylko dla koloru czarnego, jednocześnie dla żółtego, cyjan oraz magenta lub też jednocześnie dla wszystkich czterech kolorów.

Podczas czyszczenia głowicy drukującej zużywany jest atrament. Zbyt częste czyszczenie powoduje nadmierne, niepotrzebne zużycie atramentu.

#### **WAŻNE**

NIE DOTYKAJ głowicy drukującej. Dotykanie głowicy drukującej może spowodować jej trwałe uszkodzenie i unieważnienie jej gwarancji.

- **1** Naciśnij przycisk Menu.
- b Naciśnij przycisk **<sup>a</sup>** lub **<sup>b</sup>**, aby wybra<sup>ć</sup> pozycję Atrament. Naciśnij przycisk **OK**.
- **3** Naciśnij przycisk **▲** lub ▼, aby wybrać pozycję Czyszczenie. Naciśnij przycisk **OK**.
- d Naciśnij przycisk **<sup>a</sup>** lub **<sup>b</sup>**, aby wybra<sup>ć</sup> pozycję Czarny, Kolor lub Wszystkie. Naciśnij przycisk **OK**. Urządzenie rozpocznie czyszczenie głowicy drukującej. Po zakończeniu czyszczenia urządzenie przejdzie do trybu gotowości.

#### **INFORMACJA**

- W przypadku co najmniej pięciokrotnego czyszczenia głowicy drukującej i braku poprawy jakości druku spróbuj zainstalować nowy, oryginalny wkład zastępczy Innobella™ firmy Brother dla każdego koloru, z którym występuje problem. Spróbuj ponownie wyczyścić głowicę drukującą do pięciu razy. Jeśli jakość wydruku się nie poprawi, skontaktuj się z działem obsługi klienta firmy Brother lub z lokalnym przedstawicielem firmy Brother.
- Głowicę drukującą można także wyczyścić z poziomu komputera.

(>> Podręczniki oprogramowania i obsługi dla sieci).

## **Kontrola jakości drukowania**

Jeśli tekst i kolory na wydrukach są wyblakłe lub w paski, niektóre z dysz głowicy drukującej mogą być zatkane. Można to sprawdzić przez wydrukowanie arkusza sprawdzania jakości drukowania i obejrzenie próbki.

- a Naciśnij przycisk **Menu**.
- b Naciśnij przycisk **<sup>a</sup>** lub **<sup>b</sup>**, aby wybra<sup>ć</sup> pozycję Atrament. Naciśnij przycisk **OK**.
- **3** Naciśnij przycisk **▲** lub ▼, aby wybrać pozycję Wydruk testowy. Naciśnij przycisk **OK**.
- d Naciśnij przycisk **<sup>a</sup>** lub **<sup>b</sup>**, aby wybra<sup>ć</sup> pozycję Jakość druku. Naciśnij przycisk **OK**.
- e Naciśnij przycisk **Start Kolor**. Urządzenie rozpocznie wydruk arkusza sprawdzania jakości drukowania.
- <span id="page-63-0"></span>6 Sprawdź jakość czterech bloków koloru na arkuszu.

Na wyświetlaczu LCD zostanie wyświetlone pytanie, czy jakość druku jest właściwa. Wykonaj jedną z następujących czynności:

- Jeśli wszystkie linie są wyraźne i widoczne, naciśnij przycisk **1** (Tak), aby zakończyć kontrolę jakości wydru[k](#page-64-0)u i przejść do kroku  $\mathbf \oplus$ .
- Jeśli brakuje linii krótkich, co zostało przedstawione poniżej, naciśnij przycisk **2**, aby wybrać pozycję Nie.

OK Niska jakość

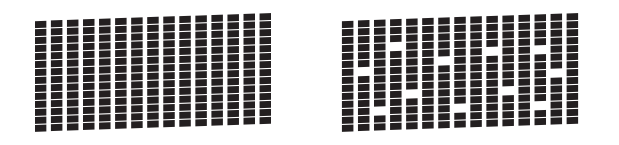

- 8 Na wyświetlaczu LCD zostanie wyświetlone pytanie, czy jakość drukowania dla koloru czarnego i trzech pozostałych kolorów jest odpowiednia. Naciśnij przycisk **1** (Tak) lub **2** (Nie).
- **9** Na wyświetlaczu LCD zostanie wyświetlony monit o rozpoczęcie czyszczenia. Naciśnij przycisk **1** (Tak). Urządzenie rozpocznie czyszczenie głowicy drukującej.
- 10 Po zakończeniu procedury czyszczenia naciśnij przycisk **Start Kolor**. Urządzenie ponownie wydrukuje arkusz sprawdzania jakości drukowania. Powróć do kroku **@**.
- <span id="page-64-0"></span>k Naciśnij przycisk **Stop/Zakończ**.

W przypadku co najmniej pięciokrotnego czyszczenia głowicy drukującej i braku poprawy jakości druku spróbuj zainstalować nowy, oryginalny wkład zastępczy firmy Brother dla każdego koloru, z którym występuje problem. Spróbuj ponownie wyczyścić głowicę drukującą do pięciu razy. Jeśli jakość wydruku się nie poprawi, skontaktuj się z działem obsługi klienta firmy Brother lub z lokalnym przedstawicielem firmy Brother.

#### **WAŻNE**

NIE DOTYKAJ głowicy drukującej. Dotykanie głowicy drukującej może spowodować jej trwałe uszkodzenie i unieważnienie jej gwarancji.

 $\rightarrow$ 

#### **INFORMACJA**

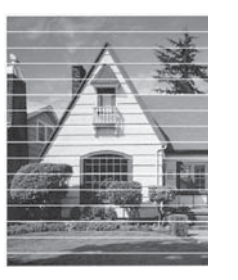

Jeśli dysza głowicy drukującej jest zatkana, wydrukowana próbka wygląda w ten sposób.

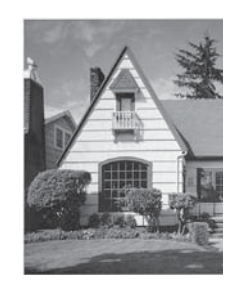

Po oczyszczeniu dyszy głowicy drukującej linie poziome znikną.

### **Sprawdzanie wyrównania**   $wydruku$

Jeśli po transporcie urządzenia drukowany tekst jest rozmyty lub obrazy są wyblakłe, może być wymagana regulacja wyrównania wydruku.

- a Naciśnij przycisk **Menu**.
- b Naciśnij przycisk **<sup>a</sup>** lub **<sup>b</sup>**, aby wybra<sup>ć</sup> pozycję Atrament. Naciśnij przycisk **OK**.
- **3** Naciśnij przycisk **▲** lub ▼, aby wybrać pozycję Wydruk testowy. Naciśnij przycisk **OK**.
- Naciśnij przycisk **▲** lub ▼, aby wybrać pozycję Ustaw. W linii. Naciśnij przycisk **OK**.

e Naciśnij przycisk **Start Mono** lub **Start Kolor**.

Urządzenie rozpocznie drukowanie arkusza sprawdzania wyrównania.

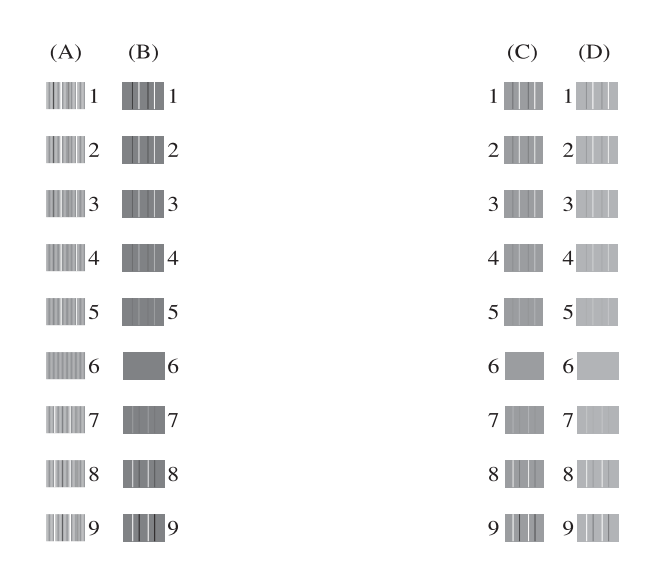

 $\boxed{6}$  W przypadku wzoru "A" naciśnij numer wydruku testowego, w którym pionowe pasy są najmniej widoczne (1-9). Powtórz ten krok dla wzorów B, C i D. W podanym przykładzie najlepszym wyborem dla wzoru A, B, C i D jest numer 6.

 $\rightarrow$ 

g Naciśnij przycisk **Stop/Zakończ**.

#### **INFORMACJA**

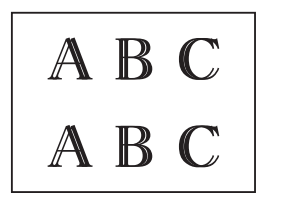

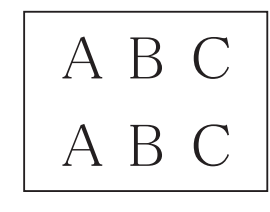

Rozmazany tekst, gdy wyrównanie druku nie zostało prawidłowo ustawione.

Wygląd tekstu po prawidłowym ustawieniu wyrównania druku.

# **Ustawienie daty i godziny <sup>A</sup>**

Na wyświetlaczu LCD jest wyświetlana data i godzina. Jeśli nie jest aktualna, wprowadź ją ponownie zgodnie z poniższymi instrukcjami.

Po ustawieniu identyfikatora stacji na każdym wysyłanym faksie można umieścić datę i godzinę.

- a Naciśnij przycisk **Menu**.
- b Naciśnij przycisk **<sup>a</sup>** lub **<sup>b</sup>**, aby wybra<sup>ć</sup> pozycję Wstępne ustaw. Naciśnij przycisk **OK**.
- **3** Naciśnij przycisk **▲** lub ▼, aby wybrać pozycję Data i godzina. Naciśnij przycisk **OK**.
- d Naciśnij przycisk **<sup>a</sup>** lub **<sup>b</sup>**, aby wybra<sup>ć</sup> pozycję Data i godzina. Naciśnij przycisk **OK**.
- 6 Za pomocą klawiatury wprowadź ostatnie dwie cyfry roku, a następnie naciśnij przycisk **OK**.
- 6 Za pomocą klawiatury wprowadź dwie cyfry miesiąca, a następnie naciśnij przycisk **OK**.
- Za pomocą klawiatury wprowadź dwie cyfry dnia, a następnie naciśnij przycisk **OK**.
- 8 Za pomocą klawiatury wprowadź godzinę (w formacie 24-godzinnym), a następnie naciśnij przycisk **OK**. (Na przykład dla godziny 7:45 wieczorem należy wprowadzić 19:45).

i Naciśnij przycisk **Stop/Zakończ**.

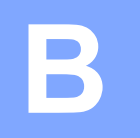

# **Rozwiązywanie problemów <sup>B</sup>**

Jeśli występują problemy z urządzeniem, w pierwszej kolejności sprawdź wszystkie poniższe pozycje, a następnie postępuj zgodnie ze wskazówkami rozwiązywania problemów.

Większość problemów można rozwiązać samodzielnie. Jeśli wymagana jest dodatkowa pomoc, w centrum Brother Solutions Center dostępna jest najnowsza wersja najczęściej zadawanych pytań (FAQ) oraz wskazówki dotyczące rozwiązywania problemów.

Odwiedź witrynę internetową [http://solutions.brother.com/.](http://solutions.brother.com/)

# **Określenie problemu <sup>B</sup>**

W pierwszej kolejności sprawdź poniższe pozycje.

- Przewód zasilający został prawidłowo podłączony i przycisk zasilania urządzenia jest włączony.
- Wszystkie elementy ochronne zostały usunięte.
- Papier został prawidłowo umieszczony na tacy papieru.
- Przewody interfejsu zostały prawidłowo podłączone do urządzenia i komputera, ewentualnie połączenie bezprzewodowe zostało skonfigurowane w urządzeniu i w komputerze.
- Komunikaty na wyświetlaczu LCD

(Patrz *Komunikaty o błę[dach i konserwacyjne](#page-68-0)* >> strona 61).

Jeśli nie udało się rozwiązać problemu z wykorzystaniem powyższych czynności kontrolnych, określ problem, a następnie przejdź do wskazanej strony.

Problemy związane z obsługą papieru i drukowaniem:

- **Problemy zwią[zane z drukowaniem](#page-86-0)** >> strona 79
- **[Problemy zwi](#page-88-0)ązane z jakością drukowania** >> strona 81
- **[Problemy zwi](#page-90-0)ązane z obsługą papieru >> strona 83**
- *[Drukowanie odebranych faksów](#page-91-0)* >> strona 84

Problemy związane z telefonem i faksem:

- *[Linia telefoniczna lub po](#page-91-1)łączenia* > > strona 84
- Obsługa połączeń [przychodz](#page-94-0)ących **>>** strona 87
- [Odbieranie faksów](#page-92-0) >> strona 85
- Wysył[anie faksów](#page-93-0) >> strona 86

Problemy związane z kopiowaniem:

**Problemy zwią[zane z kopiowaniem](#page-95-0)** >> strona 88

Problemy związane ze skanowaniem:

**[Problemy ze skanowaniem](#page-95-1) >> strona 88** 

Problemy związane z oprogramowaniem i siecią:

- **Problemy zwią[zane z oprogramowaniem](#page-95-2)** >> strona 88
- **[Problemy z sieci](#page-96-0)a** >> strona 89

# <span id="page-68-0"></span>**Komunikaty o błędach i konserwacyjne**

Podobnie jak w przypadku każdego zaawansowanego produktu biurowego, urządzenie to może zgłaszać błędy i może wystąpić potrzeba wymiany zużywających się części. W takim przypadku urządzenie identyfikuje problem lub wymaga rutynowej obsługi konserwacyjnej i wyświetla odpowiedni komunikat. Najczęściej występujące komunikaty o błędach i konserwacji przedstawiono w tabeli.

Korekcję większości błędów i rutynową obsługę konserwacyjną można przeprowadzić samodzielnie. Jeśli wymagana jest dodatkowa pomoc, w centrum Brother Solutions Center dostępna jest najnowsza wersja najczęściej zadawanych pytań (FAQ) oraz wskazówki dotyczące rozwiązywania problemów:

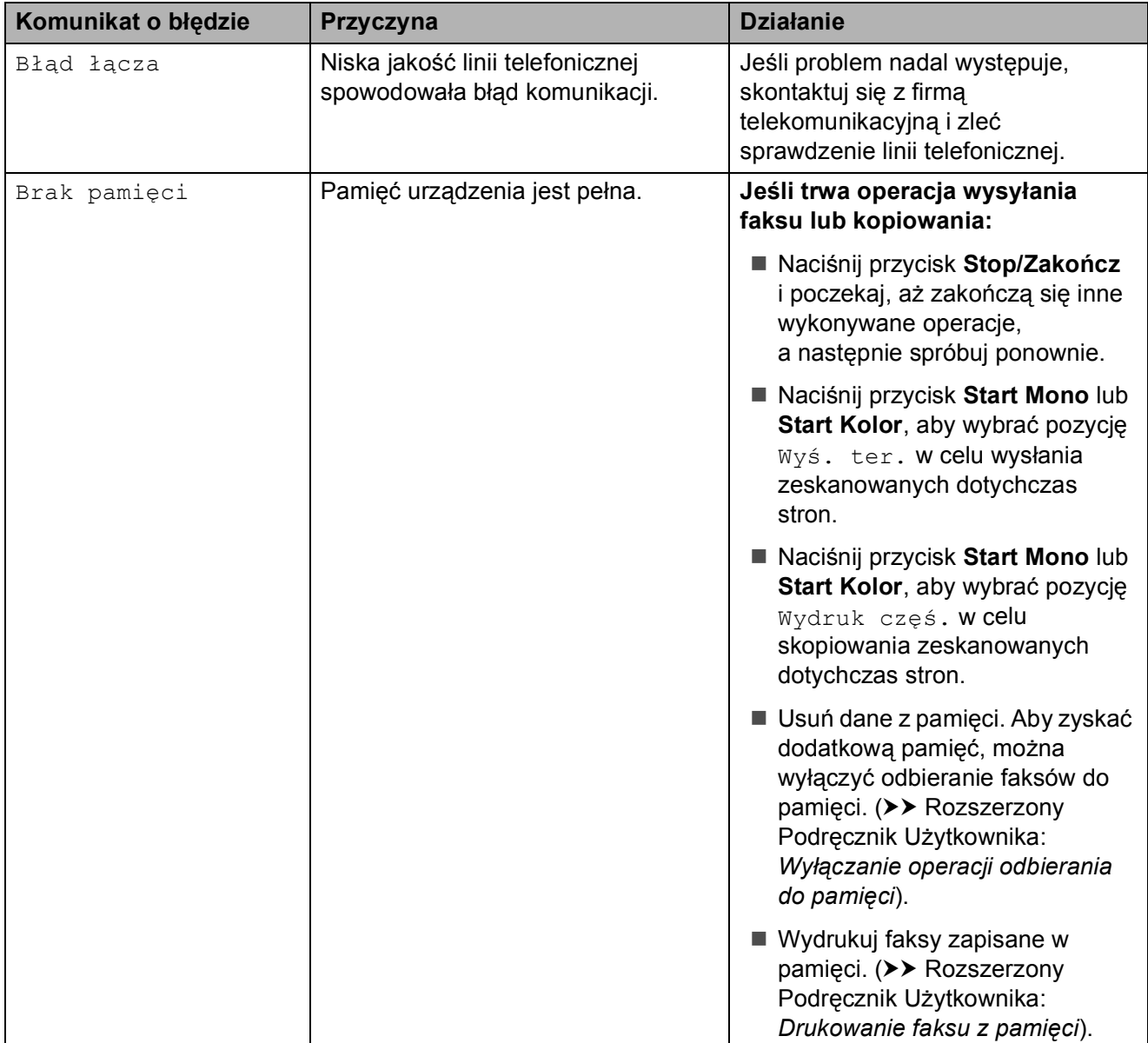

Odwiedź witrynę internetową<http://solutions.brother.com/>.

**B**

**61**

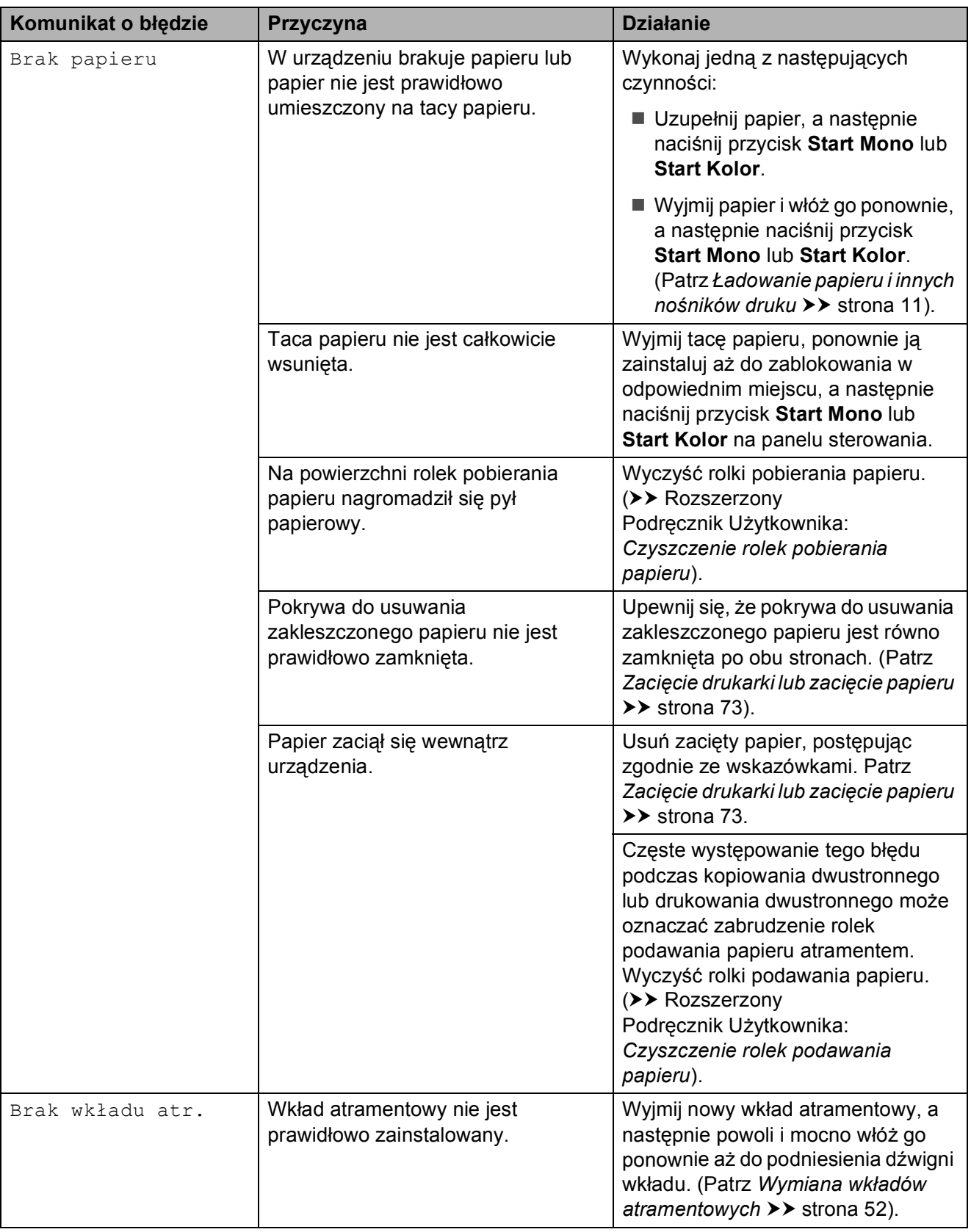

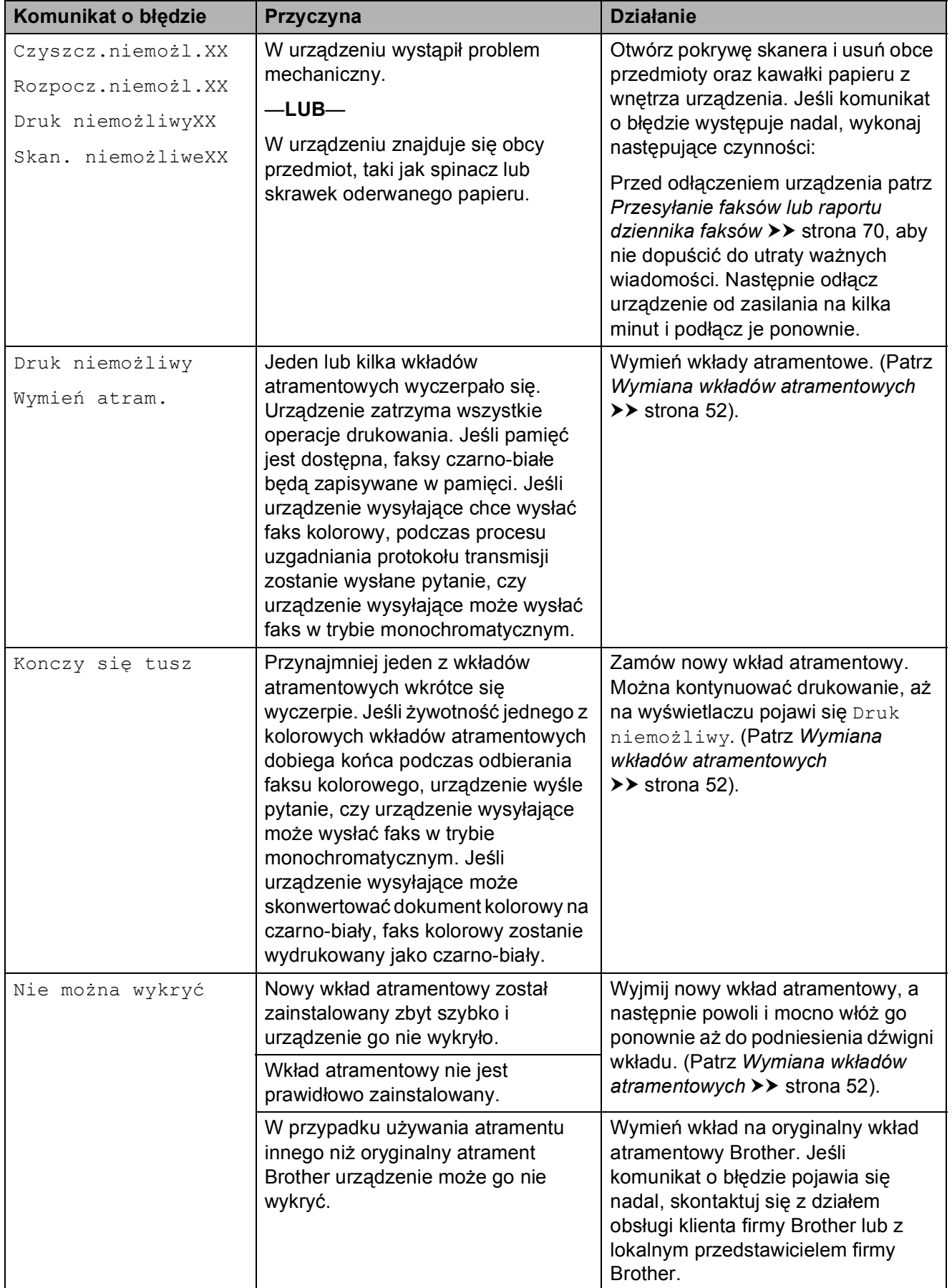

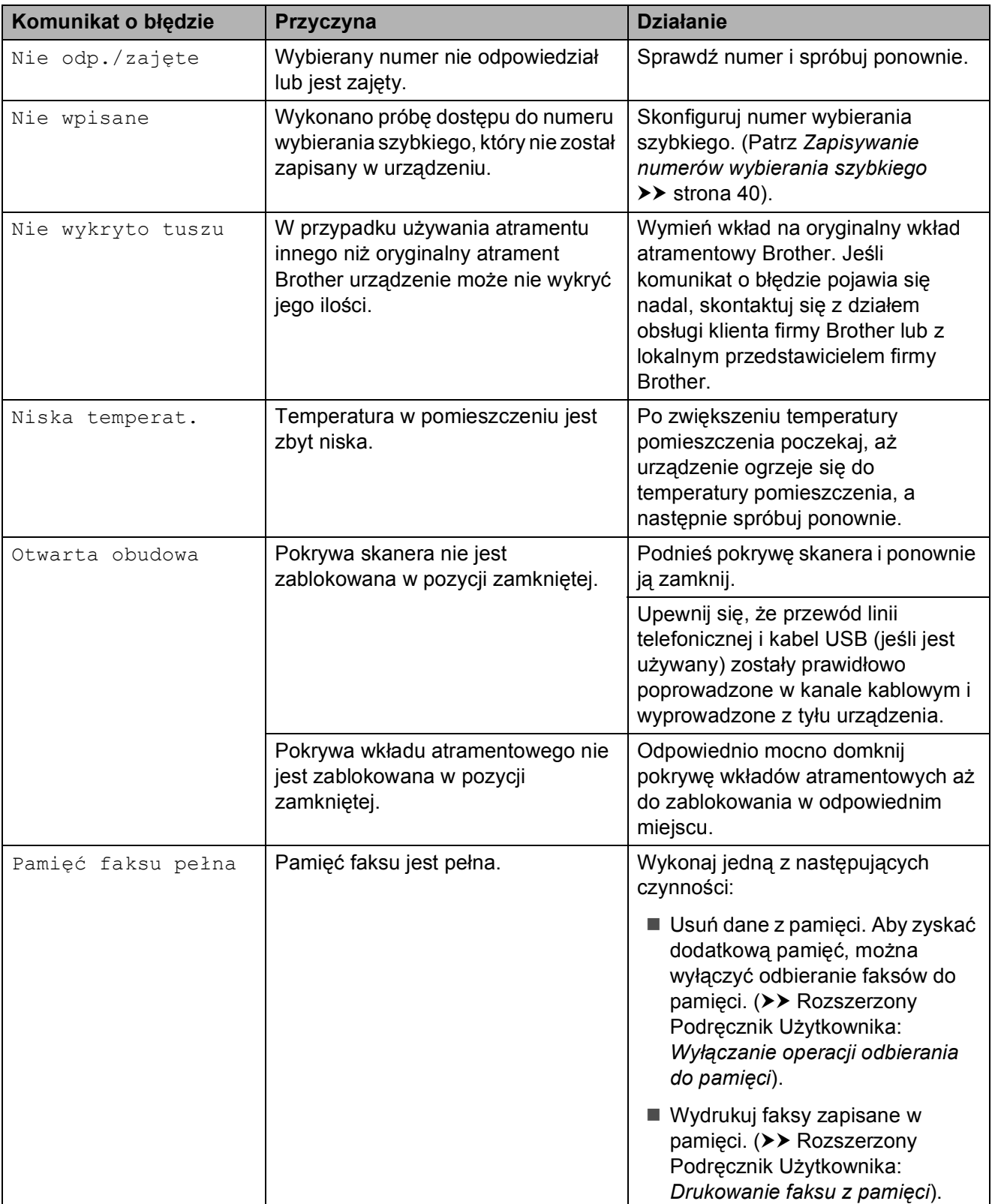
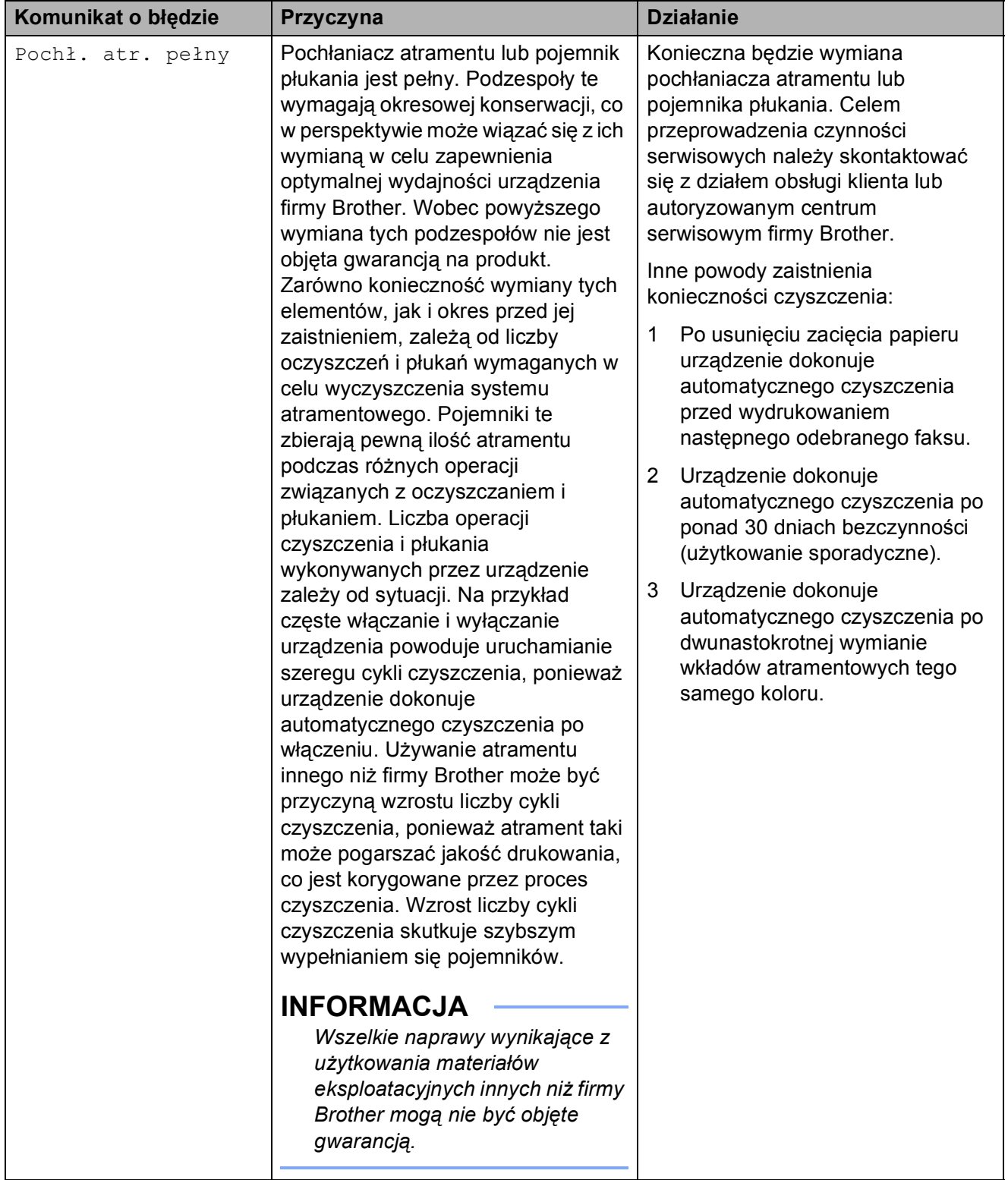

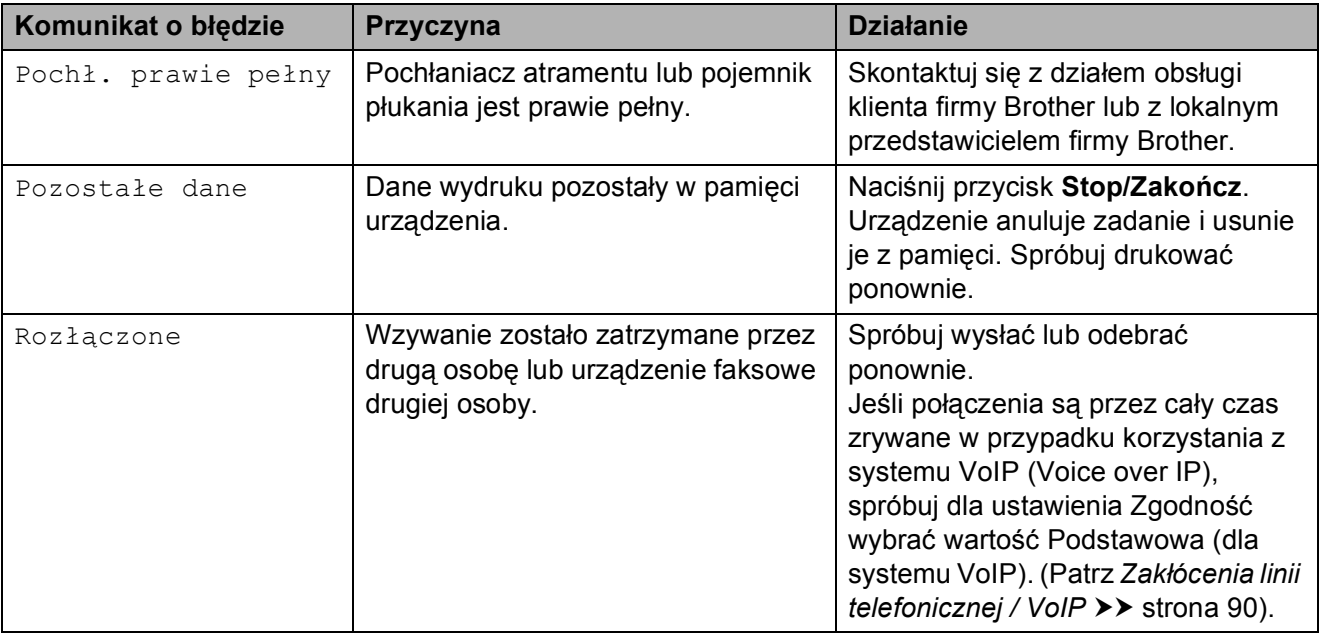

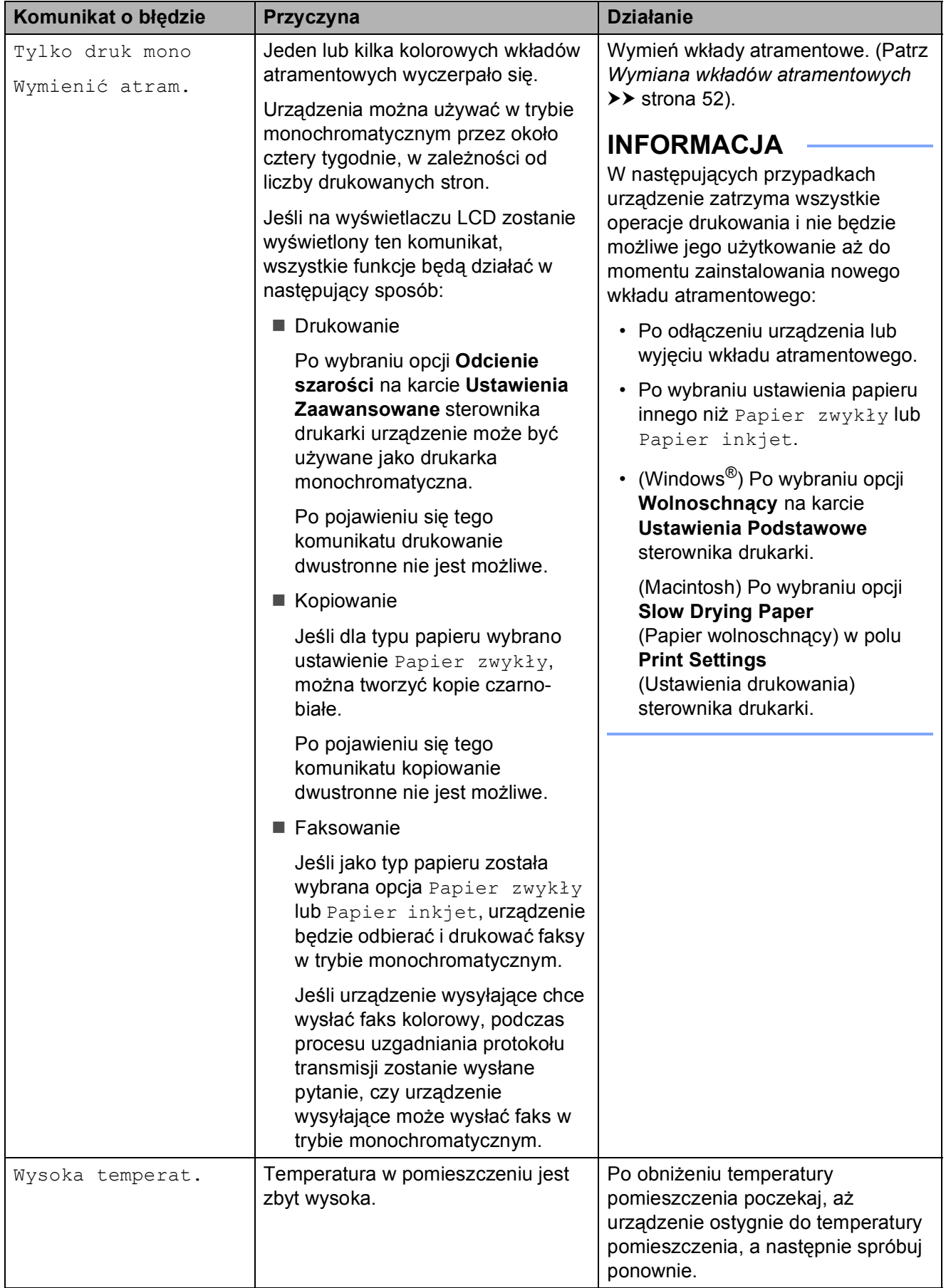

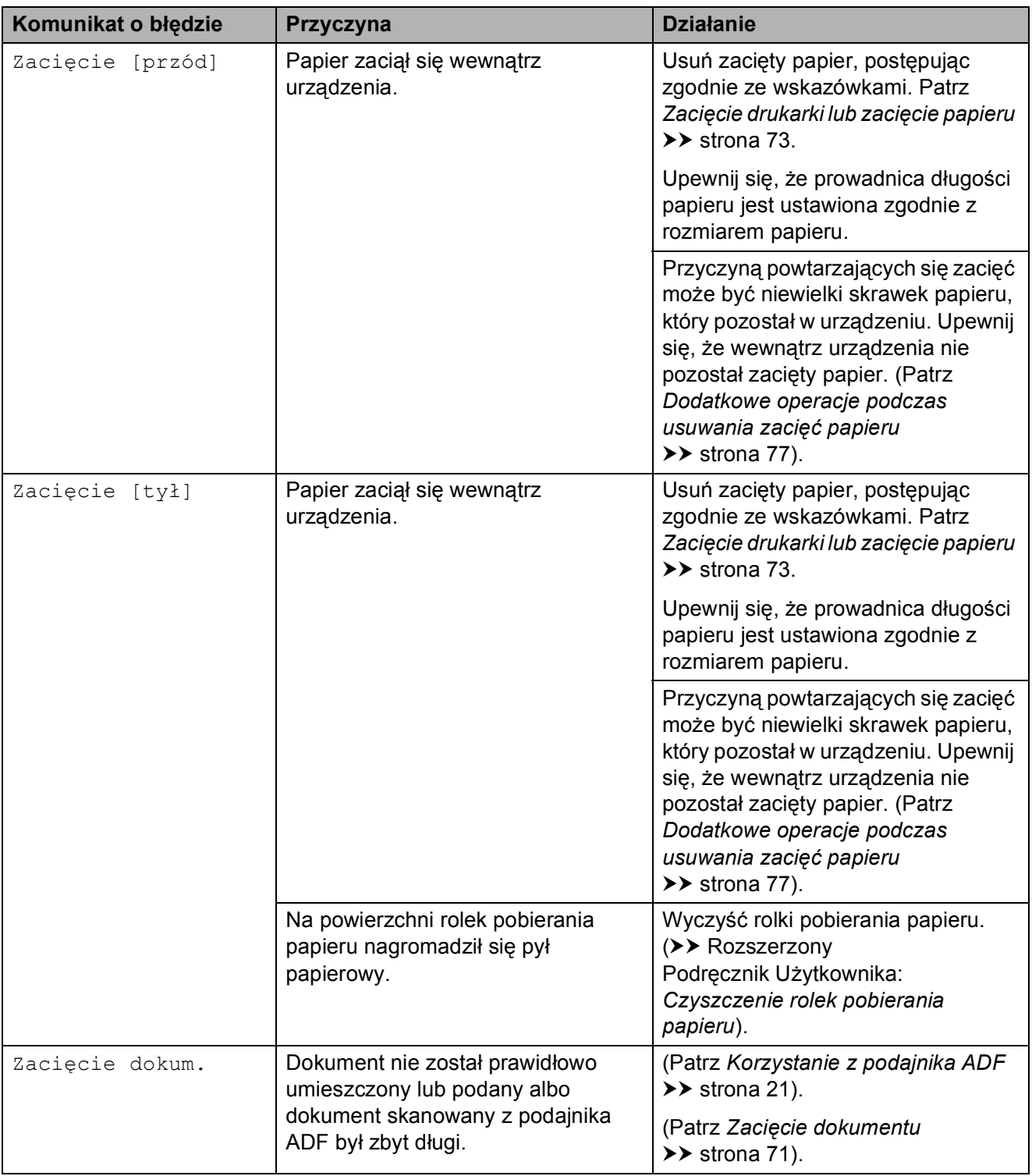

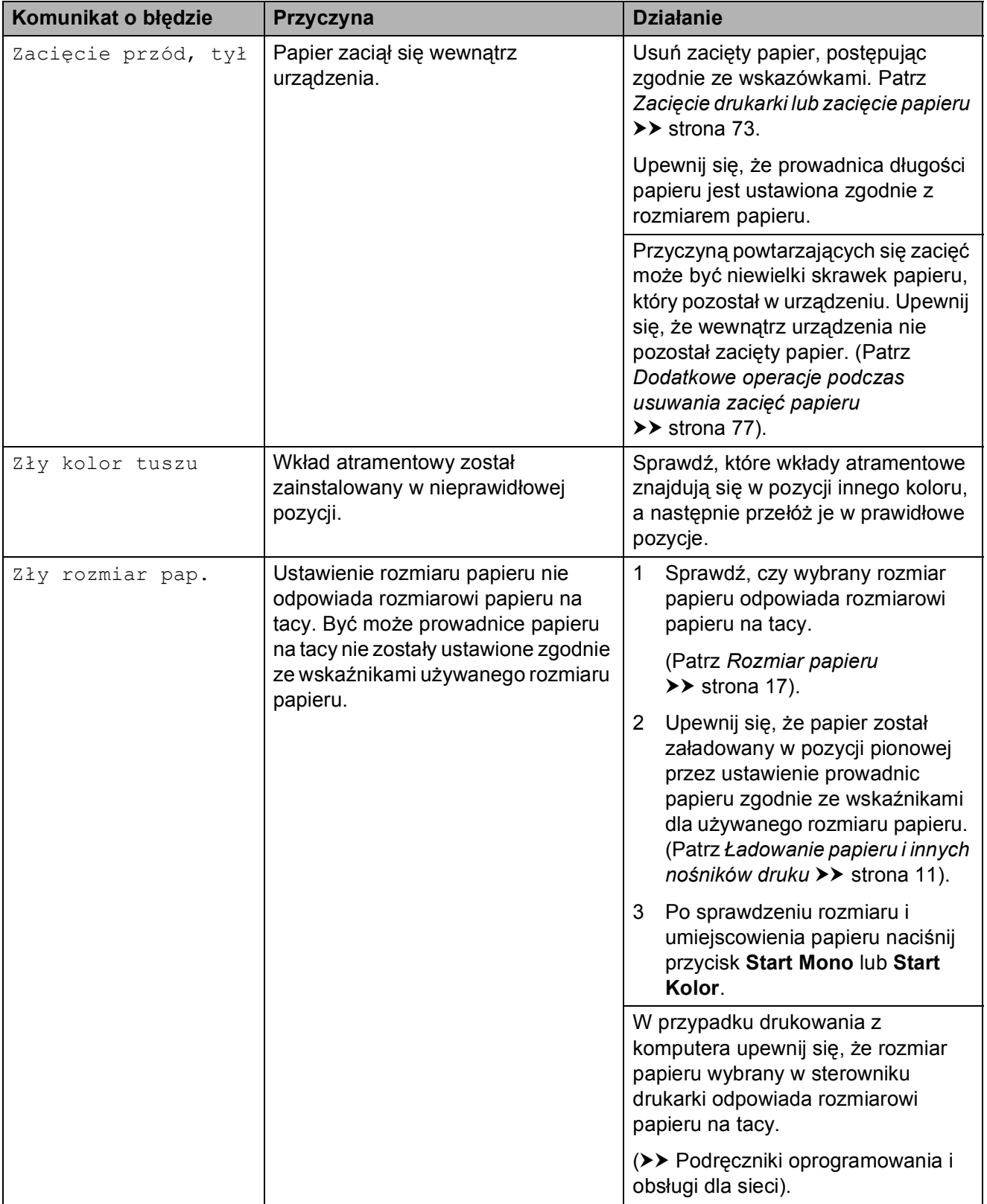

## **Animacje błędów <sup>B</sup>**

W przypadku zacięcia papieru animacje błędu przedstawiają szczegółowe instrukcje usuwania zacięcia. Z kolejnymi krokami można się zapoznawać w dowolnym tempie, naciskając przycisk ►, aby przejść dalej, lub przycisk d, aby cofnąć.

### <span id="page-77-2"></span>**Przesyłanie faksów lub raportu dziennika faksów <sup>B</sup>**

Jeśli na wyświetlaczu LCD wyświetlane jest:

- Czyszcz.niemożl.XX
- Rozpocz.niemożl.XX
- Druk niemożliwyXX
- Skan. niemożliweXX

Zalecamy przesłanie faksów do innego urządzenia faksowego lub do komputera. (Patrz *Przesył[anie faksów do innego](#page-77-0)  urzą[dzenia faksowego](#page-77-0)* > > strona 70 lub *Przesył[anie faksów do komputera](#page-77-1)*  $\rightarrow$  [strona 70\)](#page-77-1).

Można także przesłać raport dziennika faksów, aby sprawdzić, czy występują faksy, które należy przesłać. (Patrz *[Transfer raportu](#page-78-1)  [dziennika faksów do innego urz](#page-78-1)ądzenia [faksowego](#page-78-1)* >> strona 71).

#### <span id="page-77-0"></span>**Przesyłanie faksów do innego urządzenia faksowego <sup>B</sup>**

Jeśli identyfikator stacji nie został skonfigurowany, przejście w tryb przesyłania faksów nie będzie możliwe.  $(\rightarrow)$  Podręcznik szybkiej obsługi: *Wprowadź informacje osobiste (identyfikator stacji)*).

- a Naciśnij przycisk **Stop/Zakończ**, aby tymczasowo anulować błąd.
- b Naciśnij przycisk **Menu**.
- **6** Naciśnij przycisk **▲** lub ▼, aby wybrać pozycję Serwis. Naciśnij przycisk **OK**.
- d Naciśnij przycisk **<sup>a</sup>** lub **<sup>b</sup>**, aby wybra<sup>ć</sup> pozycję Przekaz danych. Naciśnij przycisk **OK**.
- **b** Naciśnij przycisk **▲** lub ▼, aby wybrać pozycję Przekaz faksu. Naciśnij przycisk **OK**.
- 6 Wykonaj jedną z następujących czynności:
	- Jeśli na wyświetlaczu LCD jest wyświetlany komunikat Brak danych, w pamięci urządzenia nie ma żadnych faksów.

Naciśnij przycisk **Stop/Zakończ**.

- Wprowadź numer faksu, na który mają być przesyłane faksy.
- g Naciśnij przycisk **Start Mono**.

#### <span id="page-77-1"></span>**Przesyłanie faksów do komputera**

Faksy z pamięci urządzenia można przesłać do komputera.

- a Naciśnij przycisk **Stop/Zakończ**, aby tymczasowo anulować błąd.
- b Upewnij się, że na komputerze został<sup>a</sup> wykonana opcja **Zainstaluj pakiet MFL-Pro**, a następnie włącz funkcję **Odbieranie PC-FAX**. Wykonaj jedną z następujących czynności:

(Windows<sup>®</sup> XP, Windows Vista<sup>®</sup> oraz Windows $^{\circledR}$  7)

W menu (**Start**) wybierz **Wszystkie programy**, **Brother**, **MFC-XXXX**, **Odbieranie PC-FAX**, a następnie wybierz pozycję **Otrzymaj**. (gdzie XXXX oznacza nazwę używanego modelu).

(Windows $^{\circledR}$  8)

Kliknij pozycję (**Brother Utilities**

(Narzędzia Brother)), a następnie kliknij listę rozwijaną i wybierz nazwę używanego modelu (jeśli nie jest już zaznaczona). Kliknij pozycję **Odbieranie faksów PC-FAX** na lewym pasku nawigacji, a następnie kliknij pozycję **Otrzymaj**.

c Upewnij się, że w urządzeniu został<sup>a</sup> ustawiona funkcja odbierania faksu za pomocą komputera. (>> Rozszerzony Podręcznik Użytkownika: *Odbieranie faksu za pomocą komputera (Windows®)*).

Jeśli po ustawieniu funkcji odbioru faksów za pomocą komputera w pamięci urządzenia znajdują się faksy, na wyświetlaczu LCD pojawi się pytanie, czy chcesz przesłać faksy na swój komputer.

4 Wykonaj jedną z następujących czynności:

- Aby przesłać wszystkie faksy do komputera, naciśnij przycisk **1** (Tak). Naciśnij przycisk **a** lub **b**, aby wybrać pozycję Druk backup:wł. lub Druk backup:wył. Naciśnij przycisk **OK**.
- Aby przerwać i pozostawić faksy w pamięci, naciśnij przycisk **2** (Nie).

e Naciśnij przycisk **Stop/Zakończ**.

#### <span id="page-78-1"></span>**Transfer raportu dziennika faksów do innego urządzenia faksowego <sup>B</sup>**

Jeśli identyfikator stacji nie został skonfigurowany, przejście w tryb przesyłania faksów nie będzie możliwe. (>> Podręcznik szybkiej obsługi: *Wprowadź informacje osobiste (identyfikator stacji)*).

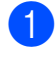

a Naciśnij przycisk **Stop/Zakończ**, aby tymczasowo anulować błąd.

b Naciśnij przycisk **Menu**.

- c Naciśnij przycisk **<sup>a</sup>** lub **<sup>b</sup>**, aby wybra<sup>ć</sup> pozycję Serwis. Naciśnij przycisk **OK**.
- d Naciśnij przycisk **<sup>a</sup>** lub **<sup>b</sup>**, aby wybra<sup>ć</sup> pozycję Przekaz danych. Naciśnij przycisk **OK**.
- e Naciśnij przycisk **<sup>a</sup>** lub **<sup>b</sup>**, aby wybra<sup>ć</sup> pozycję Przekaz rap. Naciśnij przycisk **OK**.

f Wprowadź numer faksu, na który ma być przesłany raport dziennika faksów.

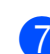

g Naciśnij przycisk **Start Mono**.

## <span id="page-78-0"></span>**Zacięcie dokumentu B**

Jeśli dokumenty nie zostały prawidłowo ułożone, podane lub są zbyt długie, mogą zaciąć się w podajniku ADF. Wykonaj te czynności, aby usunąć zacięcie dokumentu.

#### **Dokument zaciął się w górnej części podajnika ADF <sup>B</sup>**

- **10 Wyjmij z podajnika ADF papier, który nie** jest zaciety.
- Otwórz pokrywę podajnika ADF.
- Usuń zacięty dokument, wyciągając go do góry.

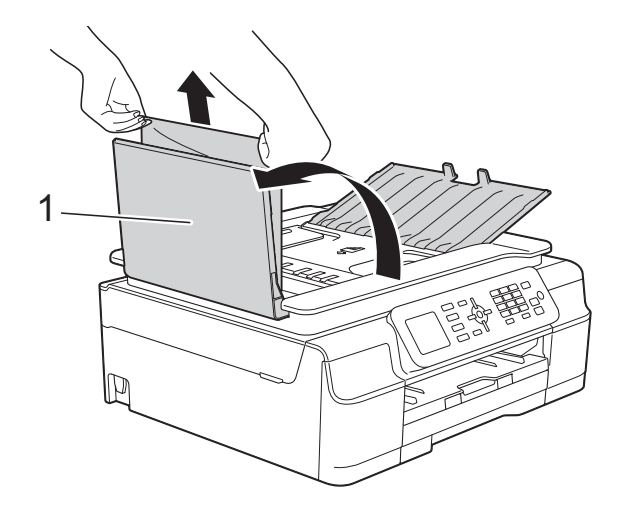

- **1 Pokrywa podajnika ADF**
- - Zamknij pokrywę podajnika ADF.
- e Naciśnij przycisk **Stop/Zakończ**.

#### **WAŻNE**

Aby uniknąć zacięć papieru, zamykaj prawidłowo pokrywę podajnika ADF, naciskając ją delikatnie na środku.

#### **Dokument zacięty wewnątrz podajnika ADF <sup>B</sup>**

- **a Wyjmij z podajnika ADF papier, który nie** jest zacięty.
- **2** Podnieś pokrywę dokumentu.
- **3** Pociągnij zacięty dokument w lewą stronę.

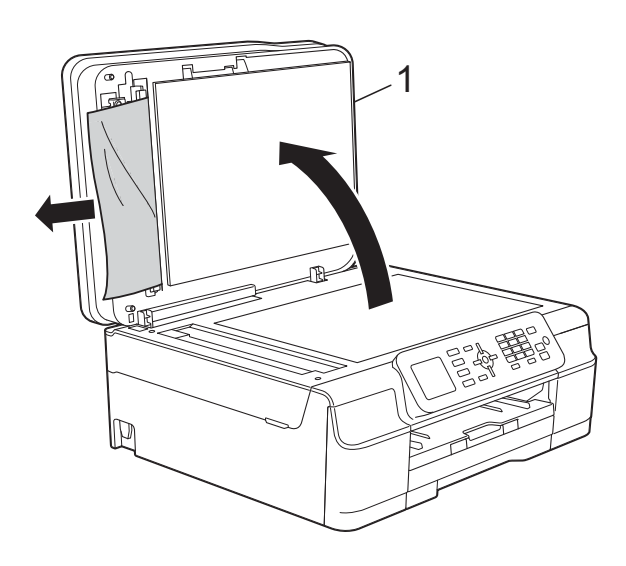

- **1 Pokrywa dokumentu**
- Zamknij pokrywę dokumentu.
- e Naciśnij przycisk **Stop/Zakończ**.

#### **Wyjmowanie małych dokumentów zaciętych w podajniku ADF <sup>B</sup>**

- 
- **a Podnieś pokrywę dokumentu.**
- 2 Umieść w podajniku ADF arkusz sztywnego papieru, na przykład kartonu, aby wypchnąć małe skrawki papieru.

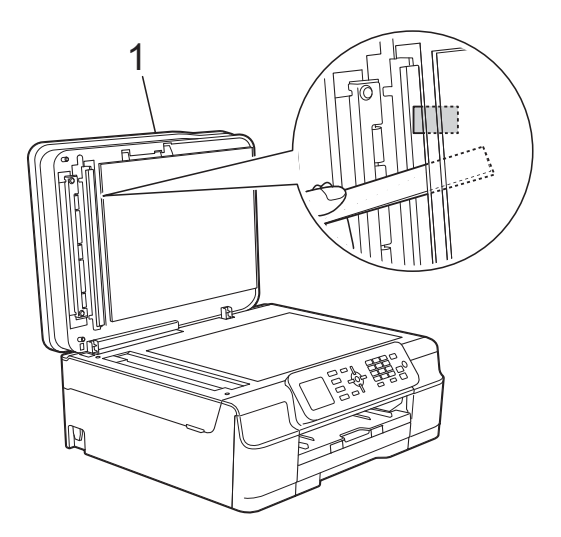

- **1 Pokrywa dokumentu**
- **3** Zamknij pokrywę dokumentu.
- d Naciśnij przycisk **Stop/Zakończ**.

## <span id="page-80-0"></span>**Zacięcie drukarki lub zacięcie papieru <sup>B</sup>**

Zlokalizuj i usuń zacięty papier, wykonując te czynności.

a Odłącz urządzenie z gniazda elektrycznego.

#### **WAŻNE**

Po 24 godzinach awarii zasilania faksy zapisane w pamięci zostaną utracone. Przed odłączeniem urządzenia od źródła zasilania można przesłać faksy przechowywane w jego pamięci do komputera lub innego faksu, aby zapobiec utracie ważnych wiadomości. (Patrz *Przesył[anie faksów lub raportu dziennika](#page-77-2)  faksów* > **>** [strona 70\)](#page-77-2).

2 Całkowicie wyciągnij tacę papieru (1) z urządzenia.

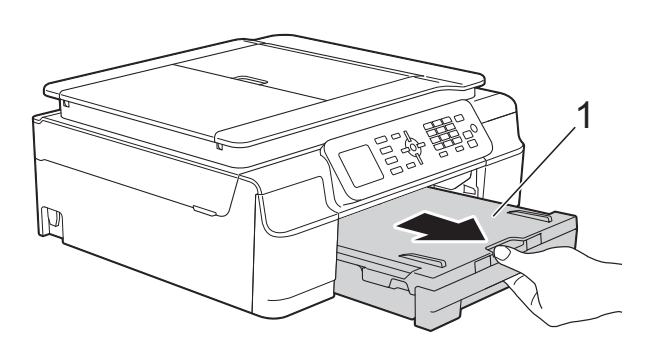

**3** Pociągnij do siebie dwie zielone dźwignie znajdujące się wewnątrz urządzenia, aby usunąć zacięty papier.

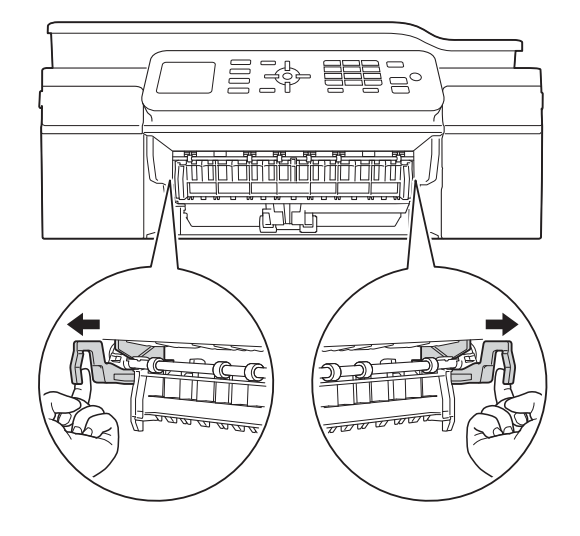

■ Jeśli na wyświetlaczu LCD wyświetlany jest komunikat Zacięcie [tył], przejdź do kroku **@**.

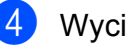

Wyciągnij zacięty papier (1).

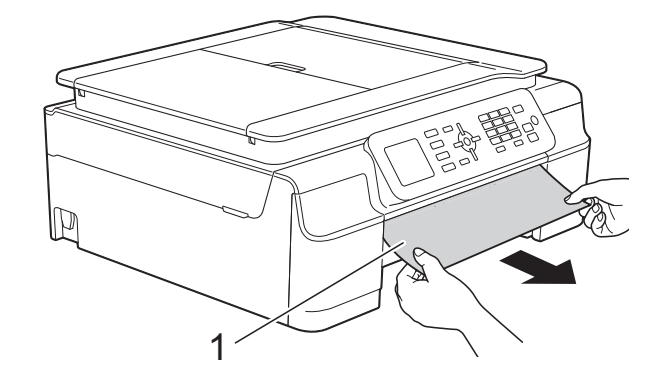

**5** Podnieś pokrywę usuwania zacięć i wyjmij zacięty papier.

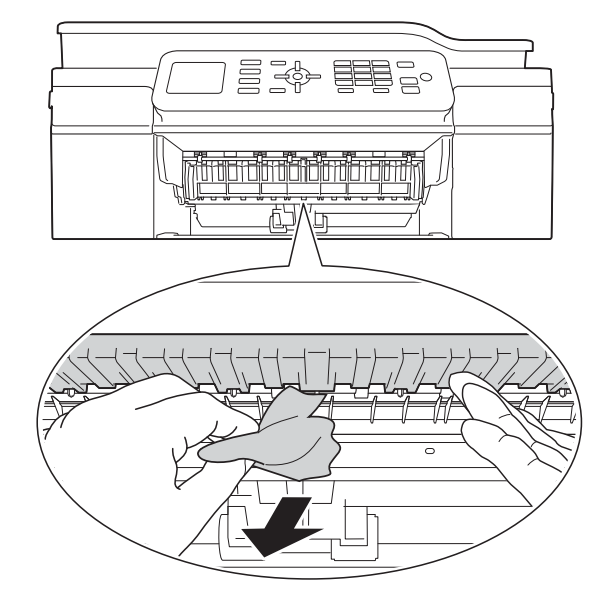

6 Dokładnie sprawdź, czy nad i pod pokrywą do usuwania zakleszczonego papieru wewnątrz urządzenia nie pozostały skrawki papieru.

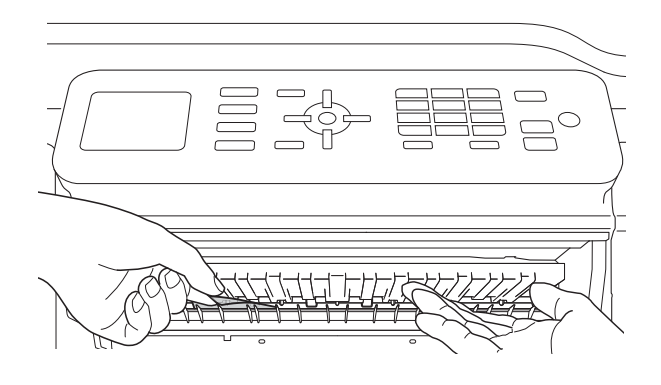

Przy wyjętej tacy wykonaj jedną z następujących czynności:

- Jeśli na wyświetlaczu LCD wyświetlany jest komunikat Zacięcie [przód], przejdź do kroku $\mathbf{0}$ .
- Jeśli na wyświetlaczu LCD wyświetlany jest komunikat Zacięcie przód, tył, przejdź do kroku $\bullet$ .

<span id="page-81-0"></span>Otwórz pokrywę do usuwania zakleszczonego papieru (1) z tyłu urządzenia.

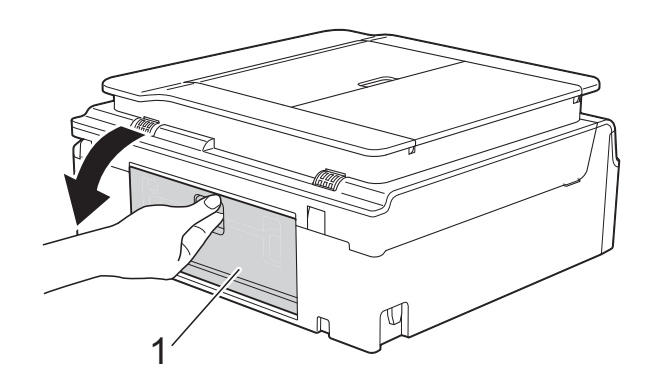

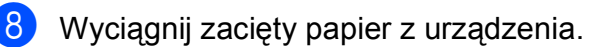

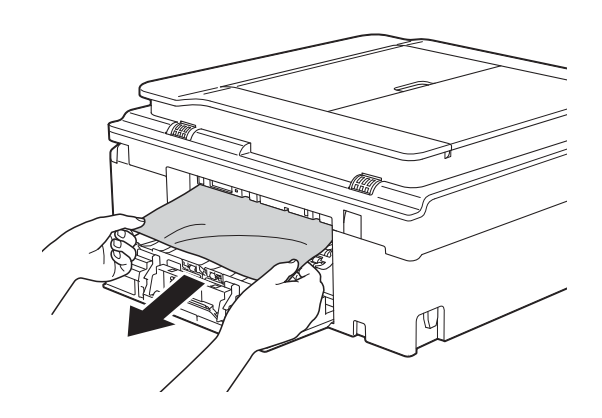

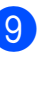

**9** Zamknij pokrywę usuwania zacięć. Upewnij się, że pokrywa została prawidłowo zamknięta.

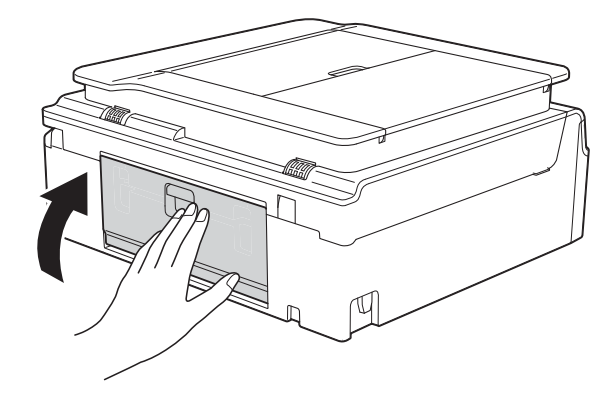

<span id="page-82-0"></span>10 Włóż obie ręce pod plastikowe zakładki po obu stronach urządzenia i podnieś pokrywę skanera (1) do położenia otwartego.

> W razie potrzeby przesuń głowicę drukującą, aby wyjąć pozostały papier z tego obszaru. Upewnij się, że zakleszczony papier nie pozostał w rogach urządzenia (2) i (3).

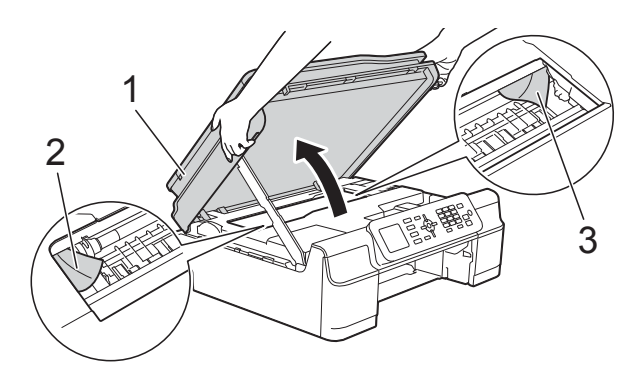

#### **WAŻNE**

• NIE DOTYKAJ paska kodera (1). Może to spowodować uszkodzenie urządzenia.

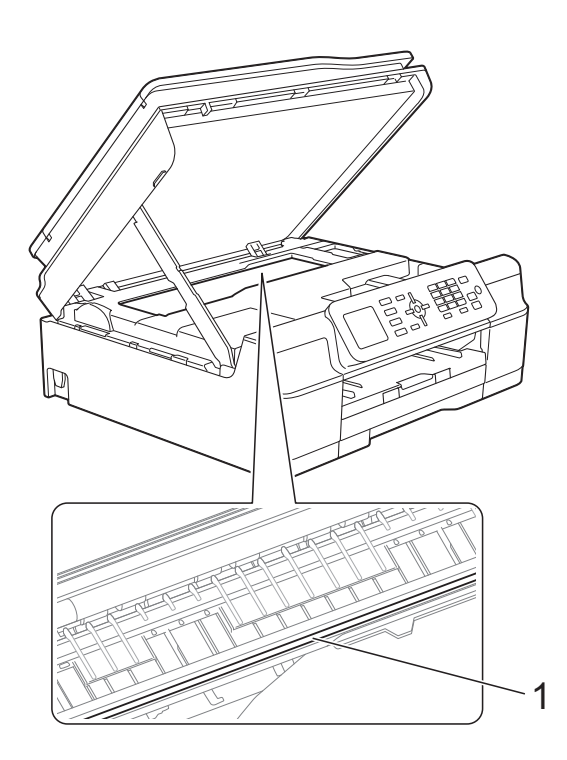

• Jeśli papier zablokował się pod głowicą drukującą, odłącz urządzenie od źródła zasilania, przesuń głowicę i wyjmij papier. • Jeśli głowica drukująca znajduje się w prawym rogu, jak przedstawiono na ilustracji, nie można jej przesunąć. Podłącz ponownie przewód zasilający. Naciśnij i przytrzymaj przycisk **Stop/Zakończ**, aż głowica drukująca przesunie się na środek. Następnie odłącz urządzenie od źródła zasilania i wyjmij papier.

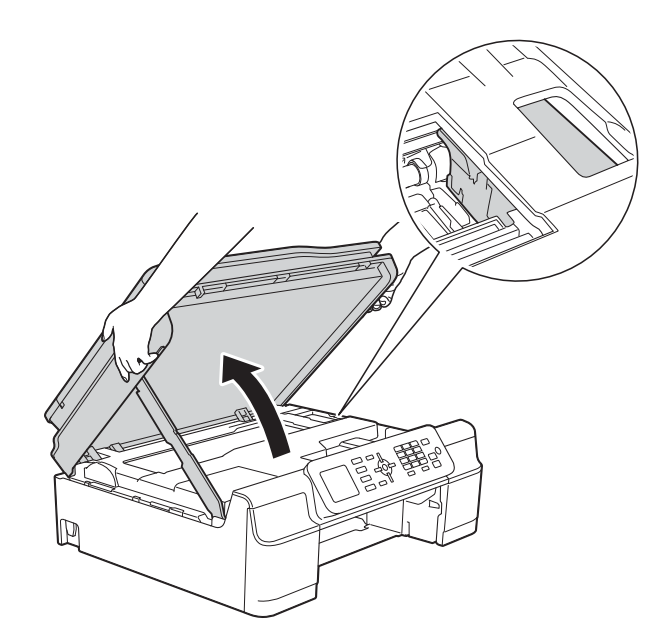

• Jeśli atrament poplami skórę lub ubranie, należy natychmiast przemyć je mydłem i dużą ilością wody.

**k Dokładnie sprawdź, czy wewnątrz** urządzenia (1) nie pozostały skrawki papieru.

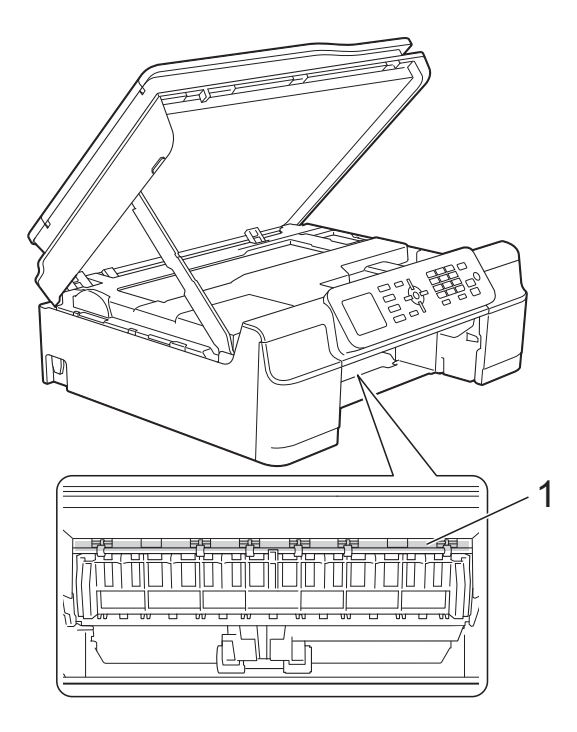

12 Odpowiednio mocno wsuń tacę papieru ponownie do urządzenia.

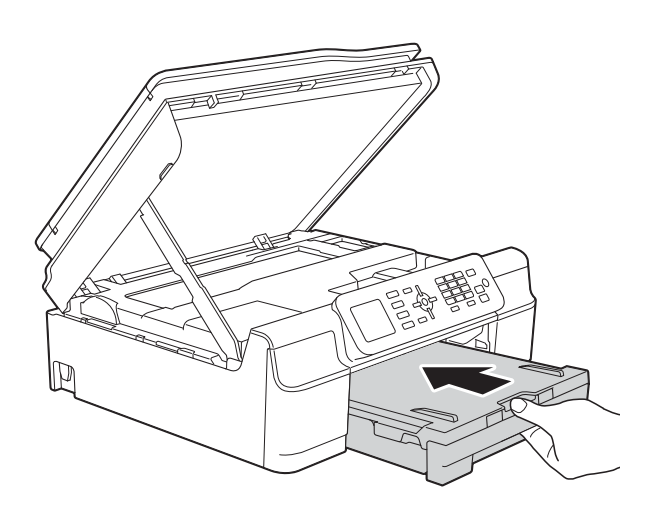

**13** Podnieś pokrywę skanera (1), aby zwolnić blokadę. Lekko naciśnij podporę pokrywy skanera (2) i zamknij pokrywę skanera (3) obiema rękami.

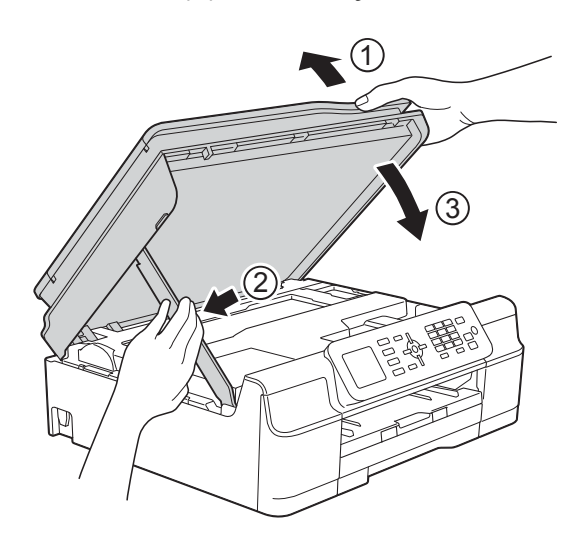

## **UWAGA**

Zachowaj ostrożność, aby podczas zamykania pokrywy skanera nie przyciąć palców.

14 Przytrzymując tacę papieru na miejscu, wyciągnij podporę papieru aż do zablokowania w pozycji otwartej, a następnie rozłóż klapkę podpory papieru. Upewnij się, że podpora papieru została wyciągnięta aż do zablokowania w odpowiednim miejscu.

**b** Podłącz ponownie przewód zasilający.

#### **INFORMACJA**

Przyczyną powtarzających się zacięć może być niewielki skrawek papieru, który pozostał w urządzeniu. (Patrz *[Dodatkowe](#page-84-0)  [operacje podczas usuwania zaci](#page-84-0)ęć papieru* >> [strona 77](#page-84-0)).

#### <span id="page-84-0"></span>**Dodatkowe operacje podczas usuwania zacięć papieru <sup>B</sup>**

- **1** Odłącz urządzenie z gniazda elektrycznego.
	- Całkowicie wyciągnij tacę papieru (1) z urządzenia.

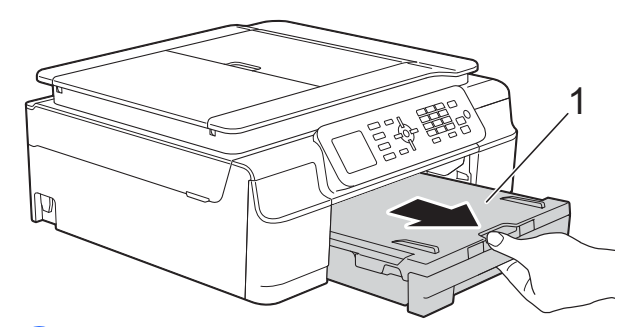

Pociągnij do siebie dwie zielone dźwignie znajdujące się wewnątrz urządzenia, aby usunąć zacięty papier.

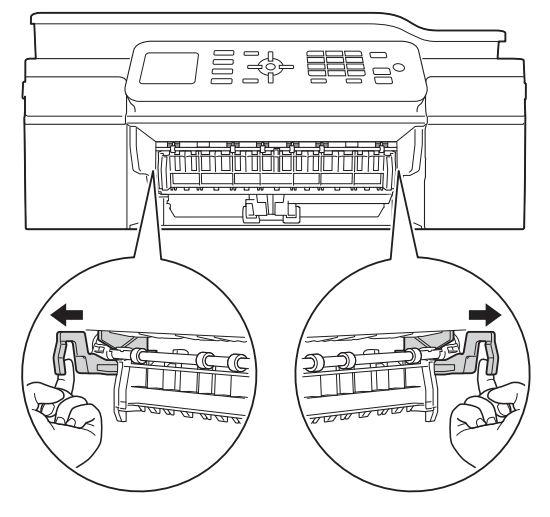

Włóż obie ręce pod plastikowe zakładki po obu stronach urządzenia i podnieś pokrywę skanera do położenia otwartego.

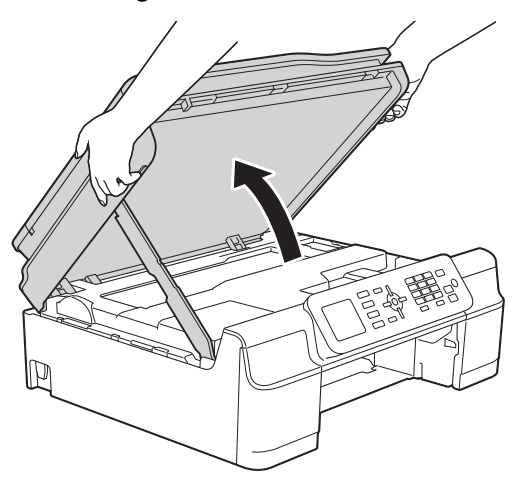

5 Załaduj jeden arkusz grubego papieru (na przykład papieru błyszczącego) o rozmiarze A4 lub Letter głęboko do urządzenia, jak to zostało przedstawione na ilustracji.

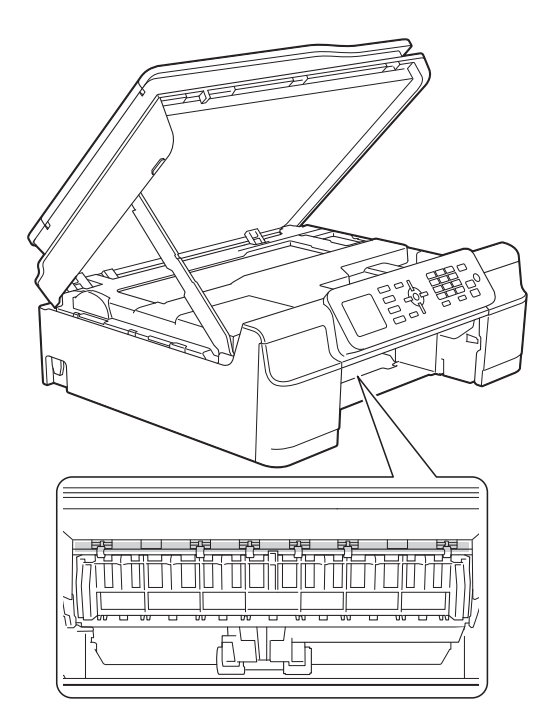

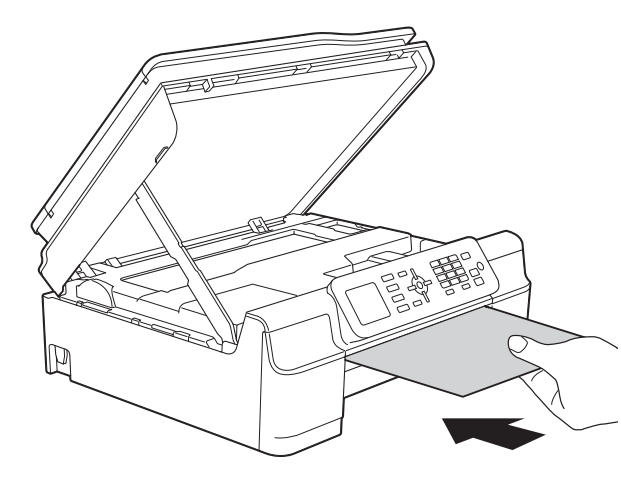

**B**

6 Jeśli gruby papier wypycha zacięty papier, wyjmij zacięty papier.

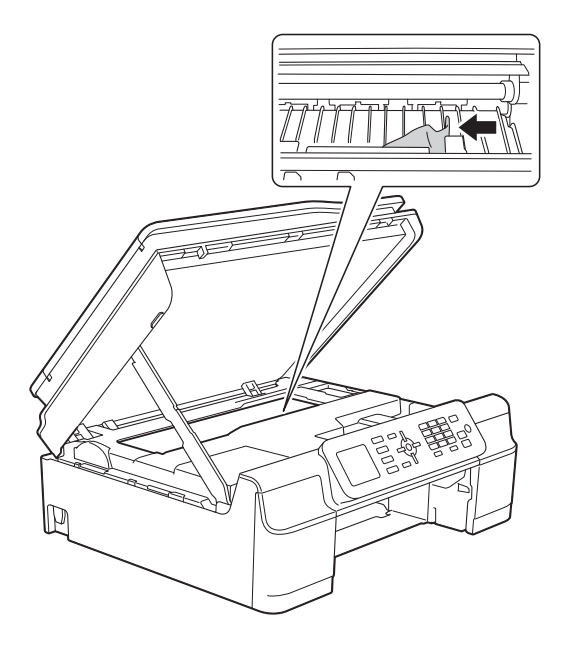

#### **WAŻNE**

NIE DOTYKAJ paska kodera (1). Może to spowodować uszkodzenie urządzenia.

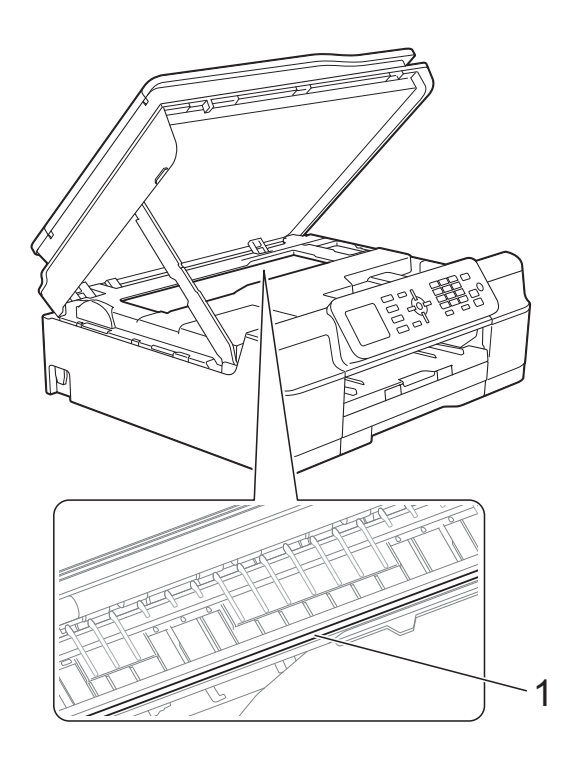

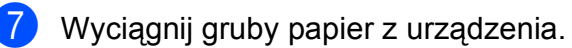

8 Podnieś pokrywę skanera (1), aby zwolnić blokadę. Lekko naciśnij podporę pokrywy skanera (2) i zamknij pokrywę skanera (3) obiema rękami.

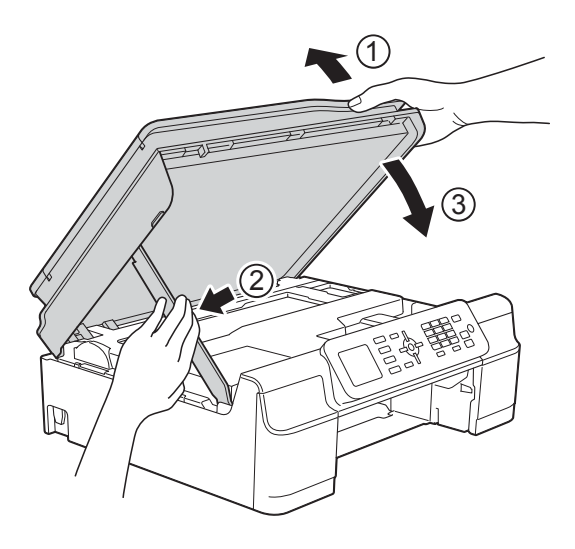

## **UWAGA**

Zachowaj ostrożność, aby podczas zamykania pokrywy skanera nie przyciąć palców.

**9** Odpowiednio mocno wsuń tacę papieru ponownie do urządzenia.

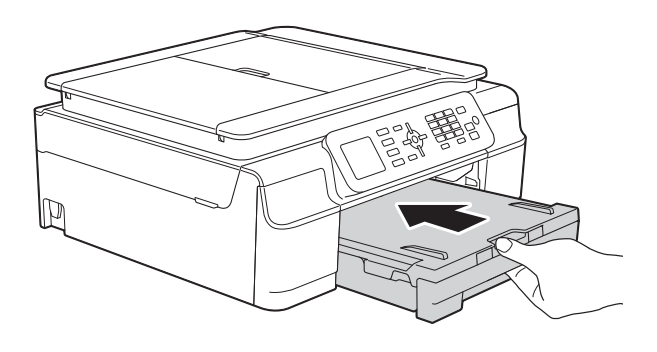

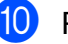

10 Podłącz ponownie przewód zasilający.

## **W przypadku problemów z urządzeniem <sup>B</sup>**

#### **INFORMACJA**

- W celu uzyskania pomocy technicznej należy skontaktować się z działem obsługi klienta firmy Brother.
- Jeśli występują problemy z urządzeniem, w celu rozwiązania problemów wykonaj działania opisane w poniższej tabeli. Większość problemów można rozwiązać samodzielnie.
- Jeśli wymagana jest dodatkowa pomoc, w centrum Brother Solutions Center dostępna jest najnowsza wersja najczęściej zadawanych pytań (FAQ) oraz wskazówki dotyczące rozwiązywania problemów.

Odwiedź witrynę internetową<http://solutions.brother.com/>.

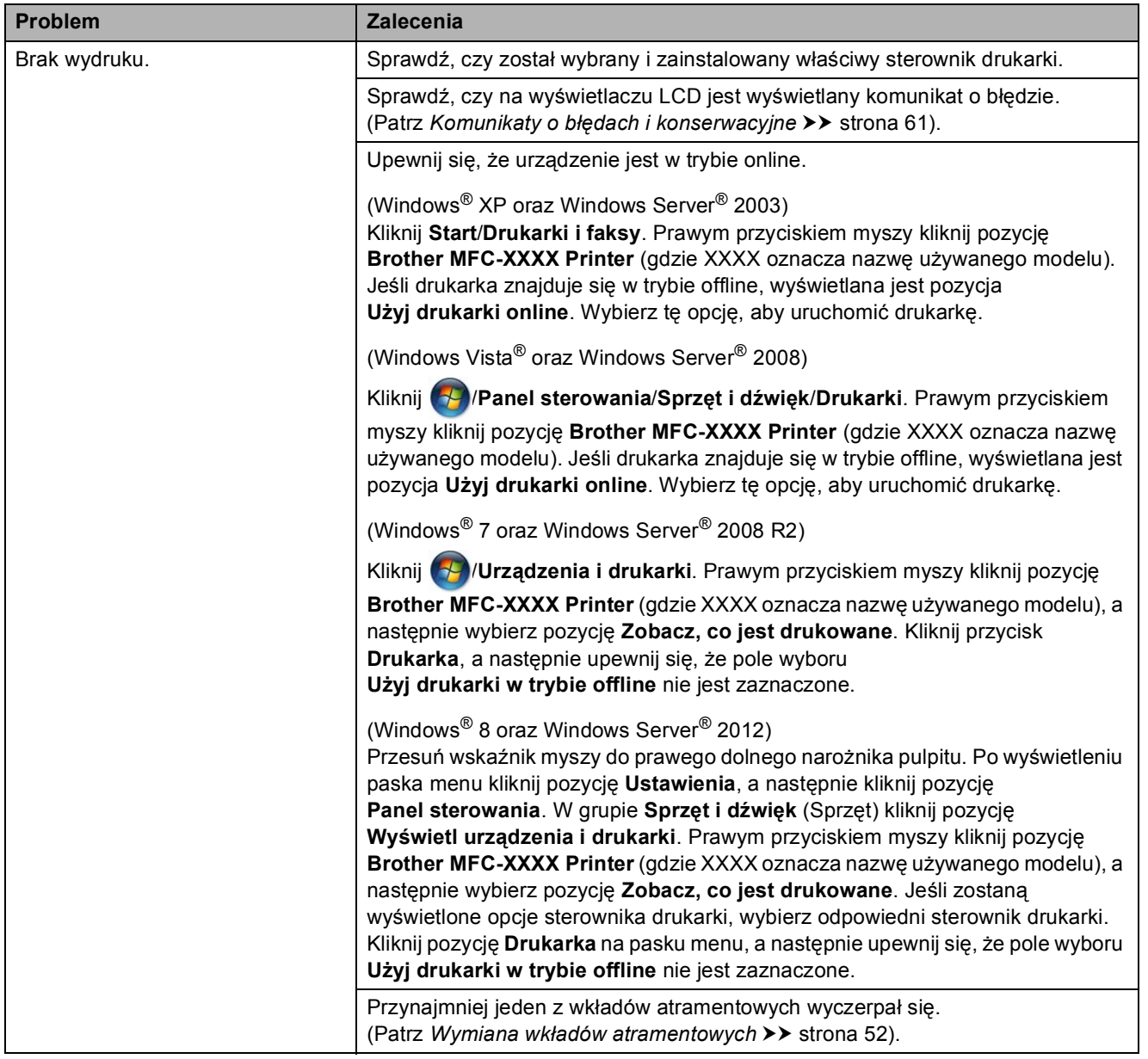

#### **Problemy związane z drukowaniem**

**B**

## **Problemy związane z drukowaniem (Ciąg dalszy)**

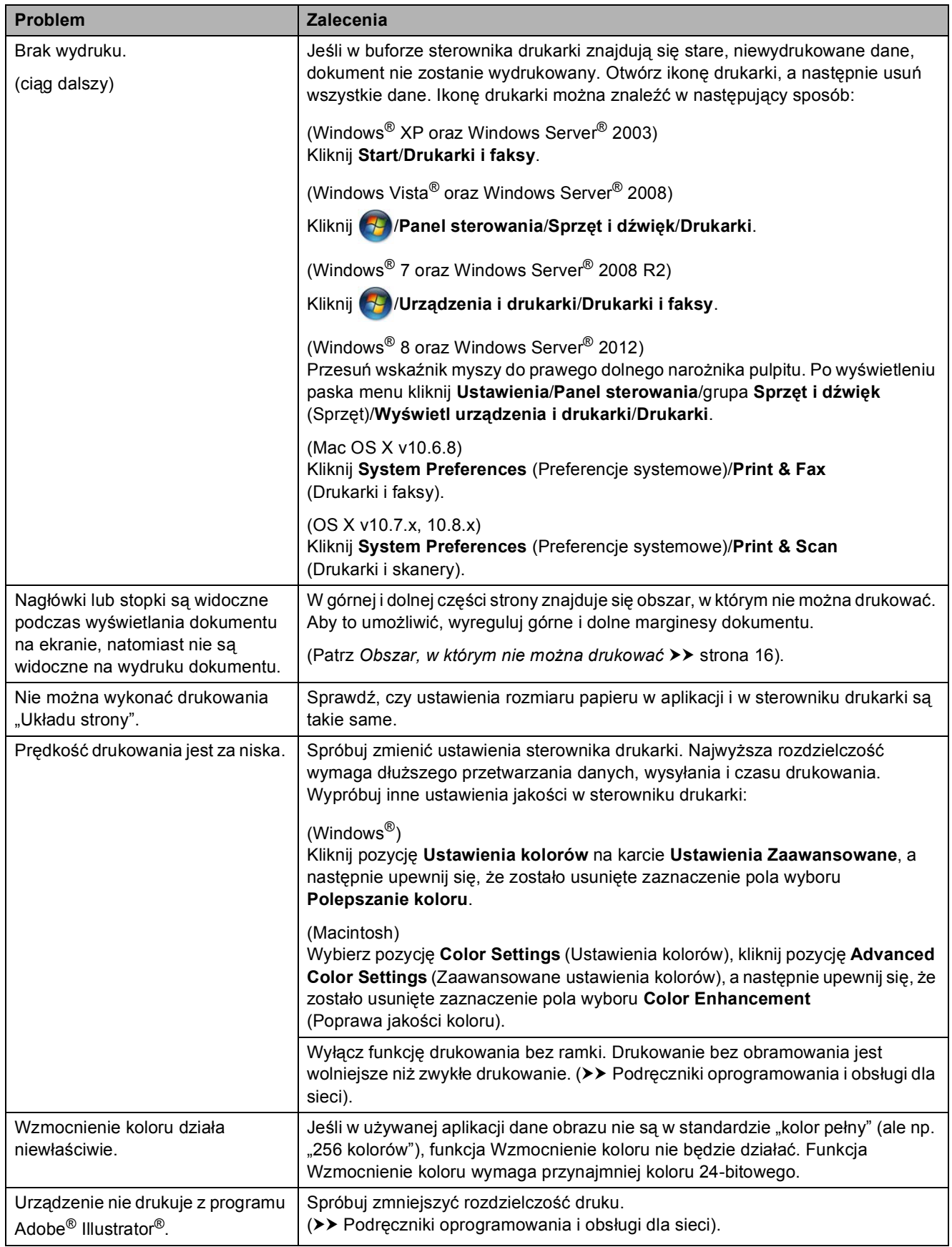

## **Problemy związane z jakością drukowania**

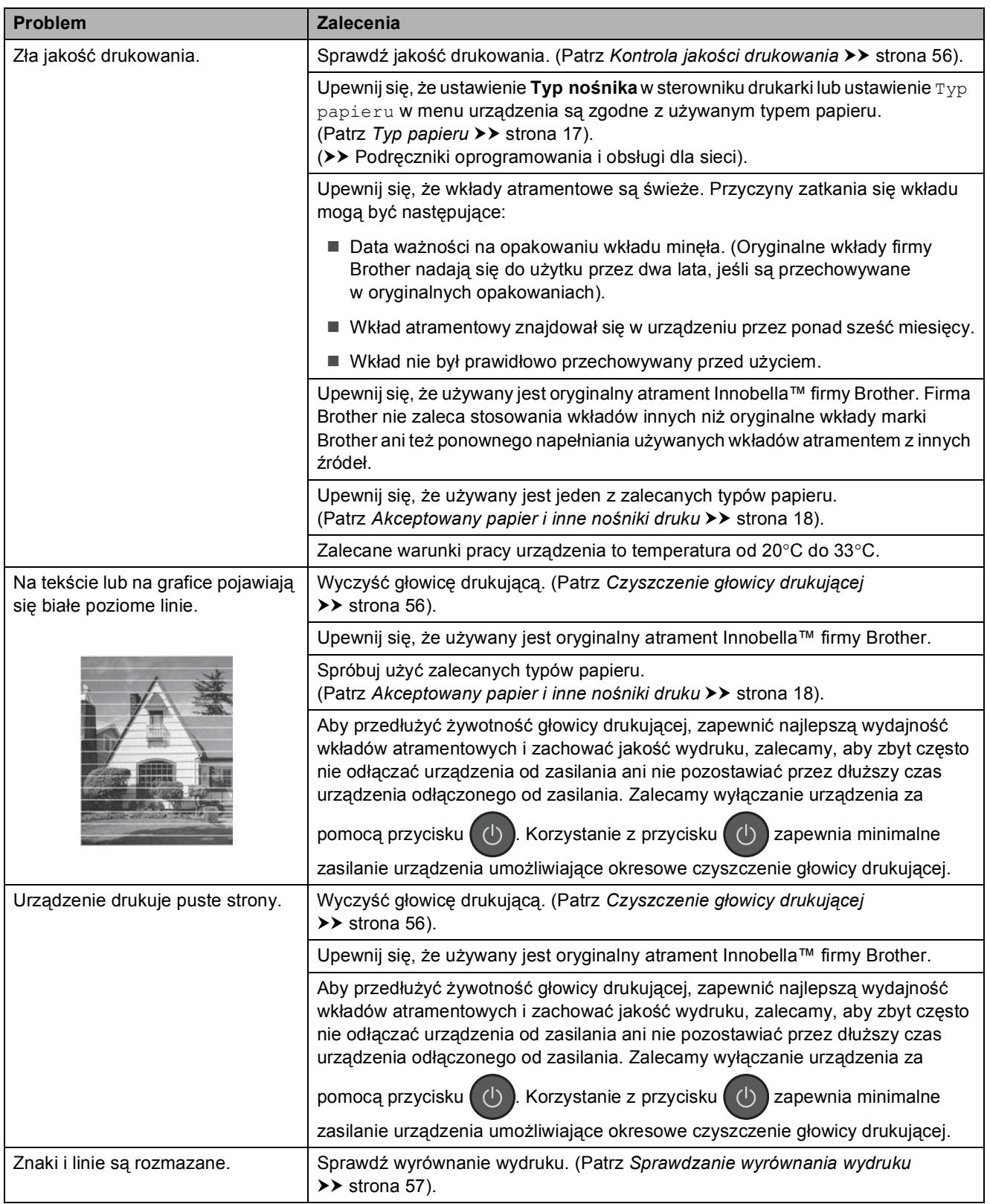

## **Problemy związane z jakością drukowania (Ciąg dalszy)**

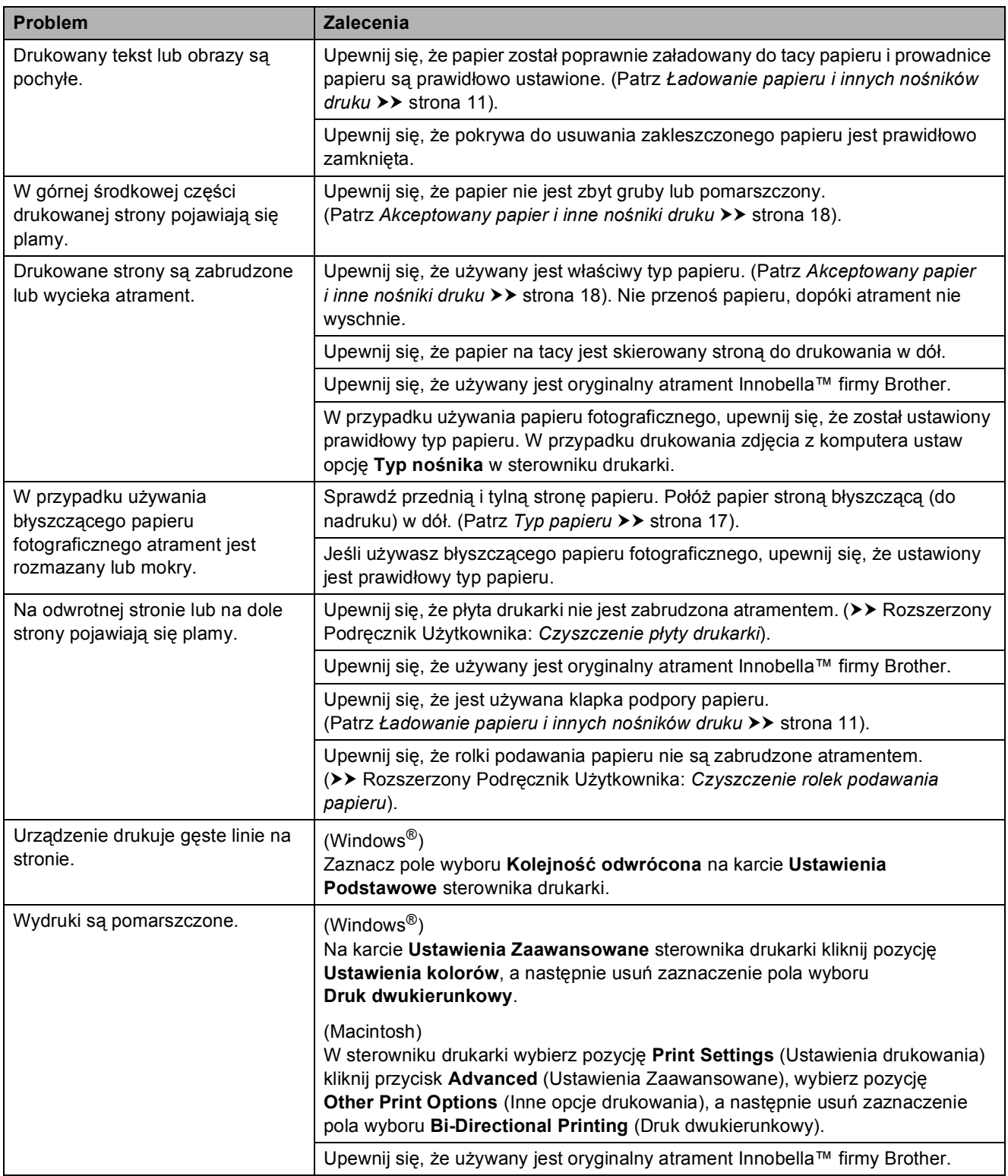

## **Problemy związane z obsługą papieru**

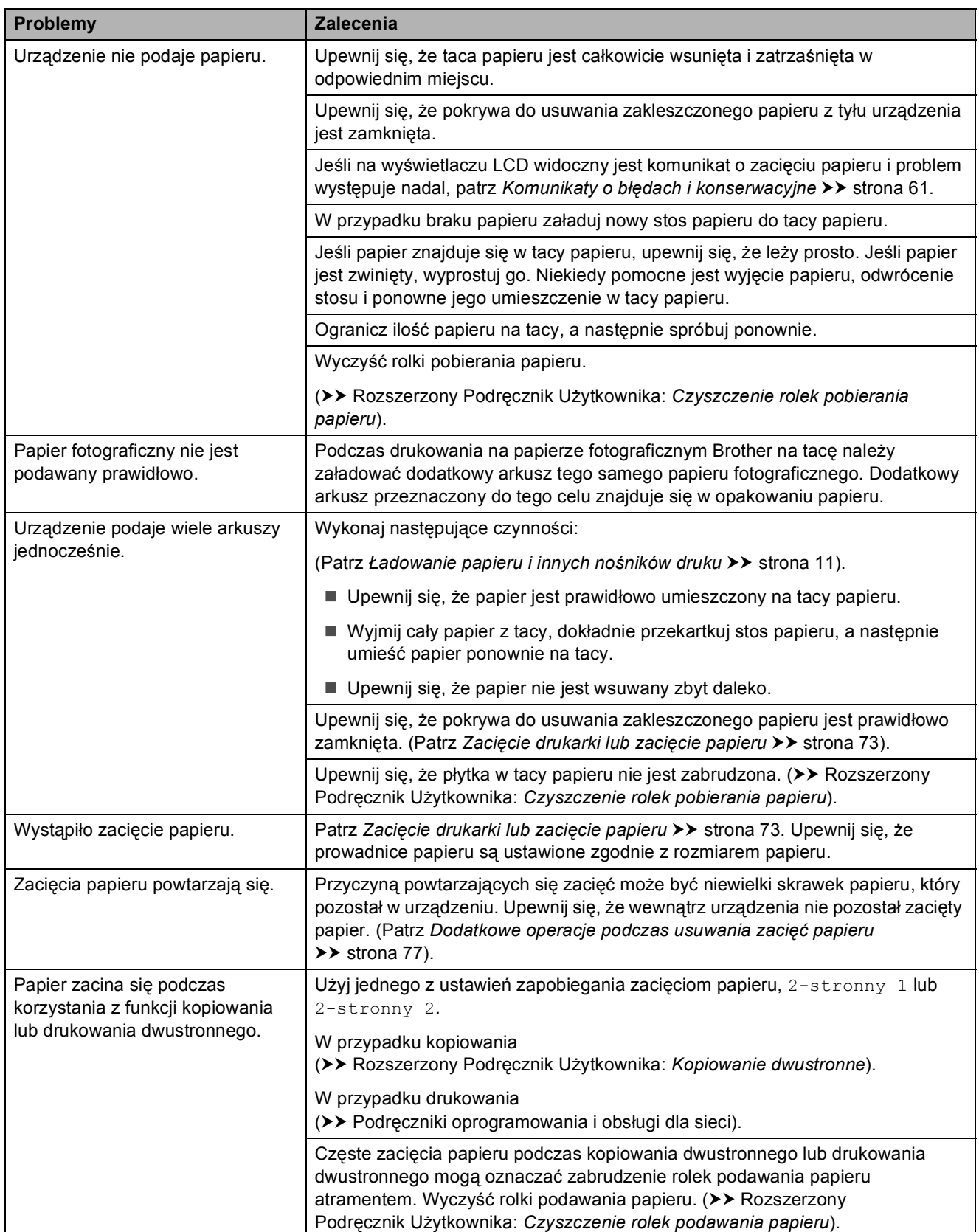

**B**

#### **Drukowanie odebranych faksów**

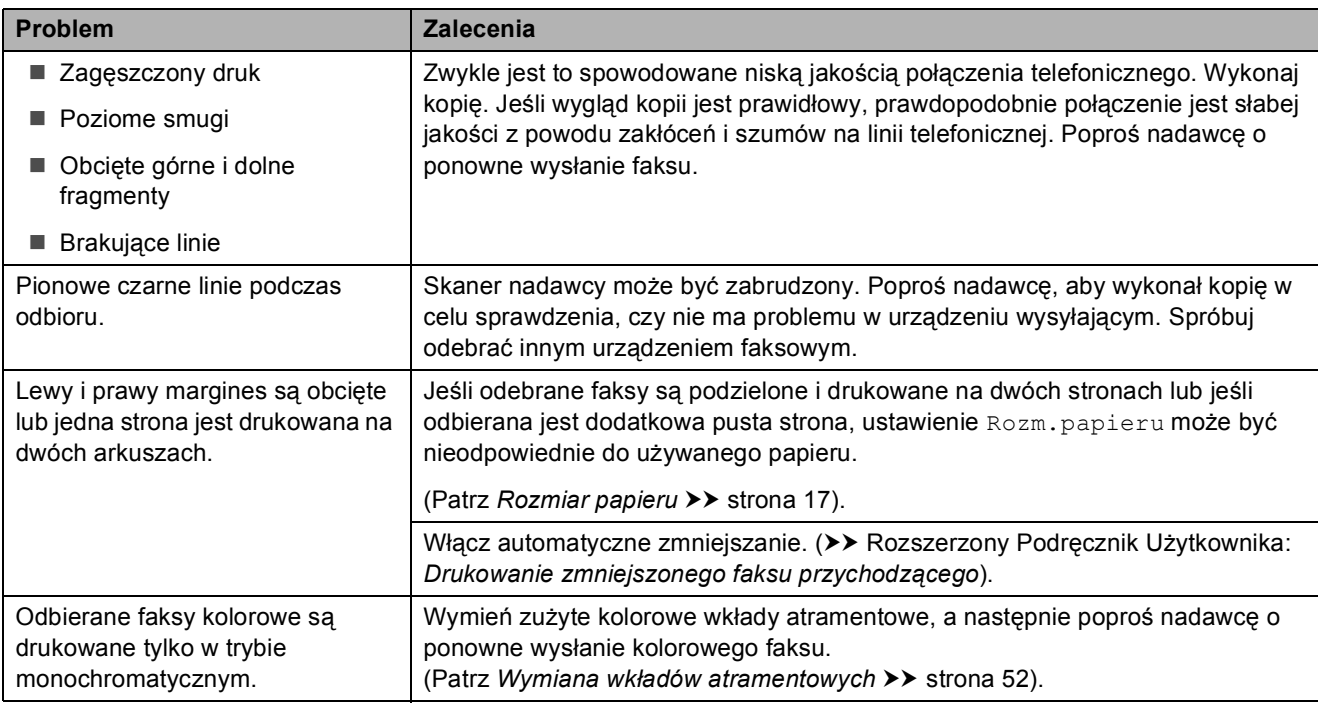

### **Linia telefoniczna lub połączenia**

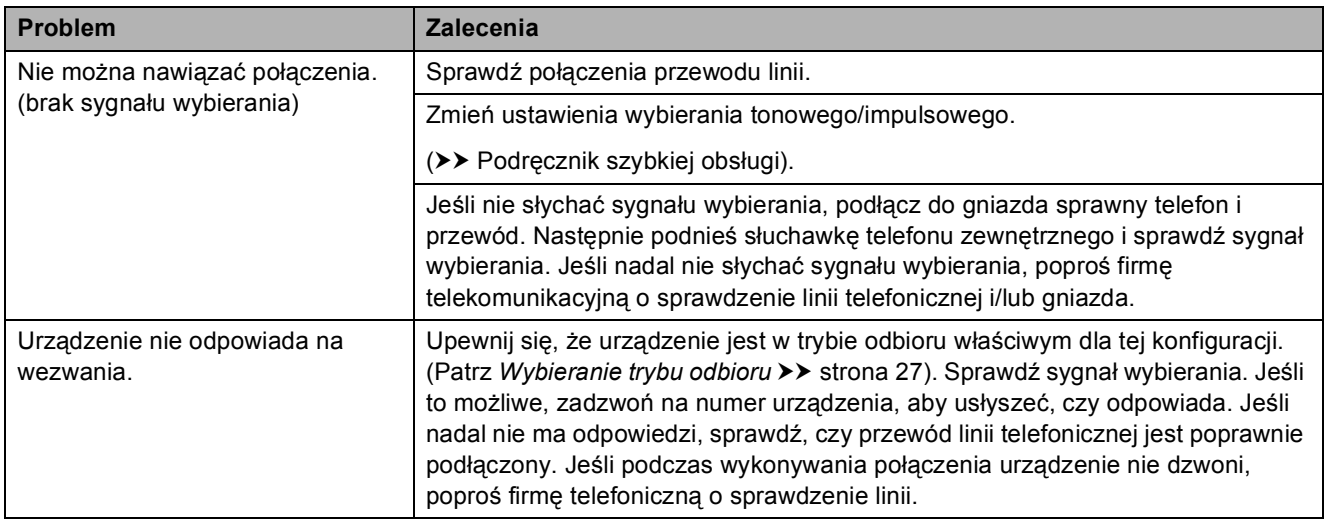

#### **Odbieranie faksów**

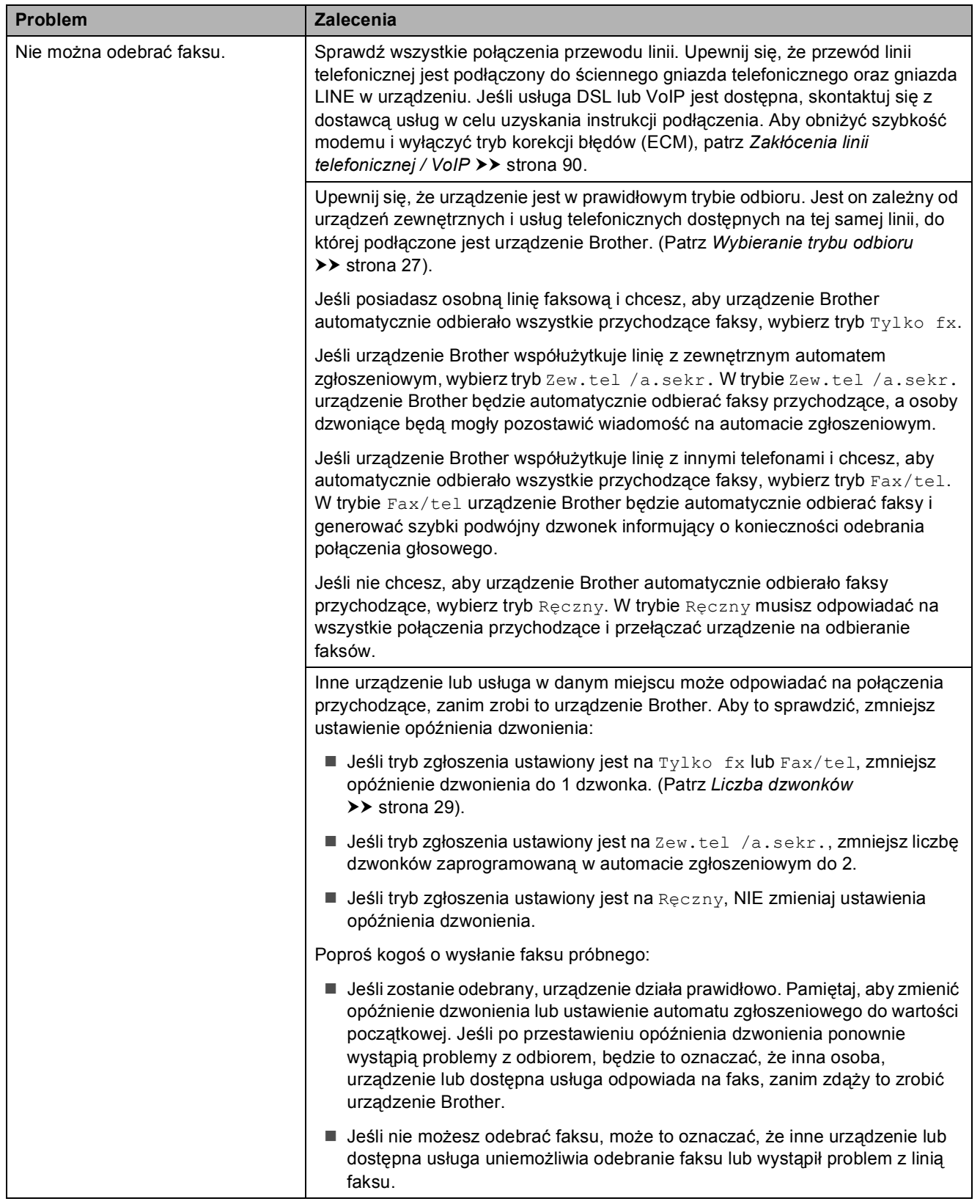

## **Odbieranie faksów (Ciąg dalszy)**

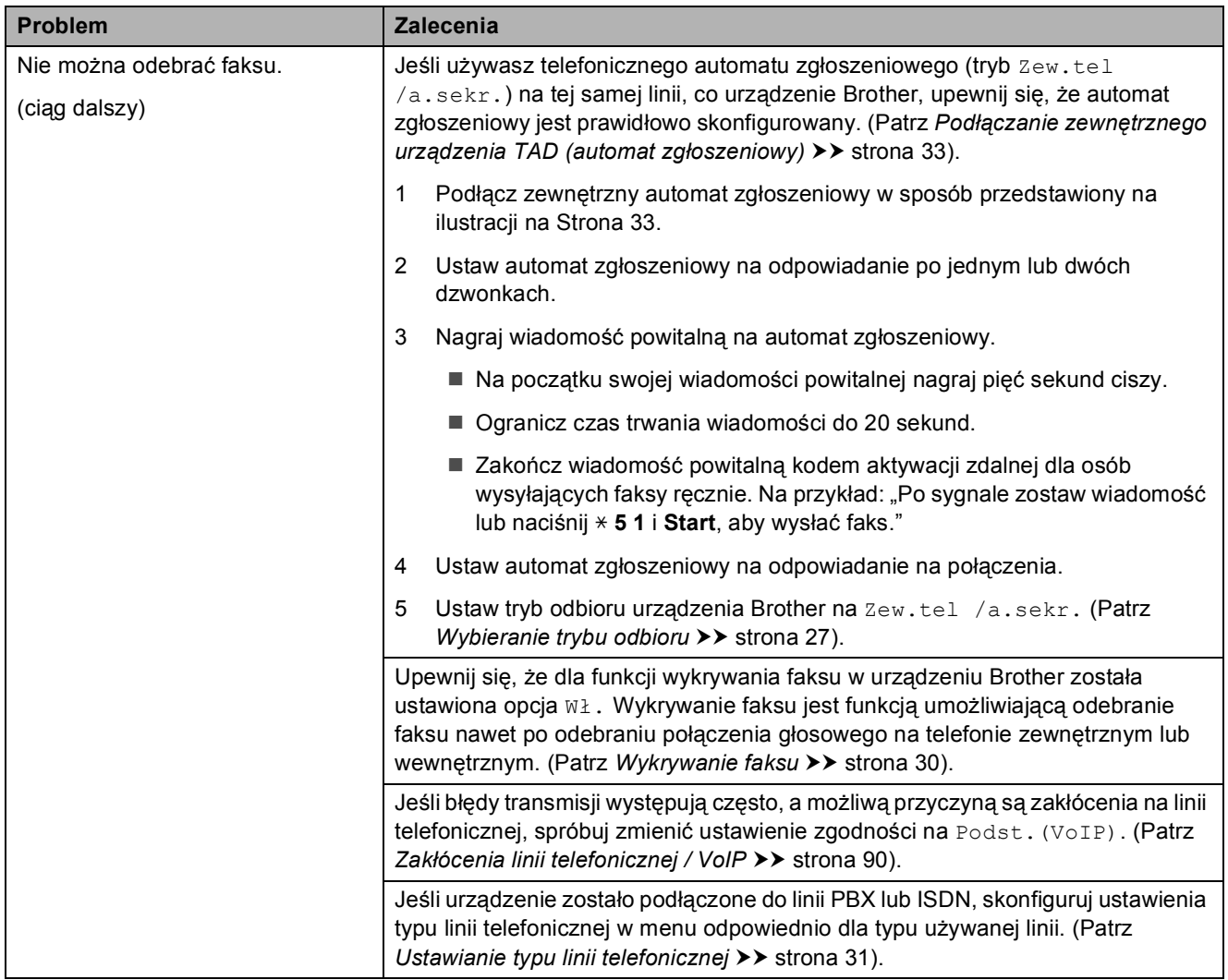

## **Wysyłanie faksów**

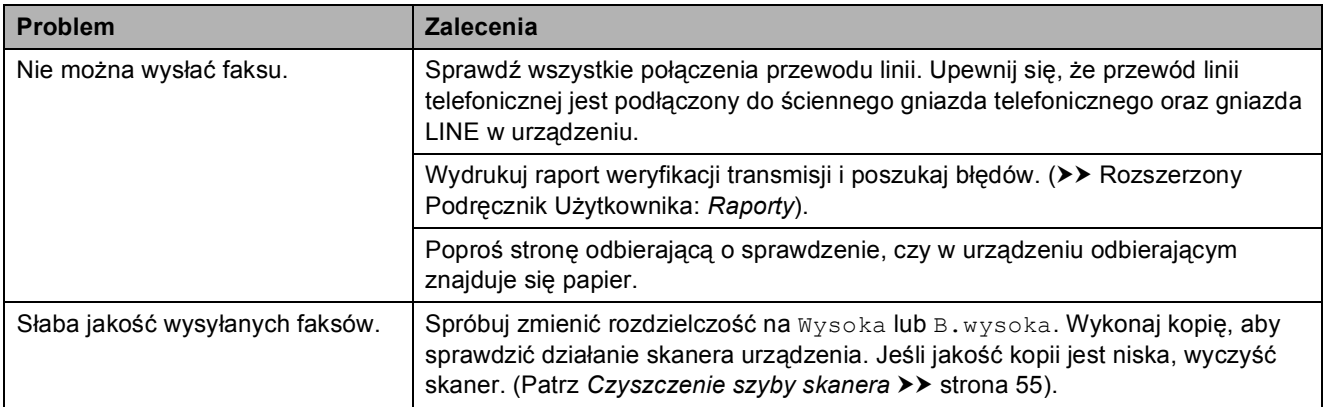

## **Wysyłanie faksów (Ciąg dalszy)**

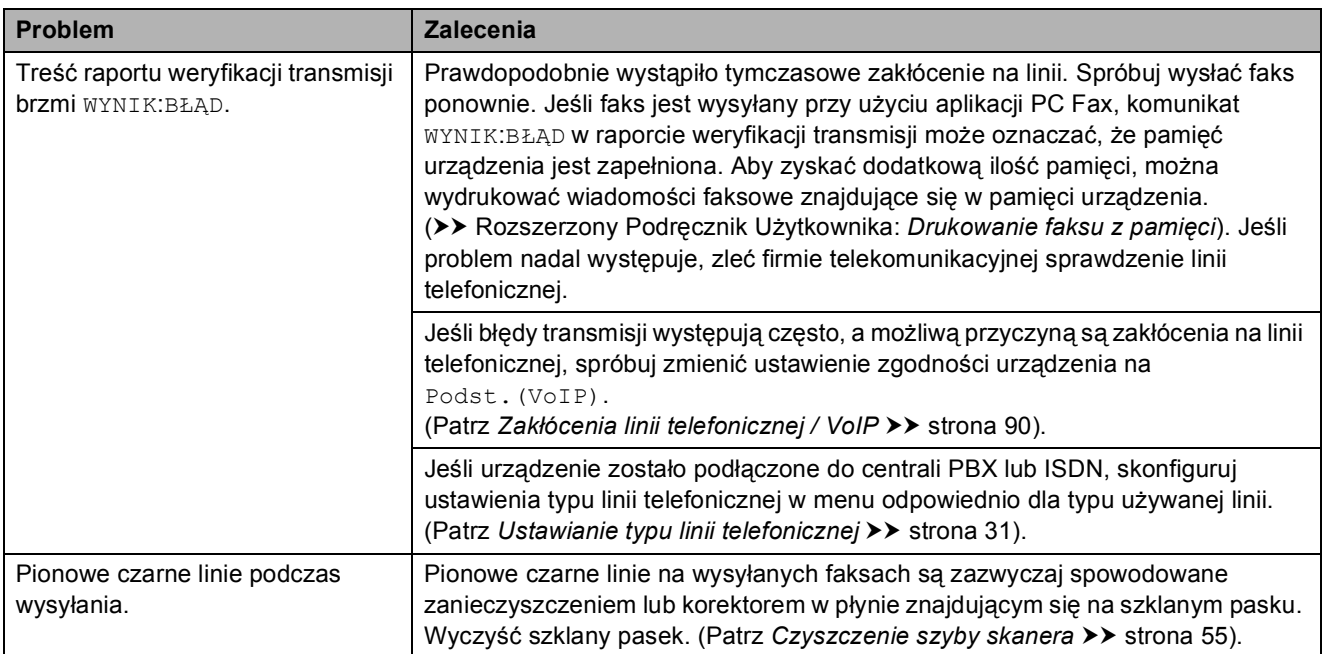

## **Obsługa połączeń przychodzących**

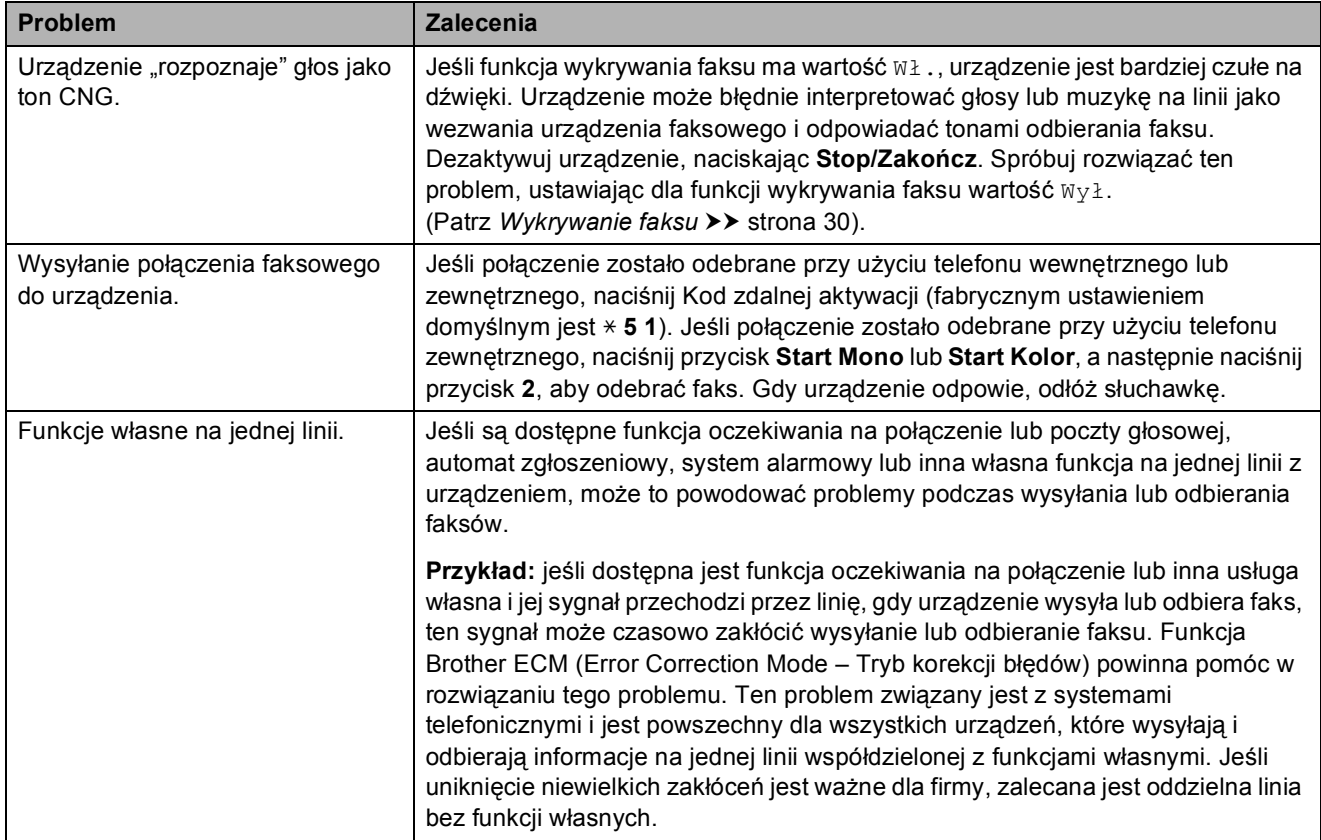

### **Problemy związane z kopiowaniem**

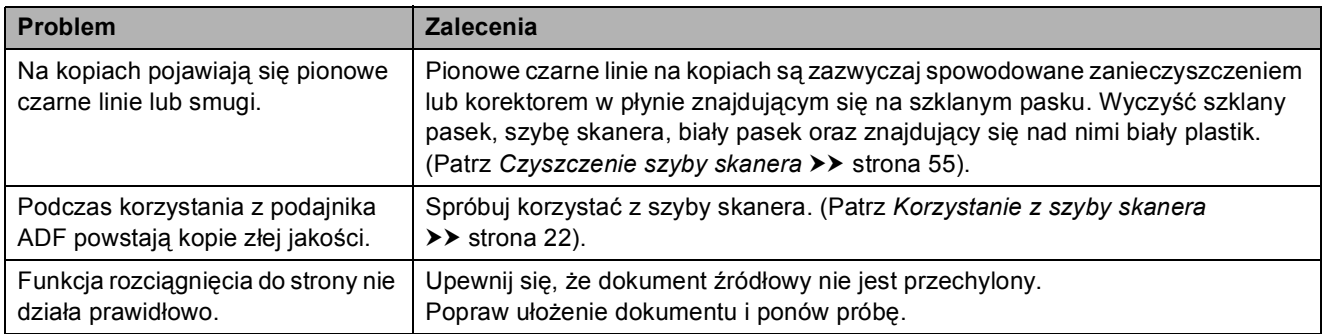

#### **Problemy ze skanowaniem**

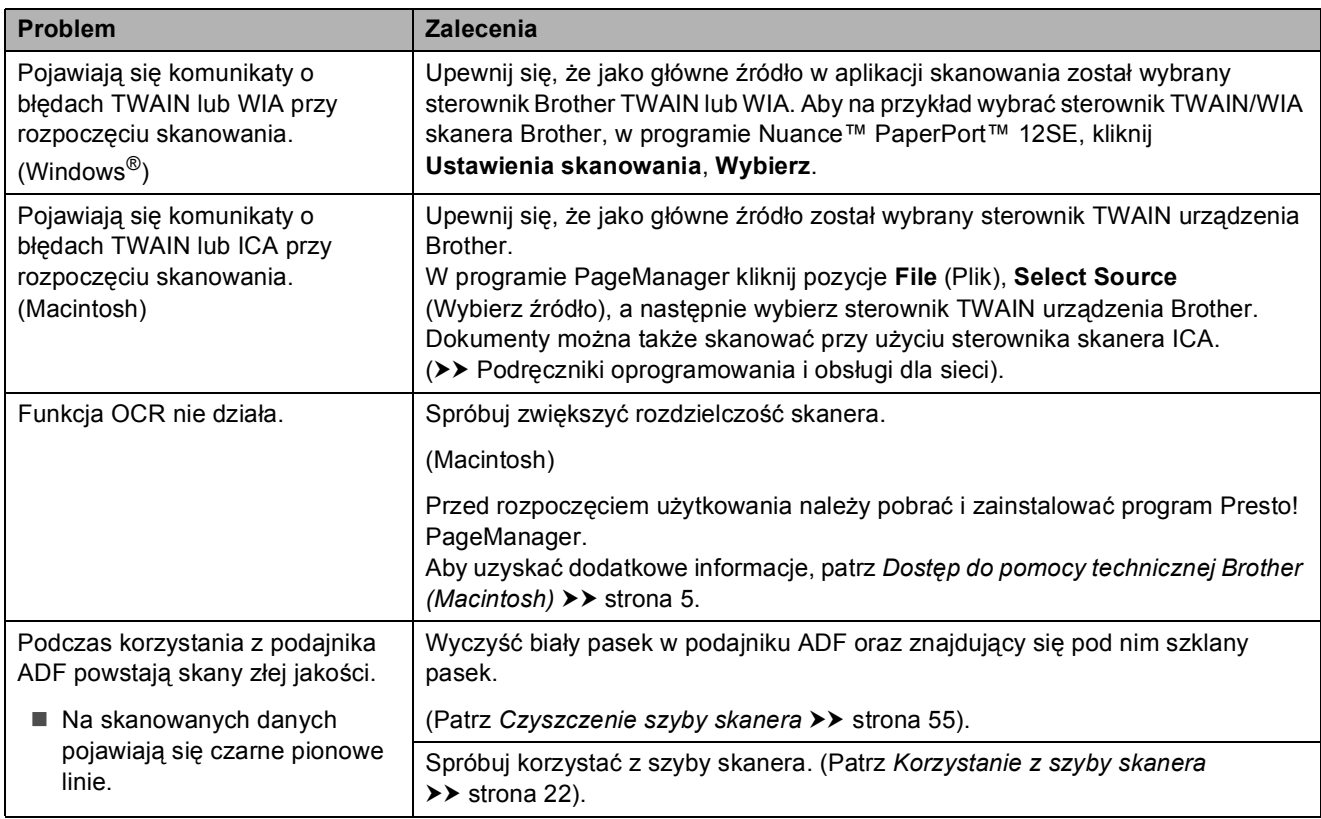

### **Problemy związane z oprogramowaniem**

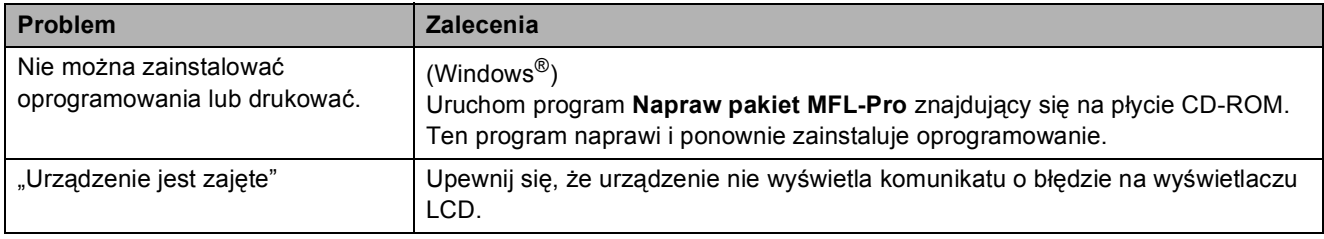

### **Problemy z siecią**

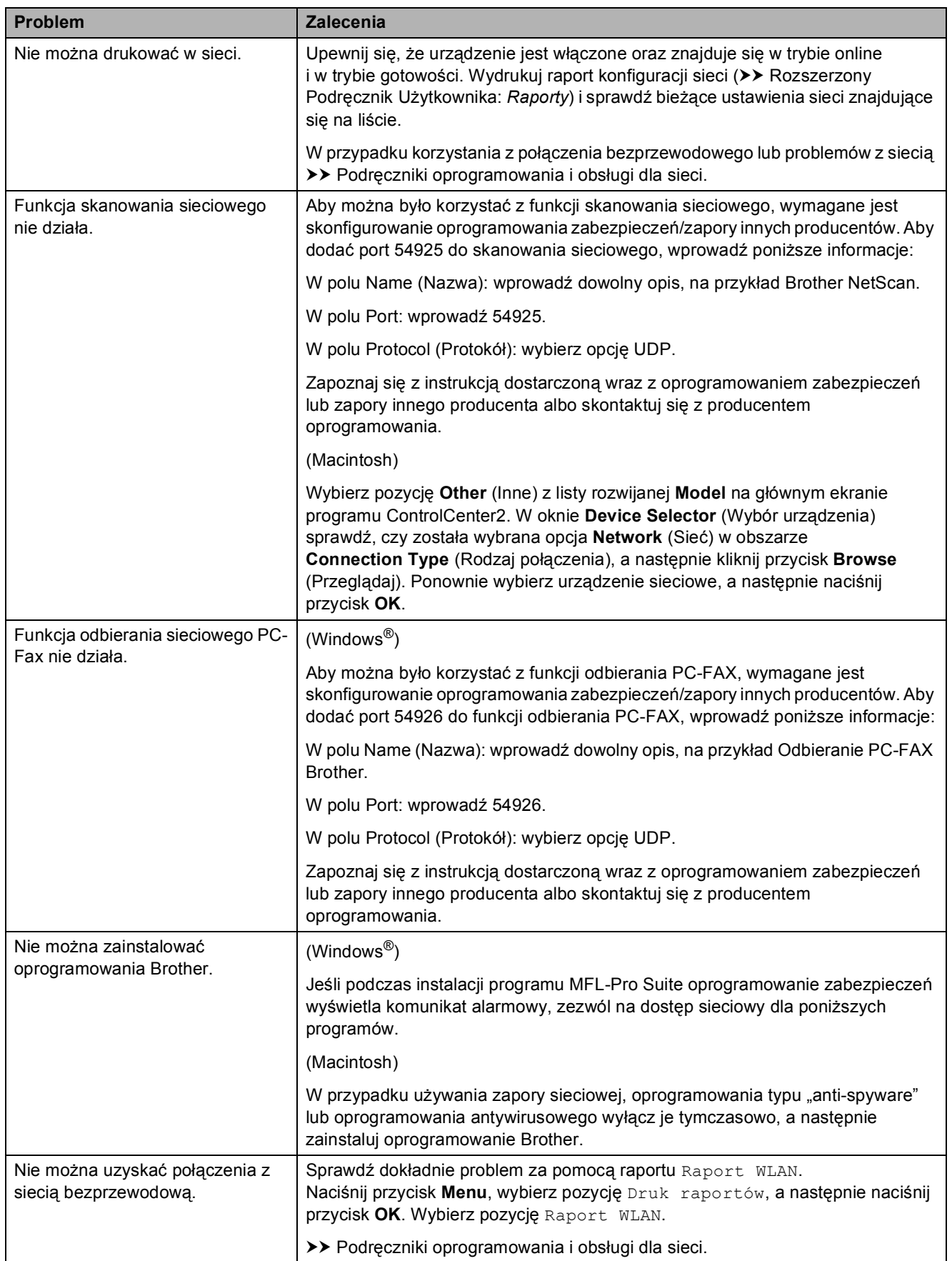

### **Wykrywanie sygnału wybierania <sup>B</sup>**

Podczas automatycznego wysyłania faksu urządzenie odczekuje ustawiony czas, a następnie rozpoczyna wybieranie numeru. Poprzez zmianę ustawienia sygnału wybierania na Wykrywanie urządzenie może się połączyć natychmiast po wykryciu sygnału wybierania. To ustawienie może zaoszczędzić pewien czas podczas wysyłania faksu do wielu różnych numerów. Jeśli po zmianie tego ustawienia występują problemy z nawiązywaniem połączenia, należy przywrócić ustawienie do wartości fabrycznej Brak wykrywania.

#### a Naciśnij przycisk **Menu**.

- b Naciśnij przycisk **<sup>a</sup>** lub **<sup>b</sup>**, aby wybra<sup>ć</sup> pozycję Wstępne ustaw. Naciśnij przycisk **OK**.
- c Naciśnij przycisk **<sup>a</sup>** lub **<sup>b</sup>**, aby wybra<sup>ć</sup> pozycję Wybieranie ton. Naciśnij przycisk **OK**.
- d Naciśnij przycisk **<sup>a</sup>** lub **<sup>b</sup>**, aby wybra<sup>ć</sup> pozycję Wykrywanie lub Brak wykrywania. Naciśnij przycisk **OK**.
- e Naciśnij przycisk **Stop/Zakończ**.

### <span id="page-97-0"></span>**Zakłócenia linii telefonicznej / VoIP <sup>B</sup>**

W przypadku problemów podczas wysyłania lub odbierania faksów z powodu możliwych zakłóceń na linii telefonicznej można skorzystać z ustawień zgodności obniżających szybkość modemu, co pozwoli zredukować liczbę błędów.

- 
- a Naciśnij przycisk **Menu**.
- b Naciśnij przycisk **<sup>a</sup>** lub **<sup>b</sup>**, aby wybra<sup>ć</sup> pozycję Wstępne ustaw. Naciśnij przycisk **OK**.
- c Naciśnij przycisk **<sup>a</sup>** lub **<sup>b</sup>**, aby wybra<sup>ć</sup> pozycję Kompatybilność. Naciśnij przycisk **OK**.
- d Naciśnij przycisk **<sup>a</sup>** lub **<sup>b</sup>**, aby wybra<sup>ć</sup> pozycję Normalna lub Podst.(VoIP). Naciśnij przycisk **OK**.
	- Podst. (VoIP) redukuje szybkość modemu do 9600 bps i wyłącza odbieranie faksów kolorowych oraz funkcję ECM z wyjątkiem wysyłania faksów kolorowych. O ile zakłócenia nie są powtarzającym się problemem używanej linii telefonicznej, zaleca się korzystanie z tego ustawienia tylko w razie potrzeby.

Aby poprawić zgodność z większością usług VoIP, firma Brother zaleca zmianę ustawienia zgodności na Podst.(VoIP).

Normalna ustawia szybkość modemu na 14 400 bps.

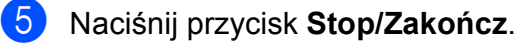

#### **INFORMACJA**

VoIP (Voice over IP) to rodzaj systemu telefonicznego, który wykorzystuje połączenie internetowe zamiast tradycyjnej linii telefonicznej.

## **Informacje o urządzeniu <sup>B</sup>**

### **Sprawdzanie numeru**  seryjnego

Na wyświetlaczu LCD można wyświetlić numer seryjny urządzenia.

a Naciśnij przycisk **Menu**.

- Naciśnij przycisk **A** lub **V**, aby wybrać pozycję Inf. o urządz. Naciśnij przycisk **OK**.
- $\overline{3}$  Naciśnij przycisk **A** lub  $\overline{v}$ , aby wybrać pozycję Nr seryjny. Naciśnij przycisk **OK**. Na wyświetlaczu LCD zostanie wyświetlony numer seryjny urządzenia.

d Naciśnij przycisk **Stop/Zakończ**.

#### **Sprawdzenie wersji oprogramowania sprzętowego <sup>B</sup>**

Na wyświetlaczu LCD można wyświetlić wersję oprogramowania sprzętowego urządzenia.

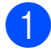

a Naciśnij przycisk **Menu**.

- Naciśnij przycisk ▲ lub ▼, aby wybrać pozycję Inf. o urządz. Naciśnij przycisk **OK**.
- $\overline{3}$  Naciśnij przycisk  $\triangle$  lub  $\overline{v}$ , aby wybrać pozycję Wersja. Naciśnij przycisk **OK**. Na ekranie LCD zostanie wyświetlona wersja oprogramowania sprzętowego urządzenia.

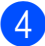

d Naciśnij przycisk **Stop/Zakończ**.

### **Funkcje resetowania <sup>B</sup>**

Dostępne są następujące funkcje resetowania:

1 Resetow. urządz.

W urządzeniu można zresetować wszystkie zmienione ustawienia, takie jak data i godzina, typ linii telefonicznej oraz opóźnienie dzwonienia.

2 Sieć

Pozwala zresetować serwer wydruku do domyślnych ustawień fabrycznych (np. hasło i adres IP).

3 adres i faks

Funkcja "adres i faks" pozwala zresetować następujące ustawienia:

Wybieranie szybkie

(Wybieranie szybkie i konfiguracja grup)

- Identyfikator stacji
	- (Nazwa i numer)
- Ustawienia raportu

(Raport weryfikacji transmisji, Wybieranie szybkie i Dziennik faksów)

■ Historia

(Połączenia wychodzące)

- Faksy w pamięci
- 4 Ustawienia

Pozwala przywrócić wszystkie ustawienia do domyślnych wartości fabrycznych.

Firma Brother zaleca przeprowadzenie tej procedury przed przekazaniem lub pozbyciem się urządzenia.

### **Resetowanie urządzenia <sup>B</sup>**

- a Naciśnij przycisk **Menu**.
- **2** Naciśnij przycisk **▲** lub ▼, aby wybrać pozycję Wstępne ustaw. Naciśnij przycisk **OK**.
- **3** Naciśnij przycisk **▲** lub ▼, aby wybrać pozycję Reset. Naciśnij przycisk **OK**.
- d Naciśnij przycisk **a** lub **b**, aby wybra<sup>ć</sup> żądany typ resetowania (Resetow. urządz., Sieć, adres i faks lub Ustawienia). Naciśnij przycisk **OK**. Naciśnij przycisk **1**, aby zatwierdzić.
- e Naciśnij przycisk **1**, aby ponownie uruchomić urządzenie.

**C**

# **Tabele ustawień i funkcji**

## **Korzystanie z tabel ustawień <sup>C</sup>**

Urządzenie jest łatwe w konfiguracji i obsłudze. Wystarczy jedynie naciskać przyciski menu, aby wybrać wyświetlane na ekranie ustawienia i opcje, które mają być ustawione.

Tabele hierarchii ustawień pozwalają szybko sprawdzić wszystkie dostępne opcje poszczególnych ustawień i funkcji. Za pomocą tych tabel można szybko wybrać odpowiednie ustawienia w urządzeniu.

## **Tabela menu**

Tabela menu pomaga zrozumieć opcje menu znajdujące się w oprogramowaniu urządzenia. Ustawienia fabryczne są wytłuszczone i oznaczone gwiazdką.

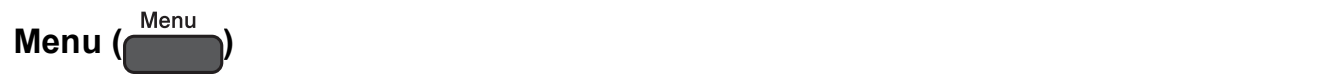

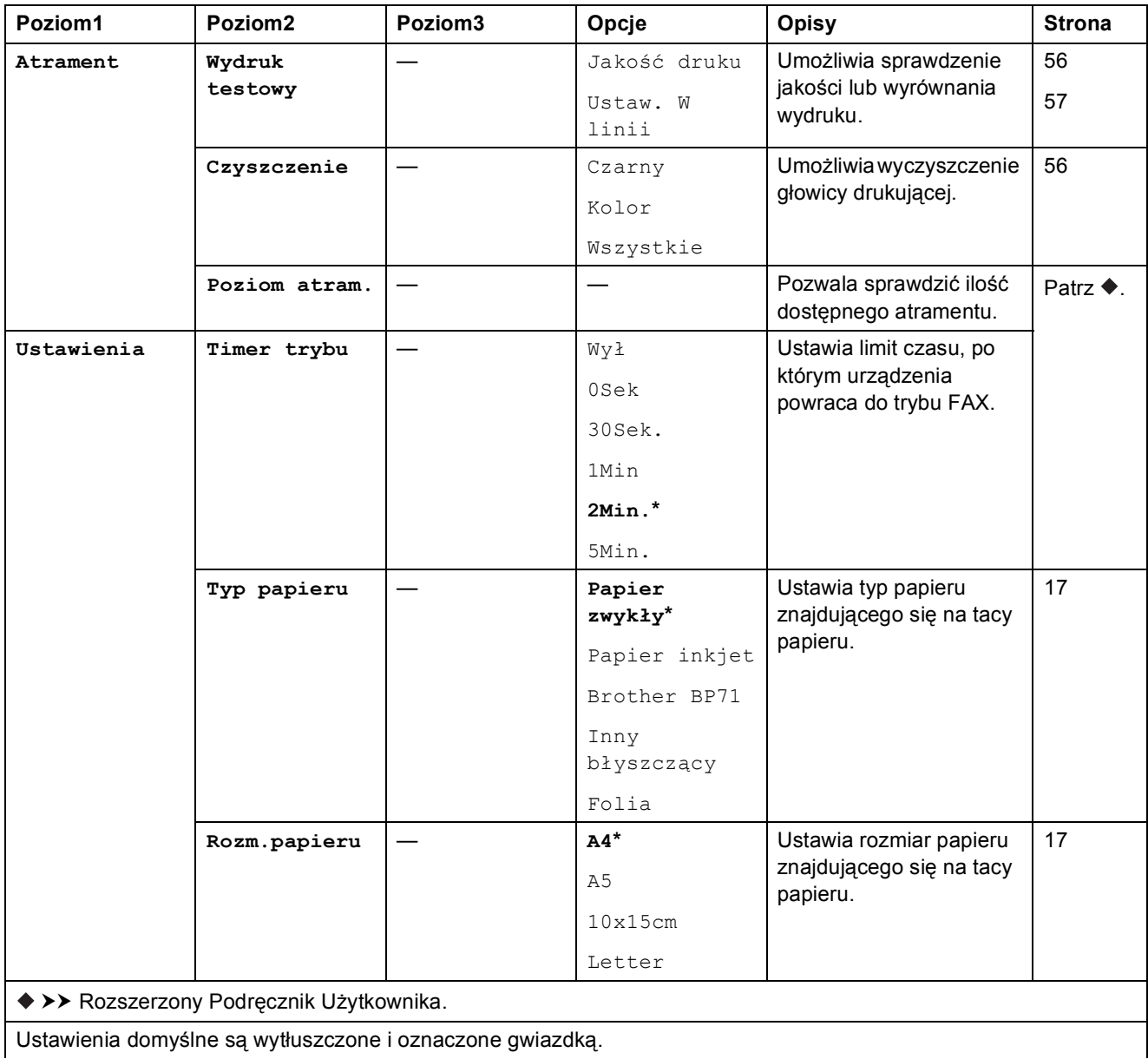

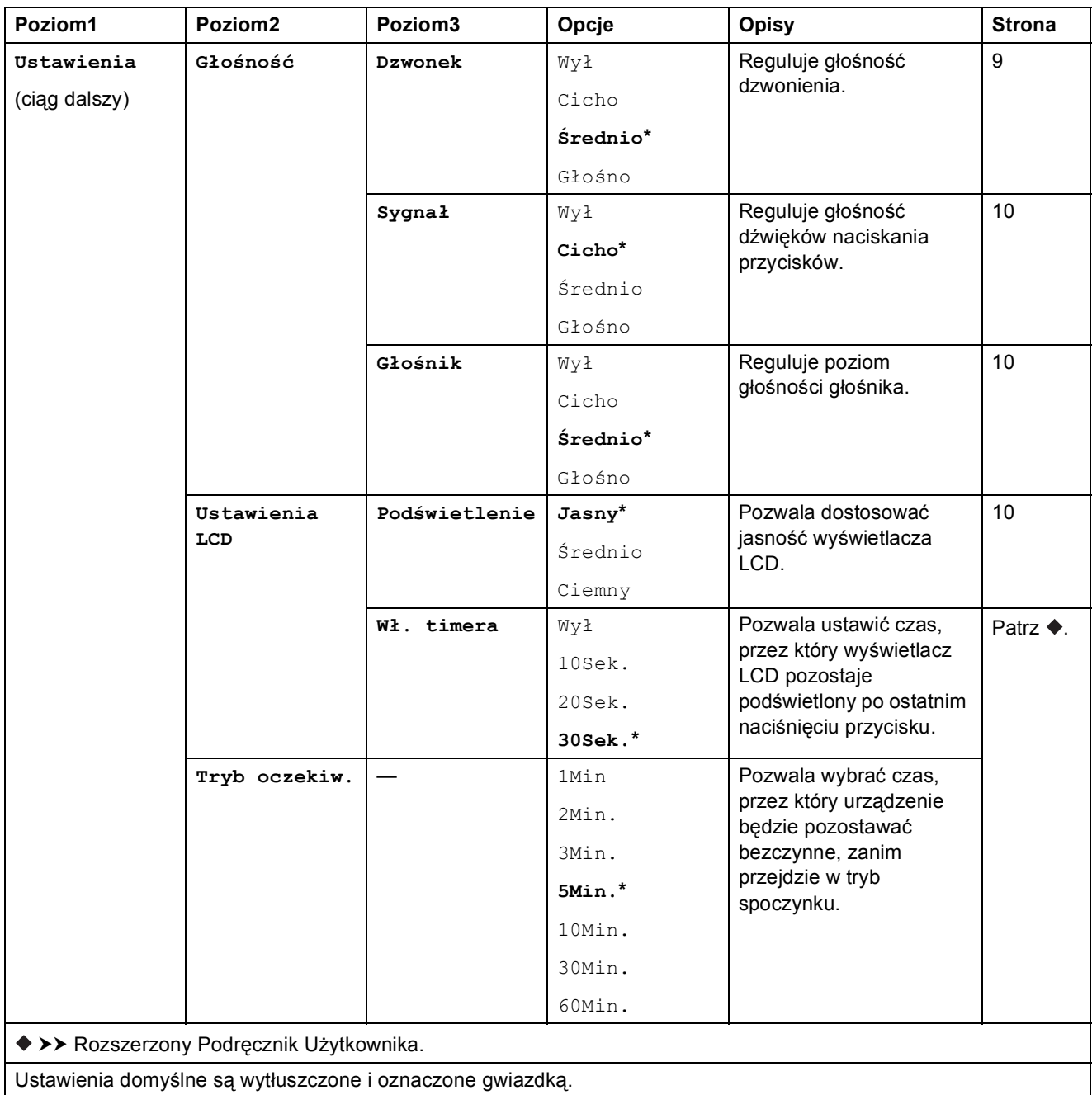

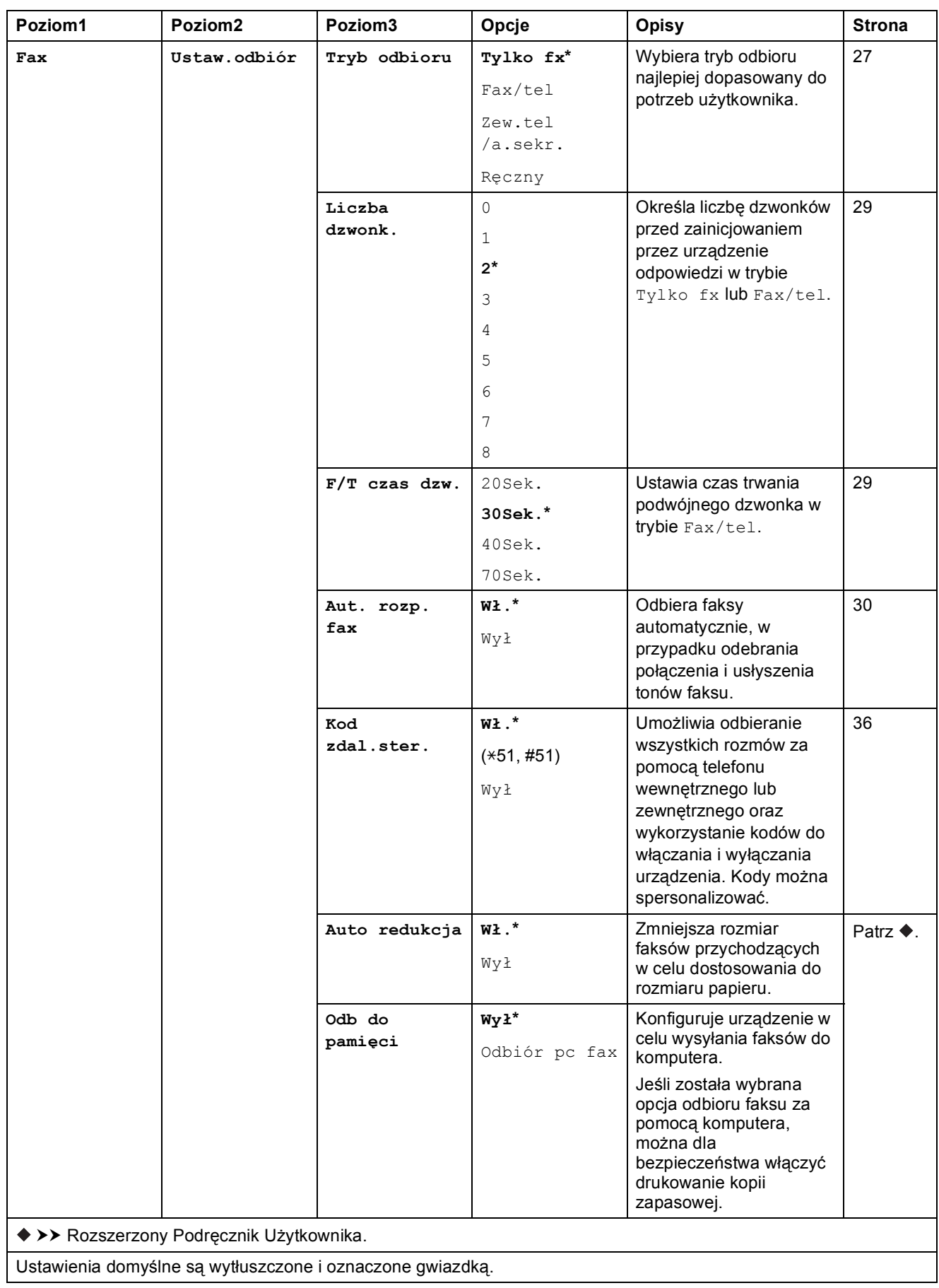

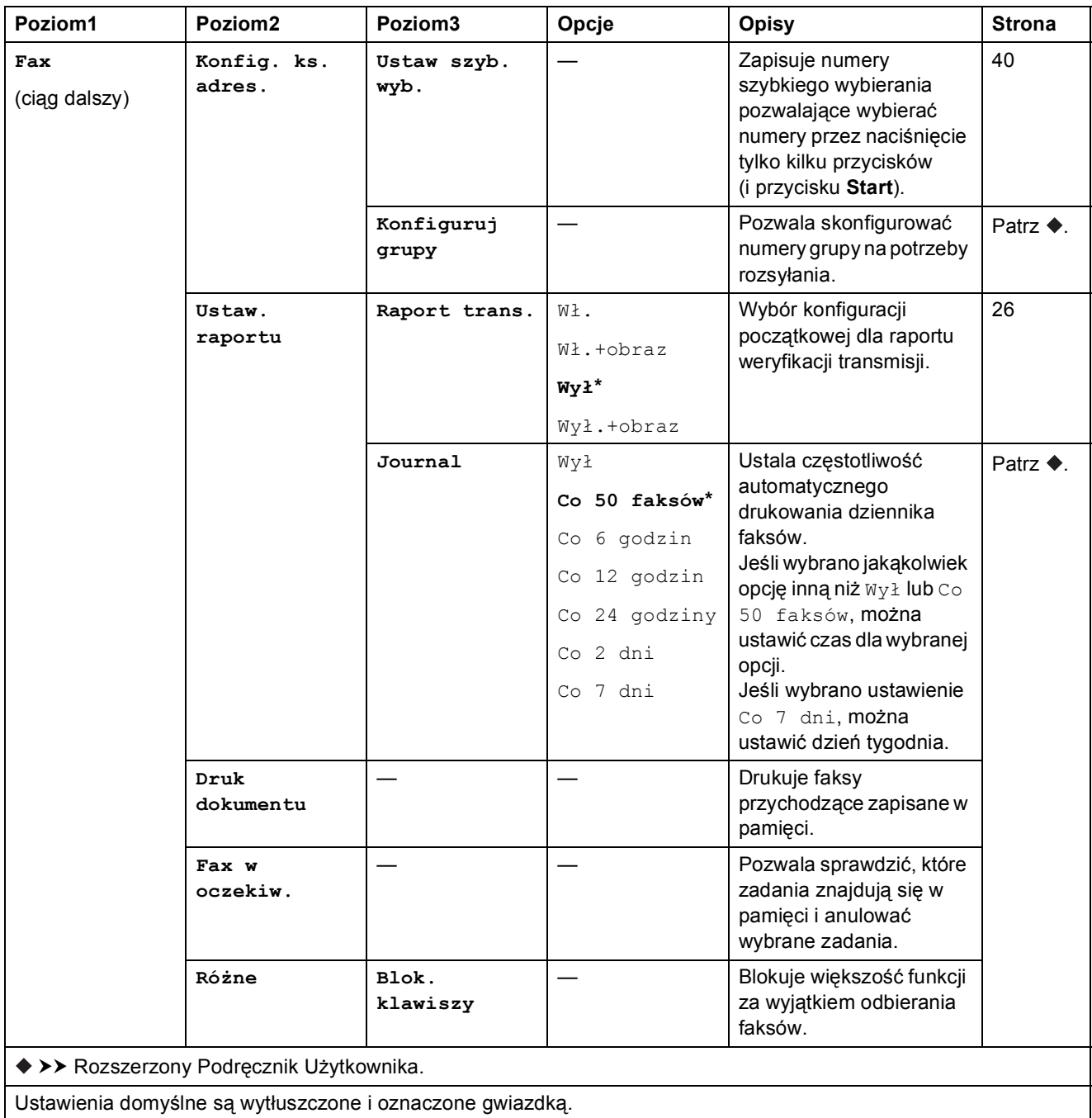

**C**

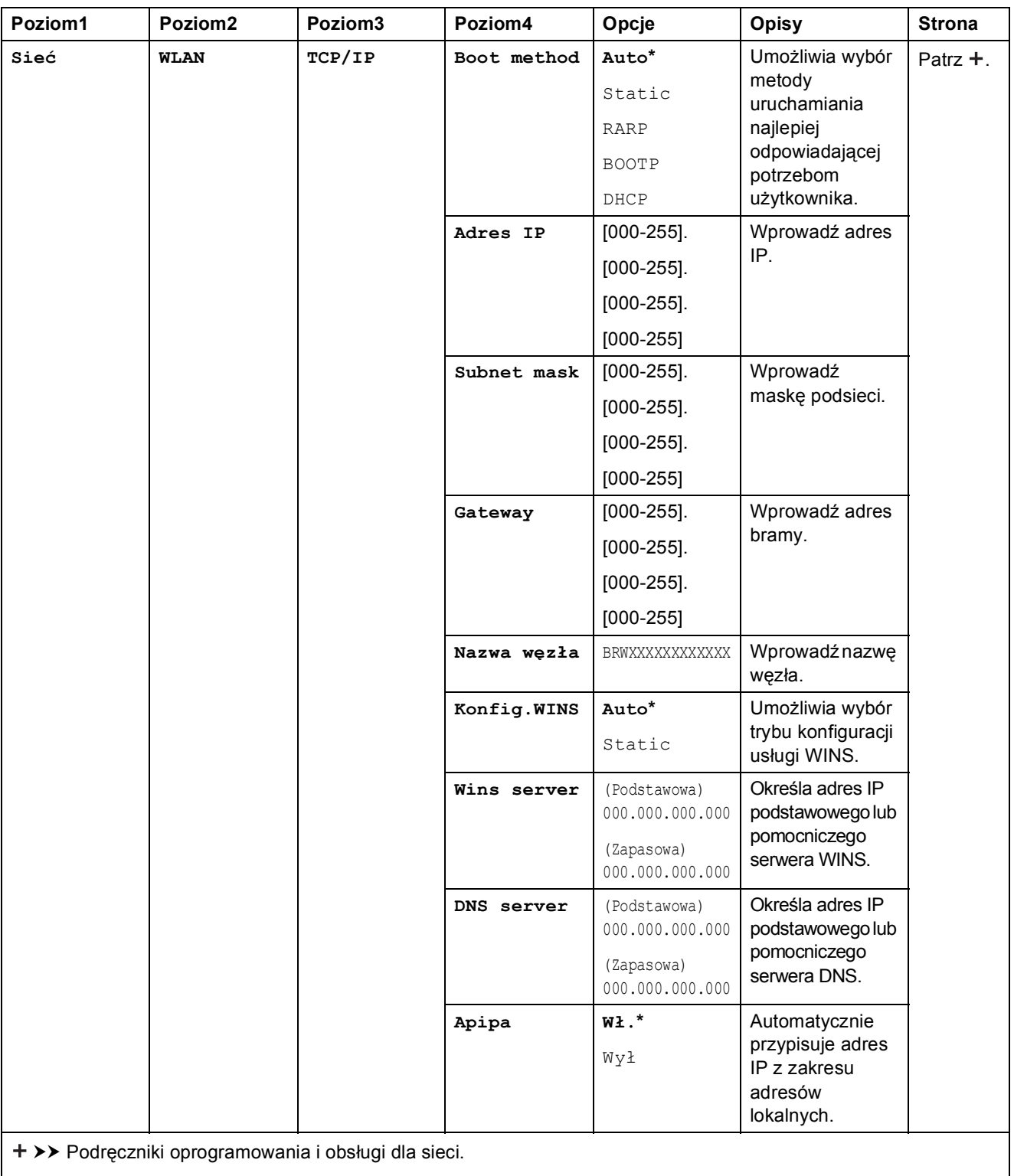

 Odwiedź witrynę Brother Solutions Center pozwalającą pobrać Przewodnik Usług Internetowych znajdującą się pod adresem <http://solutions.brother.com/>.

Ustawienia domyślne są wytłuszczone i oznaczone gwiazdką.

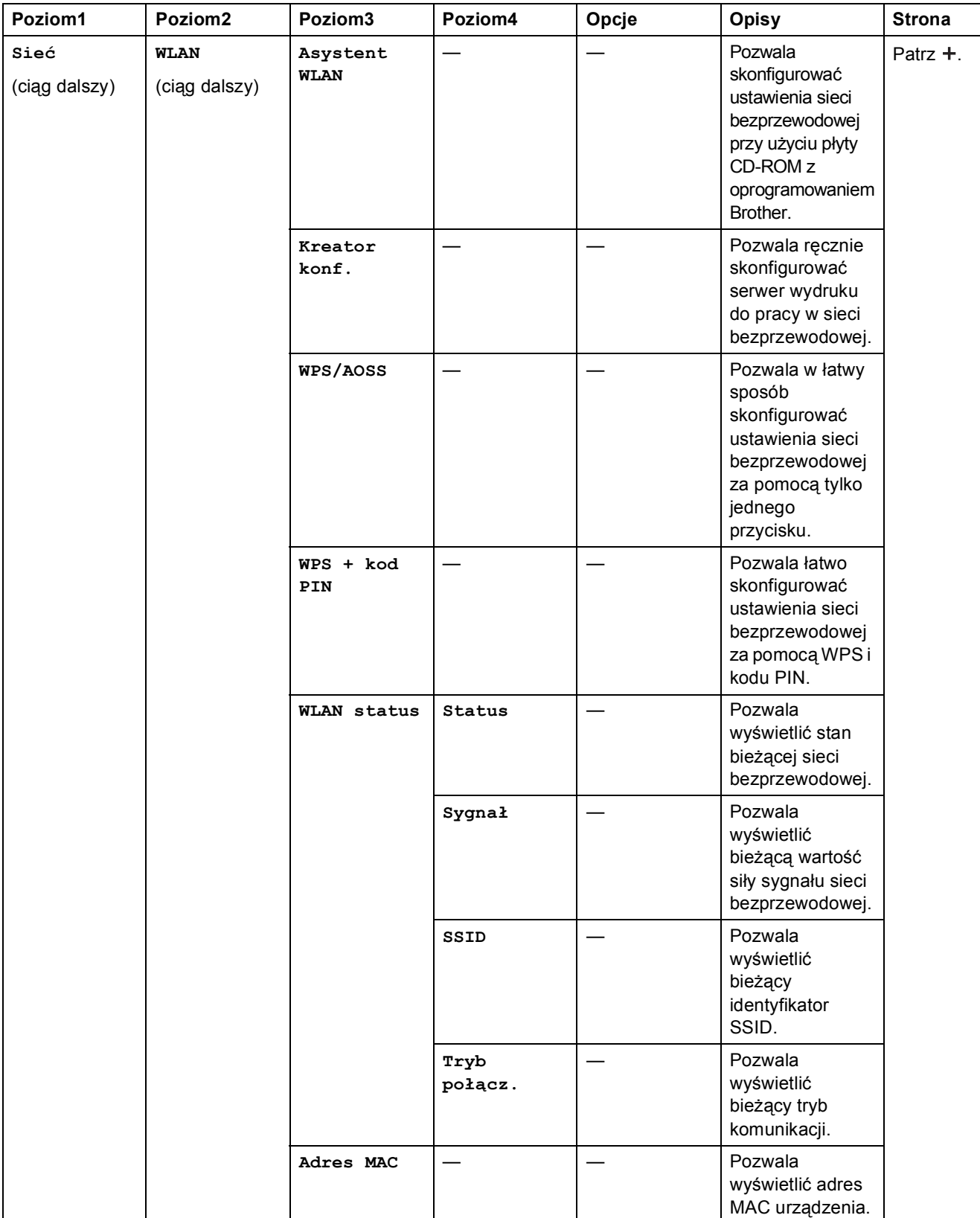

>> Podręczniki oprogramowania i obsługi dla sieci.

 Odwiedź witrynę Brother Solutions Center pozwalającą pobrać Przewodnik Usług Internetowych znajdującą się pod adresem http://solutions.brother.com/.

Ustawienia domyślne są wytłuszczone i oznaczone gwiazdką.

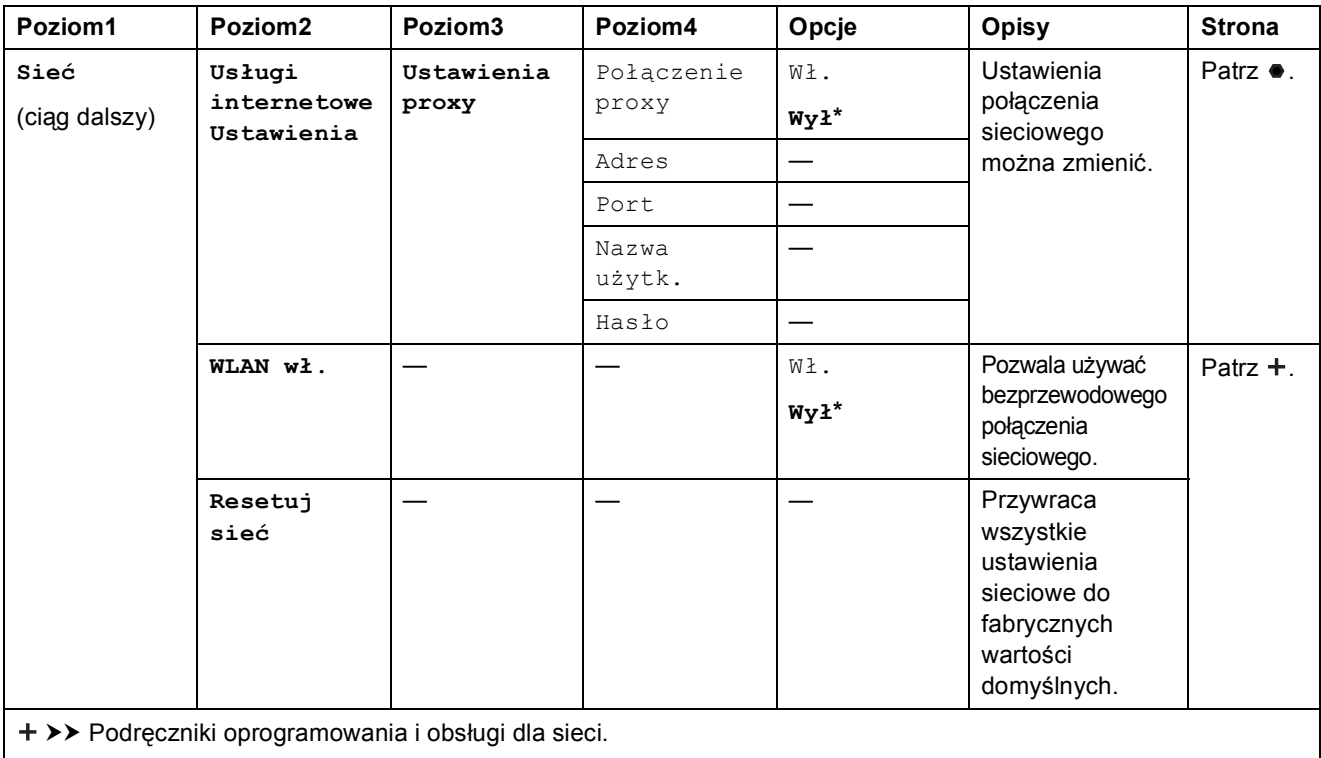

 Odwiedź witrynę Brother Solutions Center pozwalającą pobrać Przewodnik Usług Internetowych znajdującą się pod adresem http://solutions.brother.com/.

Ustawienia domyślne są wytłuszczone i oznaczone gwiazdką.
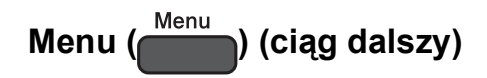

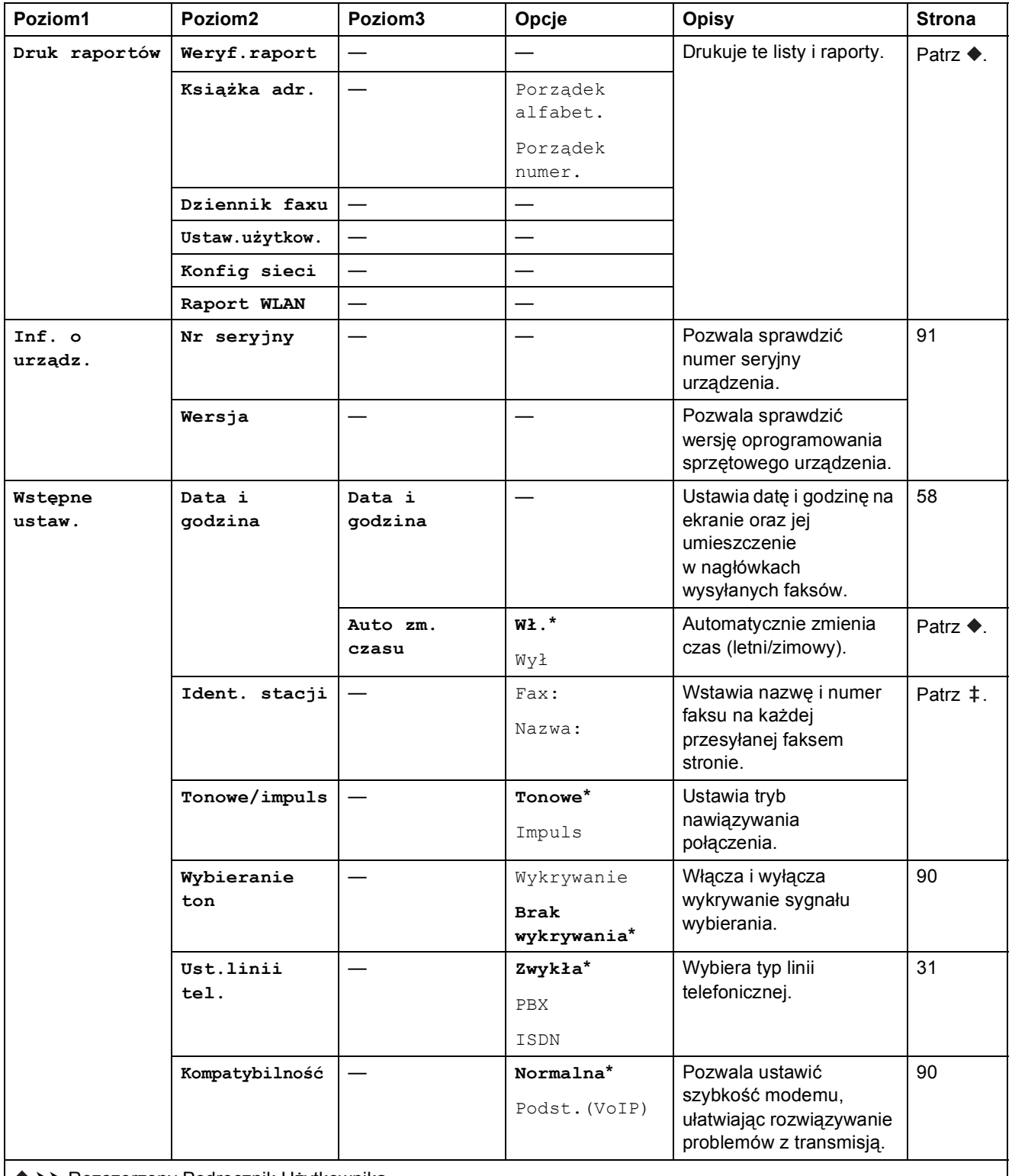

>> Rozszerzony Podręcznik Użytkownika.

>> Podręcznik szybkiej obsługi.

Ustawienia domyślne są wytłuszczone i oznaczone gwiazdką.

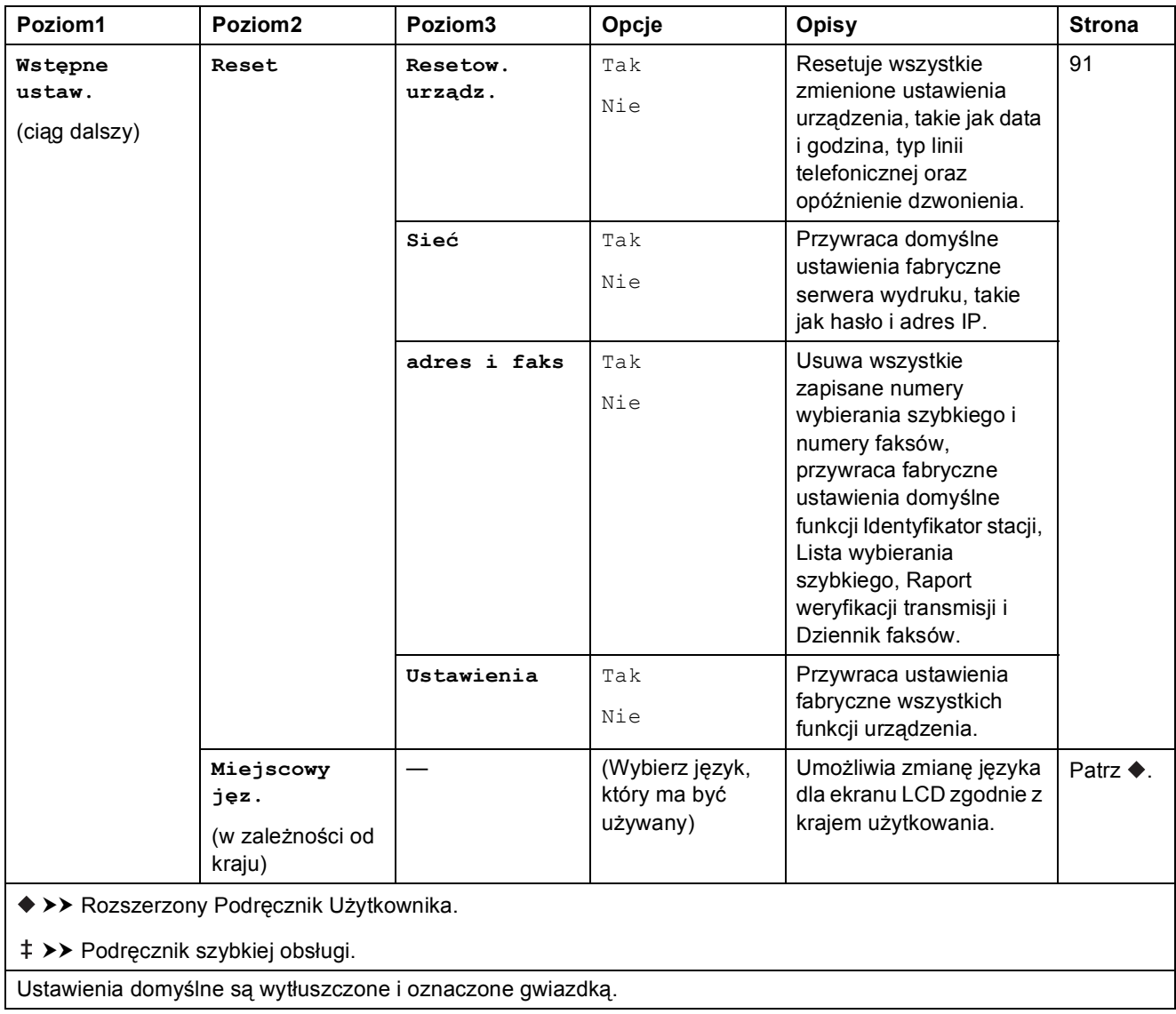

Tabele ustawień i funkcji

#### FAKS ( **B**

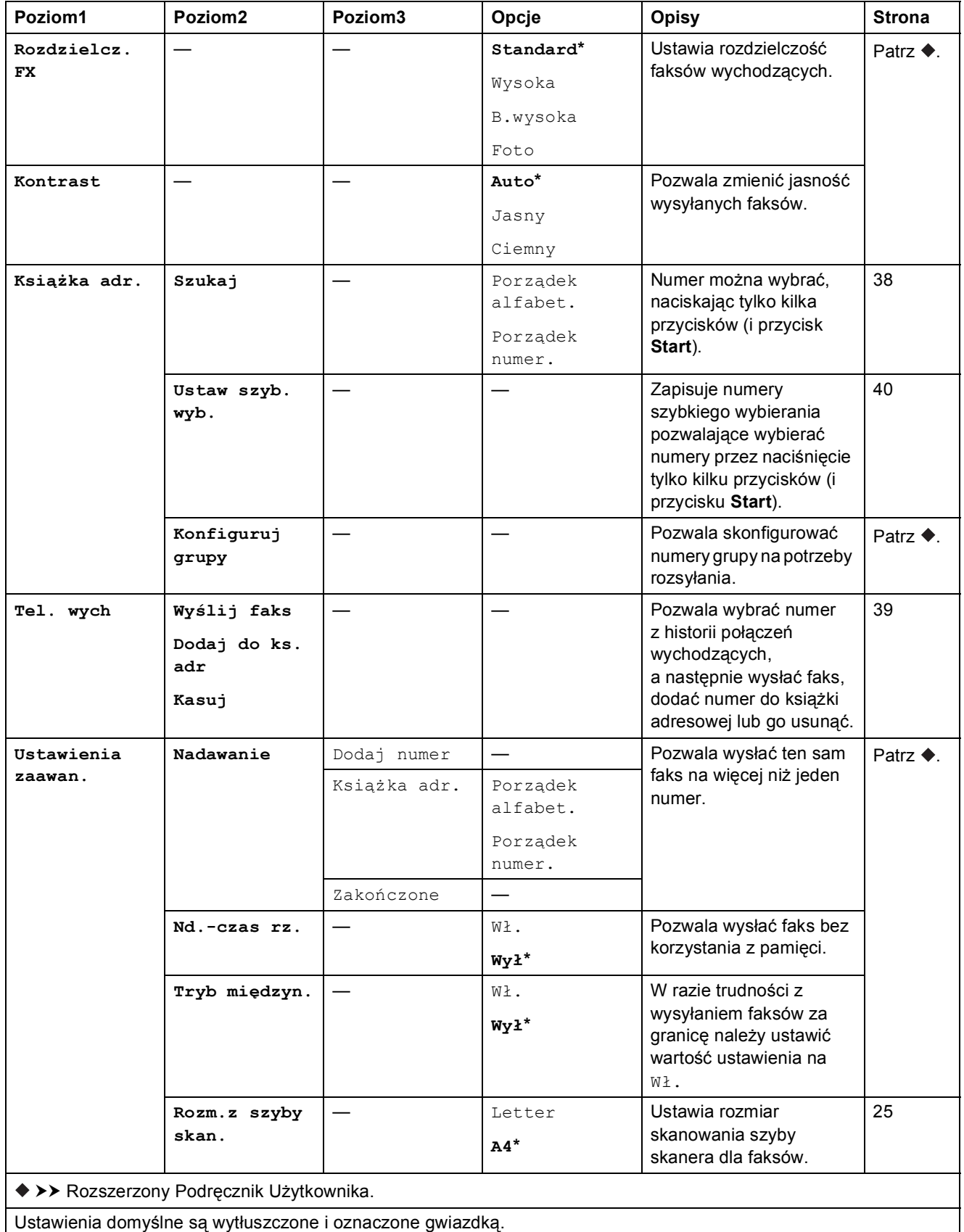

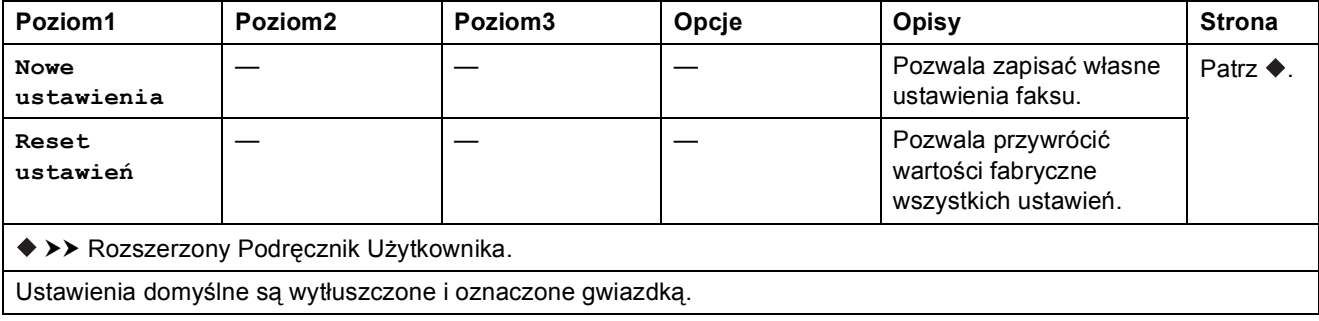

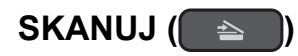

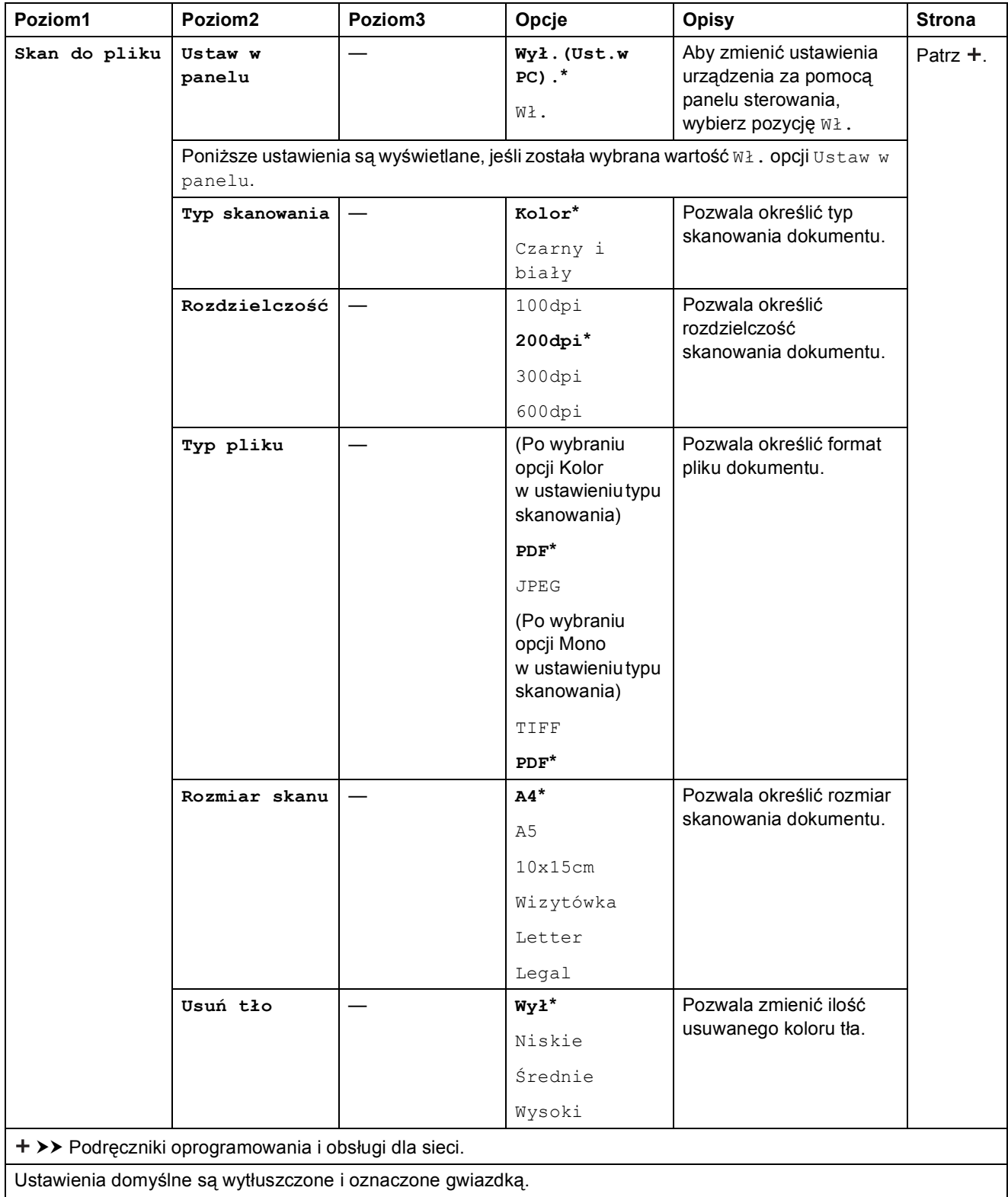

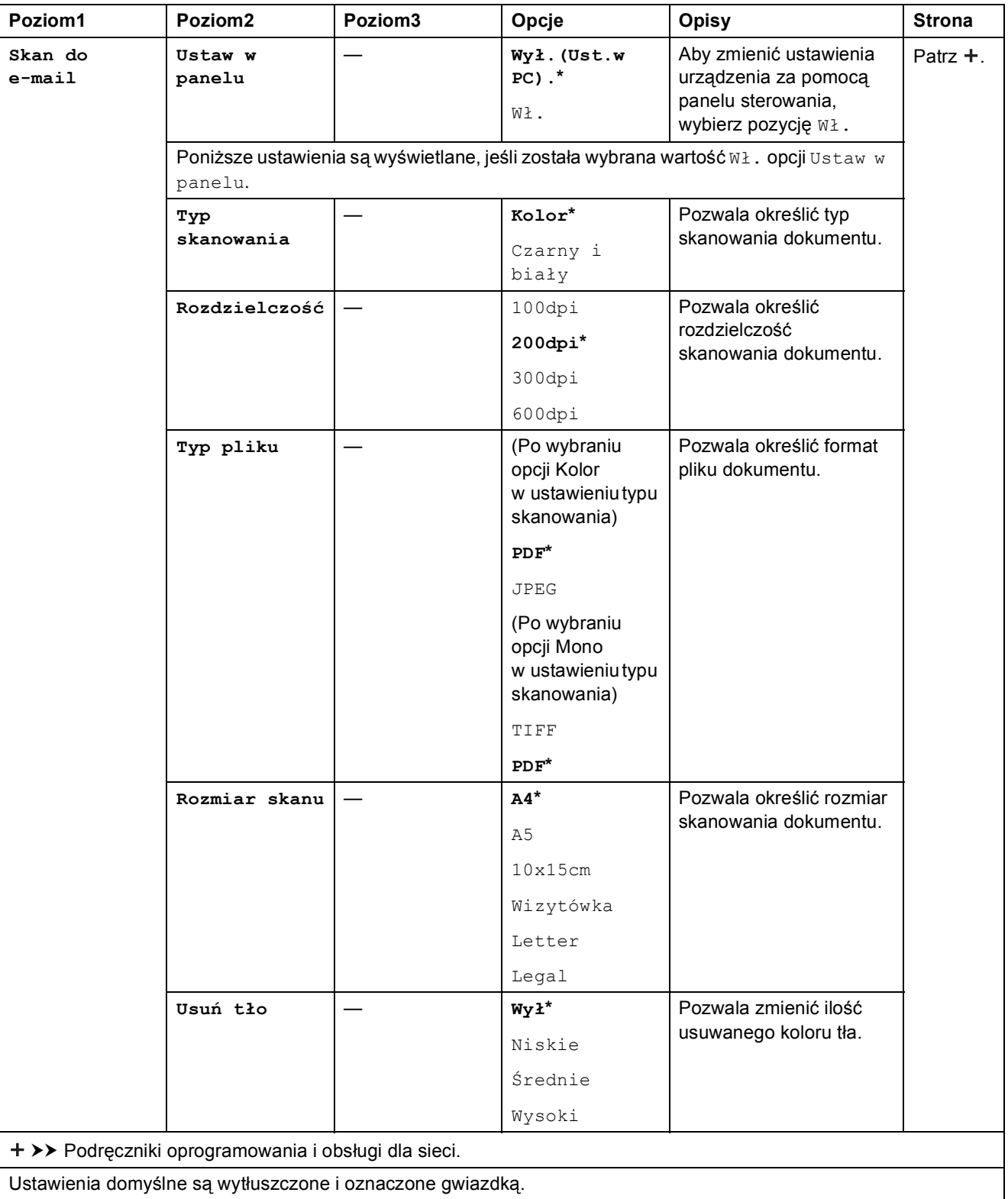

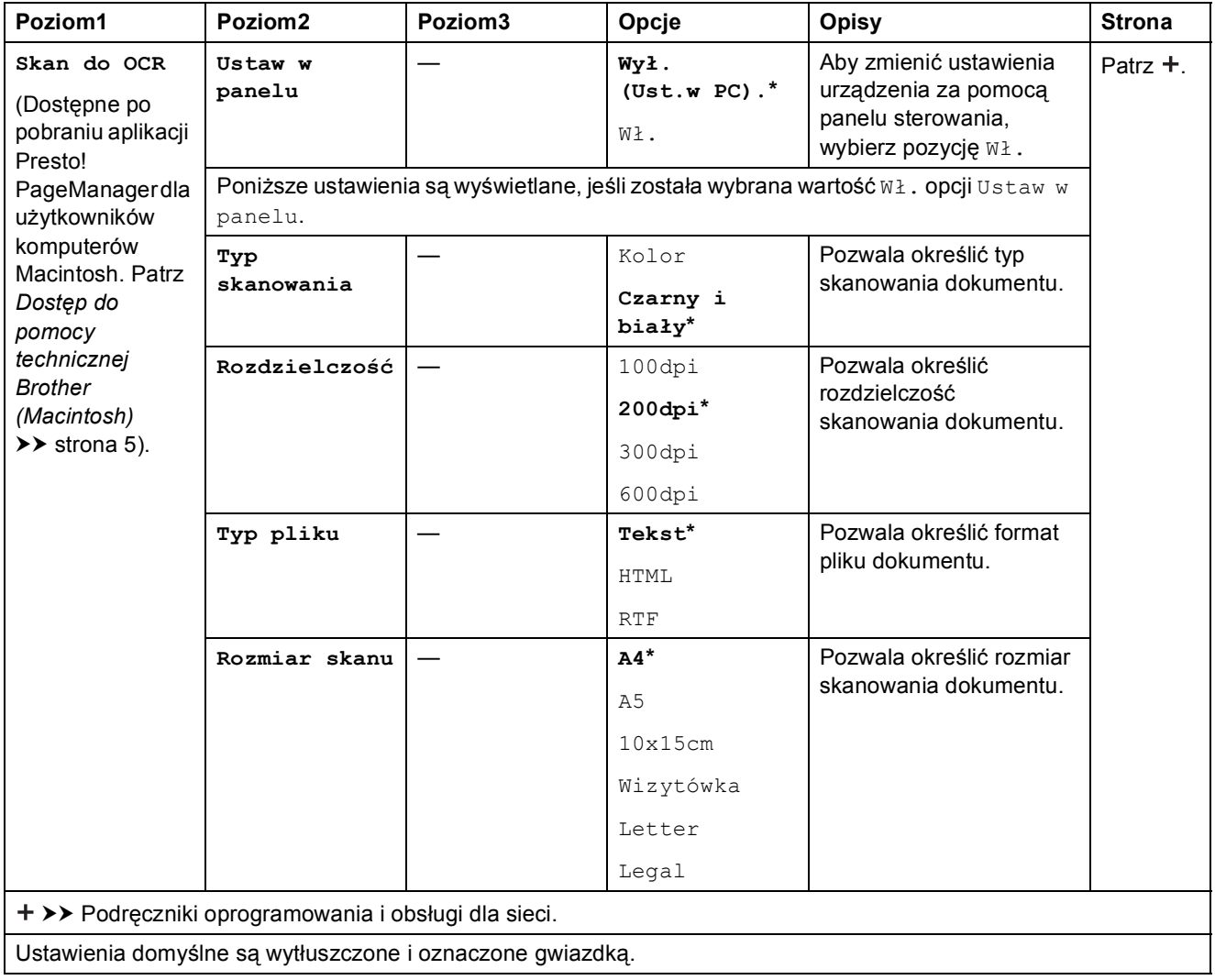

<span id="page-115-0"></span>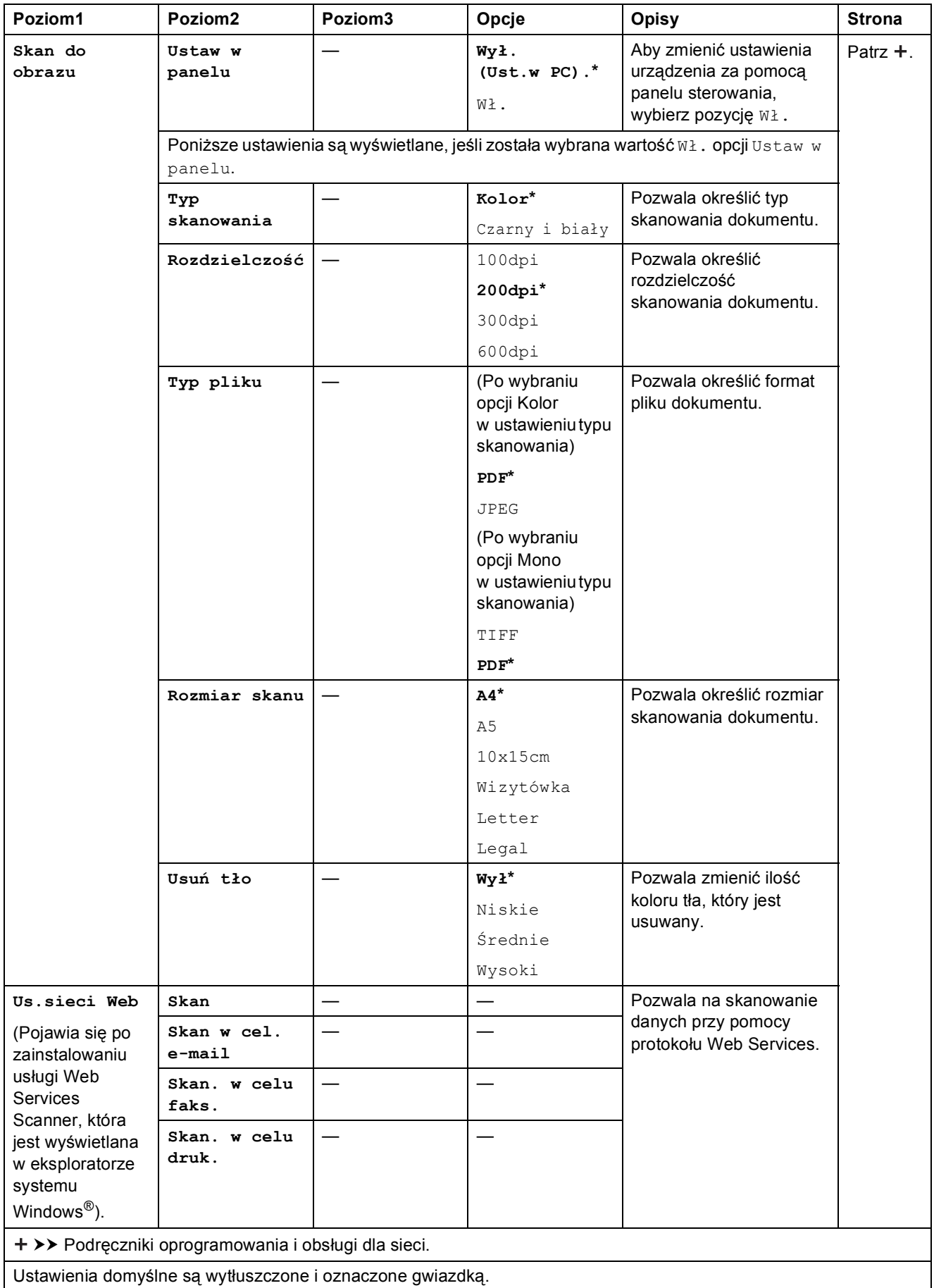

Tabele ustawień i funkcji

#### **KOPIUJ (** 0)

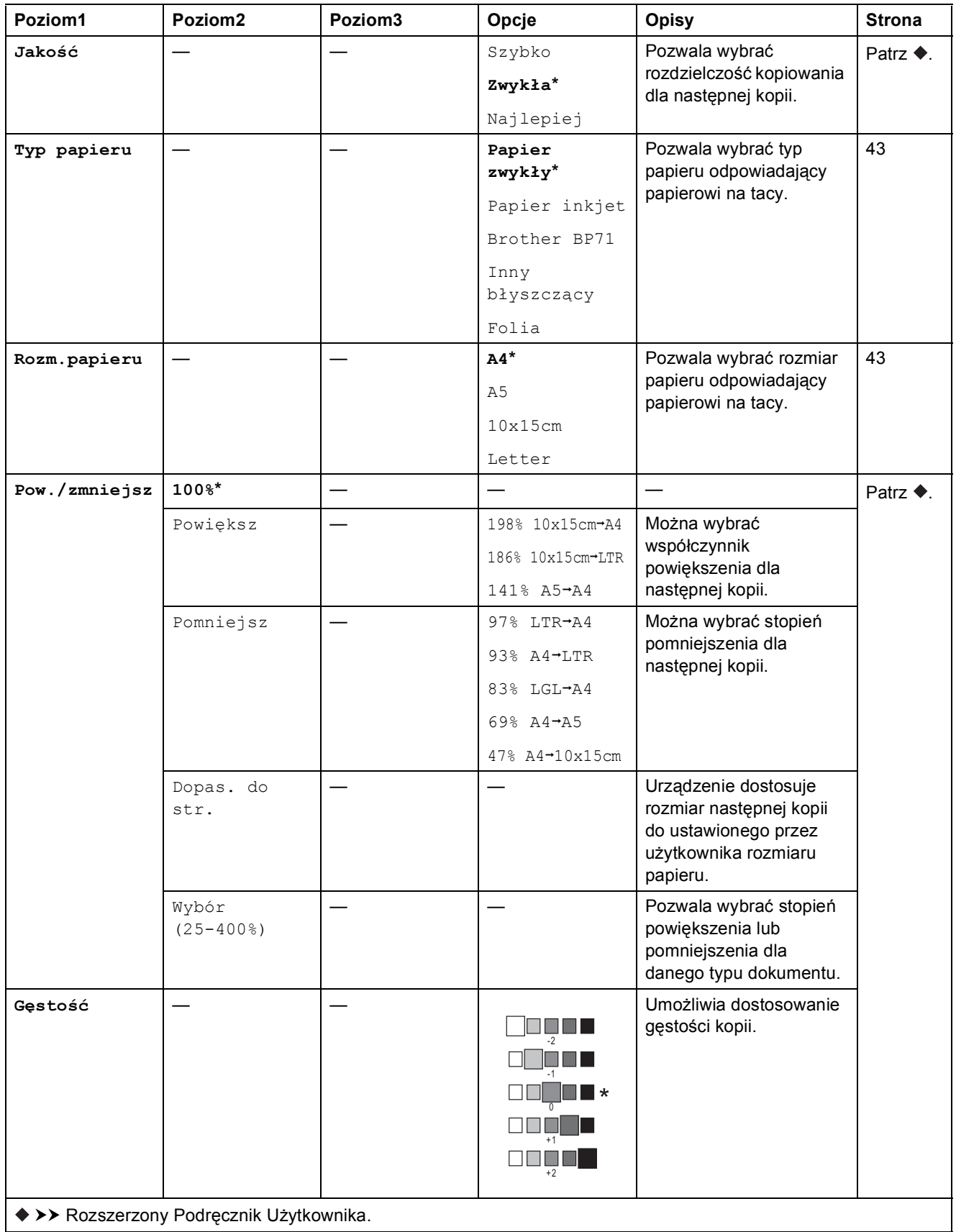

Ustawienia domyślne są wytłuszczone i oznaczone gwiazdką.

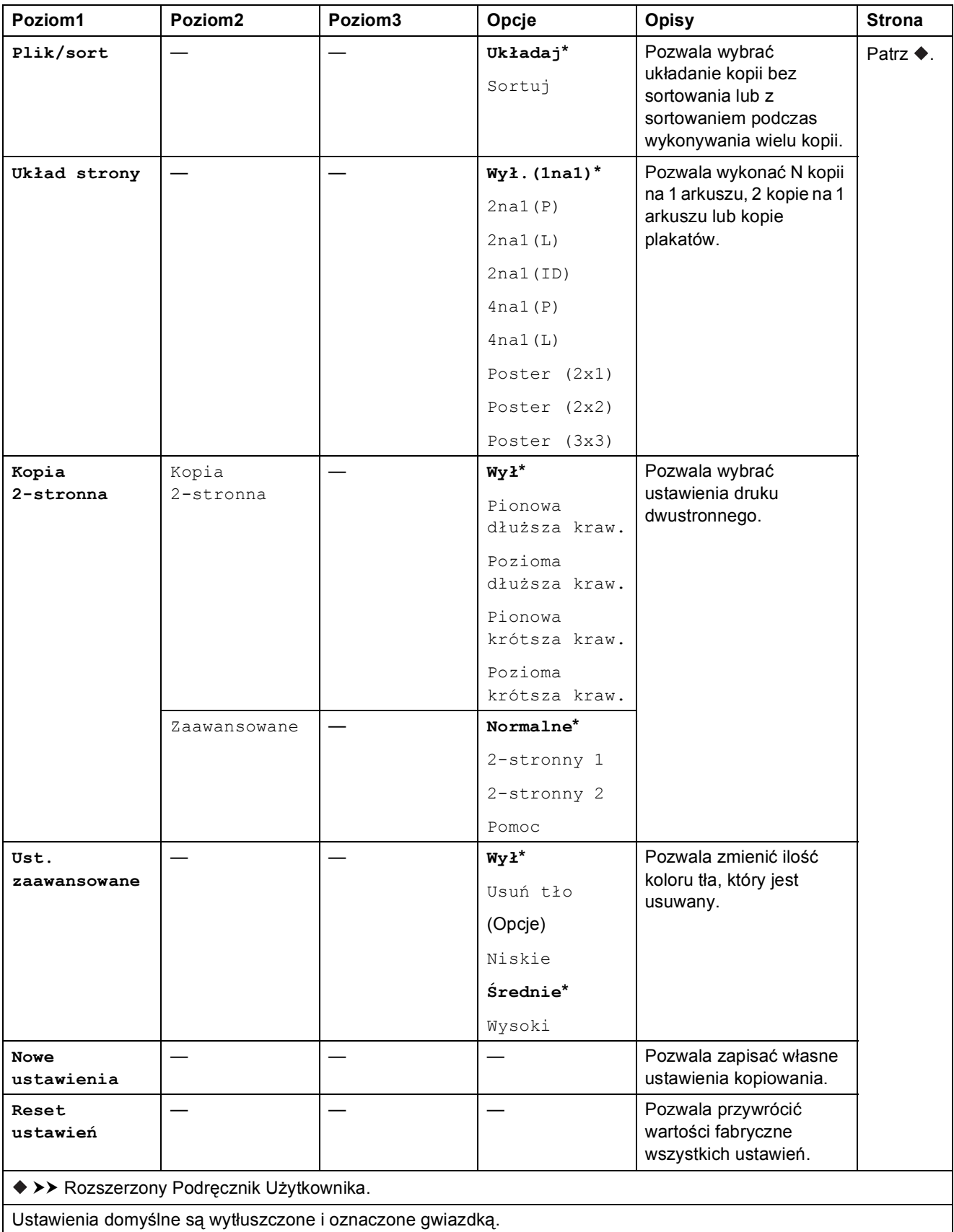

Tabele ustawień i funkcji

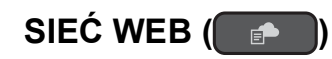

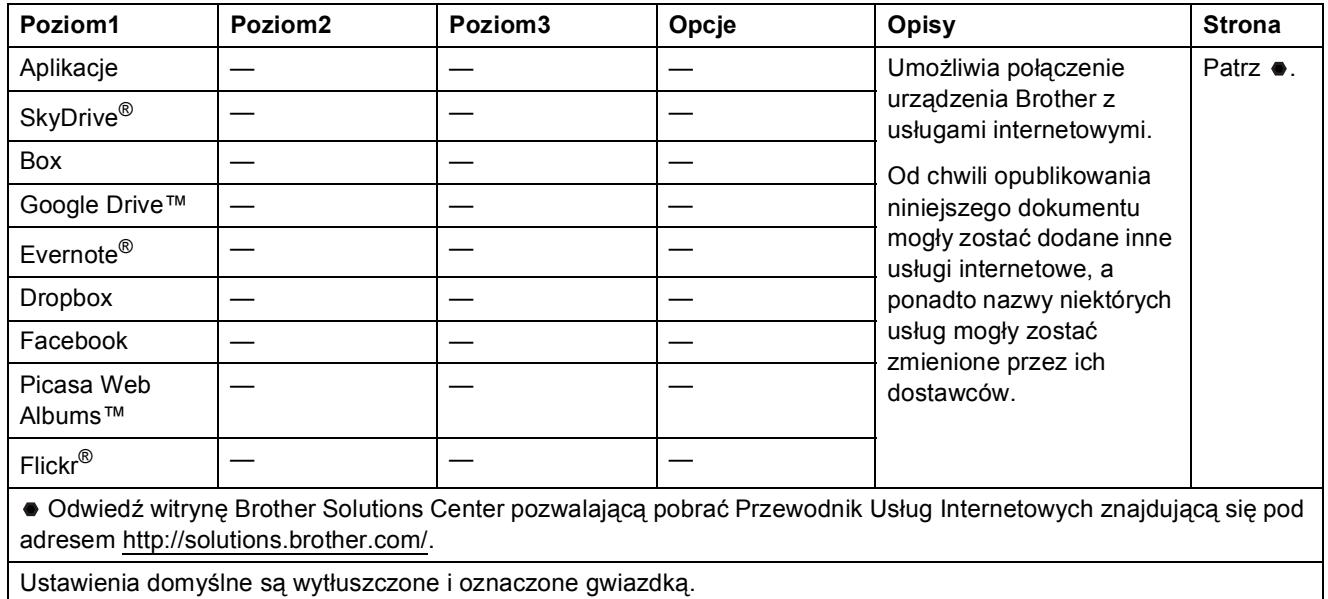

## <span id="page-118-0"></span> $\Gamma$ **(Książka adr.)**

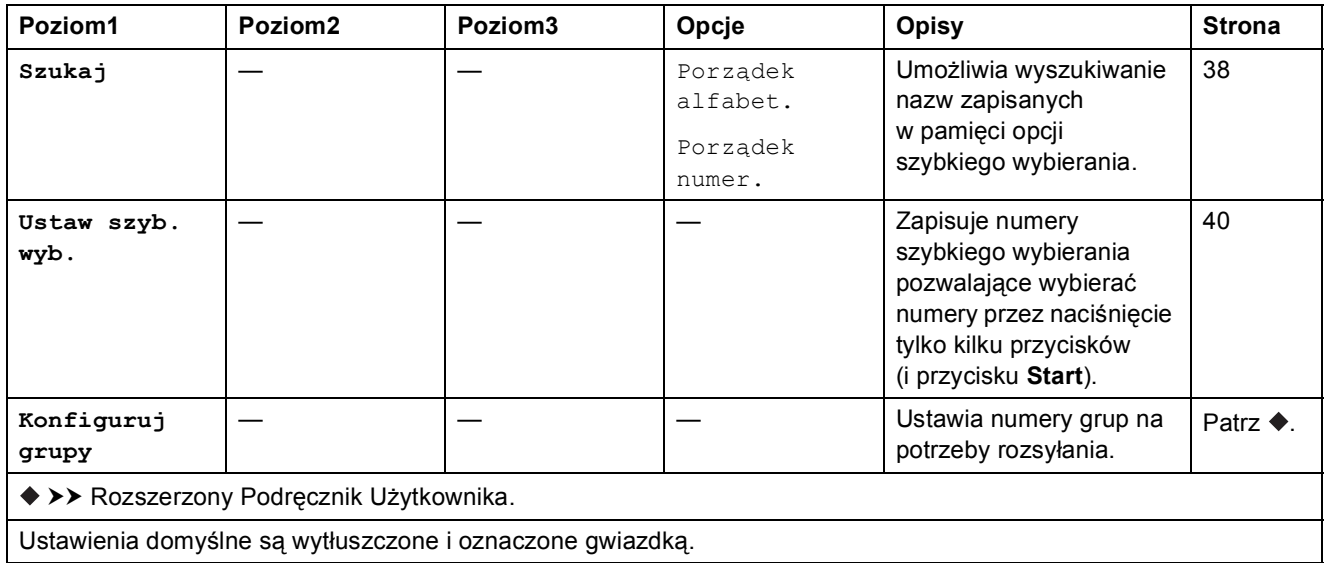

# Powtórz wybieranie/Pauza ( **Powtórz Wybieranie/Pauza**)

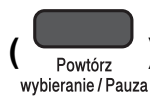

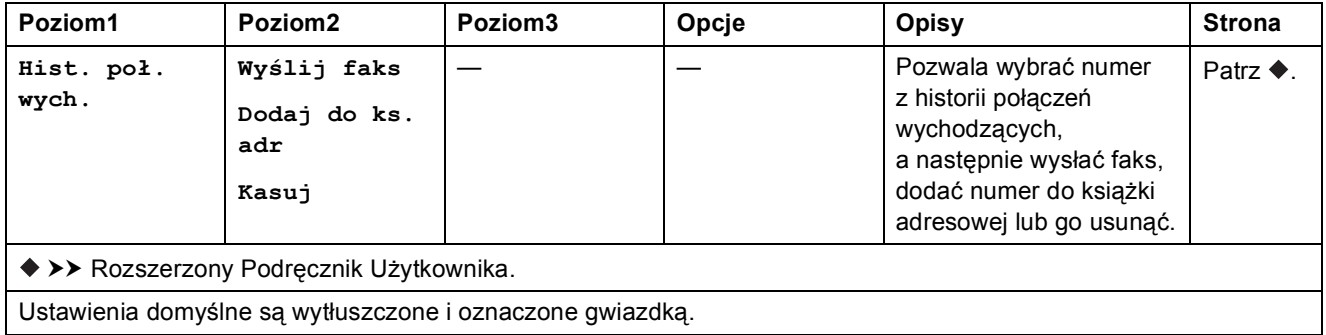

## <span id="page-120-0"></span>**Wprowadzanie tekstu**

Podczas konfigurowania określonych ustawień w menu, np. identyfikatora stacji, może być konieczne wprowadzenie tekstu do urządzenia. Na większości przycisków znajdują się trzy lub cztery litery. Jedynie na przyciskach 0, # oraz \* nie nadrukowano liter, ponieważ są one używane jako znaki specjalne.

Aby wyświetlił się właściwy znak, należy nacisnąć wybrany przycisk odpowiednią liczbę razy (wartości podane zostały w tabeli).

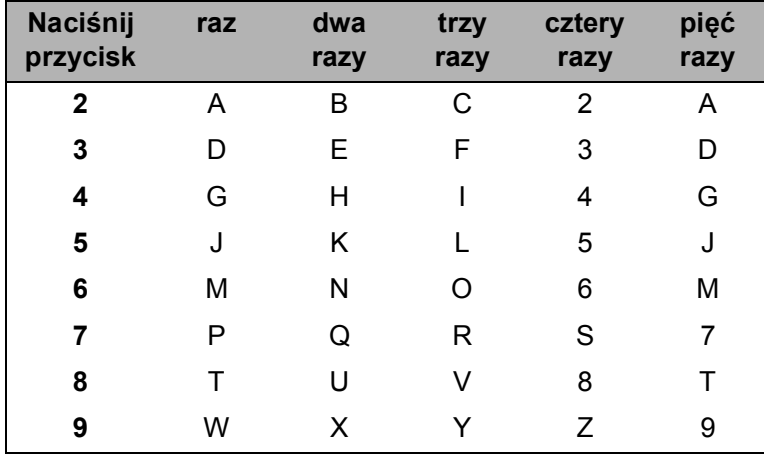

#### **Wstawianie spacji**

Aby wprowadzić spację w numerze faksu, naciśnij jednokrotnie przycisk **c** pomiędzy cyframi. Aby wprowadzić spację w nazwie, naciśnij dwukrotnie przycisk **c** pomiędzy znakami.

#### **INFORMACJA**

Dostępne znaki mogą się różnić w zależności od kraju.

#### **Dokonywanie poprawek**

W przypadku wprowadzenia nieprawidłowego znaku i konieczności jego zmiany naciśnij **d**, aby przesunąć kursor pod nieprawidłowy znak, a następnie naciśnij przycisk **Wyczyść**. Wprowadź prawidłowy znak. Można także cofnąć kursor i wprowadzić litery.

Aby usunąć wszystkie znaki, naciśnij kilkakrotnie przycisk **Wyczyść**.

#### **Powtarzanie liter**

Jeśli wymagane jest wprowadzenie litery znajdującej się na tym samym przycisku, na którym znajduje się poprzednio wprowadzona litera, przed ponownym naciśnięciem przycisku naciśnij przycisk **c**, aby przesunąć kursor w prawo.

#### <span id="page-121-0"></span>**Znaki i symbole specjalne**

Naciśnij kilkakrotnie przycisk \*, # lub 0, aż zostanie wyświetlony wymagany znak specjalny lub symbol.

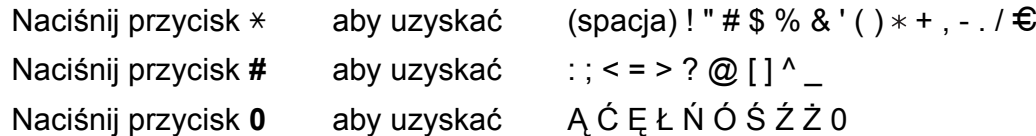

**D Specyfikacje** 

## **Informacje ogólne**

#### **INFORMACJA**

Niniejszy rozdział zawiera zestawienie specyfikacji urządzenia. Dodatkowe specyfikacje można znaleźć w witrynie internetowej [http://www.brother.com/.](http://www.brother.com/)

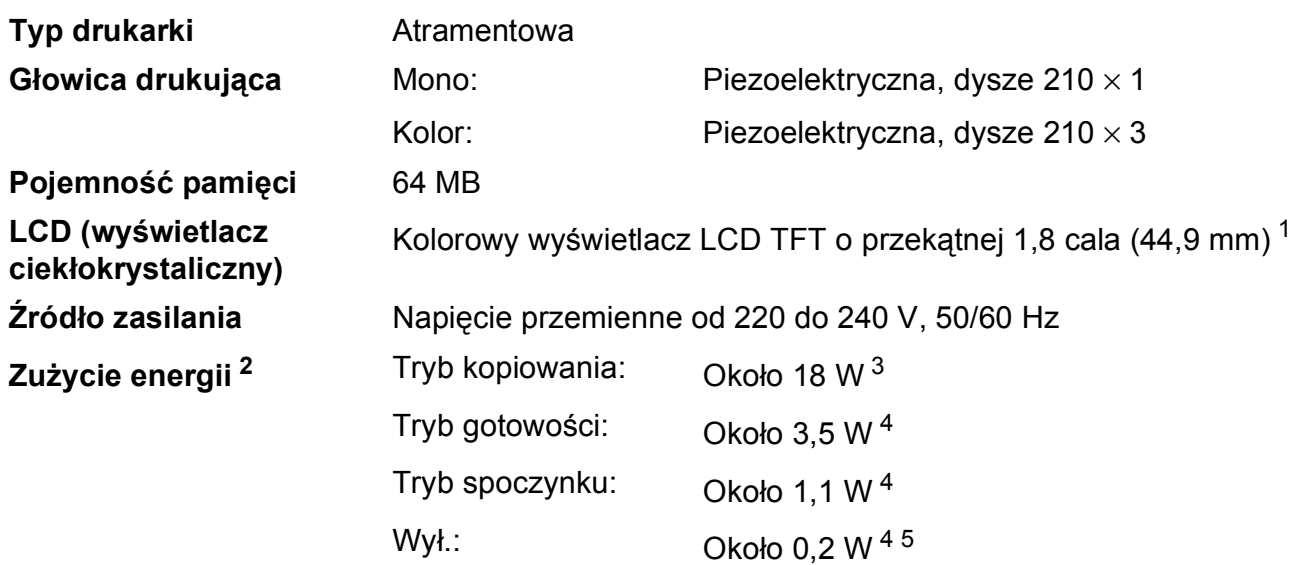

- <span id="page-122-0"></span><sup>1</sup> Wartość mierzona ukośnie.
- <span id="page-122-1"></span><sup>2</sup> Pomiar wykonany przy urządzeniu podłączonym za pomocą interfejsu USB. Zużycie energii może się nieco różnić w zależności od środowiska użytkowania lub zużycia części.
- <span id="page-122-2"></span><sup>3</sup> Drukowanie jednostronne wzoru określonego normą ISO/IEC 24712 w rozdzielczości standardowej/dokumentowej z wykorzystaniem podajnika ADF.
- <span id="page-122-3"></span><sup>4</sup> Pomiary przeprowadzone zgodnie z normą IEC 62301 wydanie 2.0.
- <span id="page-122-4"></span><sup>5</sup> Nawet jeśli urządzenie jest wyłączone, okresowo automatycznie włącza się w celu przeprowadzenia konserwacji głowicy drukującej, a następnie wyłącza się.

#### **Wymiary**

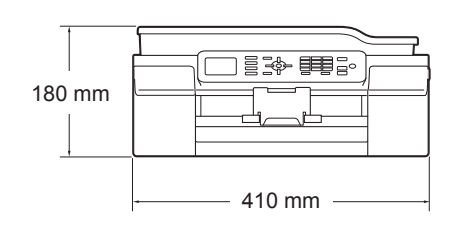

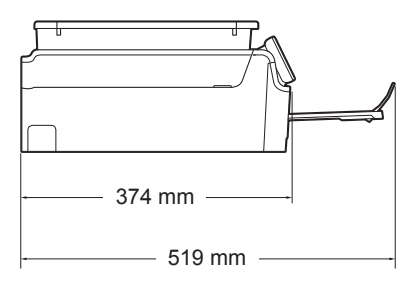

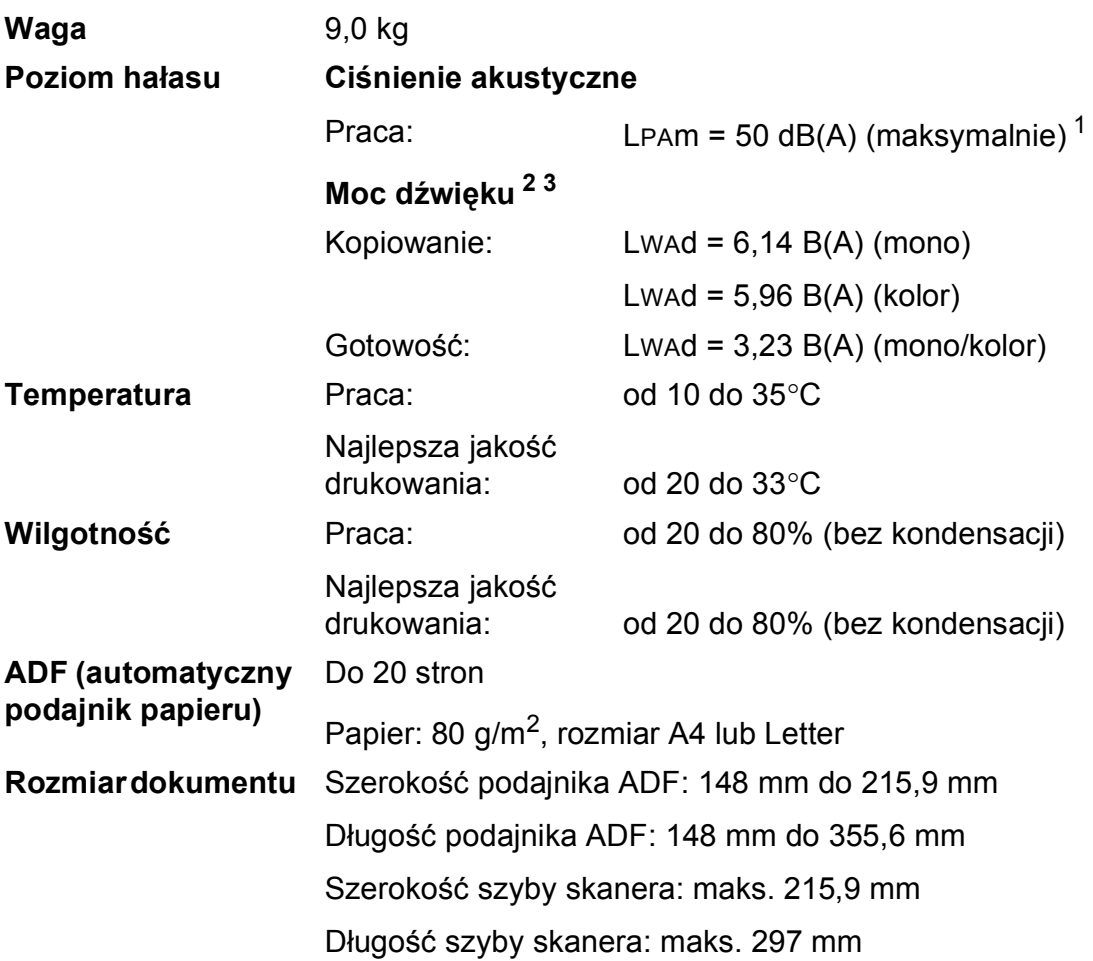

<span id="page-123-0"></span><sup>1</sup> Hałas zależy od warunków drukowania.

<span id="page-123-1"></span><sup>2</sup> Zgodnie z normą ISO 9296

<span id="page-123-2"></span><sup>3</sup> Urządzenia biurowe o poziomie LWAd>6,30 B(A) nie nadają się do użytku w pomieszczeniach, w których przebywają osoby wymagające wysokiego poziomu koncentracji. Ze względu na wysoki poziom hałasu, urządzenia takie należy ustawić w osobnych pomieszczeniach.

## <span id="page-124-4"></span> $N$ **ośniki druku**

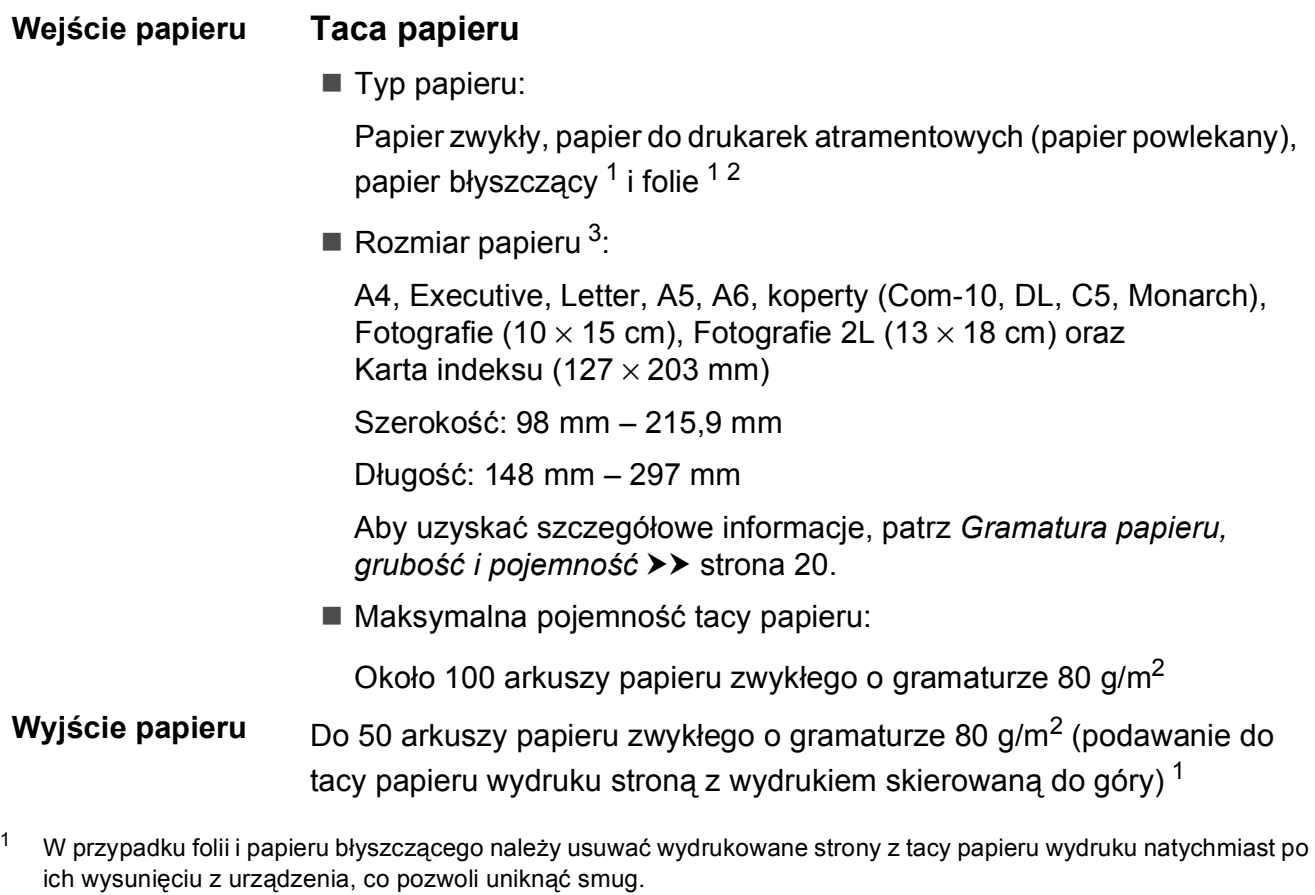

- <span id="page-124-3"></span><span id="page-124-1"></span><span id="page-124-0"></span><sup>2</sup> Należy używać wyłącznie folii przeznaczonych dla drukarek atramentowych.
- <span id="page-124-2"></span>3 Patrz *[Typ i rozmiar papieru dla poszczególnych operacji](#page-27-1)* >> strona 20.

**D**

## <span id="page-125-1"></span>**Faks <sup>D</sup>**

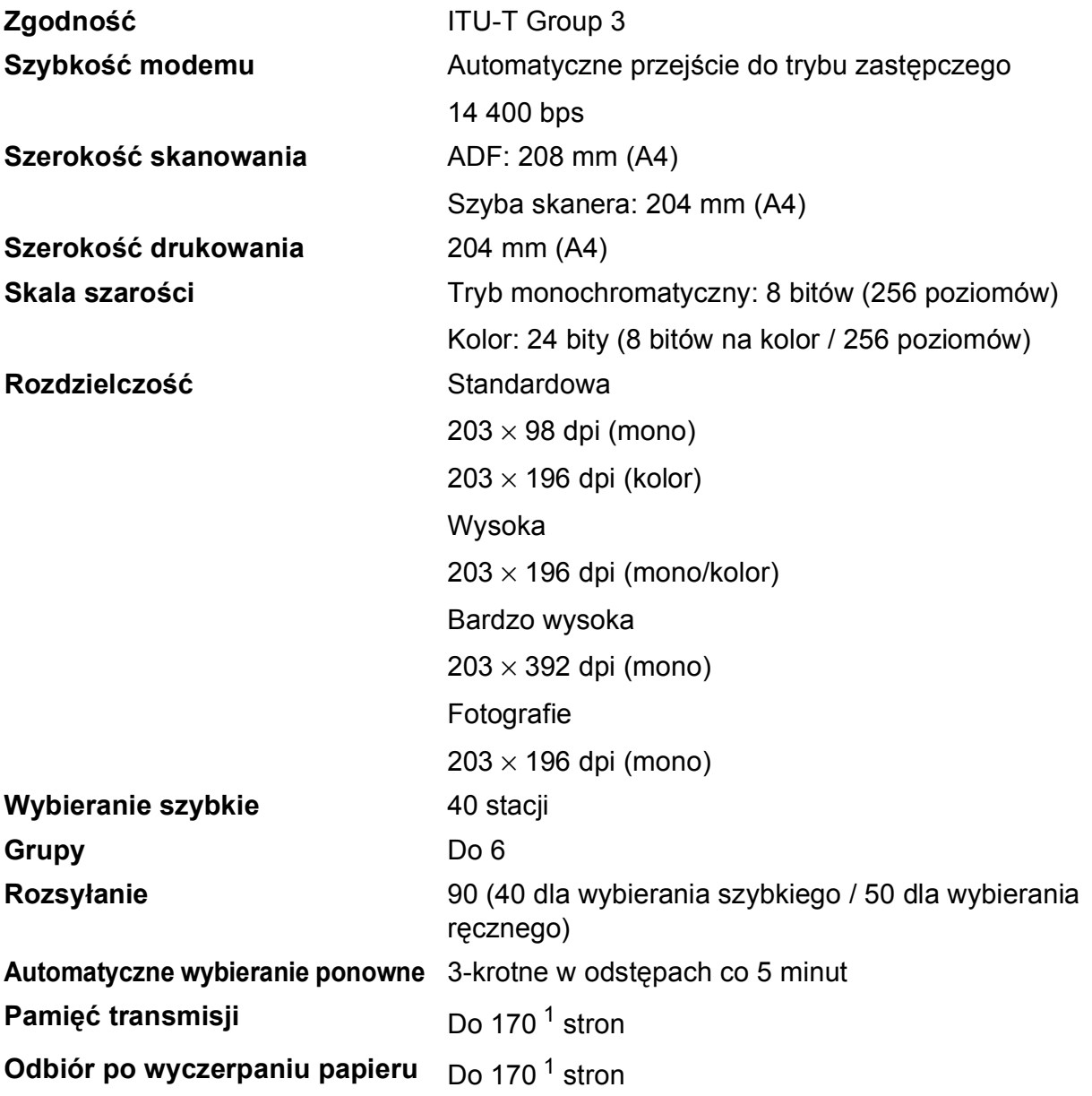

<span id="page-125-0"></span><sup>1</sup> Termin "Strony" odnosi się do "Karty Testu ITU-T #1" (typowy list biznesowy, rozdzielczość standardowa, kod MMR). Specyfikacje i materiały drukowane mogą ulec zmianie bez uprzedniego powiadomienia.

## <span id="page-126-1"></span>**Kopiowanie**

- **Kolor/Czarno-białe** Tak/Tak
- 
- 
- 
- **Dwustronne** Tak
- **Szerokość kopiowania** 204 mm [1](#page-126-0) **Kopie wielokrotne** Układa/sortuje do 99 stron **Powiększanie/pomniejszanie** 25% do 400% (w przyrostach co 1%) **Rozdzielczość** Wydruki do 1200 × 2400 dpi Typ papieru:
	- Papier zwykły
	- Rozmiar papieru:
		- A4, Letter, A5

<span id="page-126-0"></span><sup>1</sup> Podczas kopiowania na papierze w formacie A4.

## <span id="page-127-2"></span>**Skaner**

<span id="page-127-3"></span>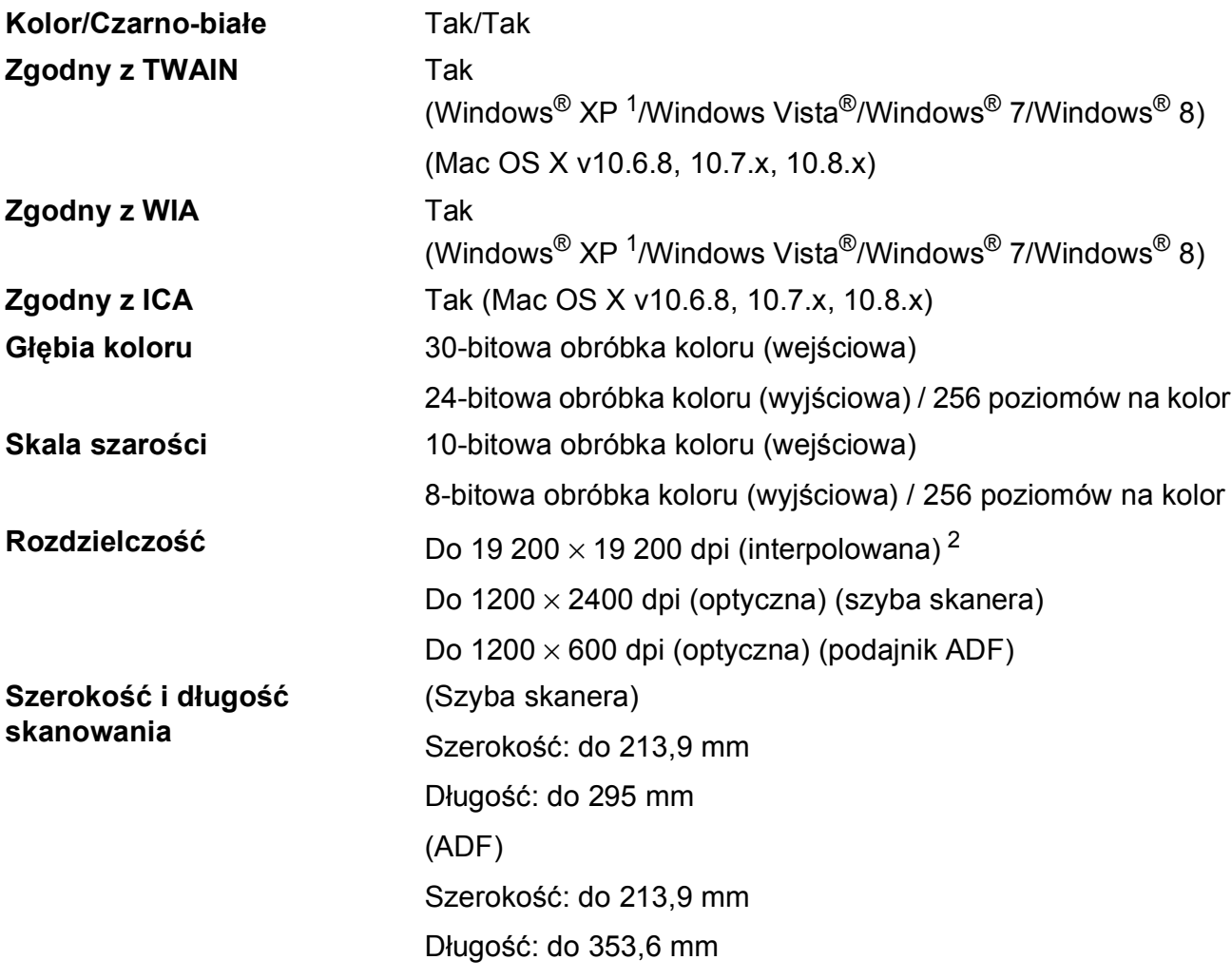

<span id="page-127-0"></span><sup>1</sup> System Windows® XP opisany w niniejszym Podręczniku użytkownika to wersja Windows® XP Home Edition, Windows® XP Professional i Windows® XP Professional x64 Edition.

<span id="page-127-1"></span><sup>2</sup> Maksymalna rozdzielczość skanowania przy użyciu sterownika WIA dla systemu Windows® XP, Windows Vista®, Windows® 7 oraz Windows® 8: 1200 × 1200 dpi (rozdzielczość do 19 200 × 19 200 dpi można wybrać przy użyciu narzędzia skanera Brother).

### <span id="page-128-4"></span>**Drukarka <sup>D</sup>**

**Rozdzielczość** Do 1200 × 6000 dpi

**Szerokość drukowania [3](#page-128-0)** 204 mm [210 mm (bez obramowania) [1](#page-128-1)]

**Bez obramowania<sup>[2](#page-128-2)</sup>** A4, Letter, A6, Fotografie (10 × 15 cm), Karta indeksu (127  $\times$  203 mm), Fotografie 2L  $(13 \times 18 \text{ cm})$ 

- **Dwustronne** Typ papieru: Papier zwykły
	- Rozmiar papieru: A4, Letter, A5, Executive

#### **Prędkość drukowania [4](#page-128-3)**

- <span id="page-128-1"></span><sup>1</sup> Po włączeniu funkcji drukowania bez ramki.
- <span id="page-128-2"></span><sup>2</sup> Patrz *[Typ i rozmiar papieru dla poszczególnych operacji](#page-27-1)* >> strona 20.
- <span id="page-128-0"></span><sup>3</sup> Podczas drukowania na papierze w formacie A4.
- <span id="page-128-3"></span><sup>4</sup> Szczegółowe specyfikacje można znaleźć w witrynie internetowej [http://www.brother.com/.](http://www.brother.com/)

**D**

## **Interfejsy**

#### **USB [1](#page-129-0) [2](#page-129-1)** Przewód interfejsu USB 2.0 nie może być dłuższy niż 2 m. **Bezprzewodowa sieć LAN** IEEE 802.11b/g/n (tryb infrastruktury/tryb ad-hoc)

<span id="page-129-0"></span><sup>1</sup> Urządzenie jest wyposażone w interfejs Hi-Speed USB 2.0. Urządzenie może zostać również podłączone do komputera z interfejsem USB 1.1.

<span id="page-129-1"></span><sup>2</sup> Porty USB innych systemów nie są obsługiwane.

## **Sieć D***BDDDD***</del><b>D***D***D***D***D***D*

#### **INFORMACJA**

Aby uzyskać dodatkowe informacje dotyczące specyfikacji sieciowych, patrz >> Podręczniki oprogramowania i obsługi dla sieci.

Urządzenie można podłączyć do komputera w celu drukowania i skanowania w sieci, wysyłania faksów za pomocą komputera, odbierania faksów za pomocą komputera (tylko w systemie Windows<sup>®</sup>) oraz korzystania z funkcji zdalnej konfiguracji <sup>[1](#page-130-0)</sup>. Dostępne jest także oprogramowanie Brother BRAdmin Light<sup>2</sup> służące do zarządzania siecią.

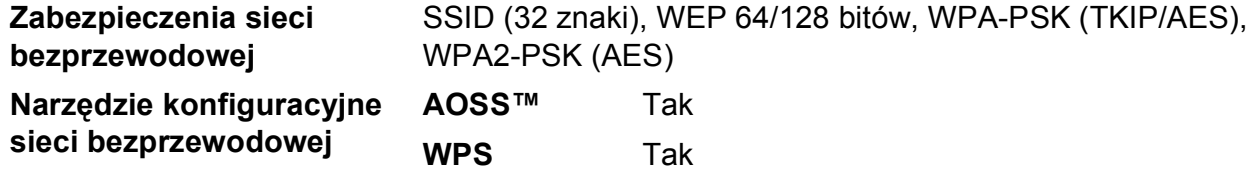

<span id="page-130-0"></span>1 Patrz [Wymagania dotycz](#page-131-0)ące komputera >> strona 124.

<span id="page-130-1"></span><sup>2</sup> (Windows<sup>®</sup>) Jeśli wymagane jest bardziej zaawansowane narzędzie do zarządzania drukarkami, skorzystaj z najnowszej wersji narzędzia Brother BRAdmin Professional, które można pobrać ze strony internetowej <http://solutions.brother.com/>.

(Macintosh) Najnowsza wersja programu Brother BRAdmin Light jest dostępna do pobrania na stronie <http://solutions.brother.com/>.

## <span id="page-131-0"></span>**Wymagania dotyczące komputera**

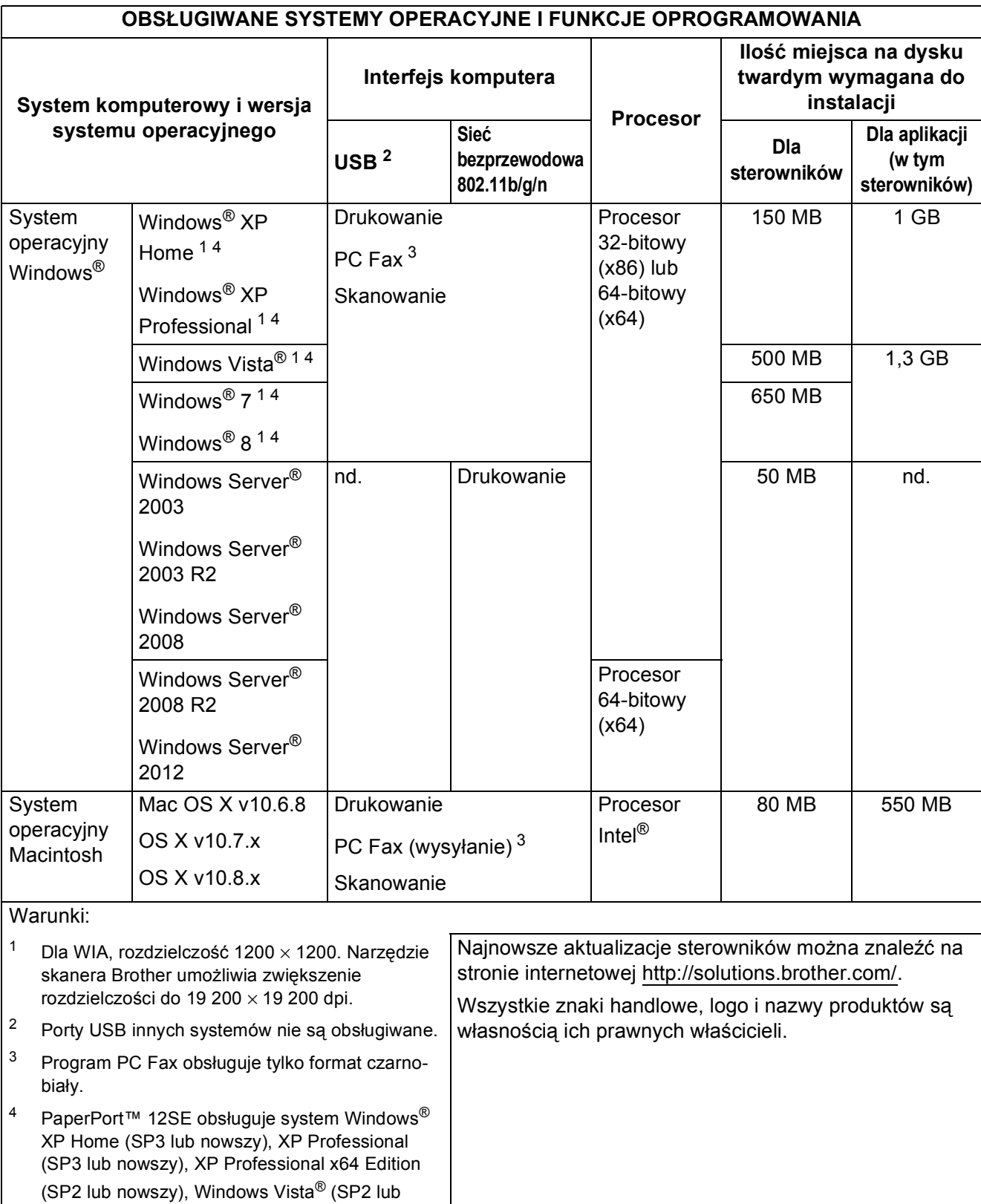

<span id="page-131-4"></span><span id="page-131-3"></span><span id="page-131-2"></span><span id="page-131-1"></span>nowszy), Windows $^\circledR$  7 oraz Windows $^\circledR$  8.

## <span id="page-132-2"></span>**Materiały eksploatacyjne**

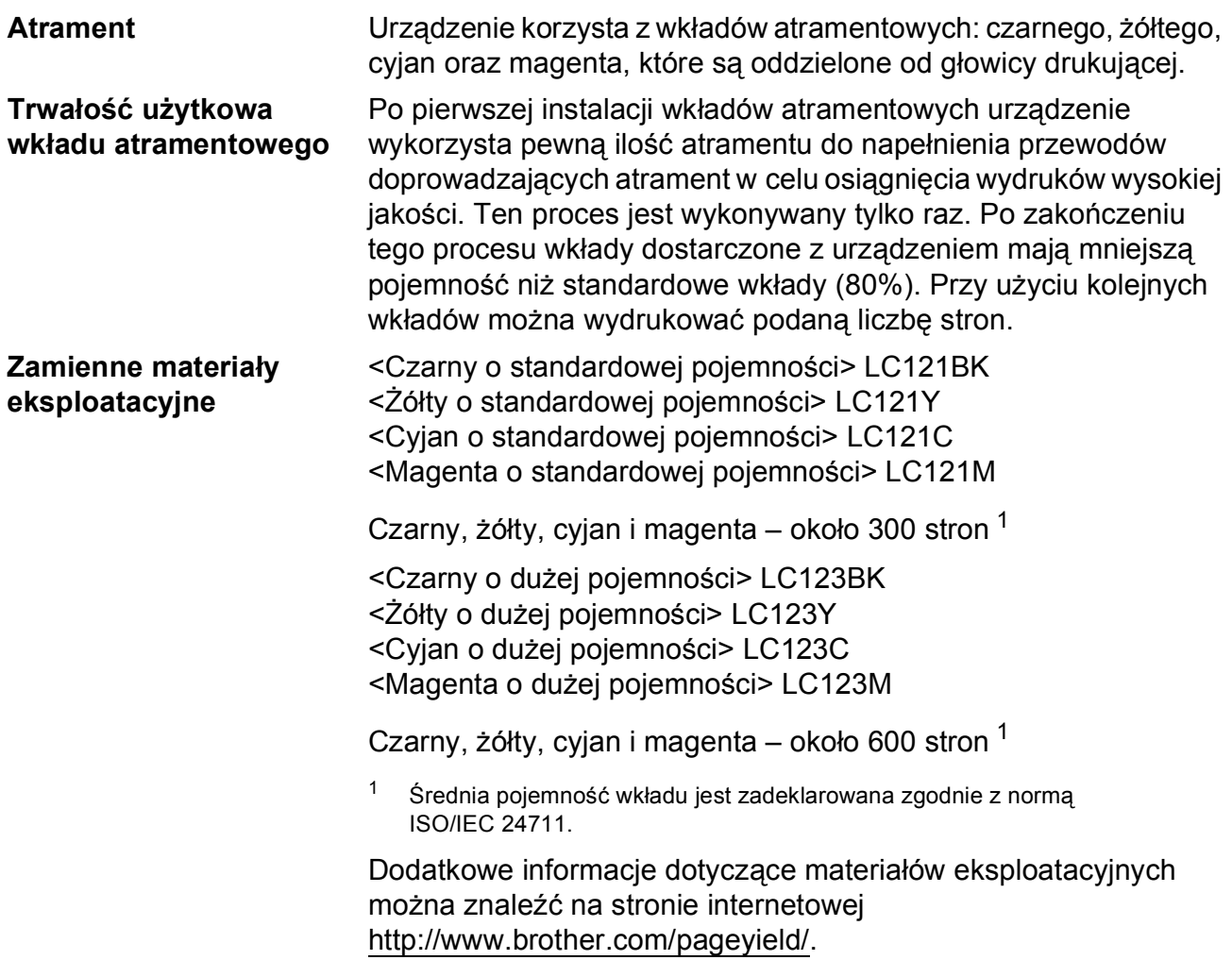

#### <span id="page-132-1"></span><span id="page-132-0"></span>**Co to jest Innobella™?**

Innobella™ to gama materiałów eksploatacyjnych oferowanych przez firmę Brother. Nazwa "Innobella™" pochodzi od słów "Innowacja" i "Bella" (co oznacza "piękna" w języku włoskim) i reprezentuje "innowacyjną" technologię zapewniającą "piękne" i "trwałe" wyniki drukowania.

Aby podczas drukowania zdjęć uzyskać wysoką jakość, firma Brother zaleca stosowanie błyszczącego papieru Innobella™ (seria BP71). Doskonałe wydruki można z większą łatwością uzyskać dzięki zastosowaniu papieru fotograficznego i atramentu Innobella™.

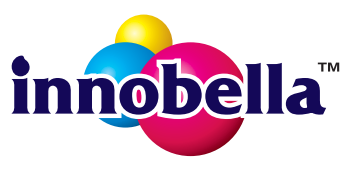

#### **A**

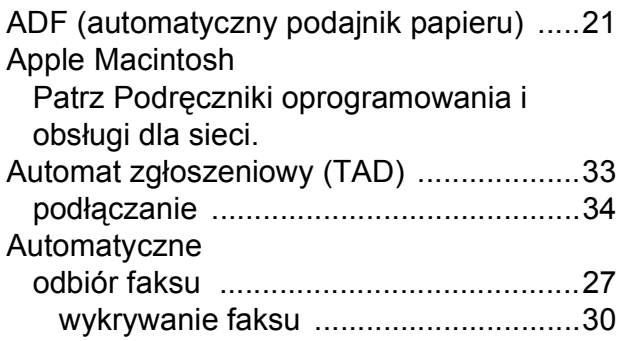

<u> 1980 - Johann Barbara, martxa a</u>

#### **B**

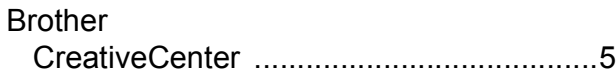

#### **C**

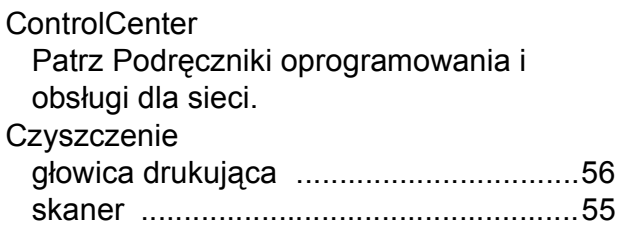

#### **D**

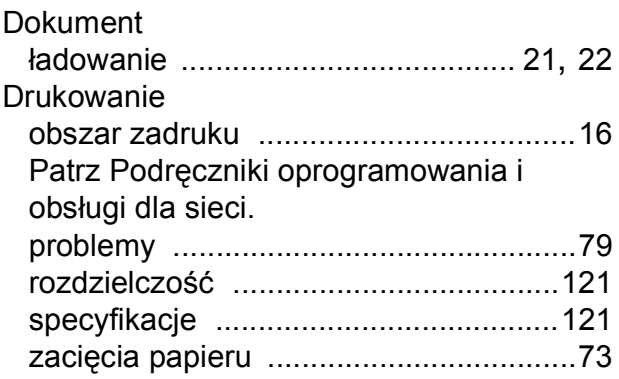

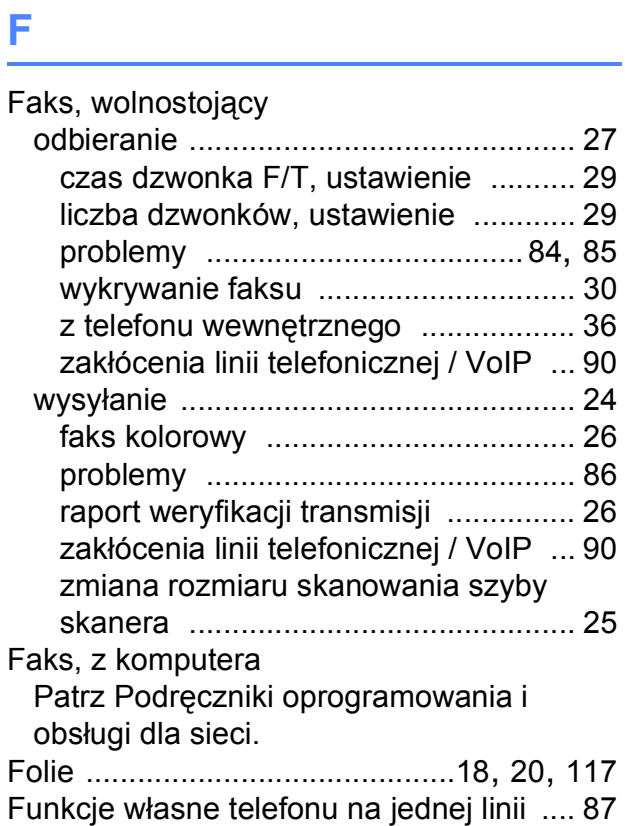

## **G**

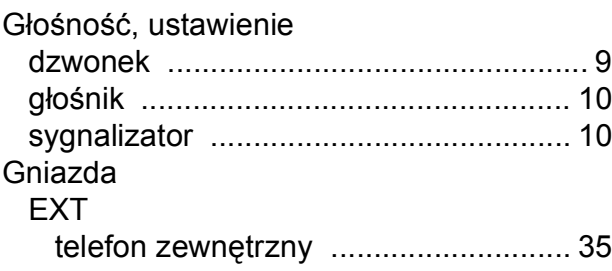

#### **I**

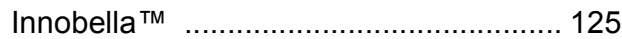

## **K**

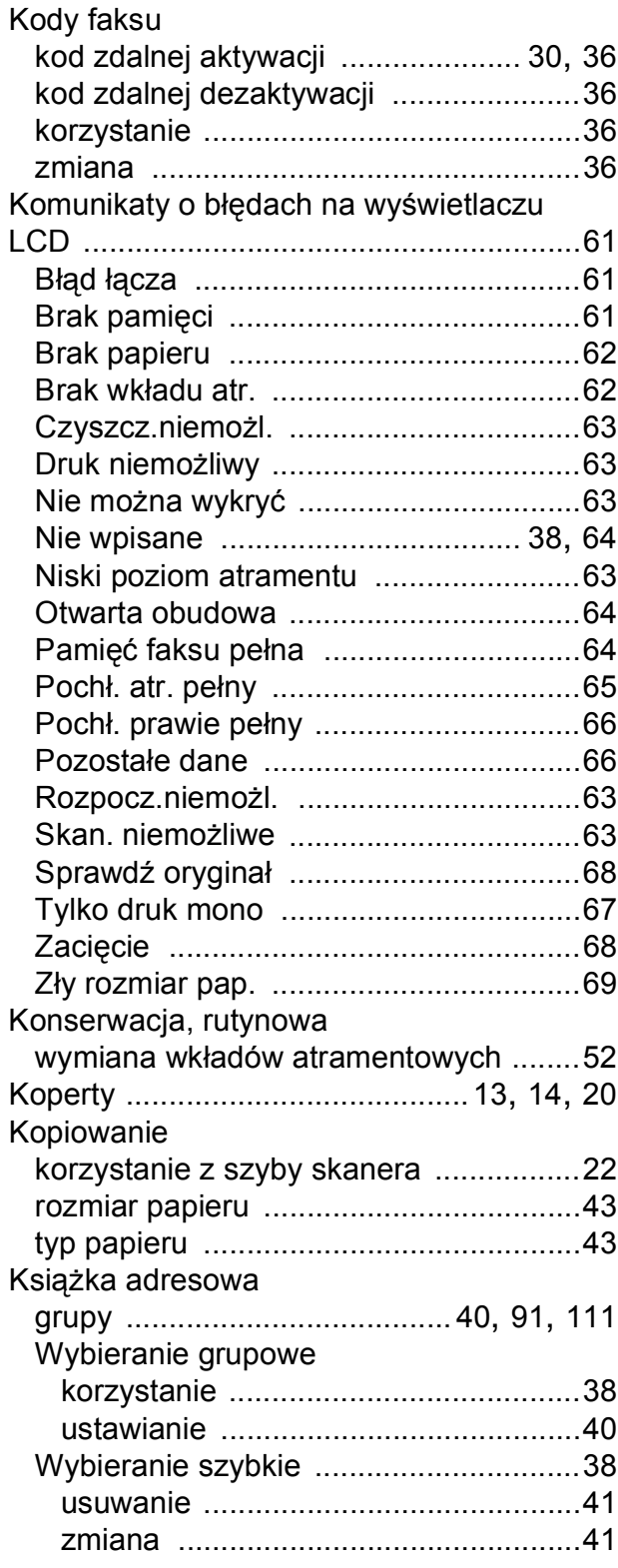

#### **L**

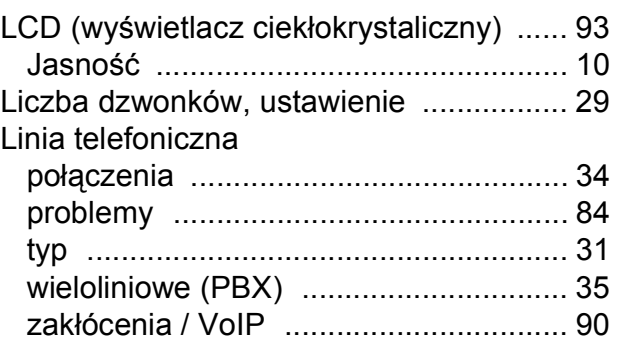

#### **M**

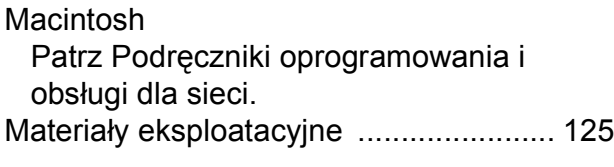

#### **N**

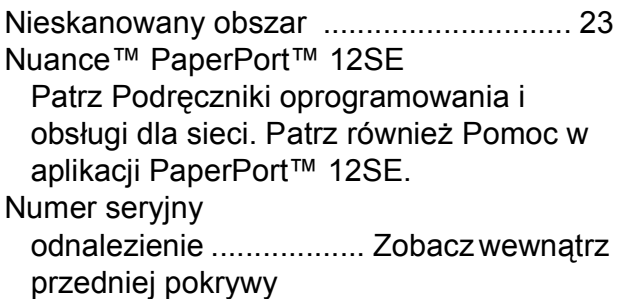

#### **P**

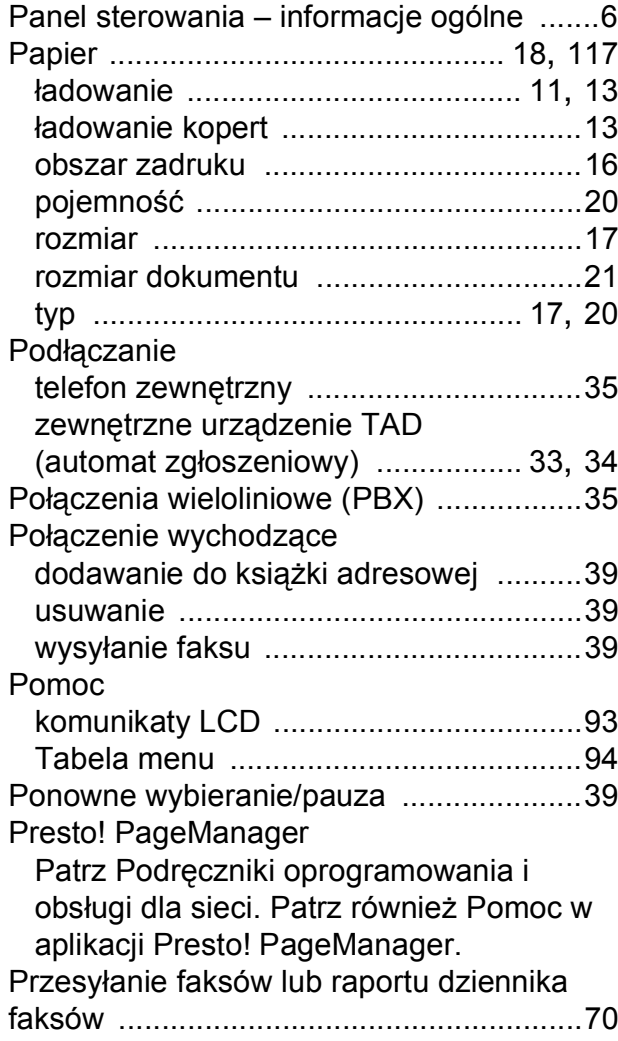

# **R**

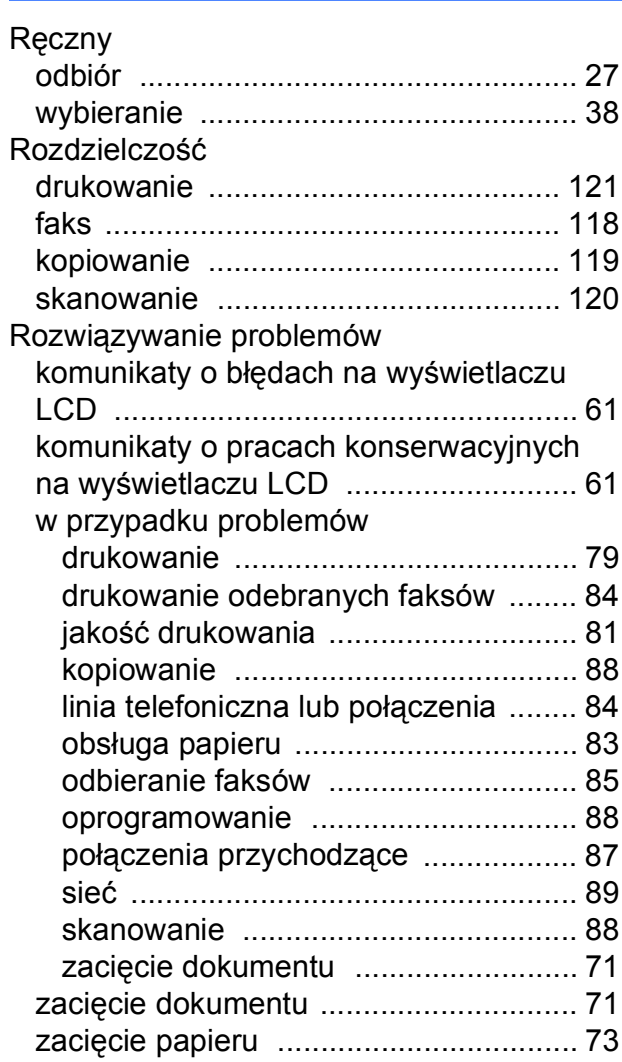

#### **S**

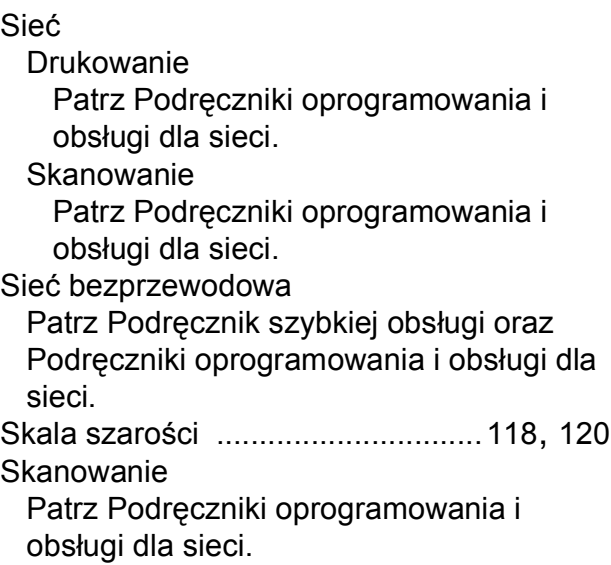

#### **T**

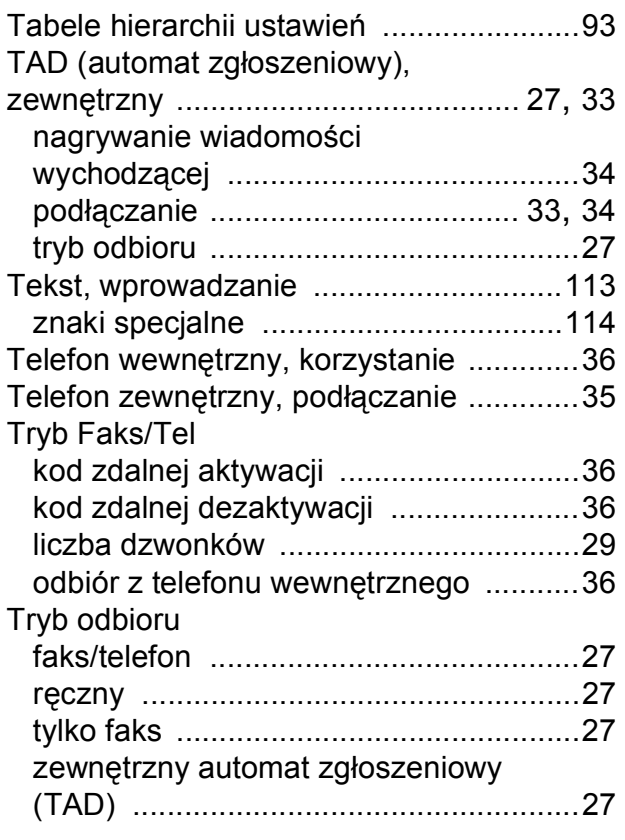

#### **U**

Usługa Web Services (skanowanie) [......108](#page-115-0)

#### **W**

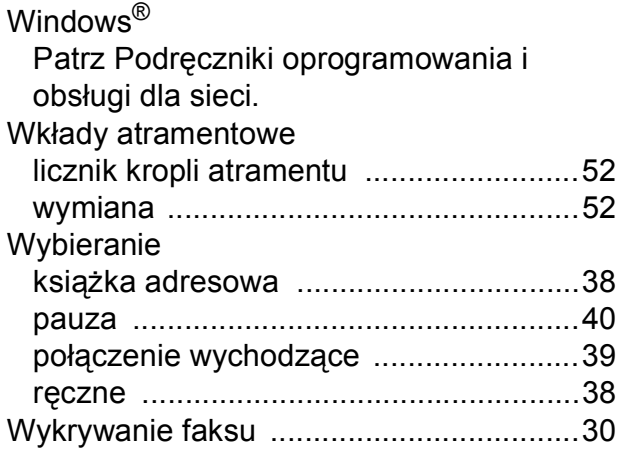

### **Z**

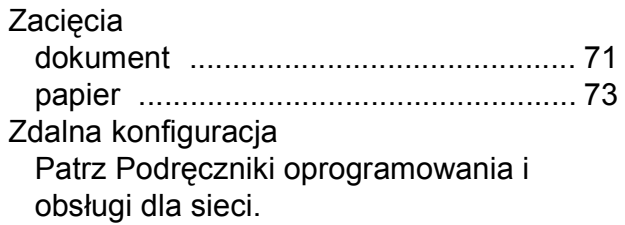

**E**

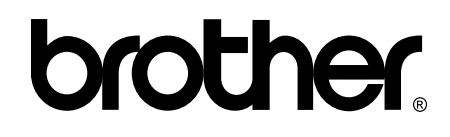

#### **Odwiedź naszą witrynę internetową <http://www.brother.com/>**

To urządzenie jest dopuszczone do użycia tylko w kraju, w którym zostało zakupione. Lokalne filie firmy Brother lub ich przedstawiciele obsługują tylko urządzenia zakupione w ich krajach.

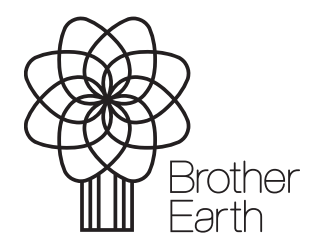

[www.brotherearth.com](http://www.brotherearth.com)